# iTero Element™ 2 iTero Element™ Flex iTero Element™ 2 Plus intraorale scannere

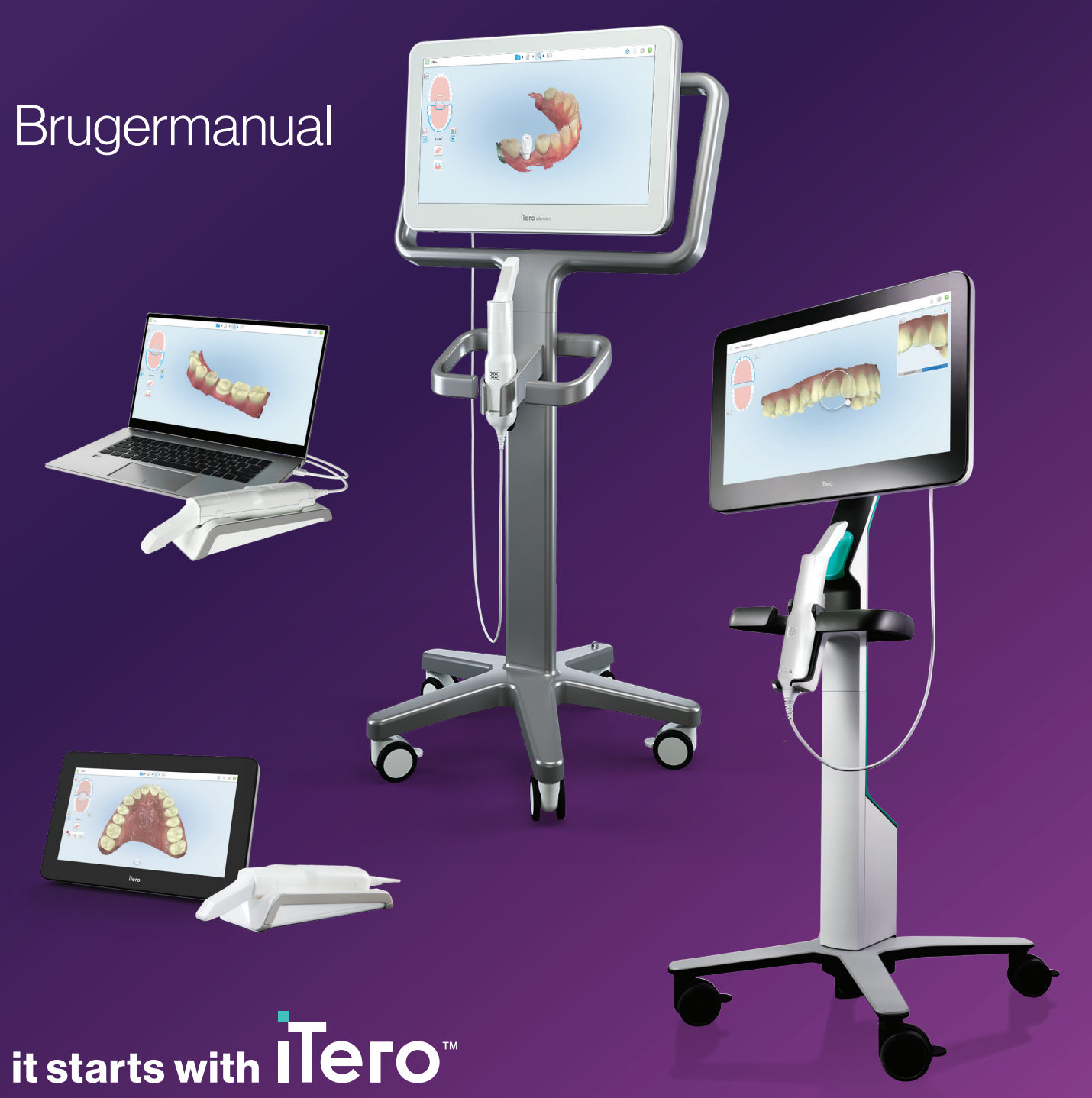

#### **Copyright**

© 2022 Align Technology, Inc. Alle rettigheder forbeholdes.

Oplysningerne i denne vejledning kan ændres uden varsel.

Den hardware og software, der beskrives i denne vejledning, leveres i henhold til en salgs- og serviceaftale og må kun anvendes i overensstemmelse med vilkårene i aftalen.

Ingen dele af denne vejledning må gengives, kopieres, opbevares i et søgesystem eller transmitteres på nogen måde (elektronisk eller mekanisk) til noget andet formål end kundens normale brug uden forudgående skriftlig tilladelse fra Align Technology.

Dansk sprogversion

PN 219889 Rev. A Opdateret oktober 2022

#### **Globale hovedkvarter**

**Align Technology, Inc.**

410 North Scottsdale Road, Suite 1300, Tempe, Arizona 85281 USA

[www.aligntech.com](http://www.aligntech.com/)

Tel: +1 (408) 470-1000 Fax: +1 (408) 470-1010

#### **Kundesupport**

Tlf.: +1 (800) 577-8767 E-mail: [iterosupport@aligntech.com](mailto:iterosupport@aligntech.com)

#### **Align Technology Ltd.**

1 Yitzhak Rabin Rd., Petach Tikva, 4925110, Israel

Tlf.: +972 (3) 634-1441 Fax: +972 (3) 634-1440

#### **Patenter**

#### [www.aligntech.com/patents](http://www.aligntech.com/patents)

#### **Varemærker**

Align, Invisalign, ClinCheck og iTero blandt andre er varemærker og/eller servicemærker tilhørende Align Technology, Inc. eller et af dets datterselskaber eller tilknyttede virksomheder og kan være registreret i USA og/eller andre lande.

Alle andre varemærker eller registrerede varemærker, der optræder i denne brugervejledning, tilhører deres respektive ejere.

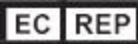

**Align Technology B.V.**

Herikerbergweg 312 1101 CT, Amsterdam Holland

### Kontraindikationer

For personer, der er diagnosticeret med epilepsi, er der en risiko for epileptisk chok fra det blinkende lys på iTeroscanneren. Disse personer skal afholde sig fra enhver øjenkontakt med det blinkende lys, der er forbundet med systemet under drift.

### **Overholdelse**

#### **Klasse 1 laseroverholdelse**

Denne enhed overholder 21 CFR 1040.10 og IEC 60825-1.

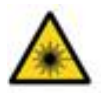

#### **CSA-overholdelse**

Denne enhed overholder følgende CSA-standard for Canada og USA: UL Std No. 60601-1 – Medicinsk elektrisk udstyr Del 1: Generelle sikkerhedskrav.

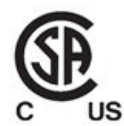

#### **FCC-overholdelse**

Denne enhed overholder Del 15 i FCC-reglerne, og dens drift er underlagt de følgende to betingelser:

- 1. Denne enhed må ikke forårsage skadelig interferens.
- 2. Denne enhed skal acceptere enhver intereferens den måtte blive udsat for, herunder interferens der kan forårsage uønsket drift.

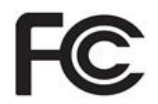

#### **FCC advarsel**

Ændringer af enheden, der ikke er udtrykkelig godkendt af producenten, kan ugyldiggøre din autoritet til at betjene enheden i henhold til FCC-reglerne.

#### **Sikkerhedsoverholdelse**

Denne enhed overholder følgende sikkerhedsstandard:

IEC 60601-1 Medicinsk elektrisk udstyr – Del 1: Generelle krav til grundlæggende sikkerhed og væsentlig ydeevne.

#### **EMC-overholdelse**

Denne enhed overholder følgende EMC-standard:

IEC 60601-1-2 Medicinsk elektronisk udstyr - Del 1-2: Generelle krav til grundlæggende sikkerhed og essentiel ydeevne - Sikkerhedsstandard: Elektromagnetiske fænomener - Krav og prøvninger.

#### **ANATEL-overholdelse**

Denne enhed overholder ANATEL-beslutningsforslag nr. 242/2000 under nummeret ANATEL 02563-15-06534.

#### **CE-overholdelse**

Denne enhed overholder Council Regulations (EU) 2017/745 for medicinsk udstyr.

 $\epsilon$ 

### Funktion af udsendt scanner stråling

- <sup>l</sup> **Elektromagnetisk stråling (EMS)** Når den bruges som anvist, svarer iTero-scannerens niveau af elektromagnetisk stråling til niveauet for en personlig computer og overholder den internationale standard IEC 60601-1-2.
- **Laser- og LED-stråling** Når den bruges som anvist, er iTero-scannerens niveau af laser- og LED-stråling ikke i stand til at forårsage skade på øjne eller andet menneskeligt væv og overholder de internationale standarder IEC 62471 og IEC 60825-1.

### Symboler

Følgende symboler kan forekomme på iTero Element 2 og iTero Element 2 Plus hardwarekomponenter og kan forekomme i dette dokument og anden iTero Element litteratur.

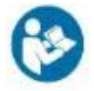

Følg anvisningerne for at bruge.

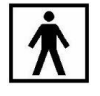

Type BF anvendt del.

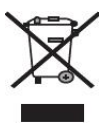

Separat indsamling af elektrisk affald og elektronisk udstyr er påkrævet. I overensstemmelse med det europæiske direktiv om affald af elektrisk og elektronisk udstyr (WEEE) må dette produkt ikke bortskaffes i husholdningsaffald eller kommunalt affald. Denne enhed indeholder WEEE-materialer.

Kontakt venligst EARN-service. Link til online formularen: [http://b2btool.earn](http://b2btool.earn-service.com/aligntech/select)[service.com/aligntech/select](http://b2btool.earn-service.com/aligntech/select)

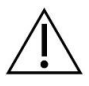

**Advarsel** - Hvorend dette symbol vises på enheden, er det obligatorisk at rådføre sig med sikkerhedsrelaterede oplysninger i dette dokument.

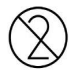

Må ikke genbruges.

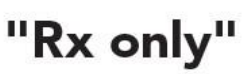

**ADVARSEL:**Som følge af Amerikansk lovgivning er salg og bestilling af dette produkt begrænset til autoriserede tandlæger, specialtandlæger og professionelle tandbehandlere. Systemet fungerer som receptpligtigt medicinsk udstyr, og bør kun betjenes af kvalificerede sundhedsudbydere.

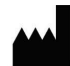

Producent af medicinsk udstyr.

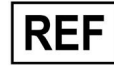

Katalognummer

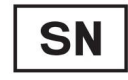

Serienummer.

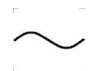

Vekselstrøm.

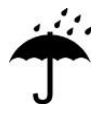

Opbevares tørt.

### iTero<sup>®</sup>

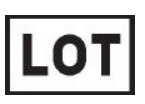

Batchkode.

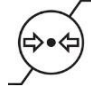

Atmosfærisk trykbegrænsning.

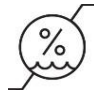

Fugt begrænsning.

Skrøbelig, skal håndteres forsigtigt.

Ш

Denne side skal vende opad.

<u>rans and</u>

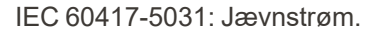

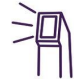

Stav (scanningsenhed).

UDI

Unik enhedsidentifikator.

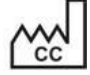

Fremstillingsland (inklusive fremstillingsdato).

## $\chi$

Temperaturgrænse.

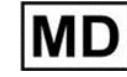

Medicinsk udstyr.

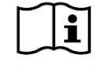

Konsulter elektronisk brugsanvisning.

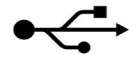

USB-port.

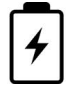

Elektrisk batteri.

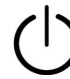

IEC 60417-5009: STAND-BY.

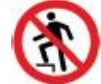

Påtrædning forbudt.

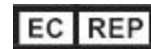

Autoriseret repræsentant i det Europæiske Fællesskab.

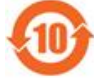

RoHS kompatibel for Kina.

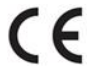

CE-mærket.

### Sikkerhedsinstruktioner

Før anvendelse af systemet, er det påkrævet at alle brugere læser disse sikkerhedsinstruktioner.

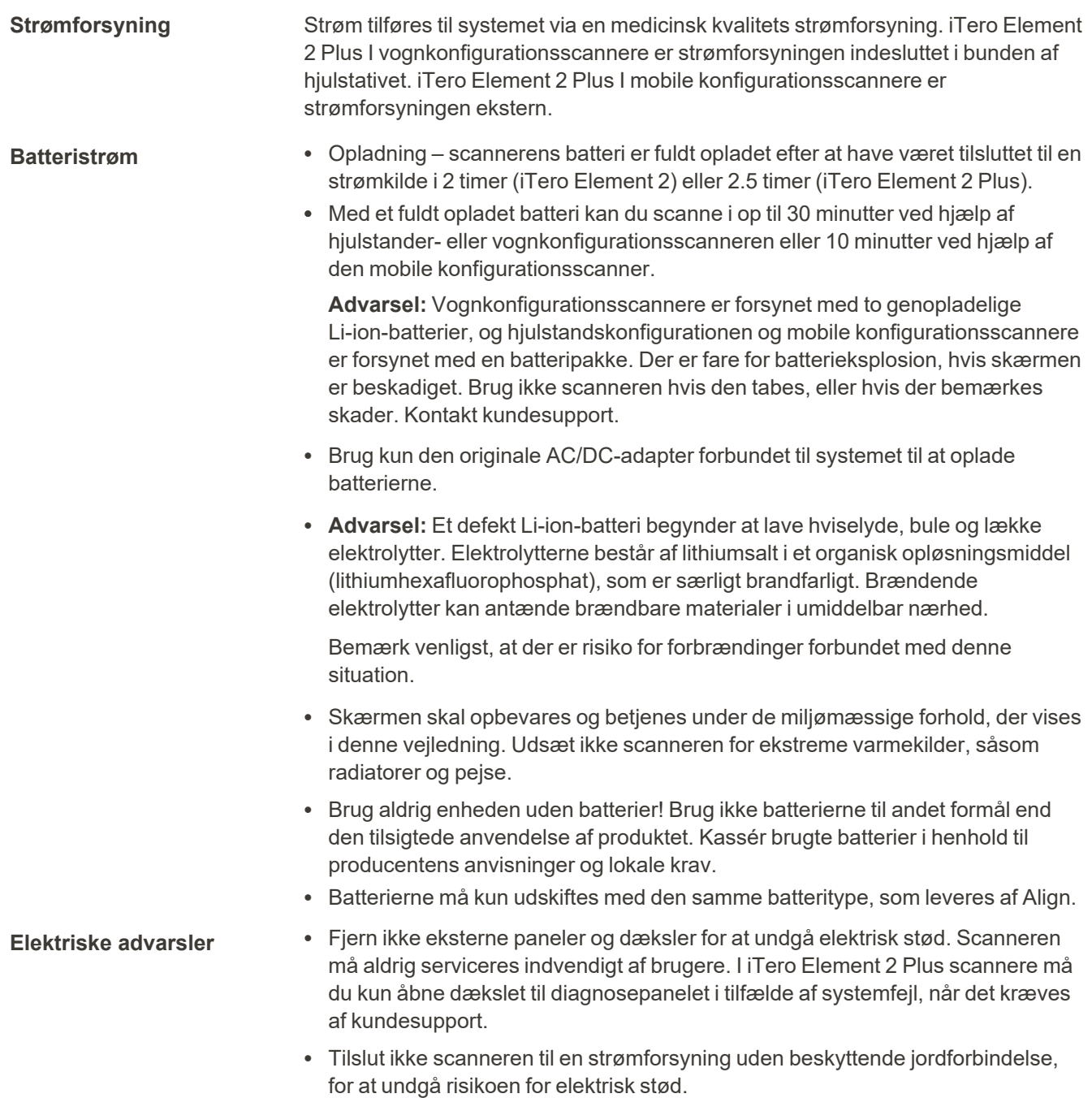

#### **iTero Element Flex:**

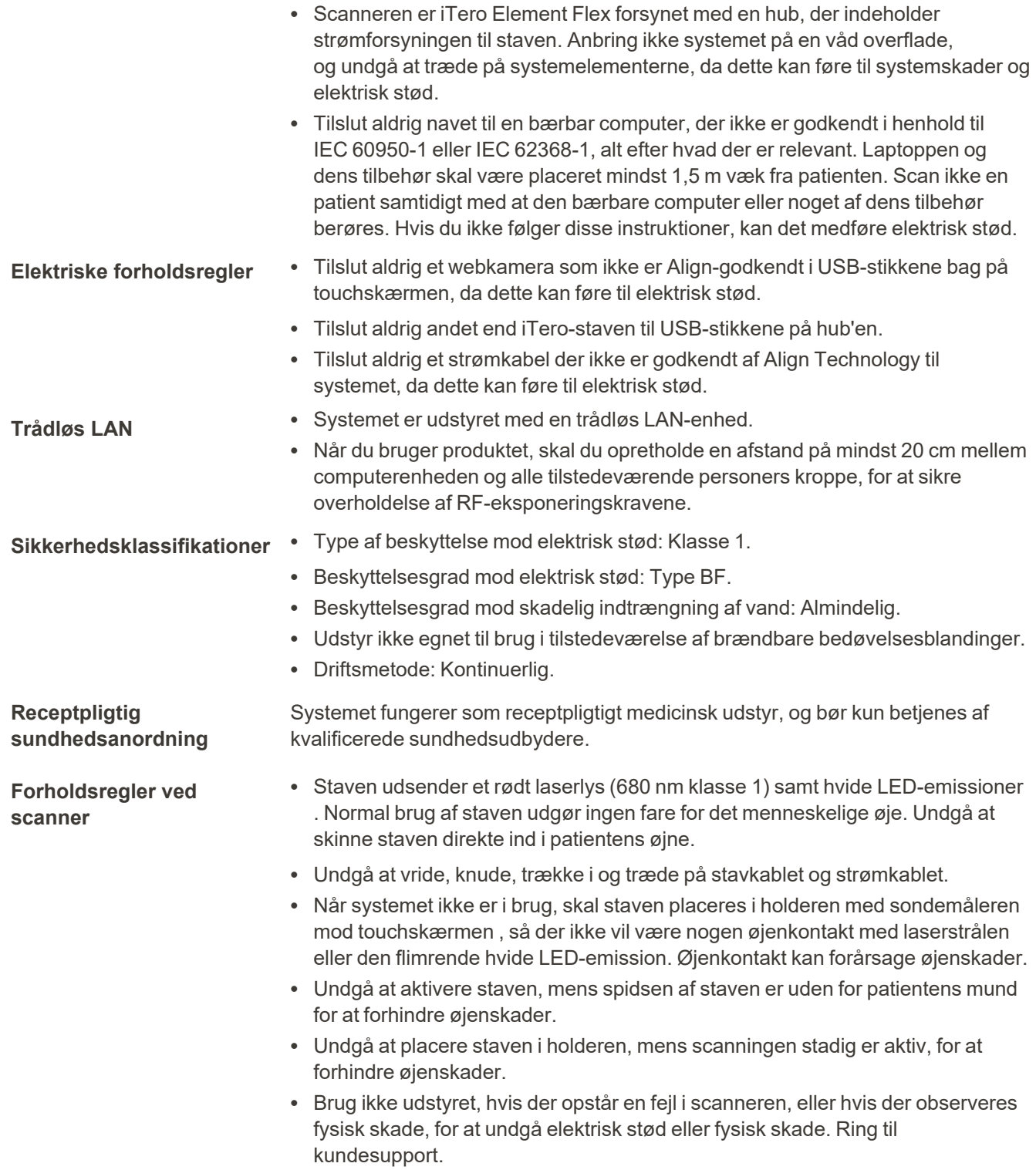

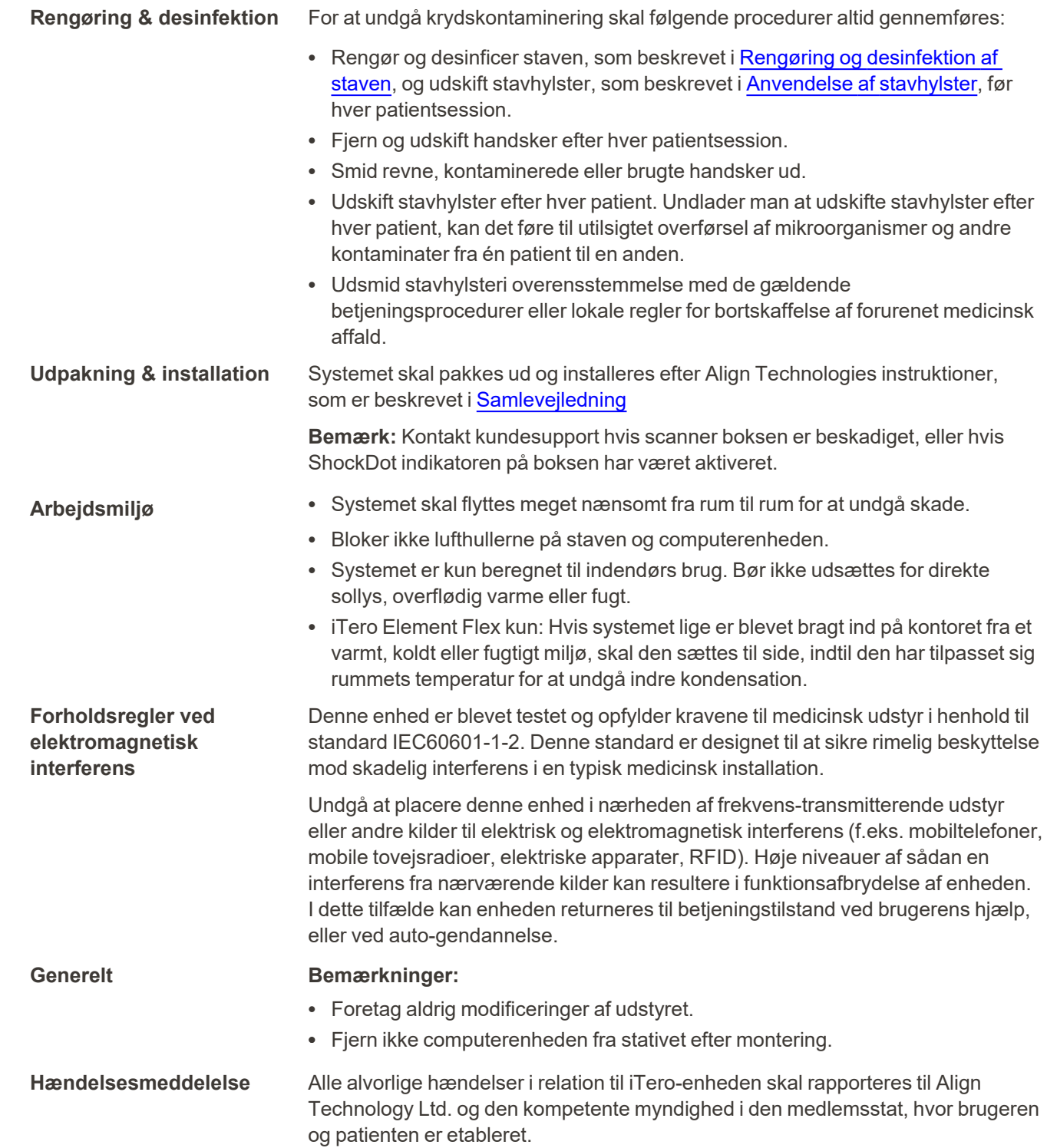

### Indholdsfortegnelse

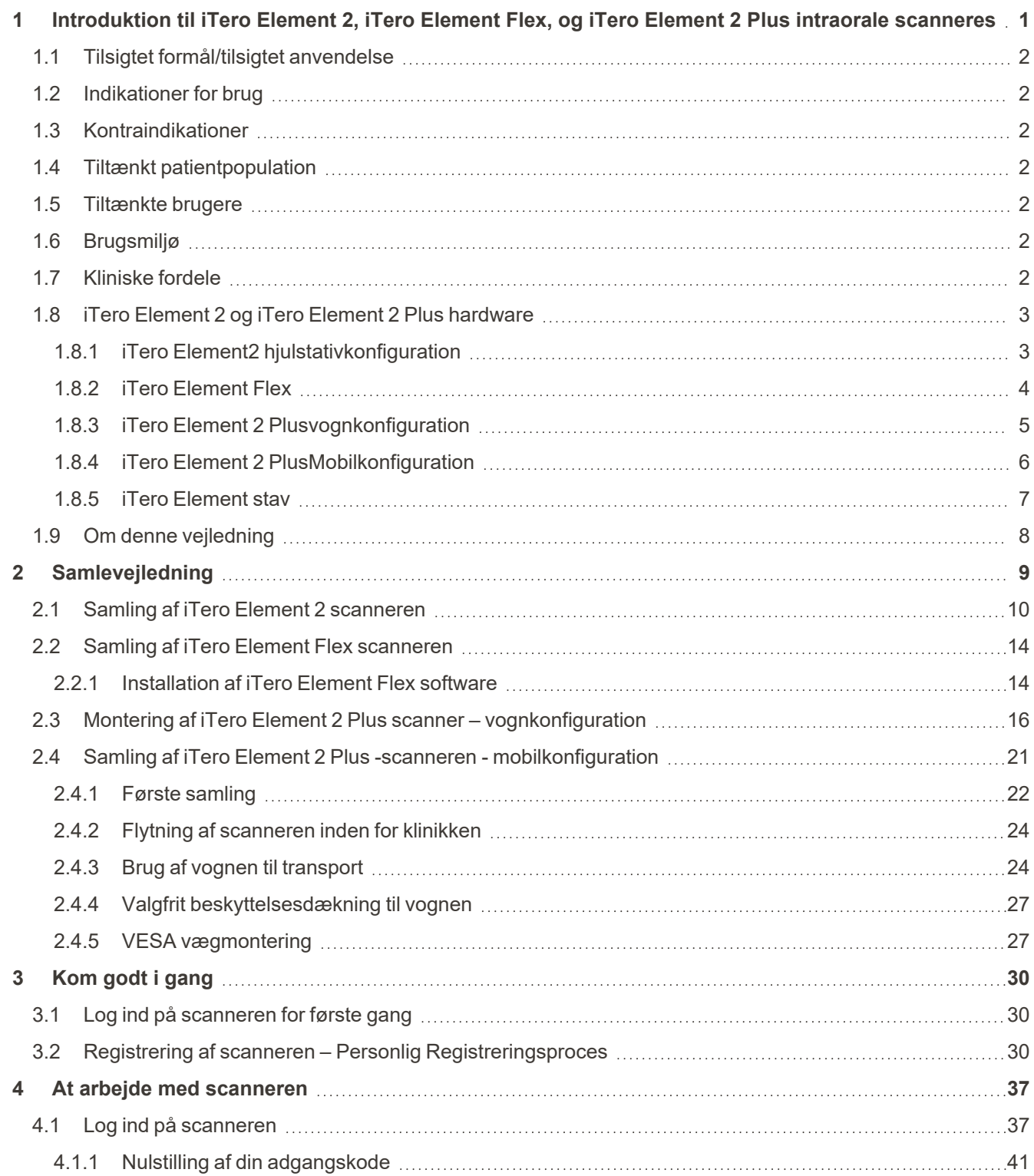

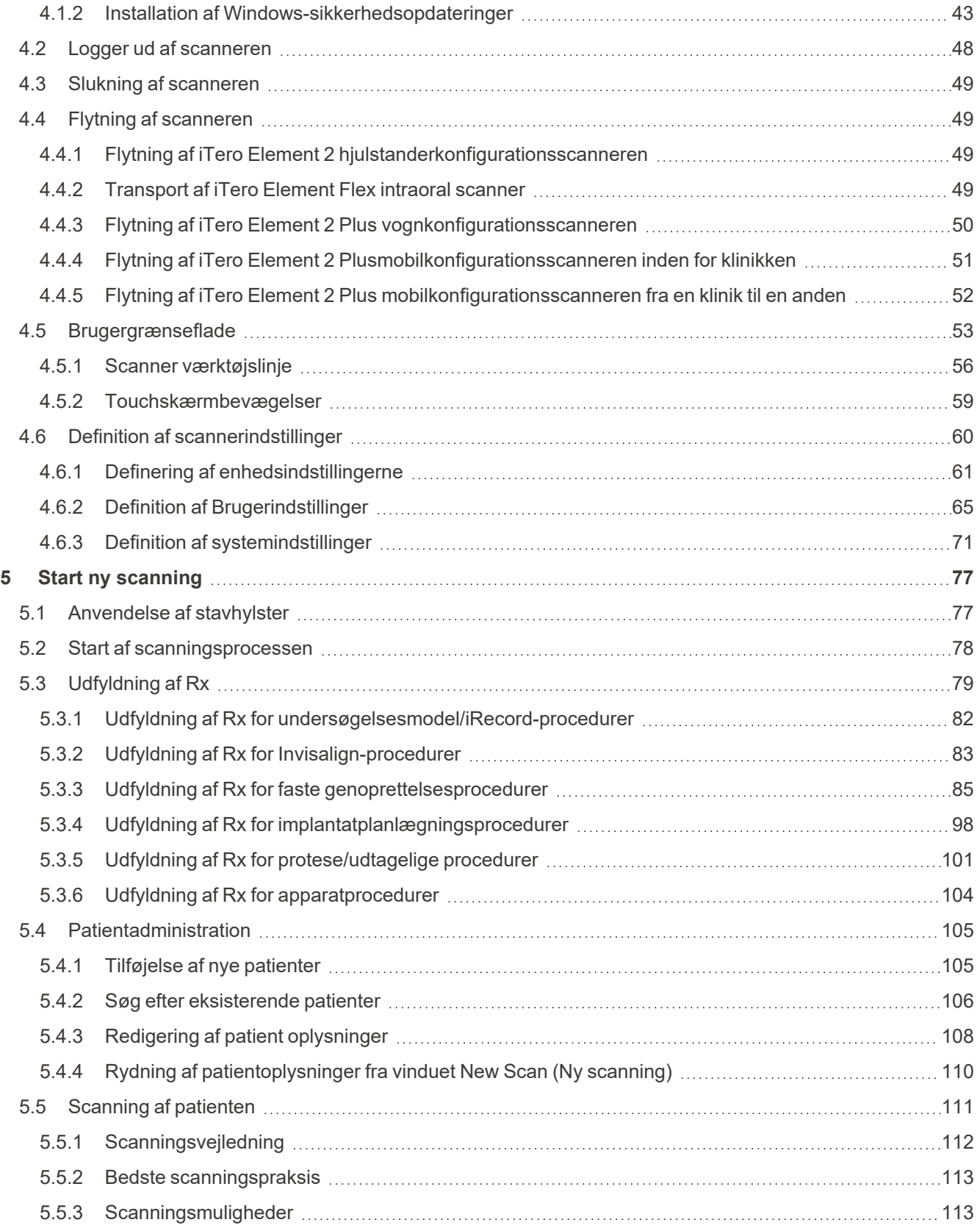

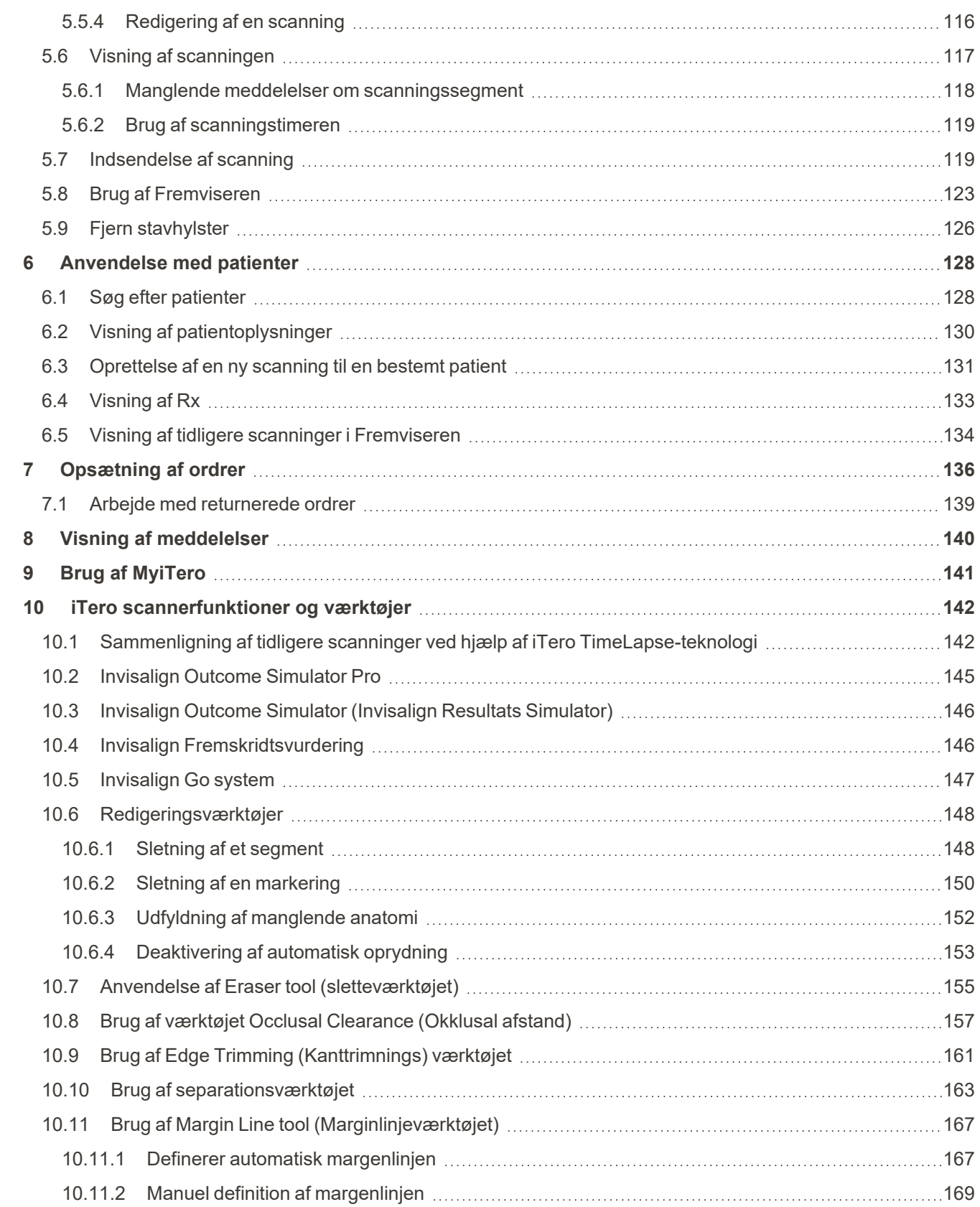

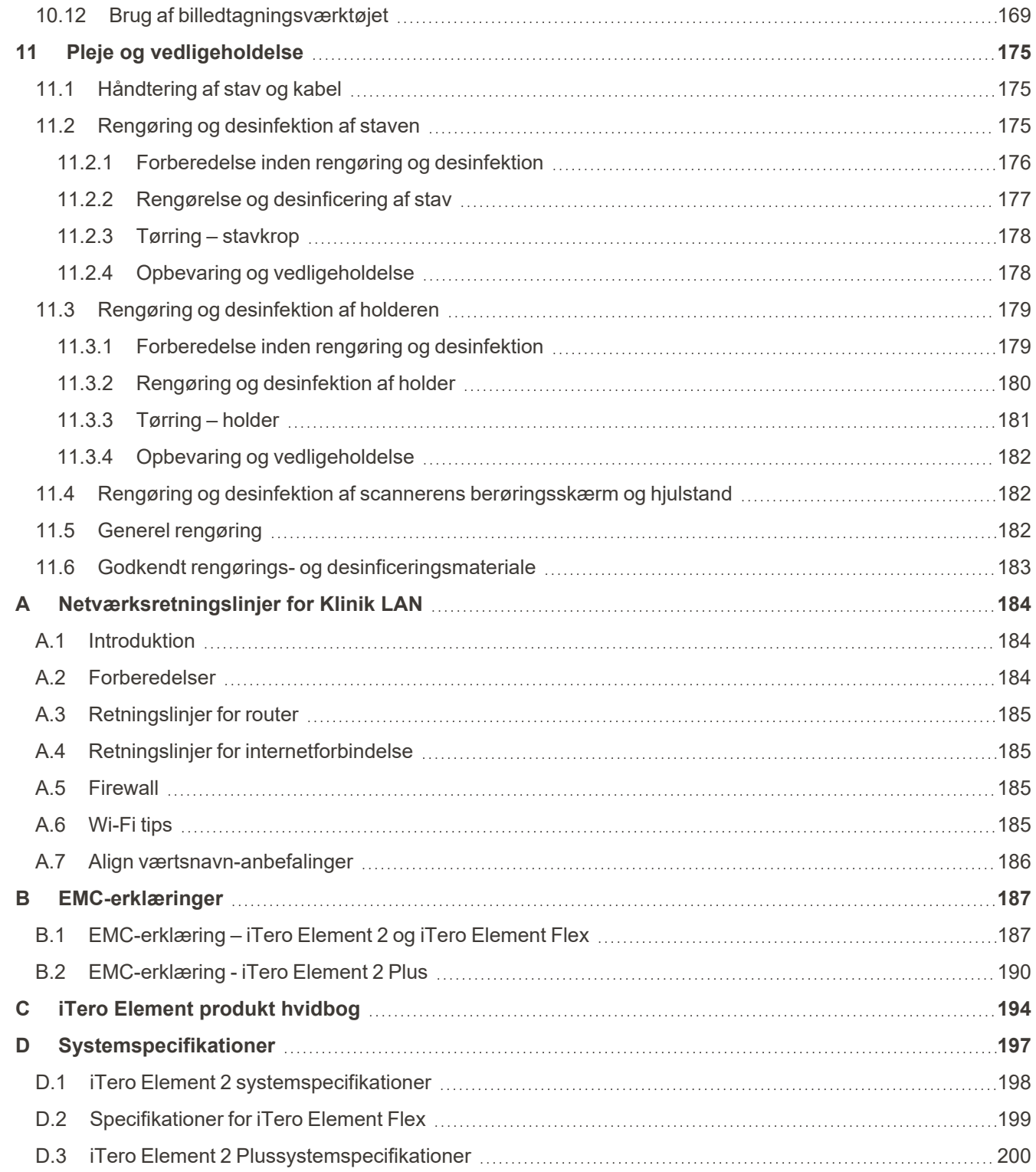

### Liste over figurer

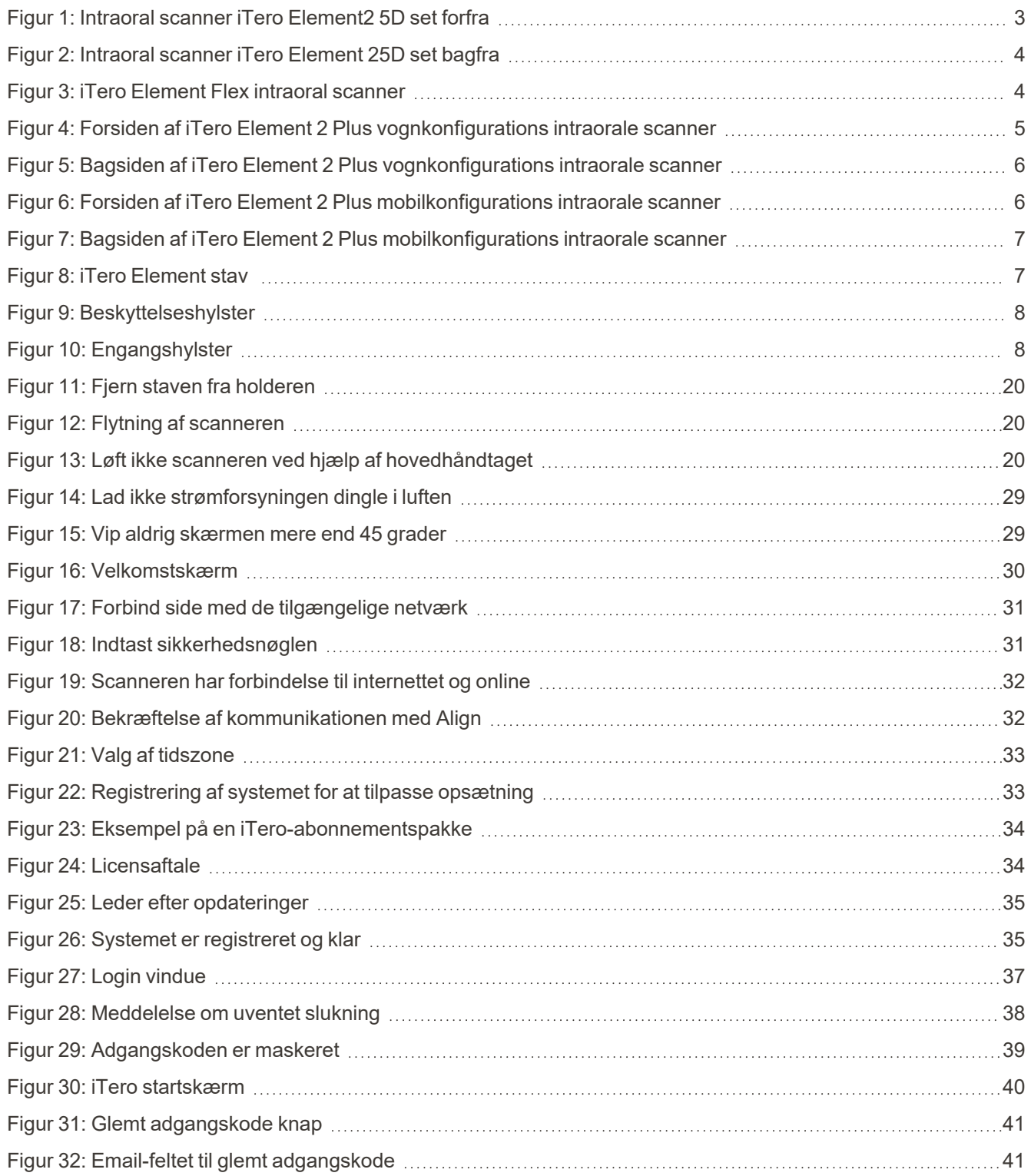

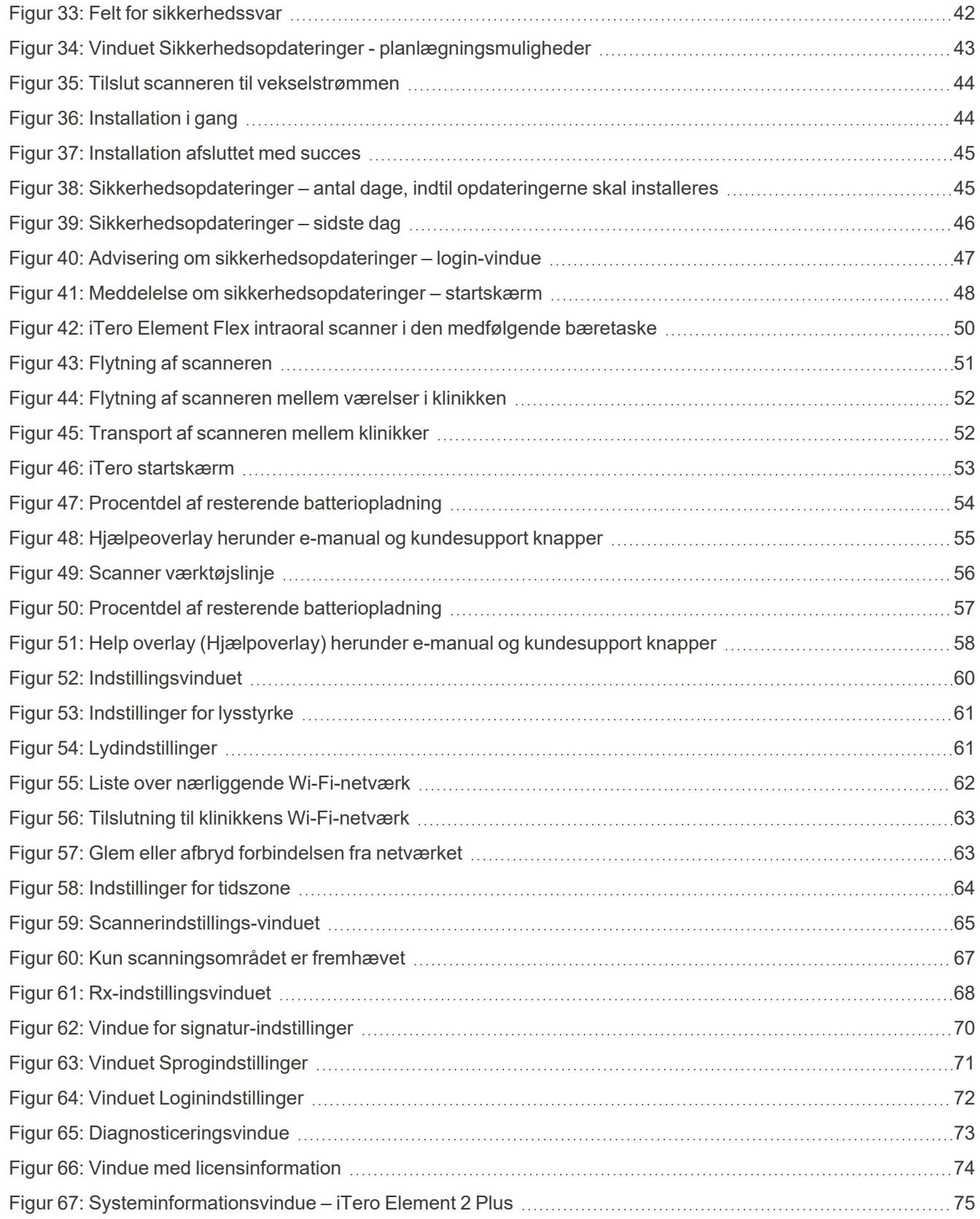

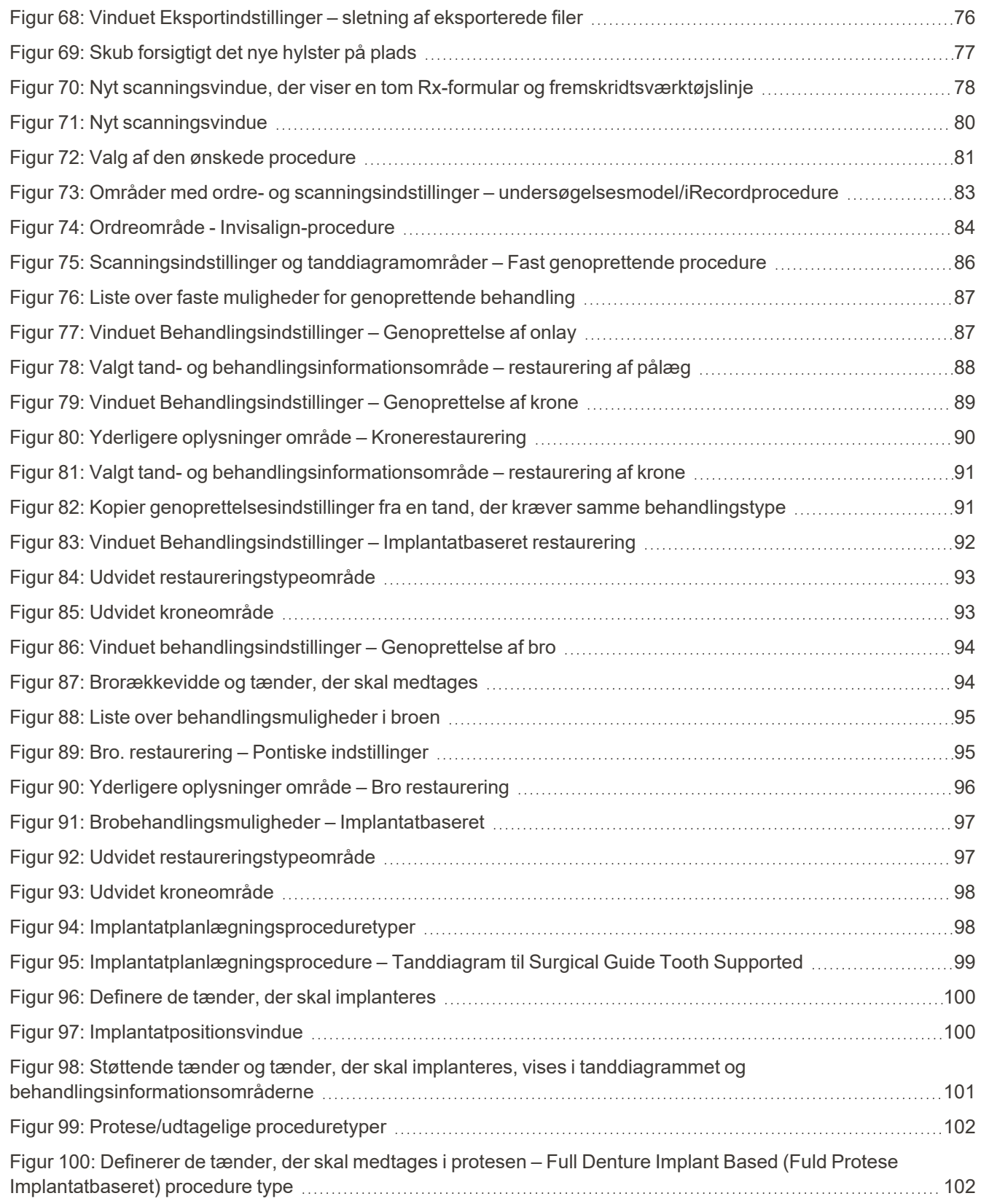

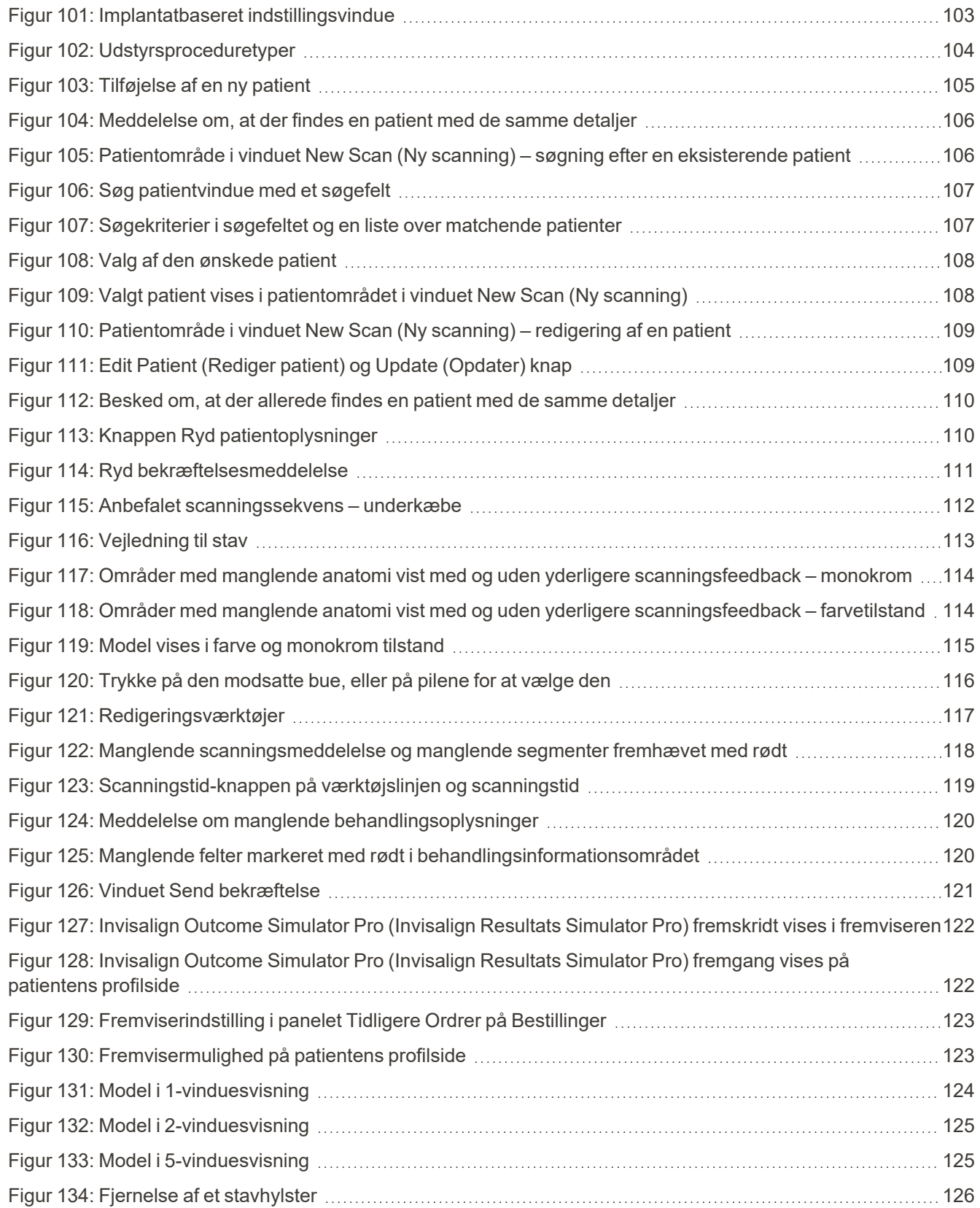

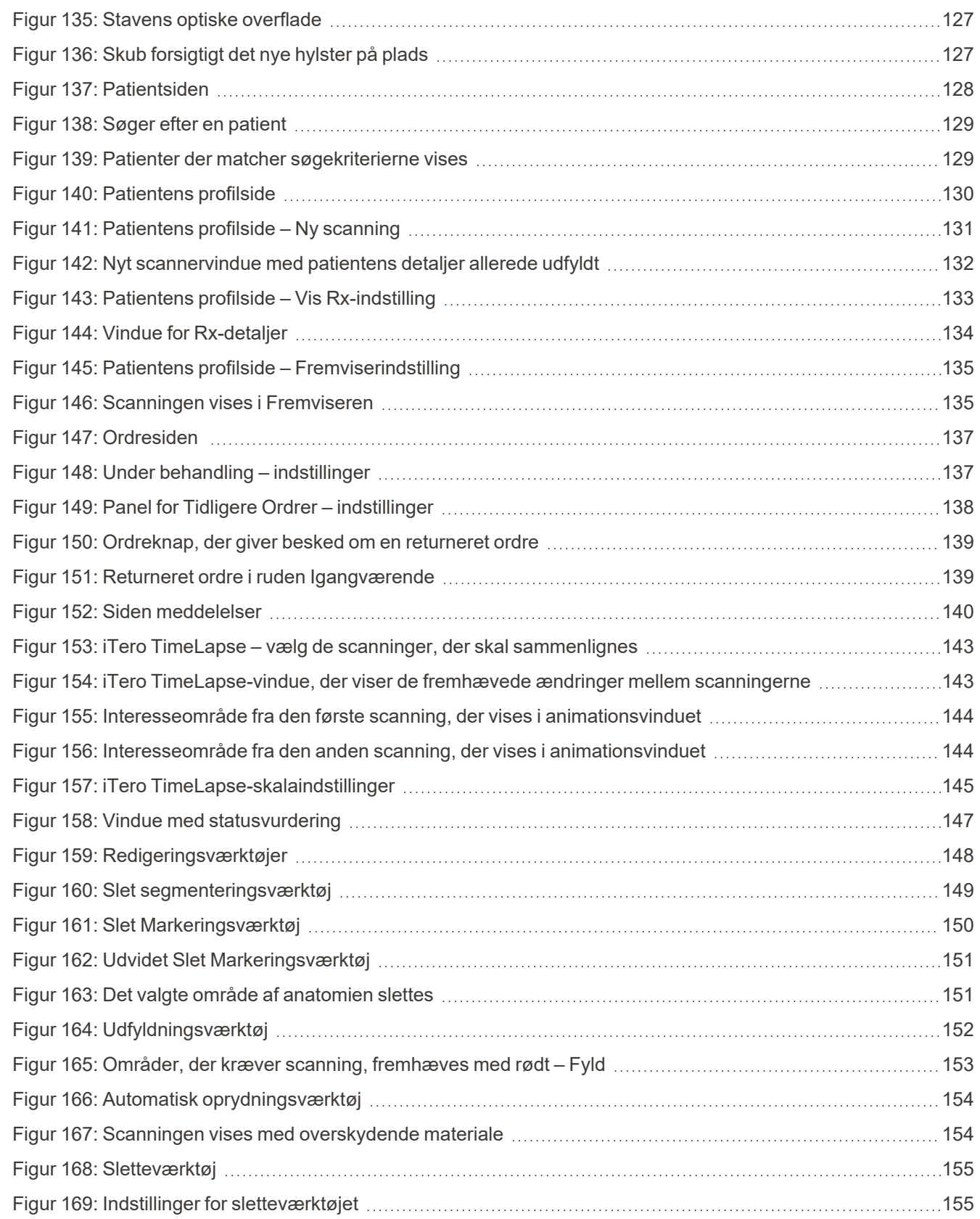

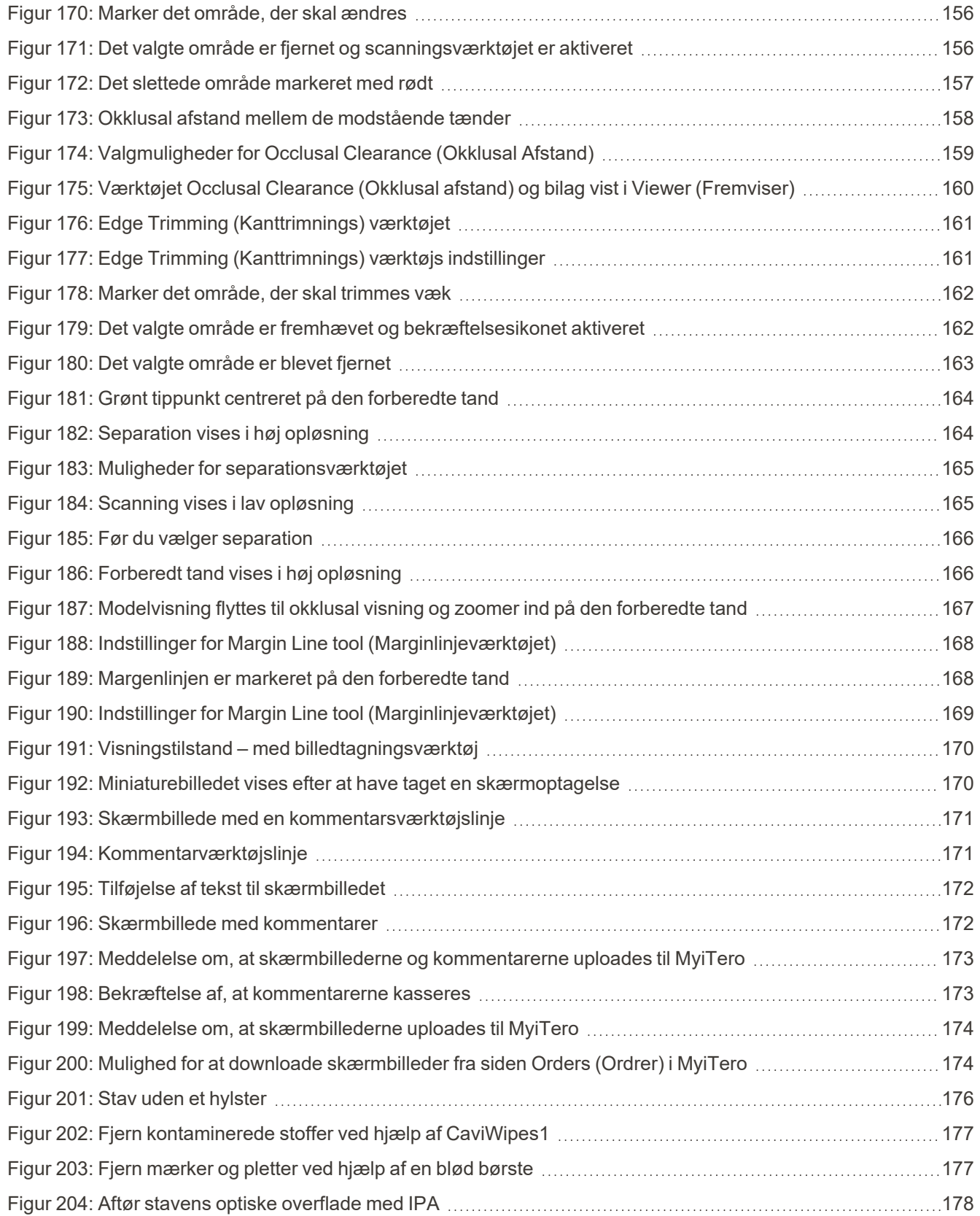

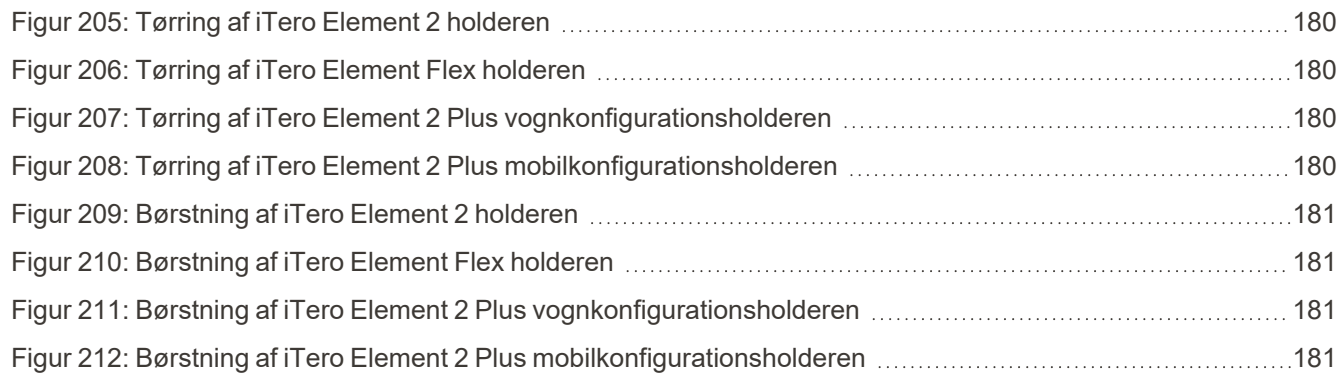

### <span id="page-22-0"></span>1 Introduktion til iTero Element 2, iTero Element Flex, og iTero Element 2 Plus intraorale scanneres

iTero Element 2 intraorale scannere leveres i to konfigurationer – hjulstativ og bærbar computer (iTero Element Flex).

ITero Element 2 hjulstandskonfigurationsscanneren tilbyder et alt-i-et-system, der er tilgængeligt på en skærm med en fuldt interaktivt berøringsskærm og en brugervenlig stav. Topografien af en patients tænder kan ses på skærmen, når de scannes, og bestemmelse for graden af okklusion af bidet kan analyseres, når scanningen er afsluttet.

iTero Element Flex er en stav-konfiguration med enhver bærbar computer, der opfylder vores minimumskrav til systemet, hvilket giver dig den ultimative mobilitet og frihed til at yde dedikeret pleje, uanset hvor du vælger at se patienter.

iTero Element 2 Plus Familien af billeddannelsessystemer er Align Technologys nyeste generation af intraorale scannere, som kommer i to konfigurationer – vogn og mobil.

Den lyse full-HD berøringsskærm har brede visualiseringsvinkler for en fordybende og engagerende brugeroplevelse, og dens kraftfulde computer muliggør en enkel og intuitiv scanningsoplevelse. Ergonomien og elegancen af vognkonfigurationen vil effektivisere din oplevelse og hæve dit brand-image. Den mobile konfiguration, med den dedikerede vogn, muliggør professionel og praktisk transport inden for klinikken.

Det smarte alt-i-et-system er designet til at tage patientoplevelsen og din produktivitet til det næste niveau, hvilket ultimativt hjælper dig med at udvide din praksis og samtidig lette ekspedering.

Se vores hjemmeside [http://www.iTero.com](http://www.itero.com/) for at lære hvordan iTero Service kan forbedre din forretning ved at øge patienttilfredsheden og praksissens effektivitet.

#### <span id="page-23-0"></span>**1.1 Tilsigtet formål/tilsigtet anvendelse**

iTero Element 2, iTero Element Flex og iTero Element 2 Plus systemer er intraorale scannere med følgende funktioner og tilsigtet anvendelse:

- Laptop-konfigurationens optiske indtryks-funktion (CAD/CAM) er tiltænkt/beregnet til brug for optagelse af topografiske billeder af tænder og oralt væv. Data genereret fra iTero kan anvendes i forbindelse med fremstilling af tandtekniske apparater (f.eks. skinner, bøjler, apparater m.v.) og tilbehør.
- <sup>l</sup> iTero software bruges sammen med iTero-scanneren til at tage digitale 3D-aftryk af tænder, blødt mundvæv og strukturer samt bideforhold. Softwaren styrer behandlingen af dataene, letter integrationen af data, samt eksporterer dataene til CAD-/CAM-fremstilling af dentale reparationer og understøtning af ortodontiske enheder samt tilbehør. Ud over at scanne data kan forskellige patient- og journaloplysninger importeres/eksporteres eller anvendes til simuleringsformål. Andre funktioner er tilgængelige for verifikation og service af systemet og for at fungere som ordrestyringsværktøj.

#### <span id="page-23-1"></span>**1.2 Indikationer for brug**

iTero Element scannere er indikeret til brug til ortodontisk behandlingsplanlægning og opfølgning, genoprettende behandlingsplanlægning og/eller rutinemæssig tandlægevurdering.

#### <span id="page-23-2"></span>**1.3 Kontraindikationer**

For personer, der er diagnosticeret med epilepsi, er der en risiko for epileptisk chok fra det blinkende lys på iTeroscanneren. Disse personer skal afholde sig fra enhver øjenkontakt med det blinkende lys, der er forbundet med systemet under drift.

#### <span id="page-23-3"></span>**1.4 Tiltænkt patientpopulation**

<span id="page-23-4"></span>Systemet kan anvendes på patienter, der er klassificeret som unge, unge og voksne

#### **1.5 Tiltænkte brugere**

<span id="page-23-5"></span>Systemet fungerer som receptpligtigt medicinsk udstyr, og bør kun betjenes af trænede sundhedsudbydere.

#### **1.6 Brugsmiljø**

<span id="page-23-6"></span>Professionel sundhedspleje og hjemmesundhedssektoren.

#### **1.7 Kliniske fordele**

Digitale indtryk forbedrer patientens komfort og proceshastighed sammenlignet med konventionelle indtryk.

#### <span id="page-24-0"></span>**1.8 iTero Element 2 og iTero Element 2 Plus hardware**

Scanneren iTero Element 2 fås i to modeller:

- iTero Element2 [hjulstativkonfiguration](#page-24-1)
- iTero [Element](#page-25-0) Flex

iTero Element 2 Plus Scanneren fås i to konfigurationer:

- iTero Element 2 [Plusvognkonfiguration](#page-26-0)
- <span id="page-24-1"></span>• iTero Element 2 [PlusMobilkonfiguration](#page-27-0)

#### **1.8.1 iTero Element2 hjulstativkonfiguration**

#### **Systemet set forfra**

<span id="page-24-2"></span>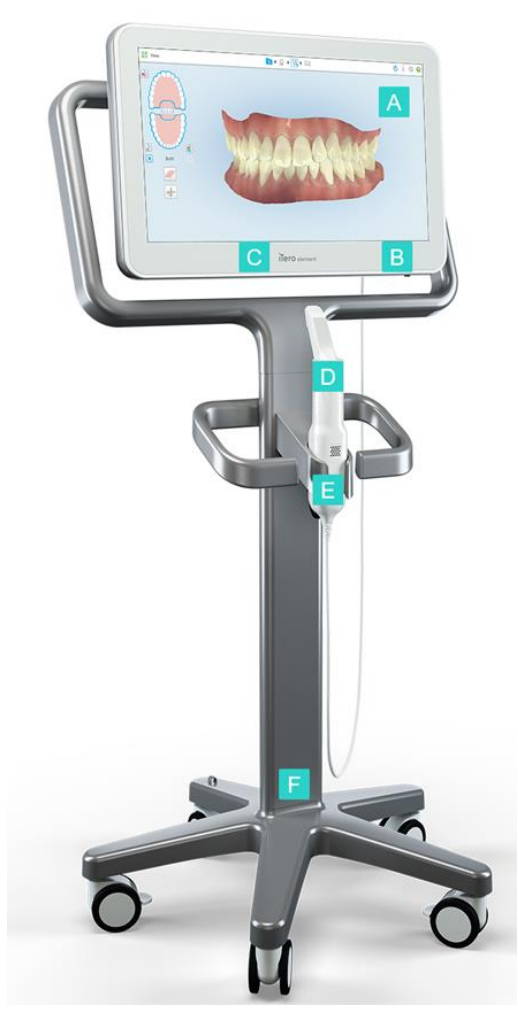

**Figur 1: Intraoral scanner iTero Element2 5D set forfra**

- **A** Fuld HD-touchskærm
- **B** Tænd-/slukknap
- **C** Strømindikator
- **D** Stav
- **E** Holder
- **F** Hjulbase

#### **Systemet set bagfra**

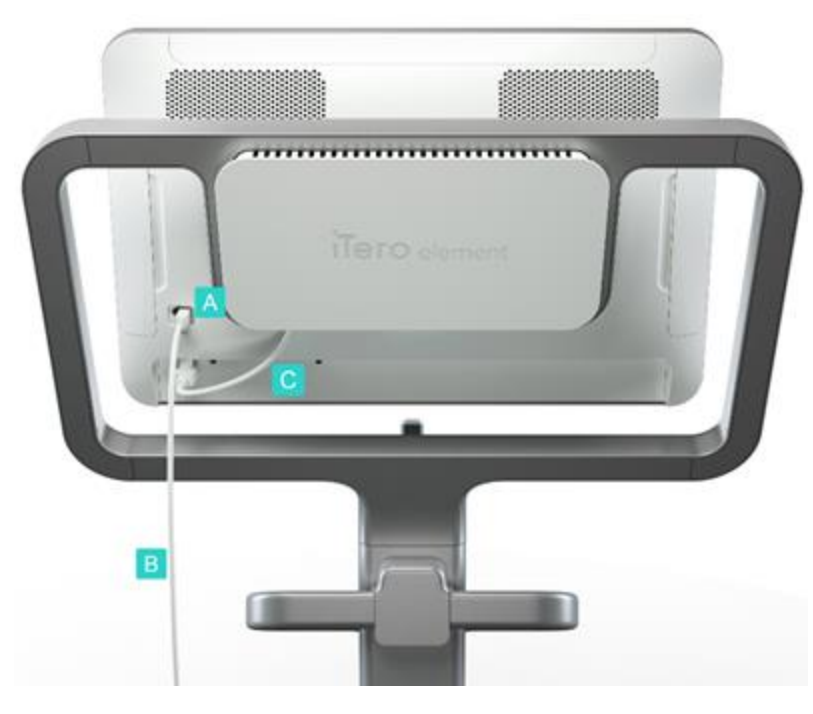

**Figur 2: Intraoral scanner iTero Element 25D set bagfra**

#### <span id="page-25-1"></span>**1.8.2 iTero Element Flex**

<span id="page-25-0"></span>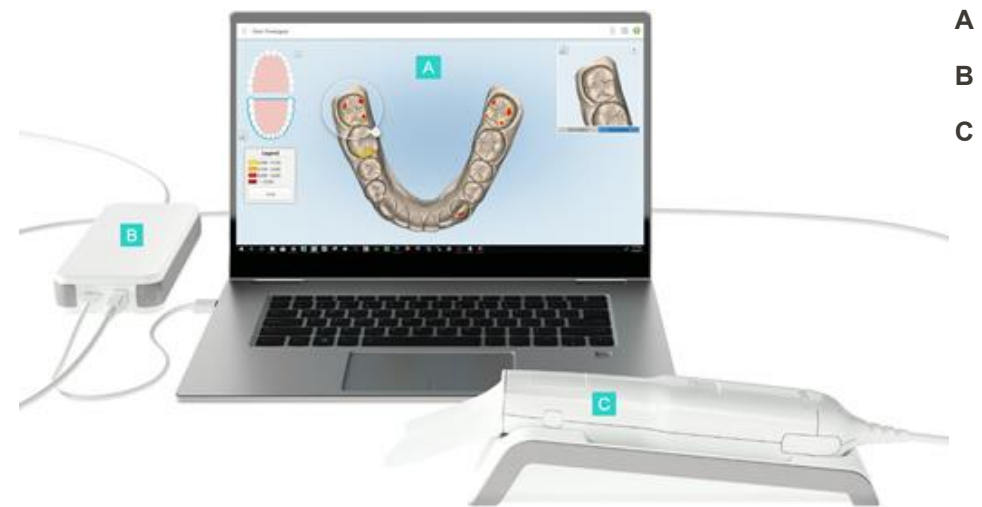

- **A** Laptop touchskærm
- **B** iTero Element Flex hub
- **C** Stav og holder

**A** Stik til stav

**B** Stav-kabel

**C** Skærmstrømkabel

<span id="page-25-2"></span>**Figur 3: iTero Element Flex intraoral scanner**

### **1.8.3 iTero Element 2 Plusvognkonfiguration**

#### <span id="page-26-0"></span>**Set forfra**

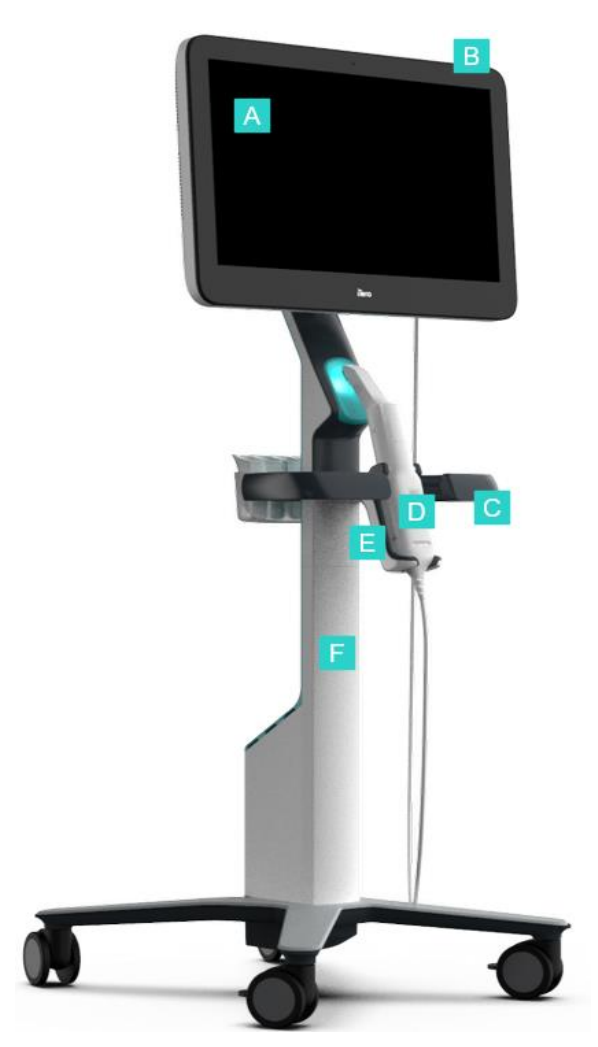

<span id="page-26-1"></span>**Figur 4: Forsiden af iTero Element 2 Plus vognkonfigurations intraorale scanner**

- **A** Fuld HD touchskærm
- **B** Tænd-/slukknap
- **C** Hovedhåndtag
- **D** Stav
- **E** Holder
- **F** Hjulstander

### iTero<sup>®</sup>

#### **Set bagfra**

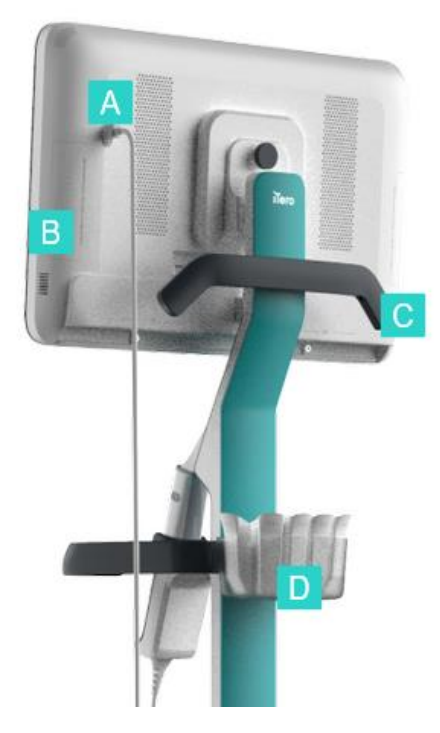

- **A** Stik til stav
- **B** Diagnosticeringspanel (kun til supportformål)
- **C** Øvre håndtag
- **D** Kurv med nyt hylster

<span id="page-27-1"></span><span id="page-27-0"></span>**Figur 5: Bagsiden af iTero Element 2 Plus vognkonfigurations intraorale scanner**

#### **1.8.4 iTero Element 2 PlusMobilkonfiguration**

#### **Set forfra**

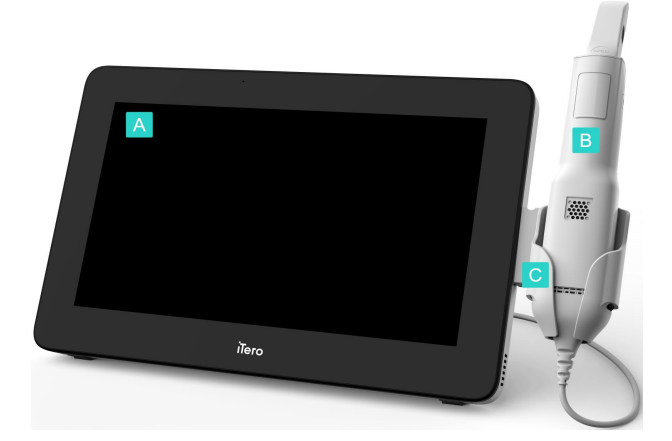

<span id="page-27-2"></span>**Figur 6: Forsiden af iTero Element 2 Plus mobilkonfigurations intraorale scanner**

- **A** Fuld HDberøringsskærmenhed
- **B** Stav
- **C** Holder

#### **Set bagfra**

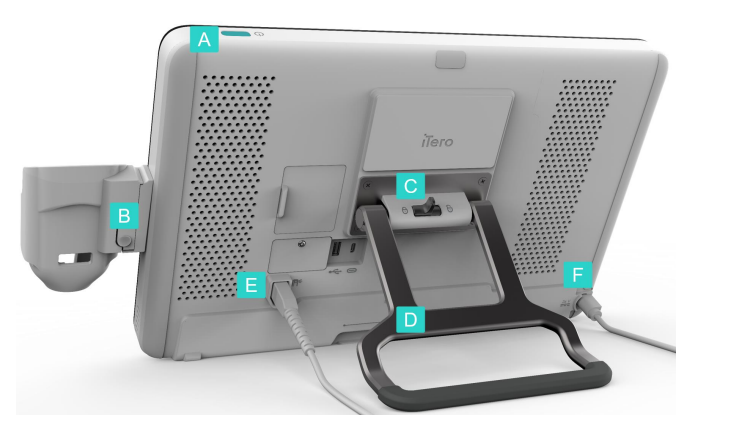

**Figur 7: Bagsiden af iTero Element 2 Plus mobilkonfigurations intraorale scanner**

- **A** Tænd-/slukknap
- **B** Knap til frigørelse af holderen
- **C** Låseknap
- **D** Bærehåndtag/stativ
- **E** Stav-kabel
- **F** Strømkabel

#### <span id="page-28-1"></span>**1.8.5 iTero Element stav**

<span id="page-28-0"></span>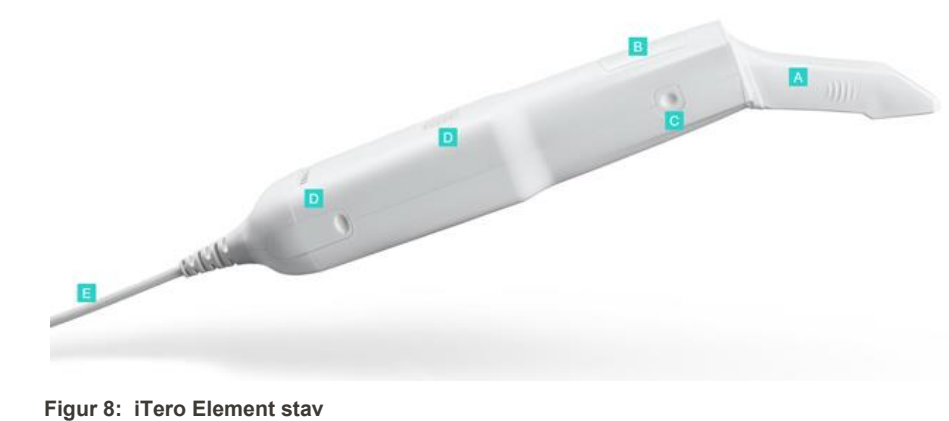

- **A** Engangshylster
- **B** Touchpad
- **C** Sideknapper: Scan, tænd/sluk, touchpadaktivering
- **D** Luftventiler
- **E** Aftageligt stavkabel med USB-stik

<span id="page-28-2"></span>

#### **1.8.5.1 Stavhylster**

Der er to typer stavhylstre:

- <sup>l</sup> **Protective sleeve (beskyttelseshylster) (blå)** bruges, når scanneren ikke er i brug, til at beskytte stavens optiske overflade.
- <sup>l</sup> **Disposable sleeve** (Engangshylster): Bruges under scanning. Inden patienten scannes, skal der fastgøres et nyt engangshylster som beskrevet i [Anvendelse](#page-98-0) af stavhylster.

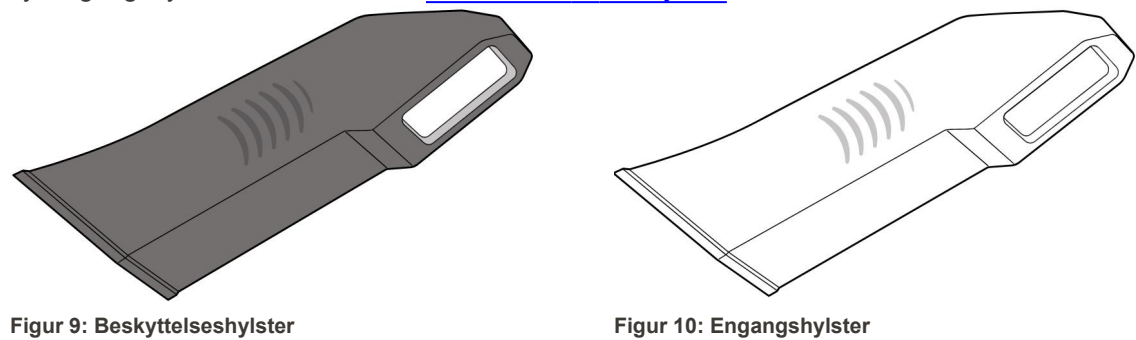

#### <span id="page-29-1"></span><span id="page-29-0"></span>**1.9 Om denne vejledning**

<span id="page-29-2"></span>Denne vejledning giver generelle oplysninger og et overblik over iTero Element 2, iTero Element Flex, og iTero Element 2 Plus intraorale and og software.

Derudover beskriver denne manual samling og montering af systemet, installation af softwaren på iTero Element Flex systemer, opstart og slukning af systemet, rengøring og desinficering af systemet, samt hvordan man udskifter stavhylstret mellem patienter.

### <span id="page-30-0"></span>2 Samlevejledning

Dette afsnit beskriver hvordan du samler din nye scanner.

- Samling af iTero Element 2 [scanneren](#page-31-0)
- Samling af iTero Element Flex [scanneren](#page-35-0)
- Montering af iTero Element 2 Plus scanner [vognkonfiguration](#page-37-0)
- Samling af iTero Element 2 Plus -scanneren [mobilkonfiguration](#page-42-0)

### <span id="page-31-0"></span>**2.1 Samling af iTero Element 2 scanneren**

Følg vejledningen nedenfor for at iTero Element 2 samle hjulstandskonfigurationsscanneren.

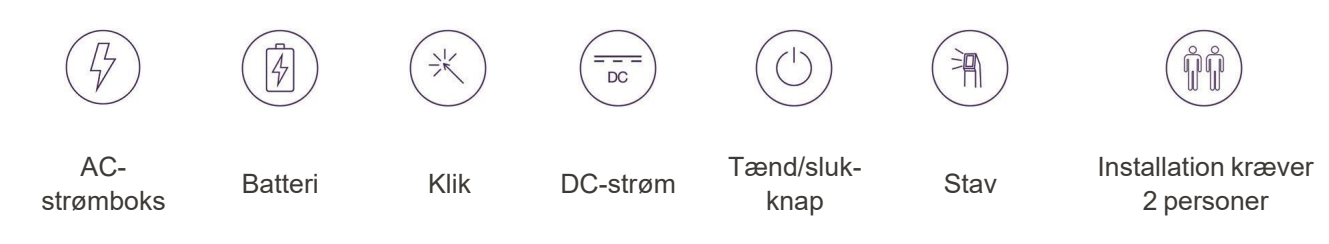

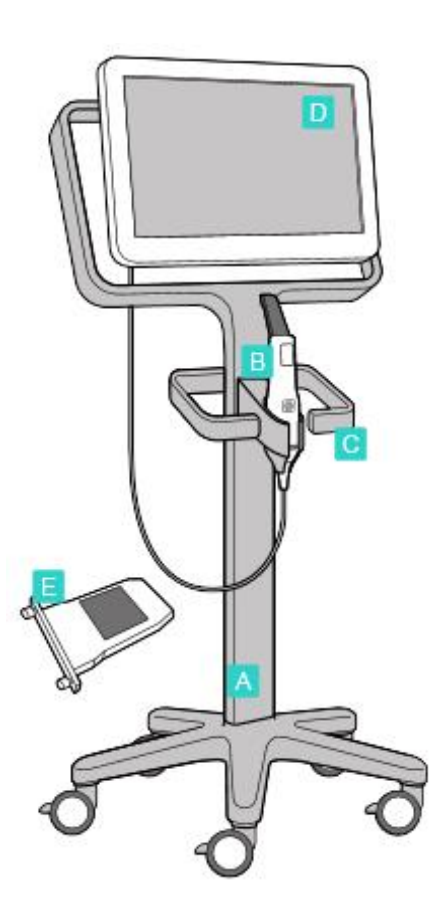

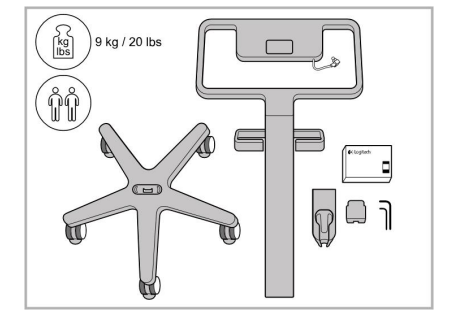

1. Kontroller kassernes indhold. 2. Tilslut stolpen til hjulbasen

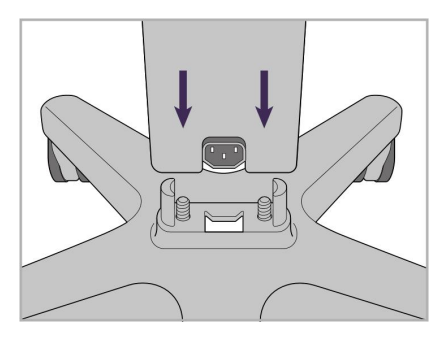

- **A** Hjulstander
- **B** Stav med kabel
- **C** Stavholder
- **D** HD touchskærm
- **E** Eksternt batteri

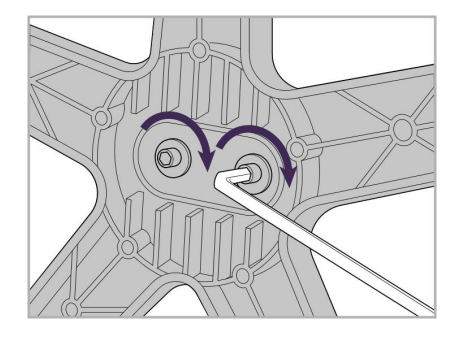

3. Spænd de to unbrakoskruer vha. den større unbrakonøgle.

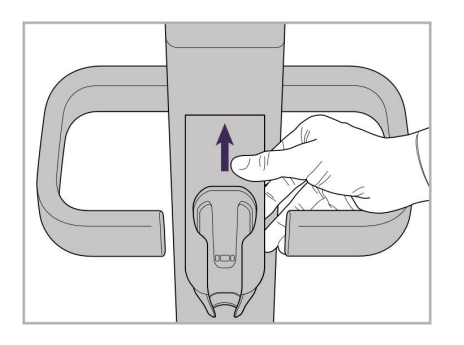

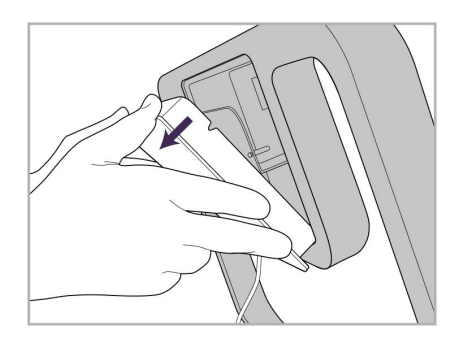

9. Fjern det magnetiske dæksel fra bagsiden af hjulstativramme.

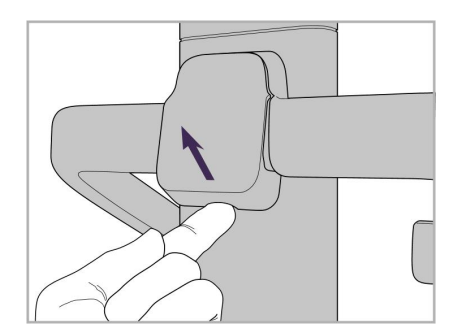

4. Fjern dækslet fra bagsiden af håndtaget.

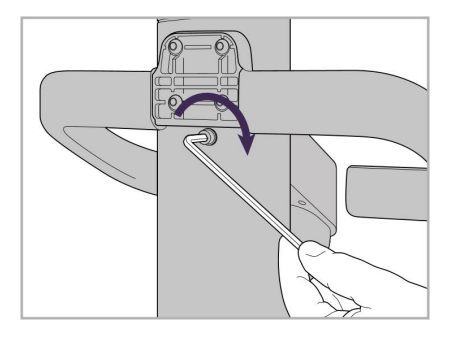

6. Hold holderen. 7. Spænd bagsiden af stavholderen med unbrakoskruen ved hjælp af den mindre unbrakonøgle.

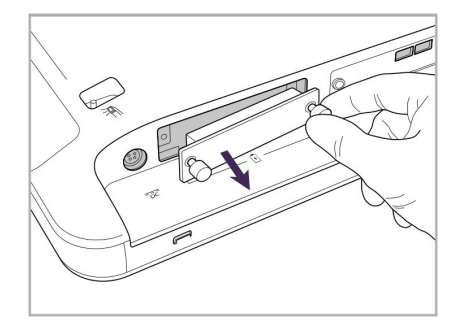

10. Løsn fingerskruerne, og fjern batteridækslet.

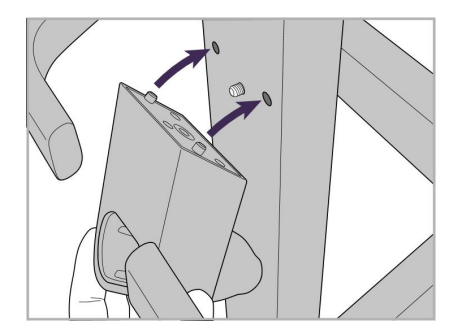

5. Fastgør stavholderen til hjulsstativets forside.

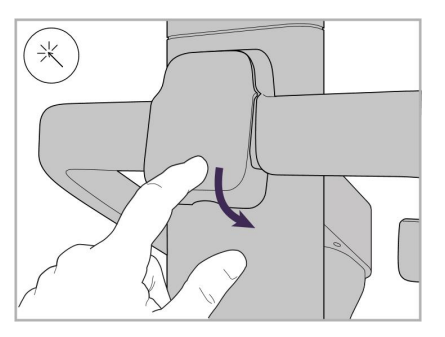

8. Sæt dækslet på plads igen bag håndtaget

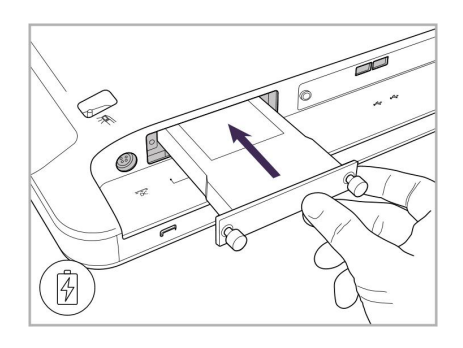

11. Skub batteriet ind i batterispalten og spænd fingerskruerne.

### iTero<sup>®</sup>

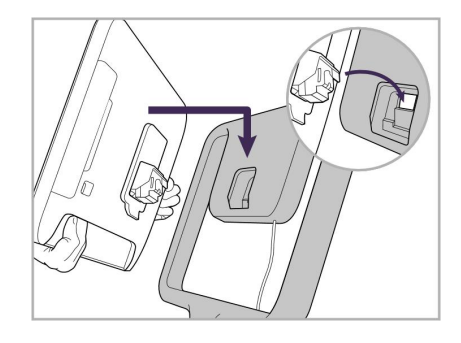

12. Løft berøringsskærmen for at montere den.

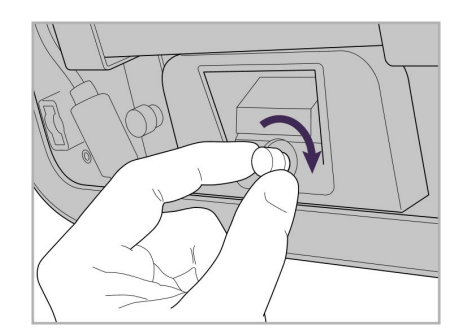

13. Vend scanneren og spænd tommelfingerskruen for at sikre skærmen.

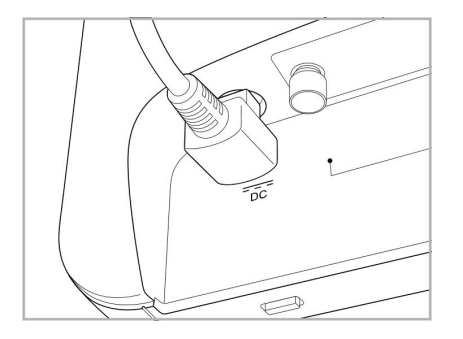

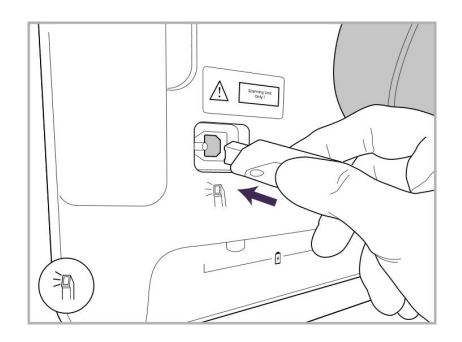

17. Tilslut stavkablet til bagsiden af touchskærmen.

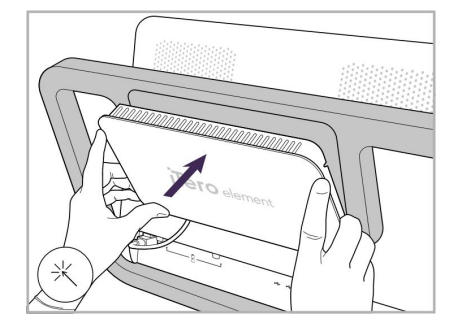

Strømkabel tilsluttet. 15. Fastgør det magnetiske bagdæksel.

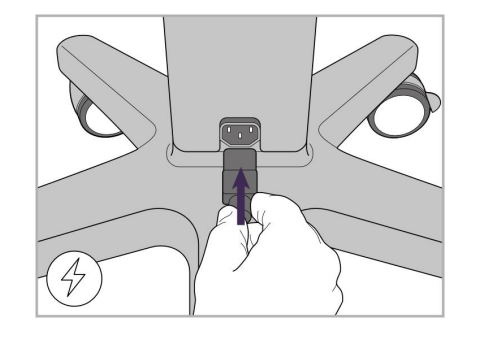

18. Fastgør strømkablet til undersiden 19. Fastgør kablet til bunden af afhjulstanderen.

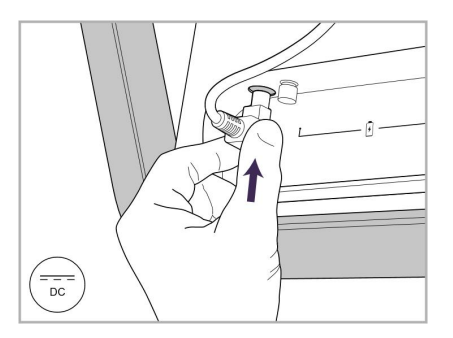

14. Tilslut strømkablet til porten mærket DC som vist på det næste billede.

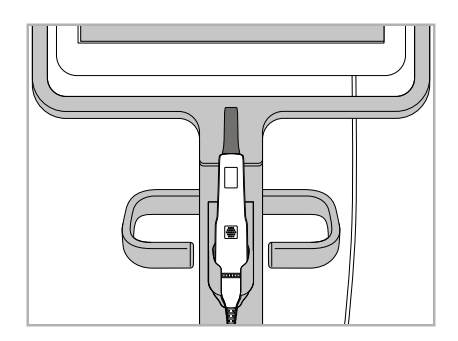

16. Placér staven i holderen.

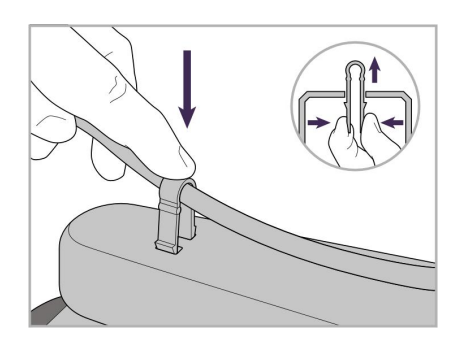

hjulstanderen med klemmen.

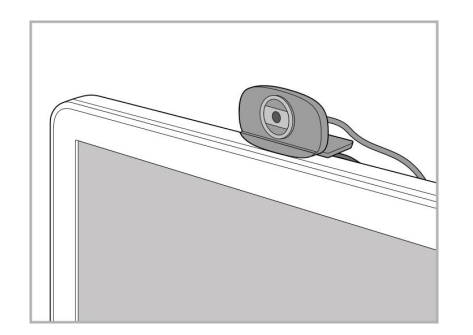

20. Placer webkameraet på touchskærmen til fjerntræning eller support-sessioner.

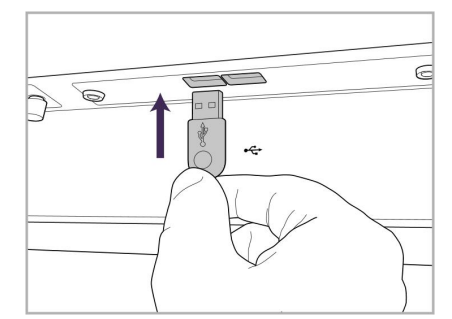

21. Tilslut webkameraet til USB-porten 22. Sæt strømkablet i stikkontakten, og i bunden af touchskærmen.

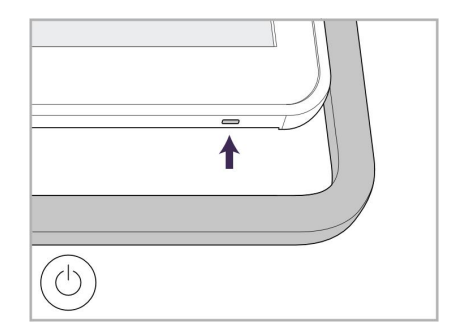

tryk derefter på tænd/sluk-knappen for at tænde scanneren.

#### **2.2 Samling af iTero Element Flex scanneren**

<span id="page-35-0"></span>Følg instruktionerne nedenfor for at samle iTero Element Flex scanneren.

- **A** Hub og hub-strømkabel
- **B** Holder
- **C** Stav og stav-kabel
- **D** USB-kabel til tilslutning af bærbar computer og hub

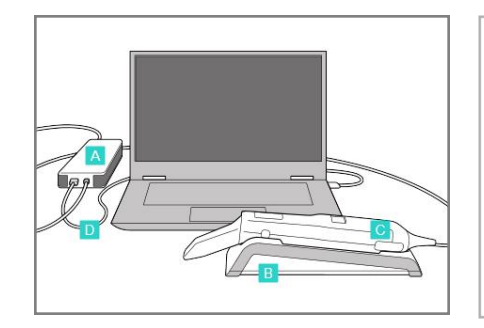

1. Placér staven i holderen. 2. Tilslut hub-strømkablet til

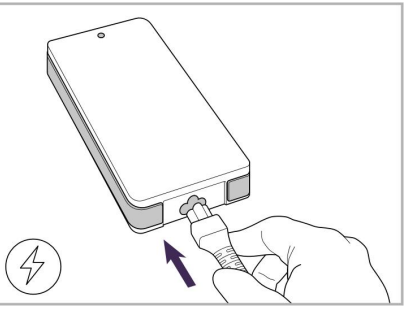

hub'en.

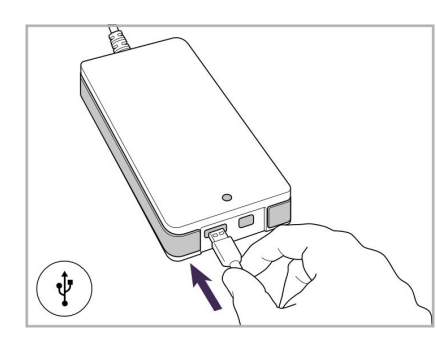

3. Tilslut USB-kablet til hub'en. 4. Forbind USB-kablet til

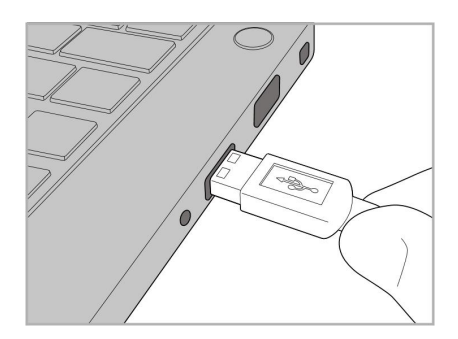

laptoppen.

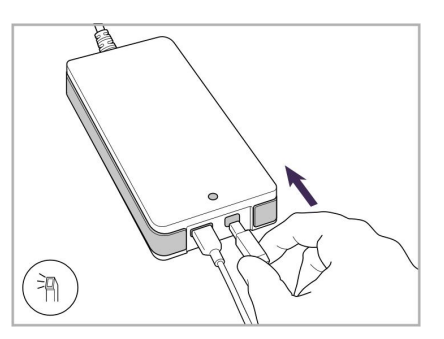

- 5. Slut stav-kablet til hub'en.
- 6. Stik hub'ens strømkabel i stikkontakten.

#### **Bemærkninger:**

- Hub'en skal altid være tilsluttet en stikkontakt.
- <span id="page-35-1"></span>• Laptoppen skal sluttes til en stikkontakt under intraoral scanning.

#### **2.2.1 Installation af iTero Element Flex software**

Nye iTero Element 2 systemer leveres med den installerede software, men brugeren skal installere softwaren på iTero Element Flex systemer.

#### **Bemærkninger:**

- Inden du installerer iTero-softwaren, skal du installere alle tilgængelige Windows-opdateringer. Nye Windowscomputere bør installere opdateringer automatisk.
- <sup>l</sup> Sørg for, at et af følgende kompatible antivirusprogrammer er installeret: Norton, McAfee eller ESET.
For korrekt softwareinstallation og konfiguration af systemet iTero Element Flex skal du sørge for følgende:

- Staven sidder fast i holderen og forbundet til hub'en
- Hub'en er tilsluttet laptoppen
- Laptoppen lades op under hele softwareinstallationen.

#### **Sådan installeres iTero-softwaren:**

- 1. Installer alle tilgængelige Windows-opdateringer.
	- a. For at kontrollere Windows-opdateringer skal du åbne vinduet *Windows Settings (Windows-indstillinger)* (Winkey + I) og klikke på **Update & Security (Opdatering og sikkerhed)**.
	- b. Klik på **Windows Update (Windows opdatering)**.
	- c. Klik på **Check for updates (Tjek for opdateringer)** for at se, om der er nye opdateringer tilgængelige.
- 2. I den registrerede email-indbakke skal du lede efter mailen "Your iTero was shipped", som inkluderer downloadinstruktionerne.
- 3. Klik på linket for at få adgang til softwarens downloadside eller gå til [download.itero.com.](http://download.itero.com/)
- 4. Klik på knappen **Get Started (Kom i gang)** på siden. **FirstTimeInstaller.exe** filen vil blive downloadet.
- 5. Kør den downloadede installationsfil og følg instruktionerne på skærmen for at afslutte installationen af iTero-softwareinstallationen.

*Welcome (Velkomst)* skærmen vises. Fortsæt som beskrevet i [Registrering](#page-51-0) af scanneren – Personlig [Registreringsproces.](#page-51-0)

## **2.3 Montering af iTero Element 2 Plus scanner – vognkonfiguration**

Scanneremballagen er designet på en måde, der sikrer en enkel og nem samleproces.

Følg instruktionerne nedenfor for at samle scanneren.

Kontakt iTero Support for yderligere hjælp.

**D**<sub>K</sub> **A** 2x unbrakonøgler (i det hvide skum oven på stolpen) **B** Stander **C** Hjulbase **D** Hovedhåndtag (i tilbehørskassen) **E** Kurv med nyt hylster (i tilbehørskassen) **F** Øvre håndtag (i tilbehørskassen) **G** Fuld HD-berøringsskærmenhed **H** Holder **I** Stav **J** Strømledning **K** Webcam **L** Tænd-/slukknap

**Bemærk:** Hvis der konstateres beskadigelse af systemet eller tilbehør, må scanneren ikke monteres eller anvendes, og iTero-supporten skal kontaktes.

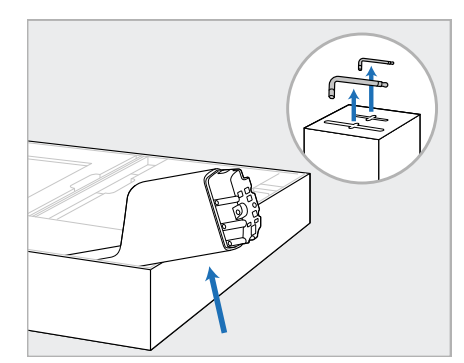

- 1. Fjern alle styrofoambelægninger fra æsken. **Bemærk:** De to unbrakonøgler (A) er på toppen af det styrofoam, der dækker stolpen (B).
- 2. Løft standeren (B), træk den let ud og hvil den på siden af kassen.

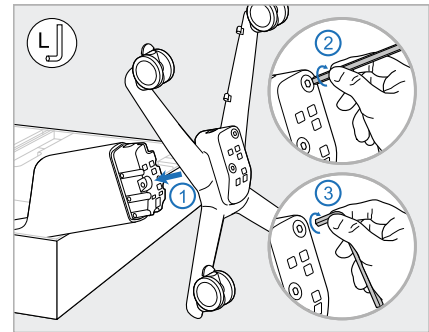

3. Fastgør hjulbasen (C) til enden af stolpen (B) og stram først ved hjælp af den lange side af den store unbrakonøgle og derefter den kortere side.

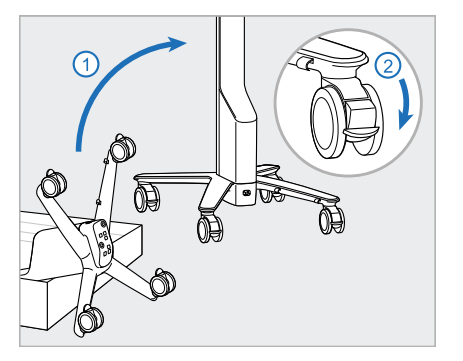

4. Flyt hjulstativet så det står oprejst, og lås mindst 2 hjul.

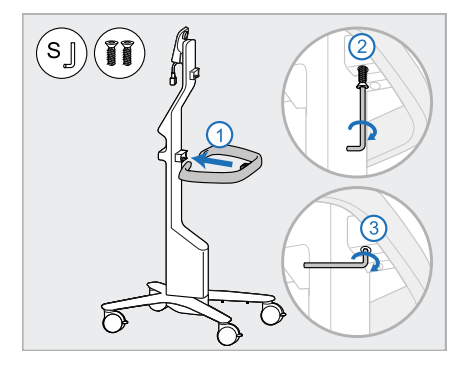

5. Fjern hovedhåndtaget (D) og de 2 skruer fra tilbehørskassen. Fastgør hovedhåndtaget og stram det ved først at bruge den lange side af den lille unbrakonøgle og derefter den kortere side.

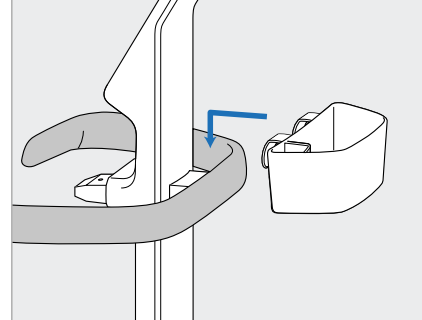

6. Fjern hylsterkurven (E) fra tilbehørskassen, og placer den på bagsiden af hovedhåndtaget (D).

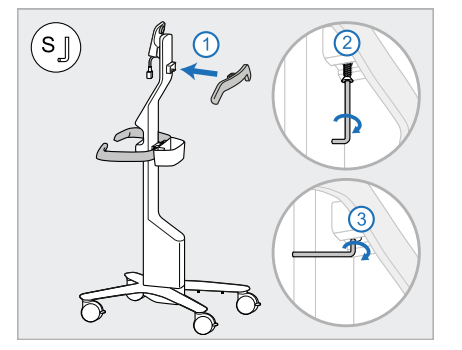

- 7. Fjern det øverste håndtag (F) fra tilbehørskassen, og fjern trækfligen for at få adgang til skruen.
- 8. Fastgør det øverste håndtag (F) til stolpen (B) og stram først ved hjælp af den lange side af den lille unbrakonøgle og derefter den kortere side.

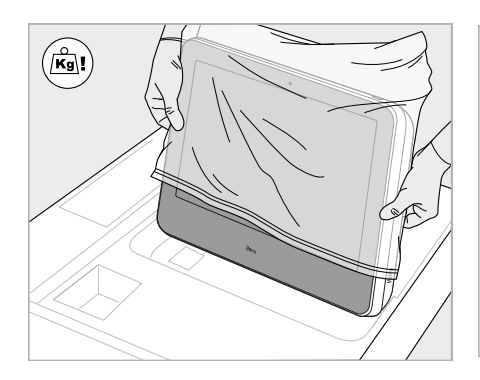

9. Fjern forsigtigt computerenheden 10. Stå bag hjulstativet, monter (G) fra dens beskyttende indpakning. **Bemærk:** Computerenheden er tung og skal løftes forsigtigt.

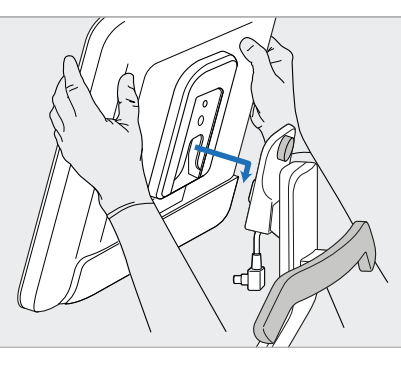

computerenheden (G) på metalhængselet og tryk ned. **Bemærk:** Sørg for, at computerenheden ikke trykker på skærmkablet. Hvis det gør, skal du flytte kablet til siden.

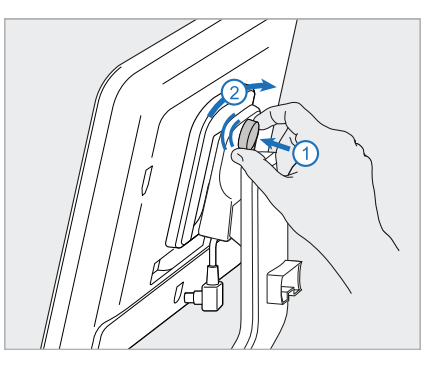

11. Fastgør computerenheden (G) ved at skubbe skruen ind og stramme efter.

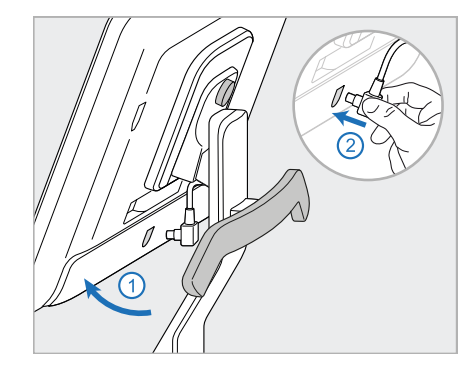

12. Hvis kabelstikket er dækket, skal 13. Fastgør holderen (H) til du fjerne dækningen.

Vip skærmen opad, og tilslut skærmkablet

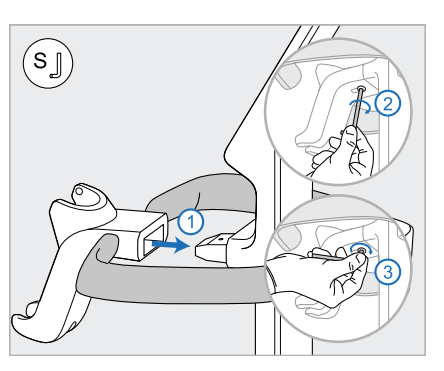

standeren (B), og stram først ved hjælp af den lange side af den lille unbrakonøgle og derefter den kortere side.

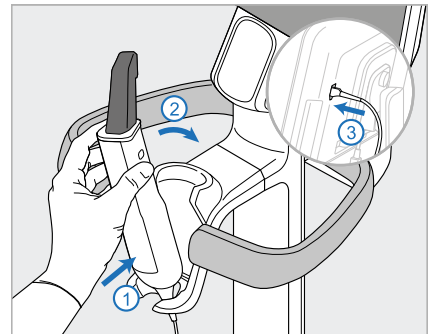

- 14. Placer bunden af staven (I) i holderen (H), og tryk derefter let ned på den, for at sikre at staven er helt indsat og fastgjort i holderen.
- 15. Tilslut stavkablet til bagsiden af skærmen (G).

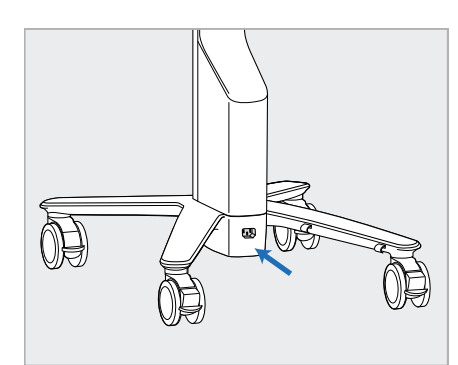

16. Fastgør strømkablet (J) til undersiden af hjulstanderen.

> **Advarsel:** Brug kun det medfølgende strømkabel, som har en beskyttende jordledning.

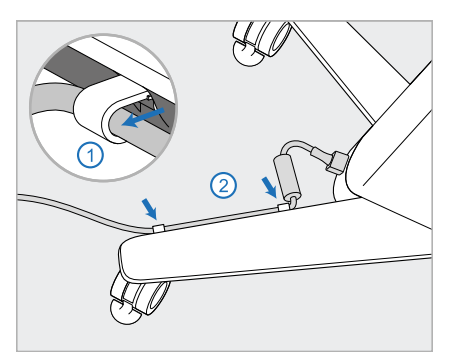

17. Fastgør strømkablet (J) i de to kabelclips, og sørg for, at det er sat helt i.

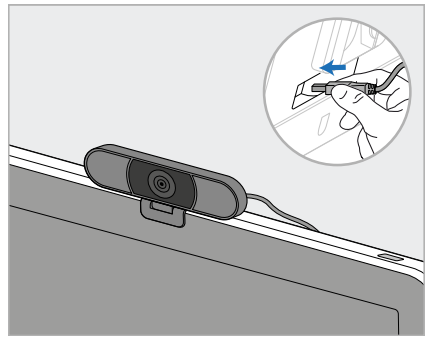

18. Til fjerntrænings- eller supportsessioner skal du placere webkameraet (K) på skærmen og derefter slutte det til USBporten bag på skærmen. **Bemærk:** Webkameraet skal afbrydes efter hver træningseller support-session.

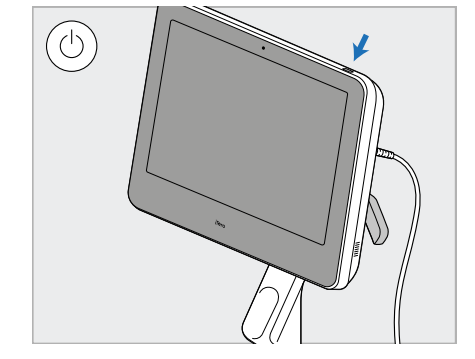

19. Sæt strømkablet (J) i en stikkontakt, og tryk derefter på tænd/sluk-knappen (L) for at tænde scanneren.

## **Bemærkninger:**

- Returner altid staven til holderen efter hver brug.
- Håndstykket, holderen og andre systemkomponenter skal rengøres og desinficeres før hver patient, som beskrevet i Pleje og [vedligeholdelse.](#page-196-0)
- Sørg for, at scanneren er placeret et sted, hvor den let kan kobles fra stikkontakten.

iTero

For at fjerne staven fra holderen skal du først trække den øverste del af staven mod dig og derefter fjerne den forsigtigt fra holderen.

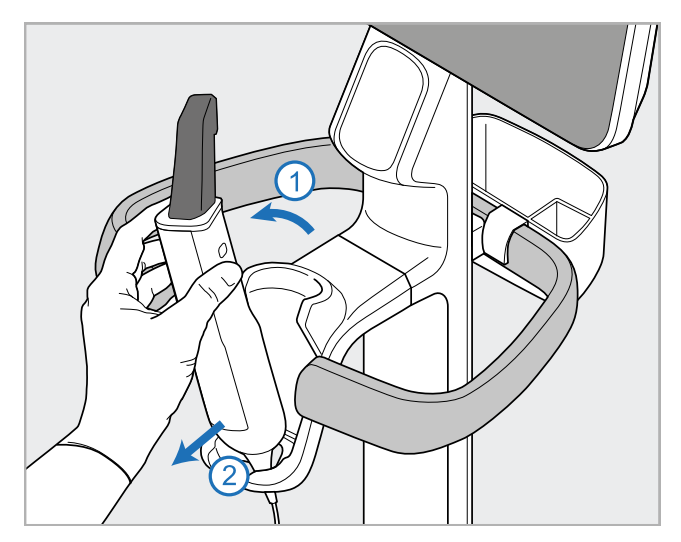

**Figur 11: Fjern staven fra holderen**

Når du flytter scanneren, skal du forsigtigt vikle strømkablet rundt om det øverste håndtag og derefter bruge det øverste håndtag til at skubbe scanneren.

Hvis scanneren skal løftes, skal du bruge det øverste håndtag og standeren.

**Brug ikke** hovedhåndtaget til at løfte scanneren.

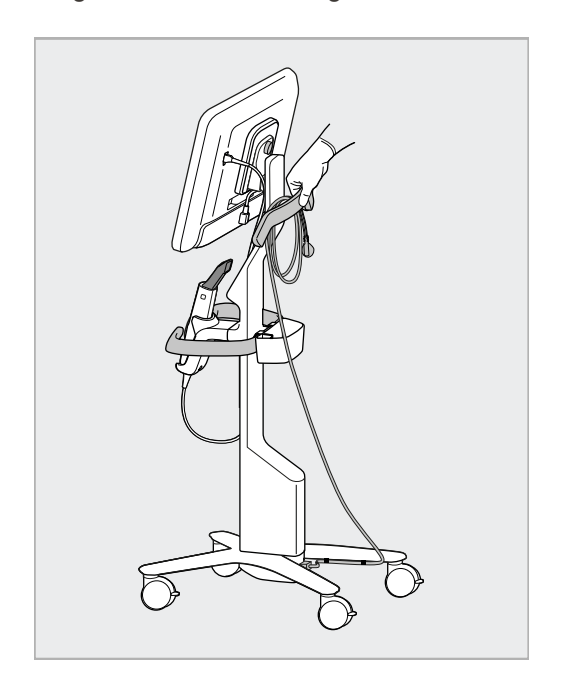

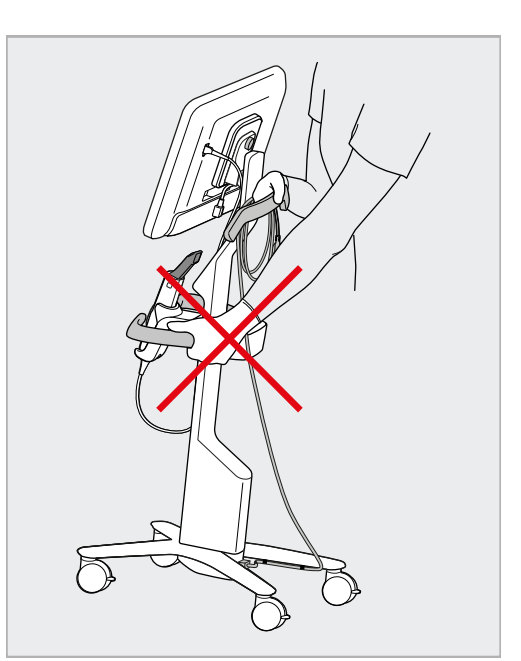

**Figur 12: Flytning af scanneren Figur 13: Løft ikke scanneren ved hjælp af hovedhåndtaget**

## **2.4 Samling af iTero Element 2 Plus -scanneren - mobilkonfiguration**

Scanneremballagen er designet på en måde, der sikrer en enkel og nem samleproces.

Følg instruktionerne nedenfor for at samle scanneren.

Kontakt iTero Support for yderligere hjælp.

**A** Fuld HDberøringsskærmenhed ● D **B** Bærehåndtag/stativ **C** Holder **D** Stav **E** Strømforsyning **F** Webcam (i kassen) **G** Tænd-/slukknap **H** Beskyttelsesdækning til vognen

**Bemærk:** Hvis der konstateres beskadigelse af systemet eller tilbehør, må scanneren ikke monteres eller anvendes, og iTero-supporten skal kontaktes.

Dette afsnit beskriver følgende trin:

- Saml scanneren som beskrevet i Første [samling](#page-43-0)
- Flyt [scanneren](#page-45-0) inden for klinikken, som beskrevet i Flytning af scanneren inden for klinikken
- <sup>l</sup> Pak scanneren i kufferten, inden den transporteres, som beskrevet i Brug af vognen til [transport](#page-45-1)
- Beskyt vognen med det medfølgende beskyttelsescover, som beskrevet i Valgfrit [beskyttelsesdækning](#page-48-0) til [vognen](#page-48-0)
- Montér scanneren på et VESA-beslag, som beskrevet i VESA [vægmontering](#page-48-1)

## <span id="page-43-0"></span>**2.4.1 Første samling**

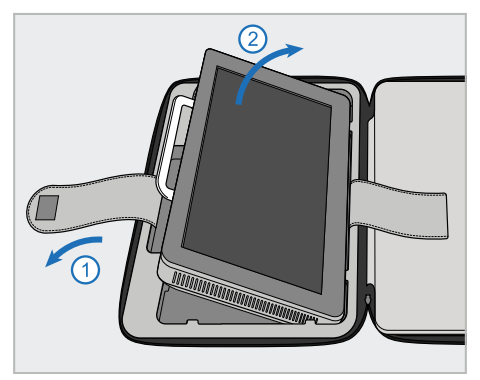

1. Løsn stroppen, der holder computerenheden (A), og fjern den derefter ved hjælp af håndtaget (B).

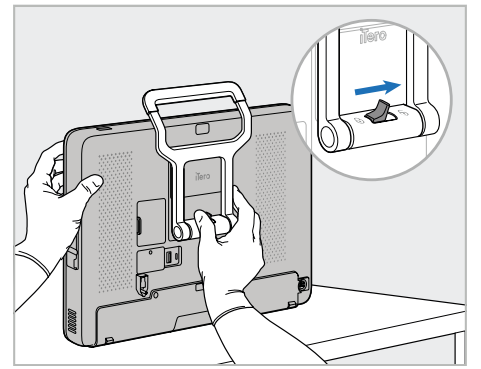

2. Hvil computerenheden (A) på en glat, flad overflade, og hold den med den ene hånd.

Mens du holder computerenheden, skal du skubbe låsemekanismen til højre, indtil du mærker et klik for at låse håndtaget op (B).

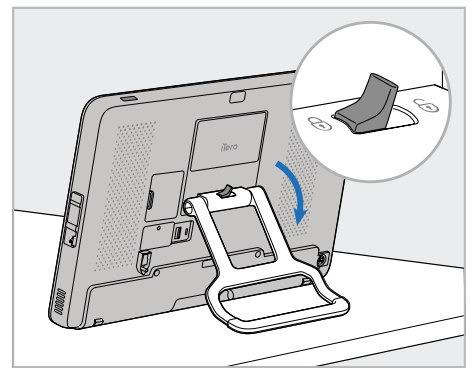

3. Flyt håndtaget (B) ned til stående stilling. Sørg for, at håndtaget er sikkert låst på plads ved at prøve at trække det op igen.

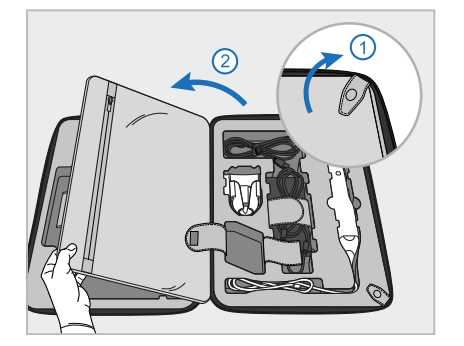

4. Løsn knapperne og åbn klappen for 5. Skub ned på holderen (C) på at fjerne resten af scannerkomponenterne.

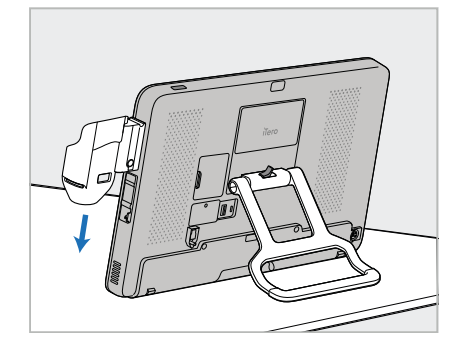

slideren på siden af computerenheden (A), indtil den klikker på plads. Sørg for, at holderen er sikker og ikke kan fjernes.

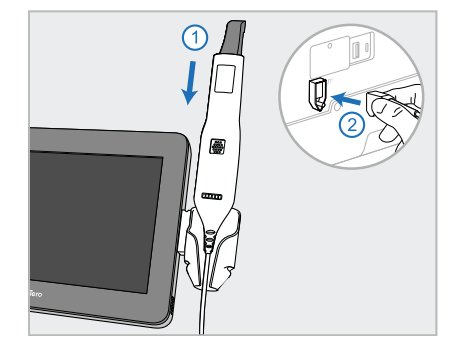

6. Placer staven (D) i holderen (C), og tilslut staven til porten, der er markeret $\bigoplus$  på bagsiden af computerenheden (A).

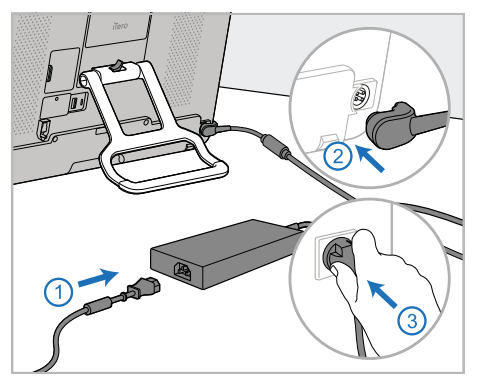

7. Tilslut strømkablet til strømforsyningen (E). Derefter tilsluttes den ene side af kablet til bagsiden af computerenheden (A) og den anden side til en stikkontakt.

**Advarsel:** Brug kun det medfølgende strømkabel, som har en beskyttende jordledning.

**Bemærk:** Anbring kablet på en sikker måde, så ingen kommer til at snuble over det.

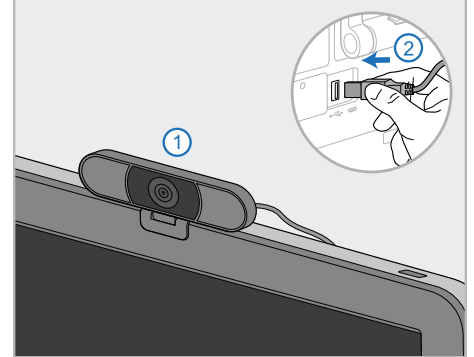

8. Til fjerntræning eller supportsessioner skal du placere webkameraet (F) på computerenheden (A) og derefter slutte det til USB-porten bag på computerenheden. **Bemærk:** Webkameraet er pakket i scannerboksen.

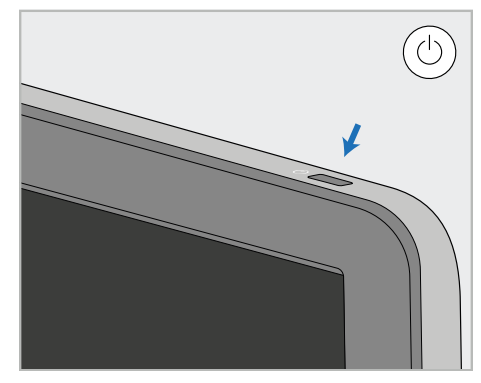

9. Tryk på tænd/sluk-knappen (G) for at tænde scanneren.

#### **Bemærkninger:**

- Webkameraet skal afbrydes efter hver trænings- eller support-session.
- Returner altid staven til holderen efter hver brug.
- Håndstykket, holderen og andre systemkomponenter skal rengøres og desinficeres før hver patient, som beskrevet i Pleje og [vedligeholdelse](#page-196-0).
- Sørg for, at scanneren er placeret et sted, hvor den let kan kobles fra stikkontakten.

## <span id="page-45-0"></span>**2.4.2 Flytning af scanneren inden for klinikken**

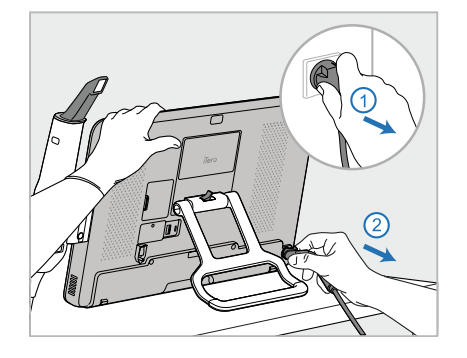

- 1. Sørg for, at staven (D) er placeret forsvarligt i holderen (C).
- 2. Afbryd strømkablet (E) fra stikkontakten og derefter fra bagsiden af computerenheden (A).

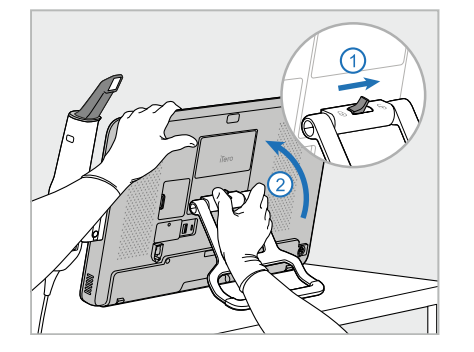

3. Mens du holder computerenheden (A) med den ene hånd, skal du skubbe låsemekanismen for at låse op for håndtaget (B) og derefter flytte håndtaget til bæreposition.

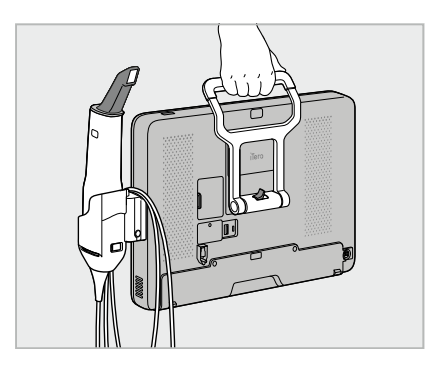

4. Vikl kablet løst rundt om holderen (C) for nem og sikker transport.

## **2.4.3 Brug af vognen til transport**

<span id="page-45-1"></span>Før scanneren transporteres, skal den pakkes i den medfølgende vogn.

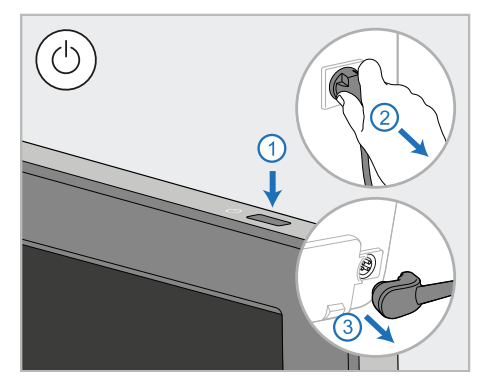

1. Afbryd strømkablet (E) fra stikkontakten og derefter fra bagsiden af computerenheden (A).

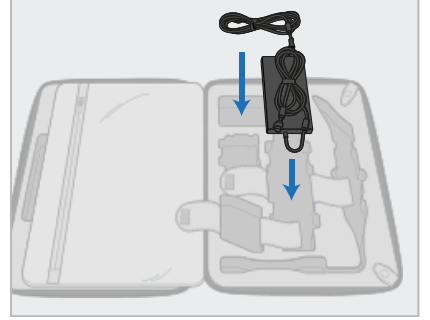

2. For lettere pakning skal du starte med at placere strømforsyningen (E) i det valgte rum i kufferten. Pak den tyndere del af kablet og placer det oven på strømforsyningen, og vikl derefter den tykkere del af kablet og læg det i dets rum i kufferten.

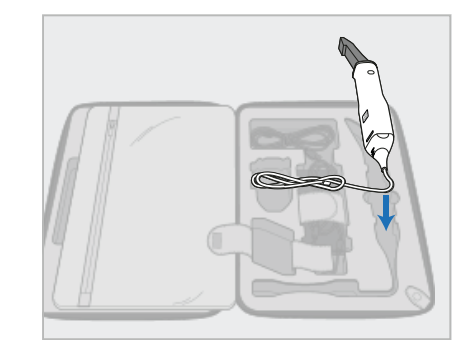

3. Frakobl staven (D) og placer den i dens rum i kufferten.

# iTero<sup>®</sup>

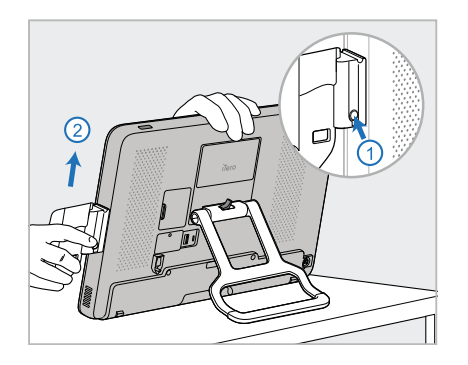

4. Mens du holder computerenheden (A) med den ene hånd, skal du fjerne holderen (C) ved at trykke på udløserknappen og trække holderen opad.

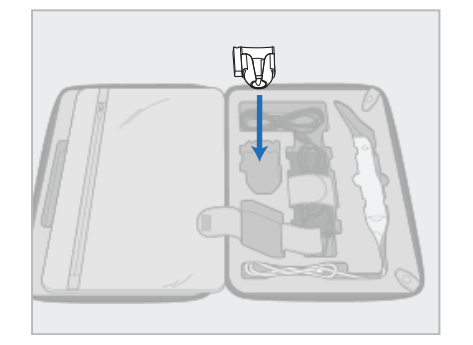

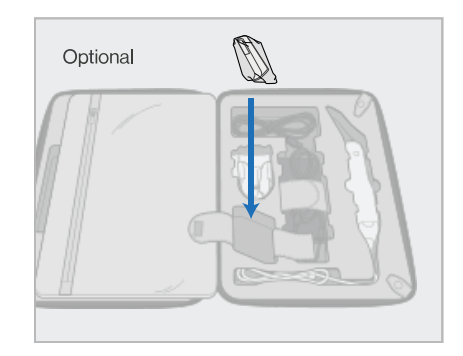

5. Anbring holderen (C) i kufferten. 6. Valgfrit: Placer nye hylstre i rummet ved siden af holderen (C) i stedet for den beskyttende vogndækning (H).

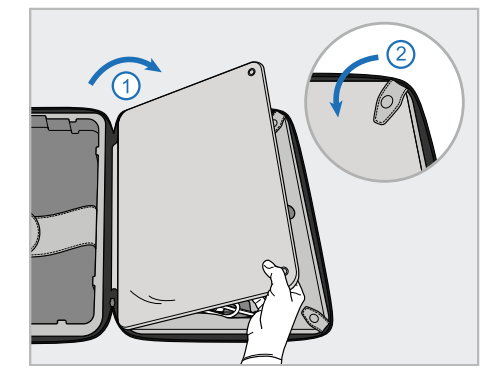

7. Flyt klappen for at dække scannerkomponenterne, og fastgør derefter klappen.

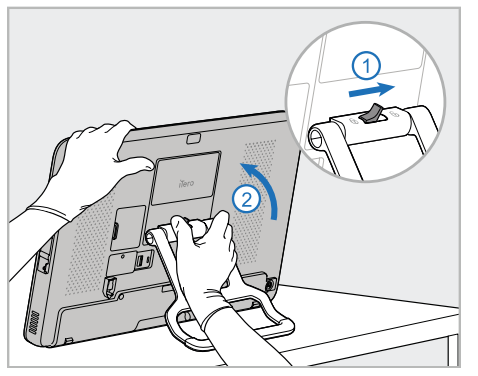

8. Skub låsehåndtaget til højre for at låse stativet (B) op, og flyt det derefter til bæreposition.

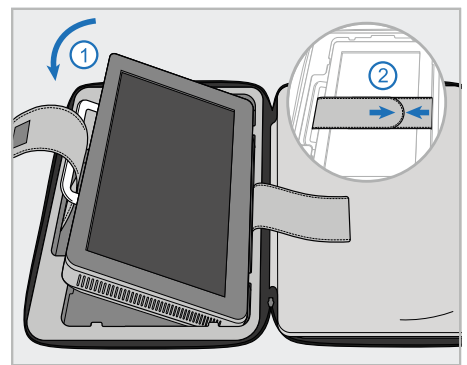

9. Anbring computerenheden (A) i dens rum i kufferten. Træk den ydre rem gennem håndtaget (B), og luk stropperne for at sikre at den holdes sikkert på plads.

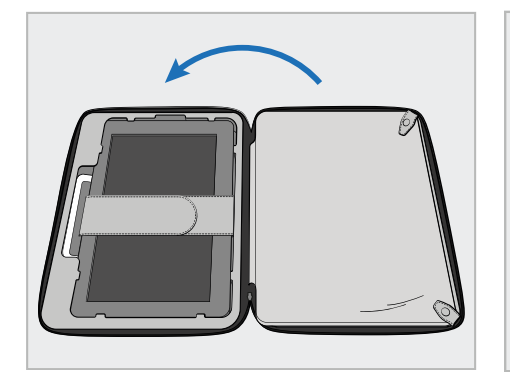

10. Luk vognen ved at løfte siden med den fastgjorte flap og luk den.

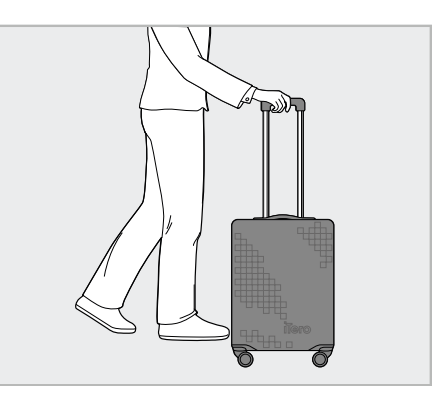

Du er nu klar til at rejse med din scanner. Hvis nødvendigt, kan du bruge det medfølgende beskyttelsescover (H) som beskrevet i [Valgfrit](#page-48-0) [beskyttelsesdækning](#page-48-0) til vognen.

#### **Bemærkninger:**

- Vognen skal håndteres med forsigtighed.
- Undgå at efterlade vognen i solen for at forhindre, at scanneren når ekstreme temperaturer.
- Sørg for, at vognen holdes tør for at beskytte systemkomponenterne mod fugt.
- Hvis scanneren lige er blevet bragt ind på kontoret fra et varmt, koldt eller fugtigt miljø, skal den sættes til side indtil den har tilpasset sig stuetemperatur for at undgå indre kondensation.
- <sup>l</sup> Tjek ikke vognen som bagage, når du rejser med fly for at forhindre skader på scanneren, der kan være forårsaget af ukontrollerede transportforhold.

## **2.4.4 Valgfrit beskyttelsesdækning til vognen**

<span id="page-48-0"></span>Vognen leveres med et beskyttelsescover, der hjælper med at beskytte den mod slitage og ugunstige vejrforhold. **Bemærk:** Beskyttelsescoveret giver en vis beskyttelse mod regn, men er ikke vandtæt.

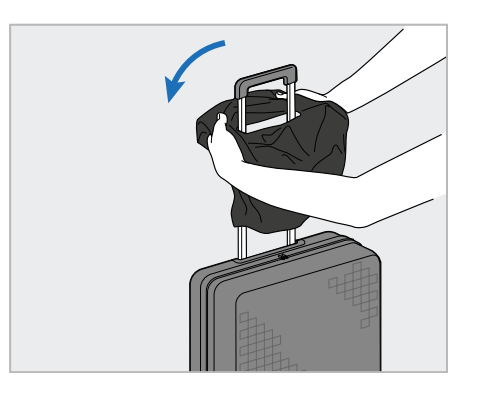

1. Åbn VELCRO® -klappen og skub beskyttelsescoveret (H) over vognhåndtaget.

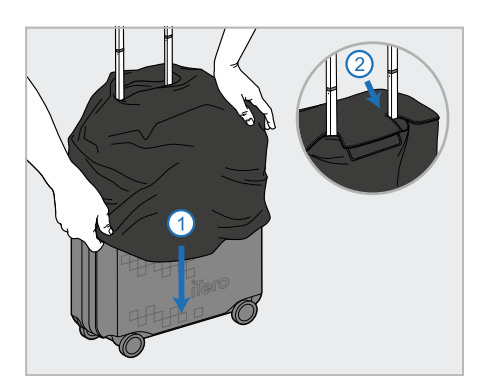

2. Træk ned for at dække vognen, og luk derefter VELCRO®-klappen.

## **2.4.5 VESA vægmontering**

<span id="page-48-1"></span>Scanneren har en standard 100 mm VESA-monteringsgrænseflade, der kan bruges til montering ved hjælp af tredjeparts VESA-baserede monteringsløsninger.

#### **Bemærkninger:**

- <sup>l</sup> **Sørg for, at den valgte VESA-monteringsløsning understøtter følgende scannerspecifikationer:**
	- <sup>o</sup> VESA 100 mm
	- <sup>o</sup> Minimumsvægt: 6 kg (inklusive computerenhed, stav og holder). Anbefalet vægt: 9kg.
- Hvis scanneren allerede er samlet, skal du fjerne strømkablet og holderen som beskrevet i Brug af [vognen](#page-45-1) til [transport](#page-45-1).
- Vi anbefaler, at tilslutning af computerenheden til VESA-holderen, trin 3 nedenfor, udføres af to personer.

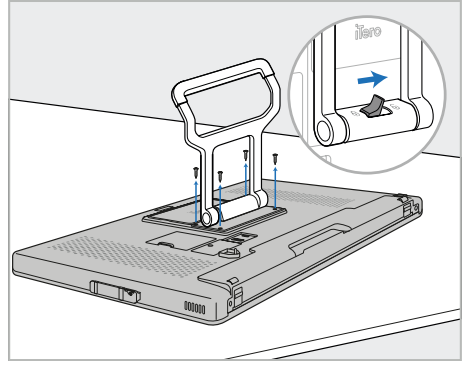

1. Læg computerenheden (A) med forsiden nedad på en glat og flad overflade.

Fjern de 4 skruer med en stjerneskruetrækker, mens du holder og bevæger håndtaget (B) efter behov.

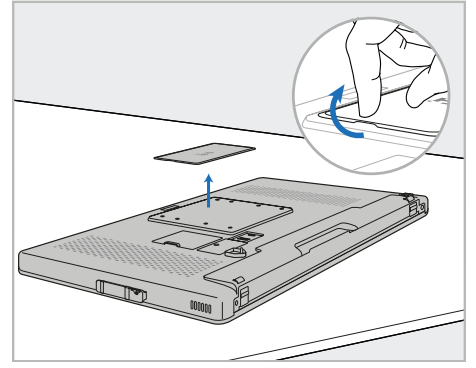

2. Fjern iTero bagdækselplade for at vise VESA skruehullerne. (Det anbefales at opbevare dækpladen og skruerne i vognen.)

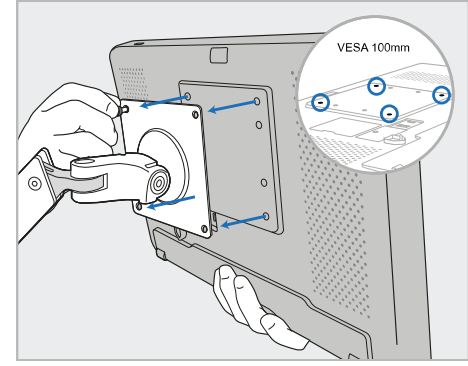

3. Tilslut computerenheden (A) til den eksterne VESA-holder (VESA 100) ved hjælp af skruerne, der følger med monteringsløsningen. Valgfrit: Du kan købe et 3 m strømkabel fra Align, hvis det kræves.

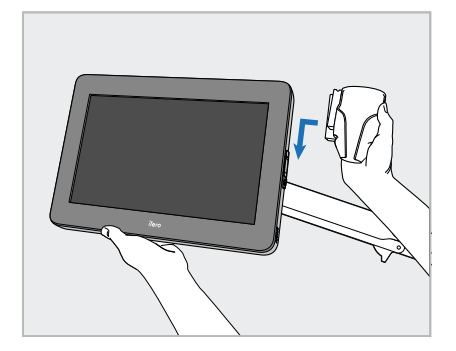

4. Mens du støtter computerenheden (A) med den ene hånd, skal du skubbe holderen (C) på slideren på siden af computerenheden, indtil den klikker på plads.

Sørg for, at holderen er låst fast og ikke kan hives af.

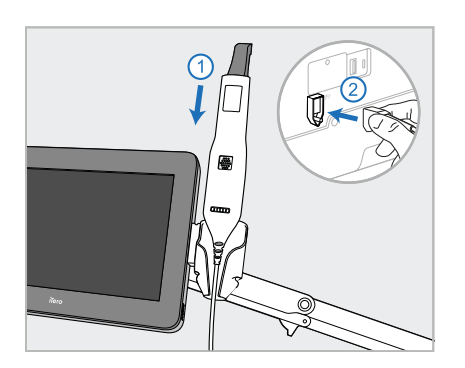

5. Placer staven (D) i holderen (C), og tilslut staven til porten, der er markeret  $\bigoplus$  på bagsiden af computerenheden (A).

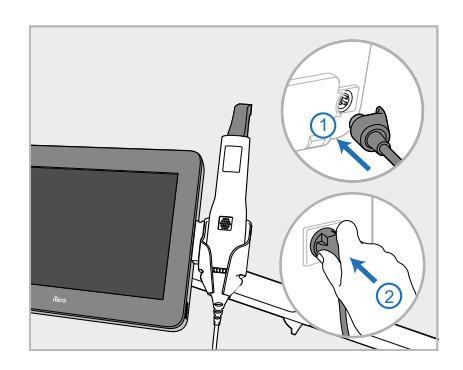

6. Tilslut strømkablet (E) til bagsiden af computerenheden (A) og derefter til stikkontakten.

## **Bemærkninger:**

• Sørg for, at strømforsyningen hviler på gulvet eller på et bord og ikke hænger i luften.

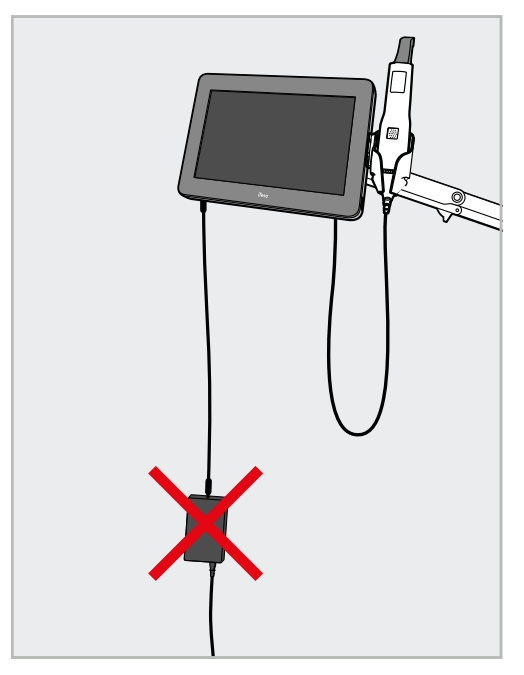

**Figur 14: Lad ikke strømforsyningen dingle i luften**

• Vip aldrig skærmen mere end 45 grader for at sikre, at staven ikke glider ud af holderen.

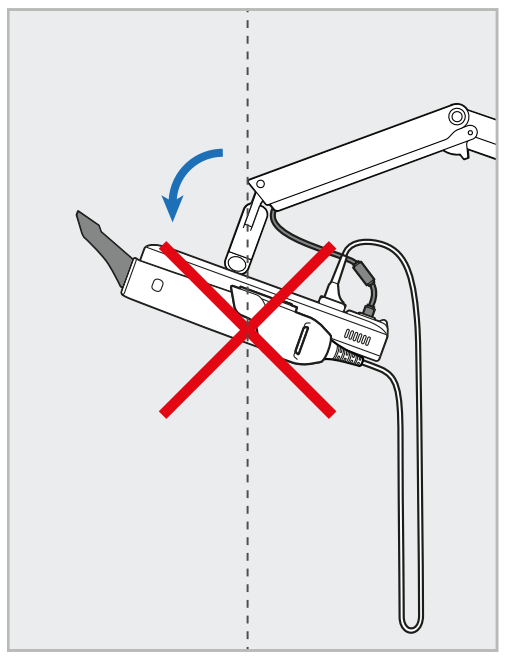

**Figur 15: Vip aldrig skærmen mere end 45 grader**

## 3 Kom godt i gang

## **3.1 Log ind på scanneren for første gang**

Når du tænder scanneren for første gang, vises *Welcome (Velkomst)* skærmen:

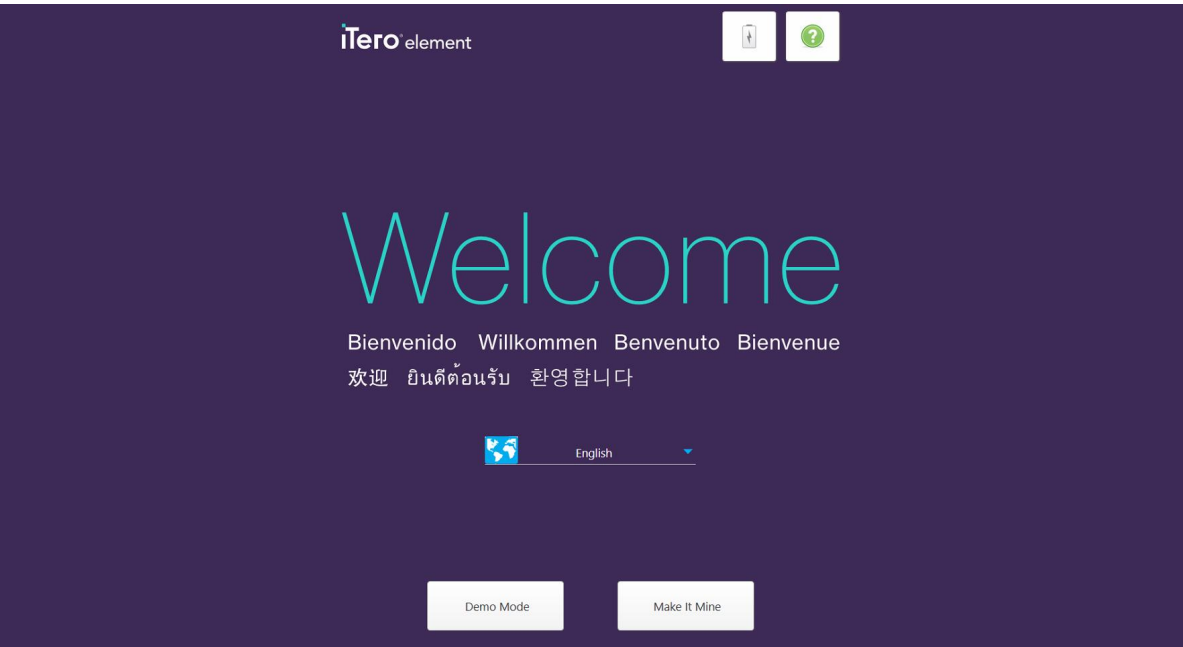

**Figur 16: Velkomstskærm**

<span id="page-51-0"></span>Vælg det ønskede sprog og indstillingen **Make it Mine (Gør det til min)**.

## **3.2 Registrering af scanneren – Personlig Registreringsproces**

Når du registrerer scanneren, har du brug for følgende detaljer for at afslutte registreringsprocessen:

- Brugernavn
- Brugeradgangskode
- Firma-ID

Du vil modtage en e-mail fra en iTero-repræsentant med loginoplysninger og detaljerede oplysninger om hvordan **Make it Mine (Personlig Registrering)** processen fungerer.

#### **Sådan registreres scanneren:**

1. Vælg det ønskede sprog på *Welcome (Velkomst)* siden.

2. Tryk på **Make It Mine (Personlig Registrering)**.

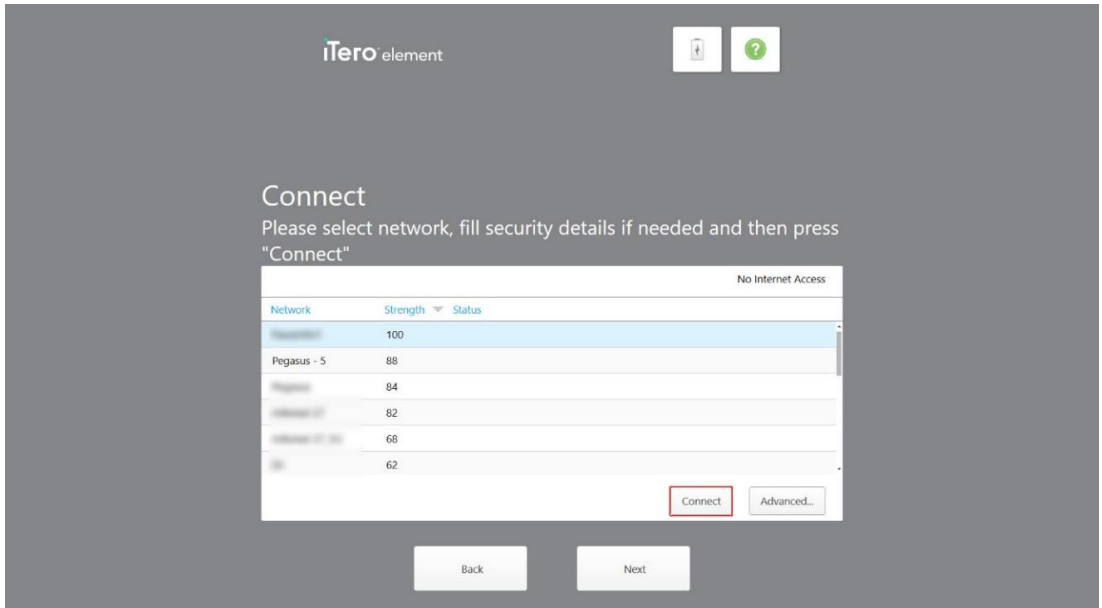

Siden *Connect (Tilslut)* vises med en liste over tilgængelige netværk.

**Figur 17: Forbind side med de tilgængelige netværk**

3. Vælg kliniknetværk fra listen, og tryk derefter på **Connect (Tilslut)**.

Du bliver bedt om at indtaste netværkssikkerhedsnøglen.

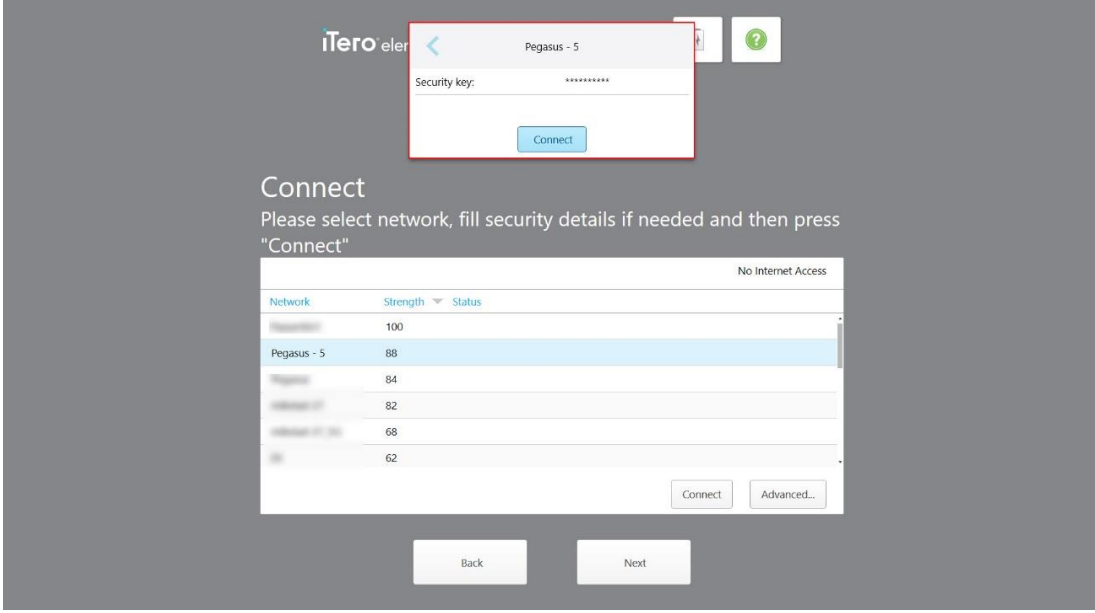

**Figur 18: Indtast sikkerhedsnøglen**

4. Indtast sikkerhedsnøglen, og tryk derefter på **Connect (Tilslut)**.

Scanneren er nu forbundet til internettet og online.

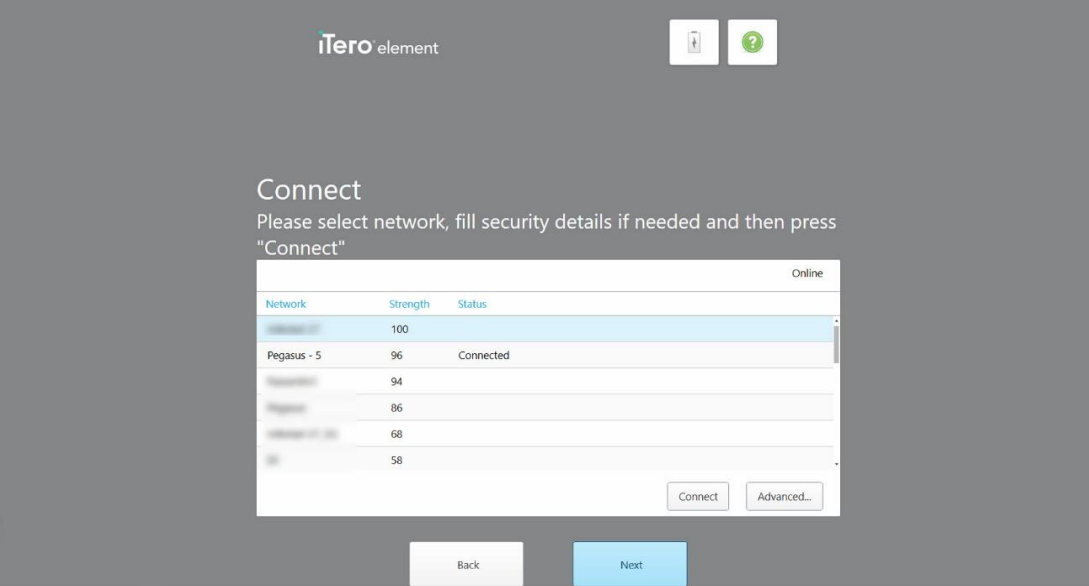

**Figur 19: Scanneren har forbindelse til internettet og online**

5. Tryk på **Next (Næste)**.

Kommunikationen med Align er verificeret.

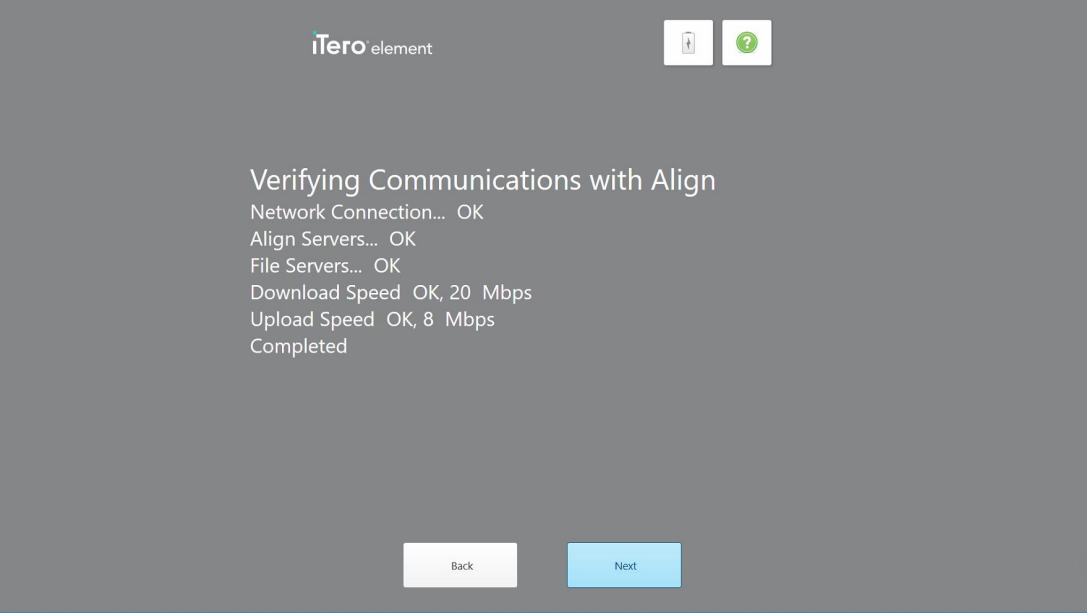

**Figur 20: Bekræftelse af kommunikationen med Align**

6. Når bekræftelsen er afsluttet, skal du trykke på **Next (Næste)**.

*Time Zone (Tidszone)* siden vises.

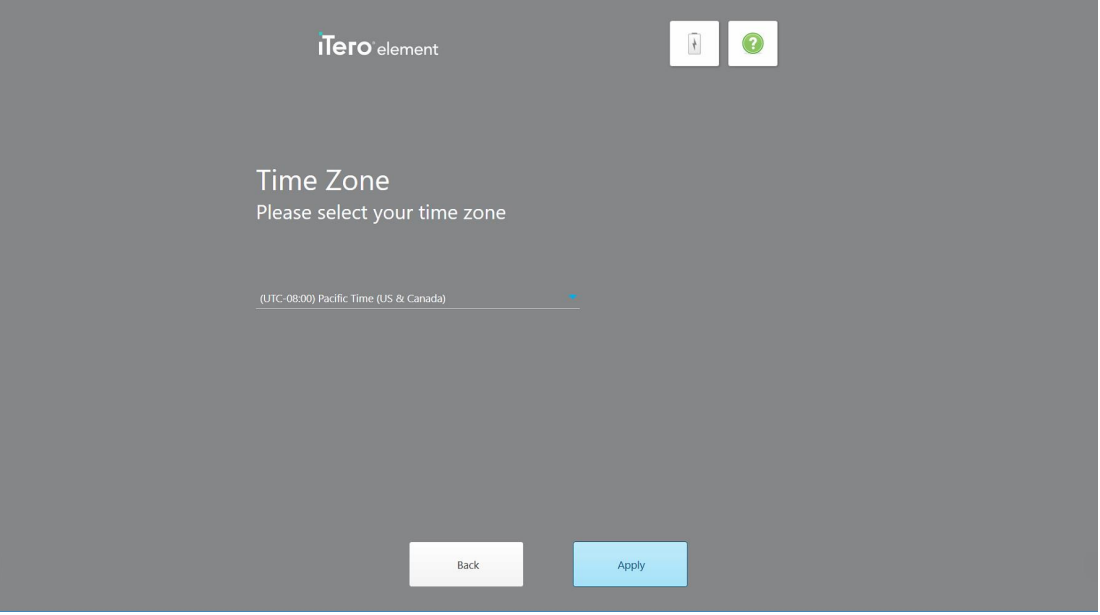

**Figur 21: Valg af tidszone**

7. Tryk på **Next (Næste)**, hvis standardtidszonen er korrekt, eller vælg din tidszone på rullelisten, og tryk derefter på **Apply (Anvend)**.

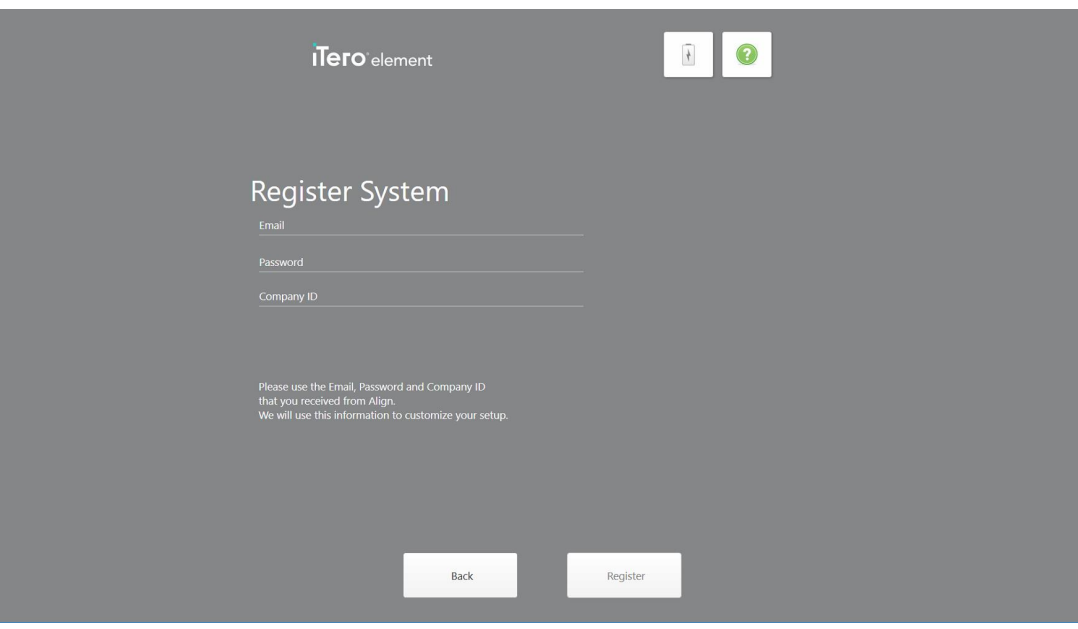

Siden *Register System (Registrer System)* vises.

**Figur 22: Registrering af systemet for at tilpasse opsætning**

8. Indtast din email, adgangskode og virksomheds-ID i de angivne felter. Tryk på **Register (Registrer)**, og tryk derefter på **Next (Næste)**, når systemet er blevet registreret.

*Scanner Configuration (Scannerkonfiguration)* siden vises, der viser din iTero-abonnementspakke.

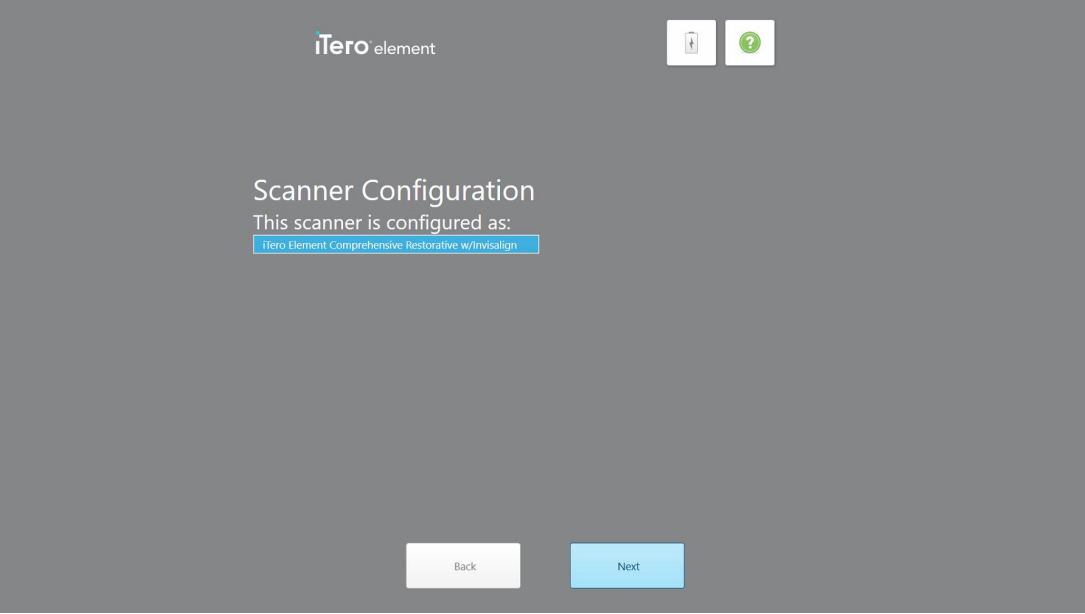

**Figur 23: Eksempel på en iTero-abonnementspakke**

9. Tryk på **Next (Næste)**.

Siden *License Agreement (Licensaftale)* siden vises.

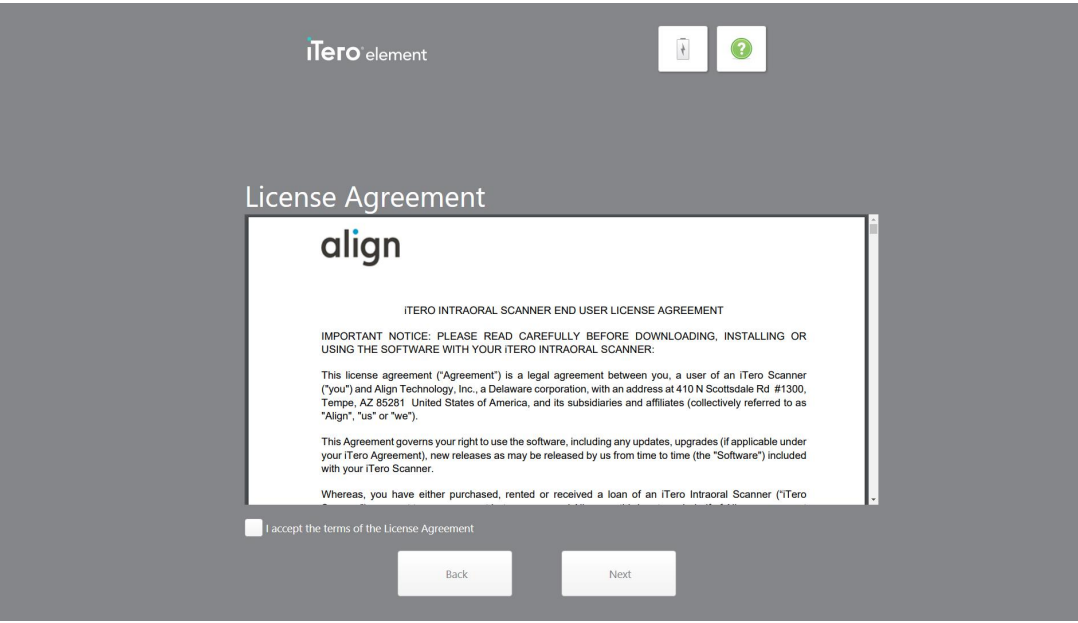

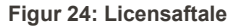

10. Når du har gennemgået licensaftalen, skal du markere afkrydsningsfeltet for at acceptere betingelserne i aftalen og derefter trykke på **Next (Næste)**.

Systemet leder efter en opdatering, og opdateres til den nyeste version hvis muligt.

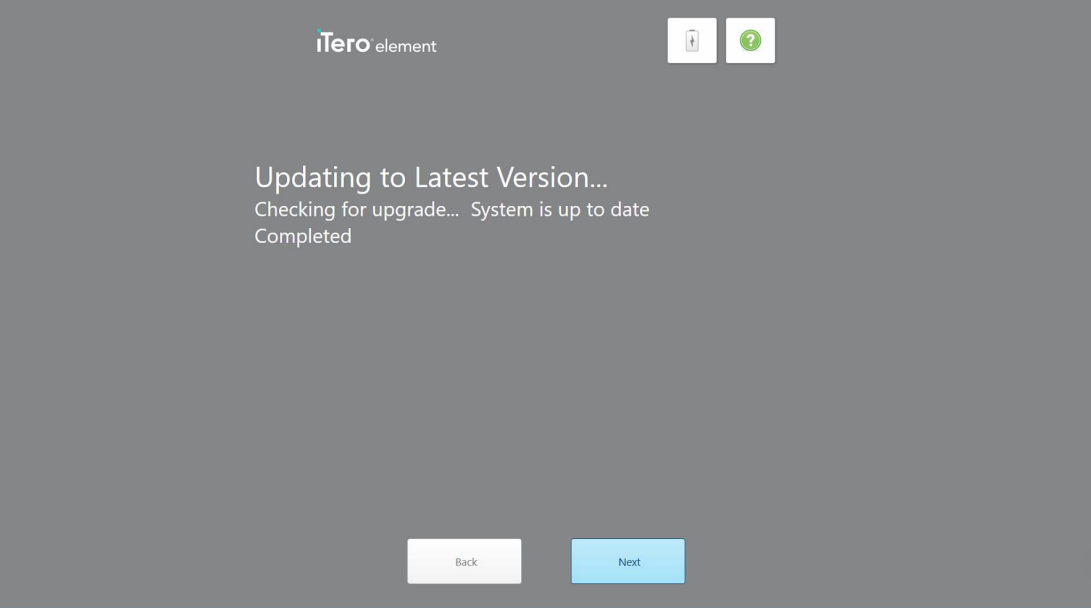

**Figur 25: Leder efter opdateringer**

11. Tryk på **Next (Næste)**.

Systemet er registreret og er klar.

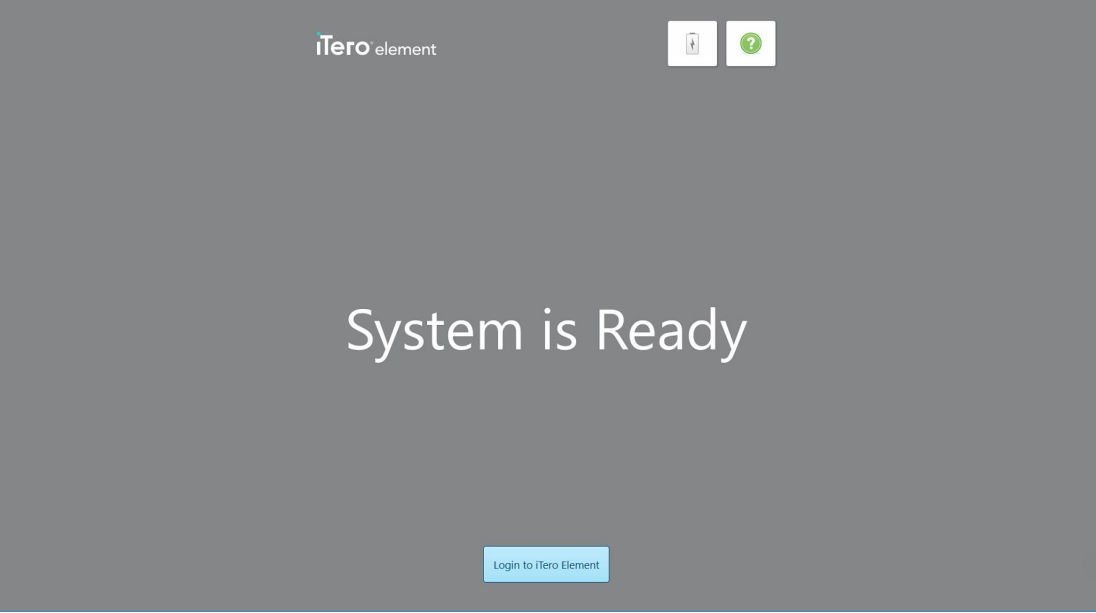

**Figur 26: Systemet er registreret og klar**

12. Tryk på **Login til iTero Element** for at logge ind på systemet.

*Login* vinduet vises. For yderligere oplysninger om at logge ind i systemet, se Log ind på [scanneren](#page-58-0).

## 4 At arbejde med scanneren

## <span id="page-58-0"></span>**4.1 Log ind på scanneren**

Når scanneren er tændt, vises *Login* vinduet.

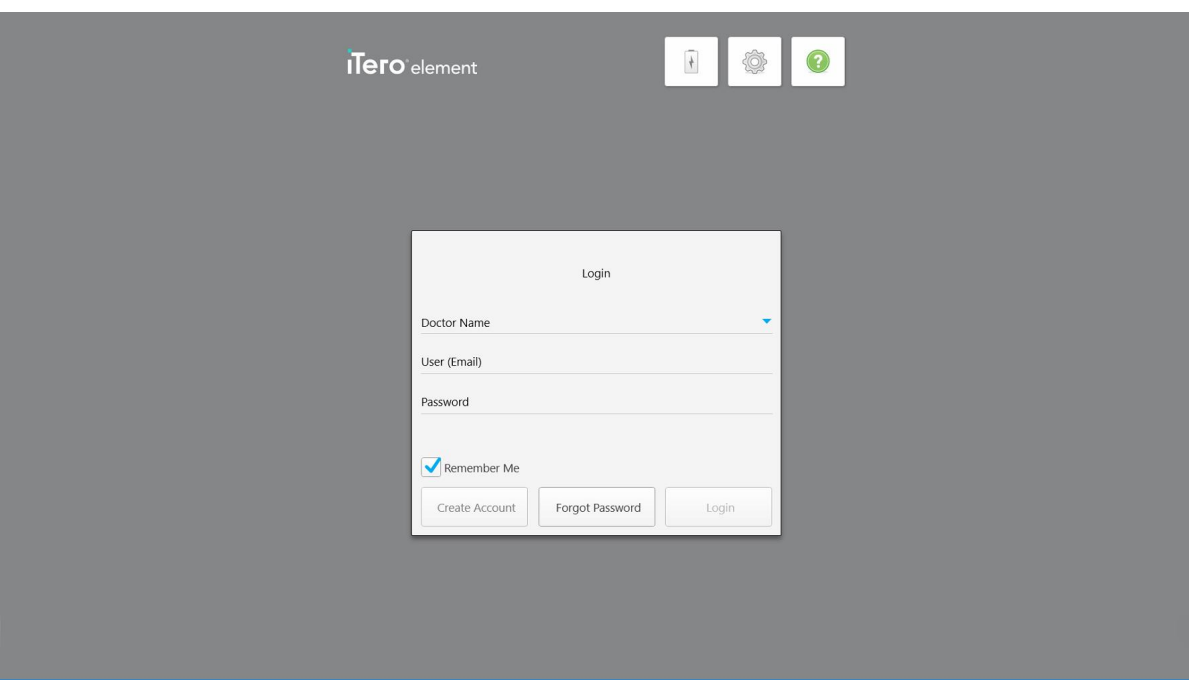

**Figur 27: Login vindue**

Sørg for at have dine MyAligntech-kontooplysninger klar, når du logger ind på iTero-scanneren. Du skal bruge dit navn, email og adgangskode. Udfyld alle de nødvendige felter, og tryk derefter på **Login** knappen.

## **Bemærkninger:**

<sup>l</sup> **Bemærk:** For at sikre, at alle Windows-sikkerhedsrettelser er opdaterede, vises en meddelelse, så snart sikkerhedsopdateringer er tilgængelige til installation. For mere information om planlægning af installationen af disse sikkerhedsopdateringer, se Installation af [Windows-sikkerhedsopdateringer.](#page-64-0)

• Hvis du ikke slukker scanneren korrekt, vises der en meddelelse, der giver dig besked om dette næste gang du logger ind, som du skal anerkende ved at trykke på **I UNDERSTAND (Jeg forstår)**. For yderligere oplysninger om korrekt slukning af scanneren, se Slukning af [scanneren.](#page-70-0)

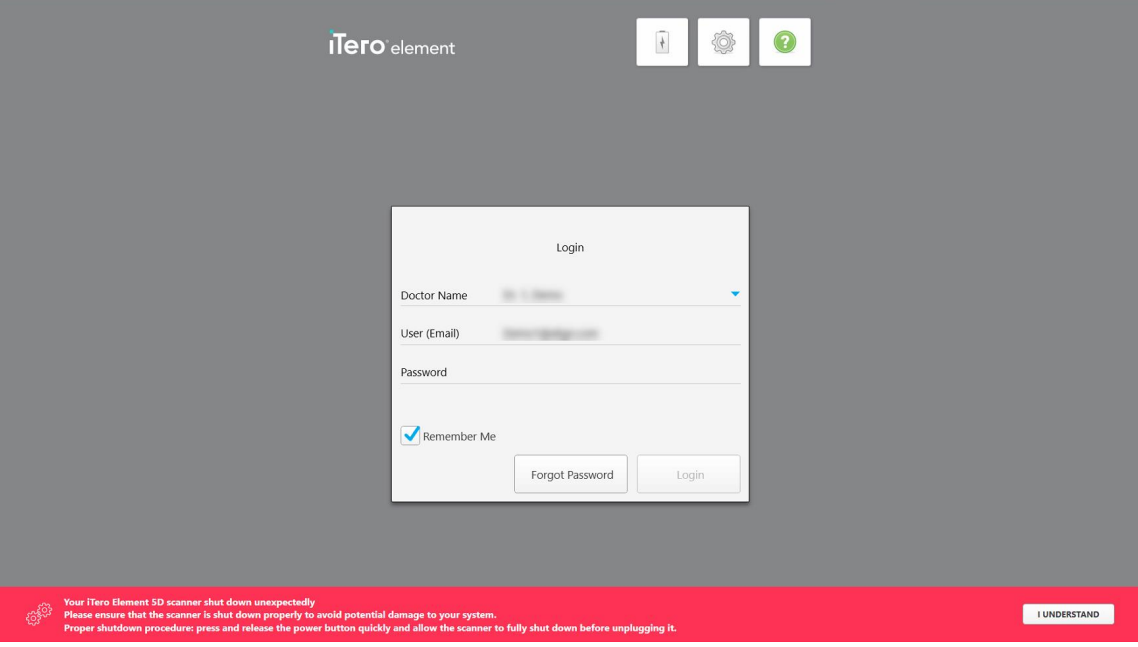

**Figur 28: Meddelelse om uventet slukning**

#### **Sådan logger du ind på scanneren:**

- 1. Vælg dit brugernavn fra **Doctor Name (Doktornavn)** rullemenuen.
- 2. Indtast den mailadresse du brugte, da du oprettede dig hos myaligntech.com. Din mailadresse vises automatisk, hvis du markerede afkrydsningsfeltet **Remember Me (Husk mig)** i en tidligere login-session.
- 3. Indtast din adgangskode.

Teksten maskeres som stjerner.

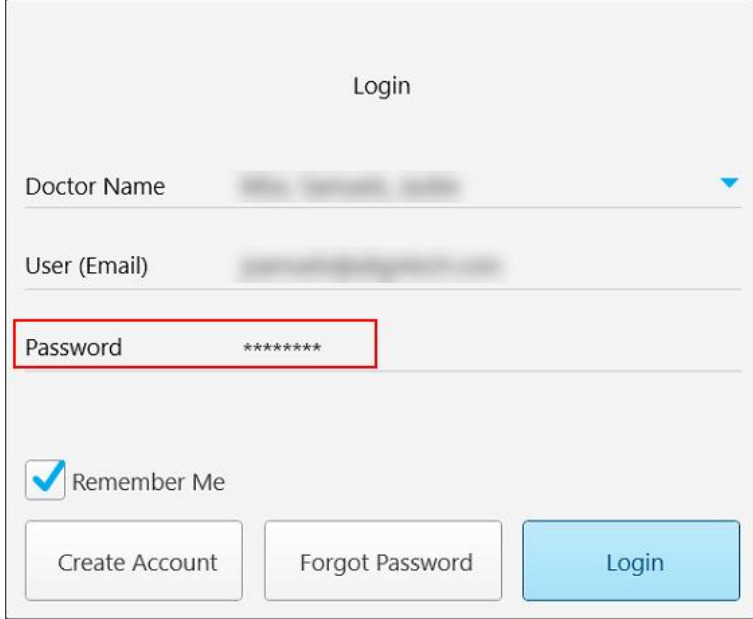

**Figur 29: Adgangskoden er maskeret**

Hvis du har glemt din adgangskode, kan du nulstille den som beskrevet i Nulstilling af din [adgangskode](#page-62-0).

- 4. Marker afkrydsningsfeltet **Remember Me (Husk mig)** for at bede systemet om at huske din e-mailadresse i fremtidige sessioner. Du skal stadig indtaste din adgangskode for at få adgang til scanneren.
- 5. Tryk på **Login (Log Ind)**.

### ITero-startskærmen vises.

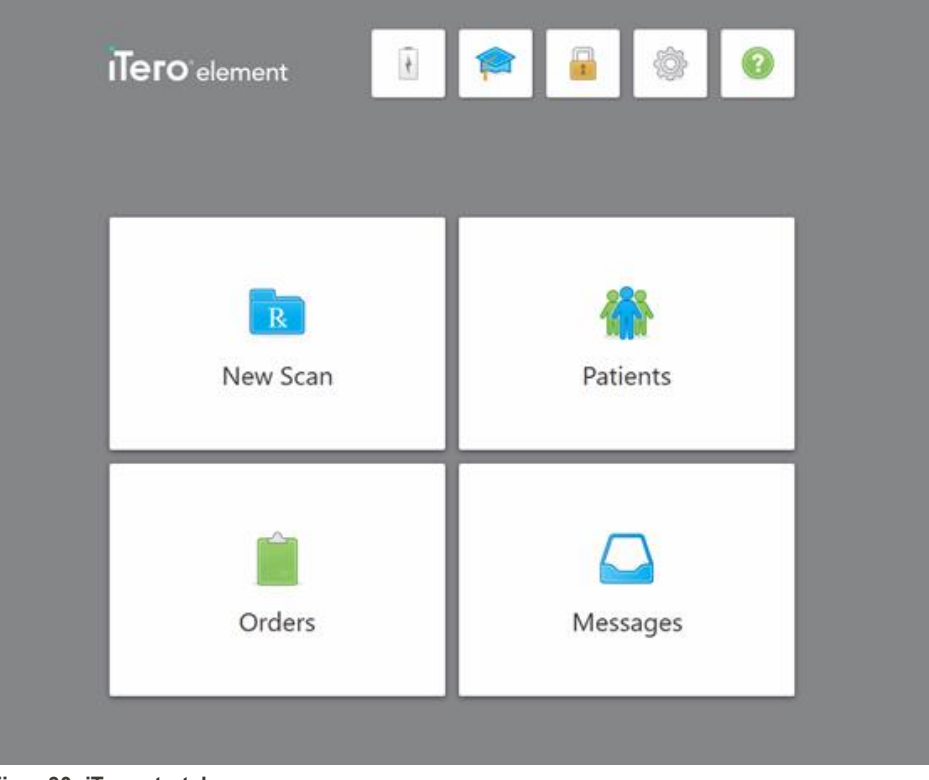

**Figur 30: iTero startskærm**

## **4.1.1 Nulstilling af din adgangskode**

<span id="page-62-0"></span>Du kan nulstille din adgangskode hvis nødvendigt.

### **Sådan nulstilles din adgangskode:**

1. I *login* vinduet skal du trykke på **Forgot Password (Glemt adgangskode)**.

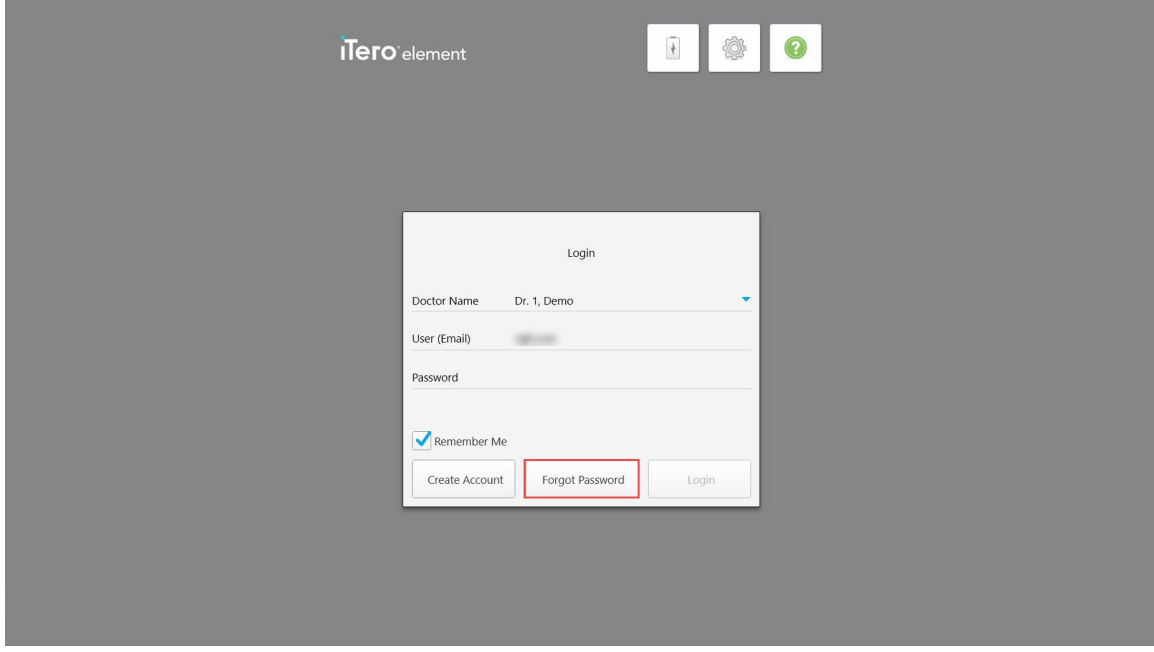

#### **Figur 31: Glemt adgangskode knap**

Et vindue vises, der beskriver, hvad du skal gøre derefter.

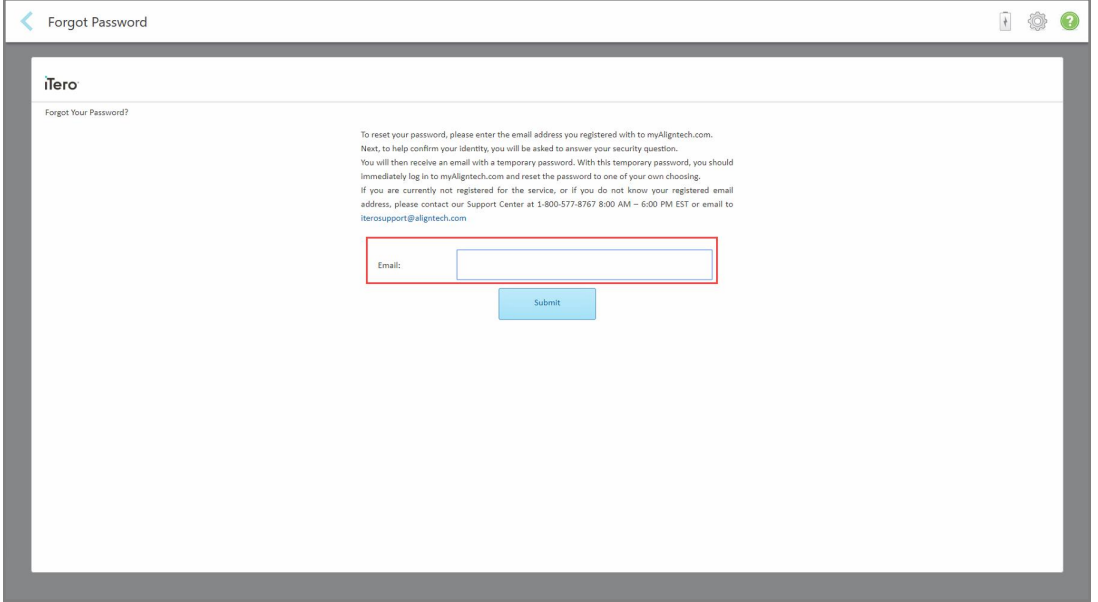

**Figur 32: Email-feltet til glemt adgangskode**

- 2. I feltet **Email** skal du indtaste den e-mailadresse, du brugte til at registrere dig på myaligntech.com.
- 3. Tryk på **Submit (Send)**.

Dit forudbestemte sikkerhedsspørgsmål vises.

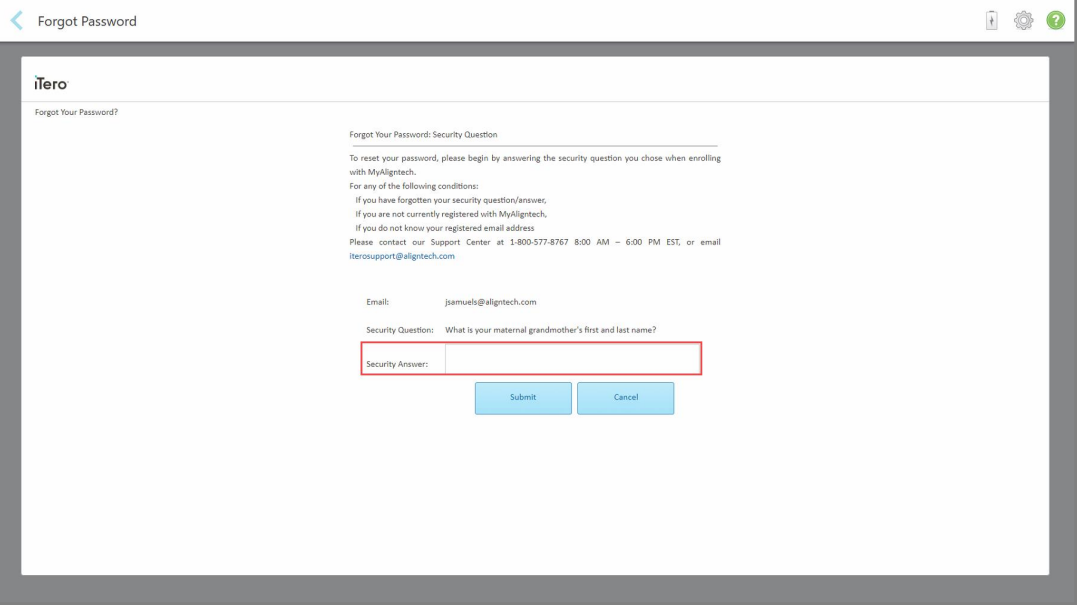

**Figur 33: Felt for sikkerhedssvar**

4. Indtast svaret på dit sikkerhedsspørgsmål.

En midlertidig adgangskode sendes til dig.

- 5. Brug den midlertidige adgangskode til at logge ind på myaligntech.com og nulstille din adgangskode i henhold til [iTero-adgangskodepolitik](#page-63-0)ken beskrevet i iTero-adgangskodepolitik.
- <span id="page-63-0"></span>6. Hvis du ikke kender din registrerede mailadresse, skal du kontakte iTero kundesupport.

#### **4.1.1.1 iTero-adgangskodepolitik**

Når du ændrer din adgangskode, skal du sikre dig, at din nye adgangskode opfylder følgende kriterier:

- Mindst otte tegn i længden
- Ingen plads
- Mindst et stort bogstav
- Mindst et lille bogstav
- Mindst et tal
- Valgfrit: Adgangskoder kan indeholde specialtegn (for eksempel  $l, \#$ , \$, %, ^)

## **4.1.2 Installation af Windows-sikkerhedsopdateringer**

<span id="page-64-0"></span>For at understøtte scannerens kontinuerlige cybersikkerhed, når iTero-softwaren opgraderes, downloades alle relevante Windows-sikkerhedsopdateringer til scanneren og skal installeres *inden for 7 dage*.

Når Windows-sikkerhedsopdateringerne er blevet downloadet, vises *Security Updates* (Sikkerhedsopdatering) vinduet, når du logger ind på scanneren, giver dig besked om disse opgraderinger og giver dig mulighed for at planlægge et tidspunkt, hvor opdateringerne skal installeres – udsættes dagligt i op til 7 dage, med det samme eller senere samme nat.

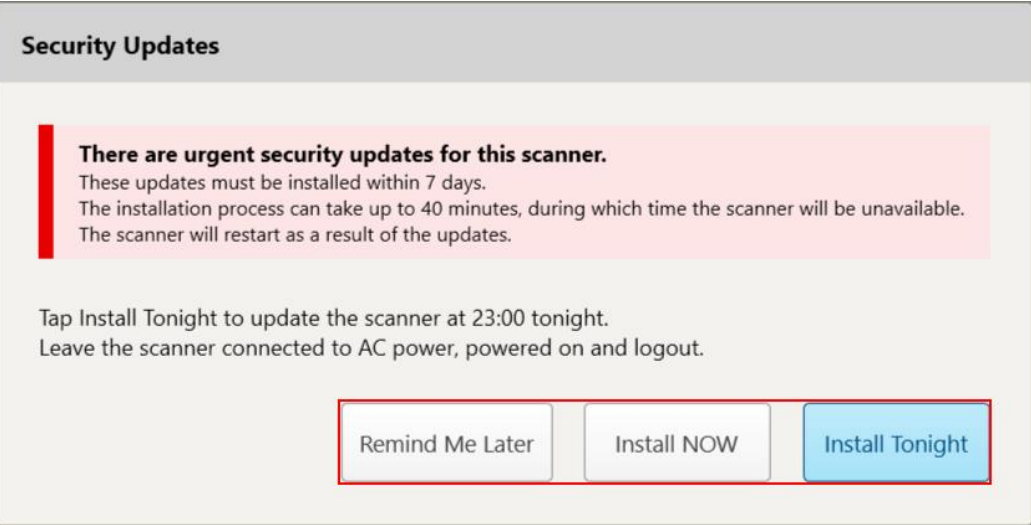

#### **Figur 34: Vinduet Sikkerhedsopdateringer - planlægningsmuligheder**

For at installere sikkerhedsopdateringerne skal scanneren tilsluttes vekselstrømmen og tændes, og du skal logge ud.

#### **Bemærkninger:**

- Installation af opdateringerne tager cirka 40 minutter, i hvilket tidsrum scanneren ikke kan bruges.
- Når installationen først er startet kan den ikke pauses eller annulleres.
- Hvis du ignorerer meddelelsen og ikke installerer opdateringerne inden for 7 dage, installeres de automatisk næste gang scanneren genstartes.

#### **Sådan planlægger du sikkerhedsopdateringsinstallationen:**

- 1. Tryk på en af følgende planlægningsmuligheder i vinduet *Security Updates* (Sikkerhedsopdateringer):
	- <sup>o</sup> **Remind me later** (Påmind mig senre): Installationen vil blive udskudt i op til 7 dage. For yderligere information, se Påmind mig senere – Udskydelse af [softwareopdateringsinstallationen.](#page-66-0)
	- **Install NOW** (Installer NU): Softwareopdateringerne installeres med det samme.
	- <sup>o</sup> **Install Tonight** (Installer i aften): Softwareopdateringerne vil blive installeret kl. 11 om natten. For yderligere information, se Installer i aften – Installation af [sikkerhedsopdateringer](#page-68-0) senere samme aften.
- 2. Inden installationen skal finde sted, skal du sørge for, at scanneren er tilsluttet vekselstrømmen og tændt, og at du er logget ud.

Hvis scanneren ikke er tilsluttet vekselstrømmen, bliver du bedt om at tilslutte den.

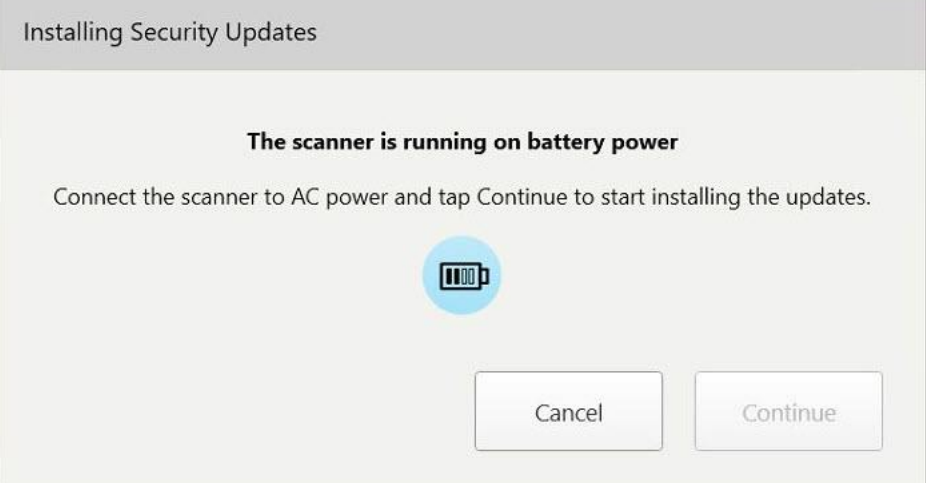

**Figur 35: Tilslut scanneren til vekselstrømmen**

<sup>o</sup> Tilslut scanneren, og tryk derefter på **Continue** (Fortsæt).

Installationen starter, og der vises en meddelelse, der viser installationsforløbet.

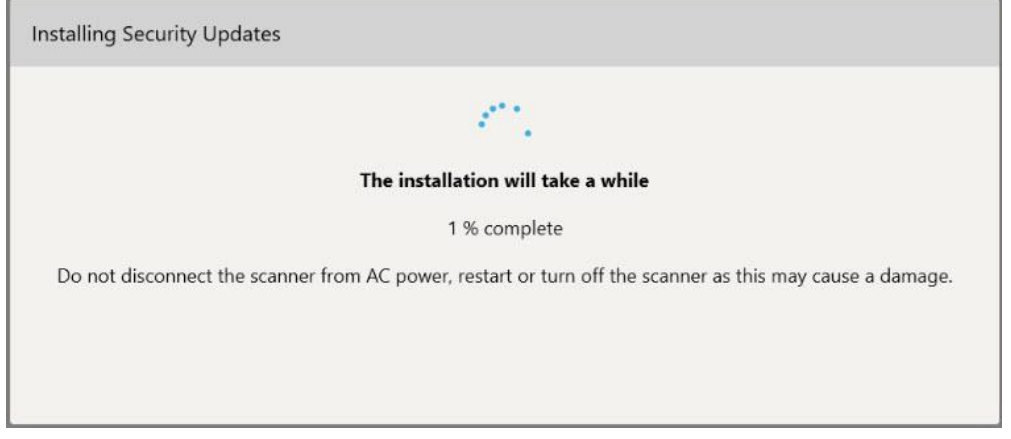

**Figur 36: Installation i gang**

**Bemærk:** Tag ikke stikket ud af stikkontakten, genstart eller sluk scanneren, mens sikkerhedsopdateringerne installeres.

Når sikkerhedsopdateringerne er blevet installeret, vises en meddelelse om succes, og scanneren genstarter.

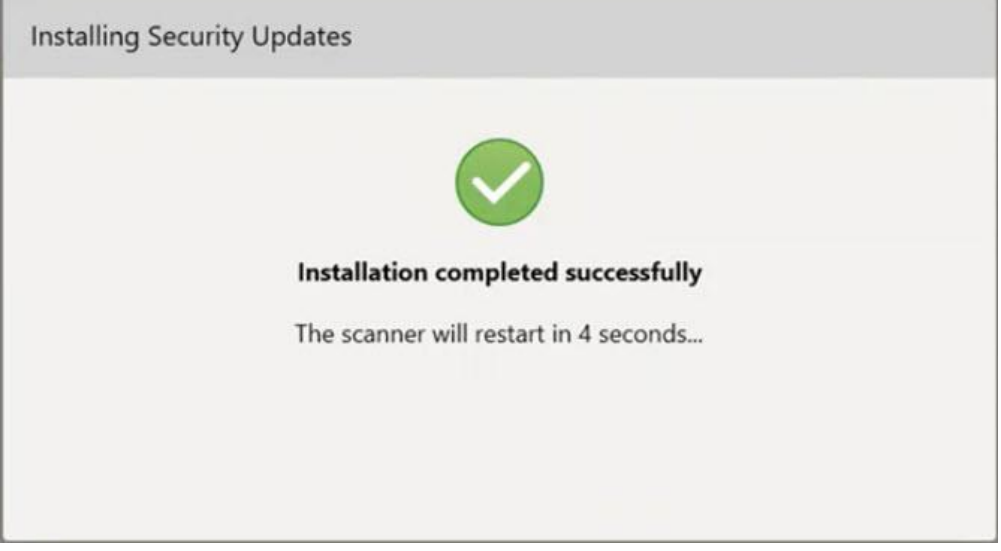

<span id="page-66-0"></span>**Figur 37: Installation afsluttet med succes**

## **4.1.2.1 Påmind mig senere – Udskydelse af softwareopdateringsinstallationen**

Du kan udskyde installationen af sikkerhedsopdateringer i op til en uge. Hver dag vil meddelelsen vise antallet af dage, der er tilbage, indtil sikkerhedsopdateringerne skal installeres. Du kan vælge at udskyde opdateringerne, installere dem med det samme eller planlægge dem til senere samme aften.

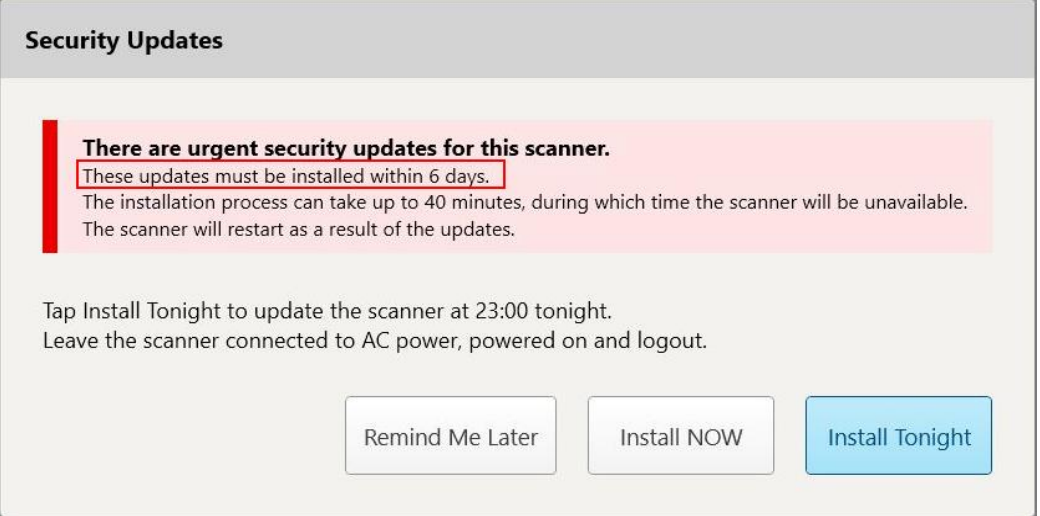

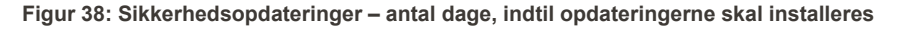

På den 7. dag skal sikkerhedsopdateringerne installeres. Du kan vælge, om du vil installere dem med det samme, eller planlægge installationen til senere samme aften, som beskrevet nedenfor.

**Bemærk:** Hvis du ignorerer meddelelsen og ikke installerer opdateringerne, installeres de automatisk næste gang scanneren genstartes.

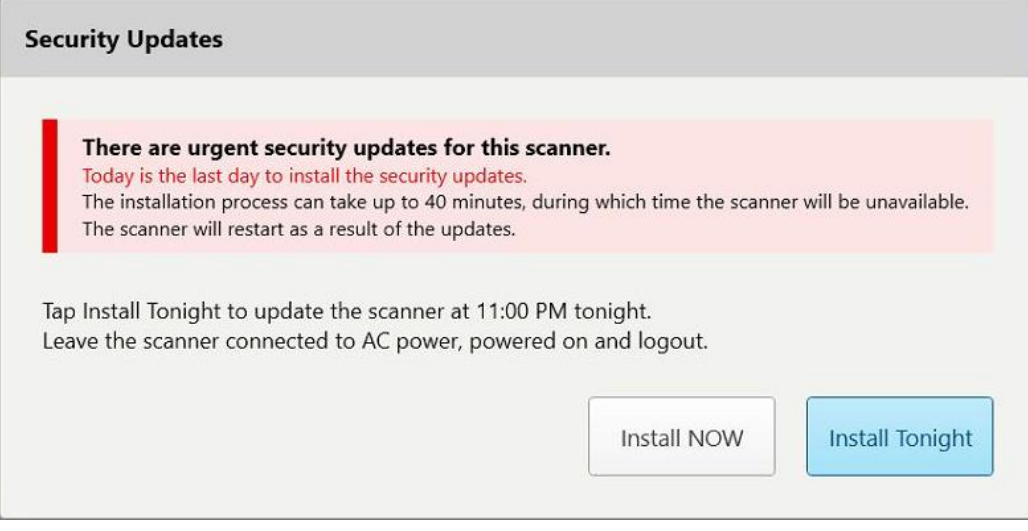

**Figur 39: Sikkerhedsopdateringer – sidste dag**

## **4.1.2.2 Installer i aften – Installation af sikkerhedsopdateringer senere samme aften**

<span id="page-68-0"></span>Hvis du vælger at installere sikkerhedsopdateringerne senere samme nat, vises et banner over scannerens *login* vindue og startskærmen, der minder dig om, at scanneren skal tilsluttes vekselstrømmen og tændes, og at du skal logge ud.

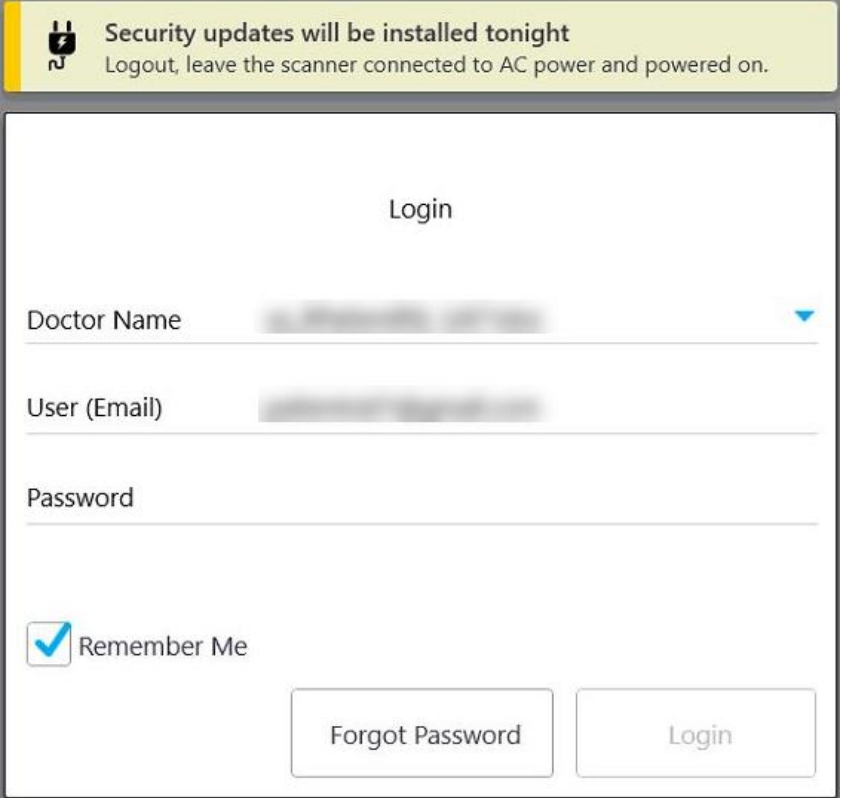

**Figur 40: Advisering om sikkerhedsopdateringer – login-vindue**

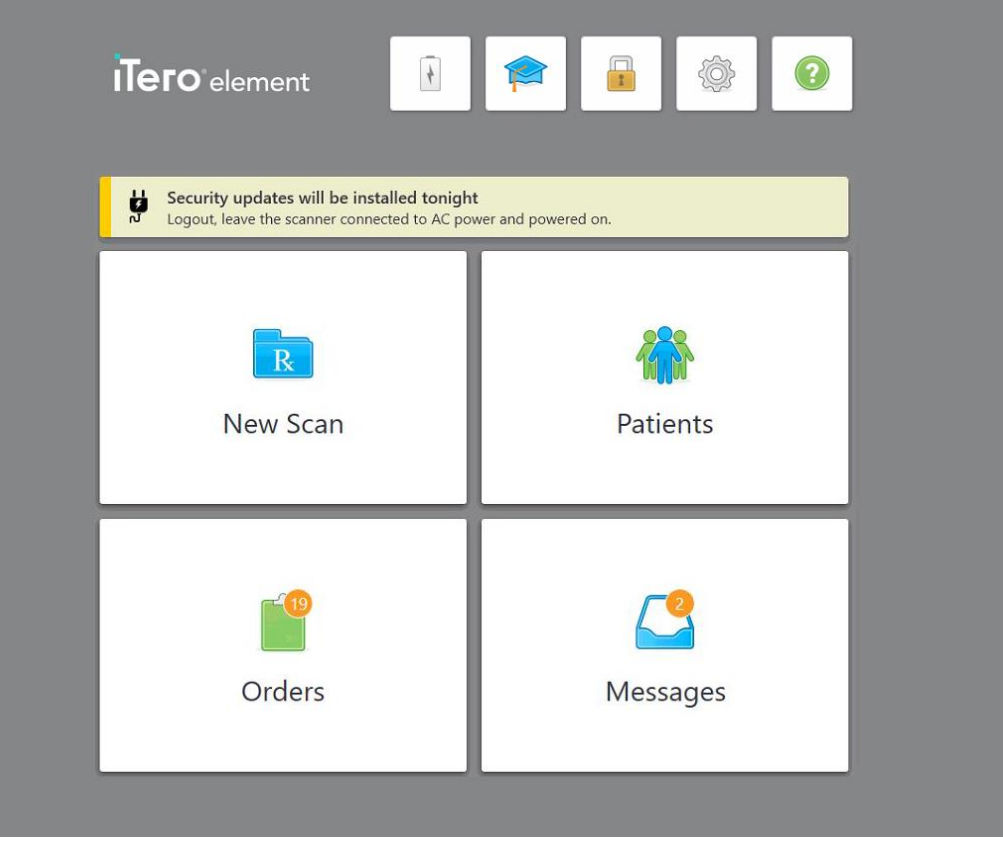

**Figur 41: Meddelelse om sikkerhedsopdateringer – startskærm**

## **4.2 Logger ud af scanneren**

For at beskytte dine patientoplysninger skal du logge ud af scanneren, når den ikke er i brug. Din adgangskode vil *ikke* blive husket af systemet.

Som standard bliver du logget ud efter en foruddefineret periode med inaktivitet, som kan defineres i **login** indstillingerne, beskrevet i Definition af [loginindstillinger.](#page-92-0)

#### **Sådan logger du ud af scanneren:**

- 1. Tryk på **for at vende tilbage til startskærmen.**
- 2. Tryk på  $\Box$  for at logge ud af systemet.

*Login* vinduet vises, hvorefter den næste bruger kan logge ind på systemet.

## <span id="page-70-0"></span>**4.3 Slukning af scanneren**

Det anbefales at slukke systemet ved slutningen af dagen for at lade softwareopdateringer installeres.

**Bemærk:** Hvis du ikke slukker scanneren korrekt, vises der en meddelelse, der giver dig besked om dette næste gang du logger ind, som du skal anerkende. Forkert slukning sker ved at lade batteriet løbe tør og holde tænd/sluk-knappen nede i mere end 4 sekunder.

#### **Sådan slukker du scanneren:**

<sup>l</sup> Tryk på, og slip strømknappen nederst til højre på skærmen for at slukke systemet. Tænd/sluk-knappen findes nederst til højre på skærmen i iTero Element 2 systemer og øverst til højre på skærmen i iTero Element 2 Plus systemer.

**Advarsel:** Ved at holde knappen nede i mere end 4 sekunder aktiveres en hård nulstilling, hvilket kan forårsage problemer som grå og blå skærme.

## **4.4 Flytning af scanneren**

## **4.4.1 Flytning af iTero Element 2 hjulstanderkonfigurationsscanneren**

Scanneren kan flyttes fra rum til rum indenfor praksissen.

**Bemærk:** For at sikre maksimal systembeskyttelse anbefales det at være 2 personer til at flytte scanneren.

#### **Sådan flyttes scanneren mellem lokaler:**

- 1. Sørg for, at staven er placeret ordentligt i holderen.
- 2. Træk stikket til systemet ud af stikkontakten.
- 3. Flyt systemet til dets nye lokation og sæt den i en stikkontakt.

## **4.4.2 Transport af iTero Element Flex intraoral scanner**

For at sikre maksimal systembeskyttelse anbefales det at følge nedenstående instruktioner, når systemet transporteres:

1. Sæt det blå beskyttelseshylster på staven.

2. Anbring alle genstande i den medfølgende bæretaske for at flytte systemet mellem kontorer.

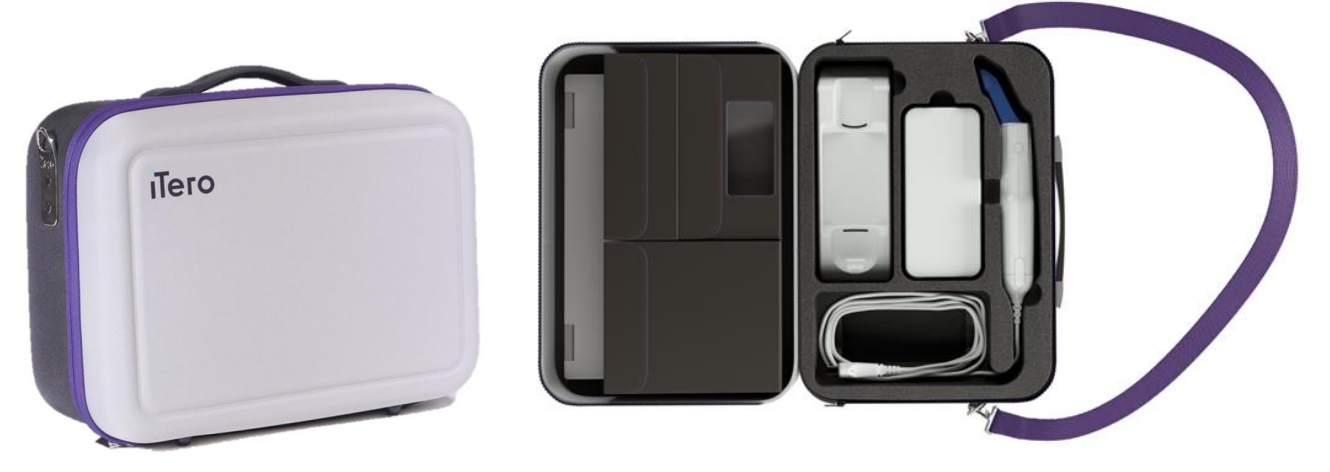

**Figur 42: iTero Element Flex intraoral scanner i den medfølgende bæretaske**

3. Sørg for, at kassen holdes tør, for at beskytte systemkomponenterne mod fugt.

## **4.4.3 Flytning af iTero Element 2 Plus vognkonfigurationsscanneren**

Scanneren kan flyttes mellem lokaler på kontoret, og mens du sidder med en patient.

#### **Sådan flyttes scanneren mellem lokaler:**

- 1. Sørg for, at staven er placeret ordentligt i holderen.
- 2. Træk systemet ud af stikkontakten, og vikl forsigtigt strømkablet rundt om det øverste håndtag for at forhindre, at kablet sidder fast mellem hjulene.
- 3. Ved hjælp af det øverste håndtag, kan du flytte scanneren til den nye lokation og sætte den i en stikkontakt.
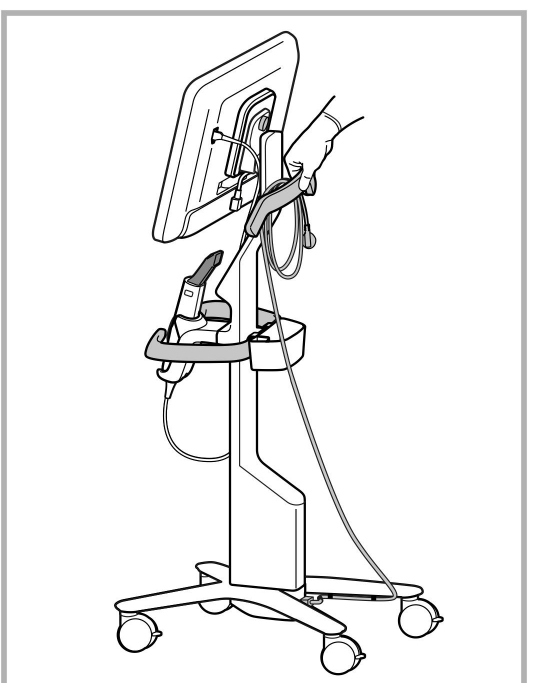

**Bemærk:** Hvis scanneren skal løftes, skal du løfte den ved hjælp af det øverste håndtag og stolpen.

**Figur 43: Flytning af scanneren**

## **Sådan flyttes vognkonfigurationsscanneren i siddende position:**

- Brug hovedhåndtaget til at flytte scanneren.
- <sup>l</sup> Skærmhøjden er optimeret til en mere ergonomisk oplevelse, når du sidder. Hvis det er nødvendigt, kan du justere skærmens hældning.

**Bemærk:** Undgå at bruge staven eller stavkablet til at flytte scanneren, for at forhindre at scanneren vælter eller beskadiger kablet.

## **4.4.4 Flytning af iTero Element 2 Plusmobilkonfigurationsscanneren inden for klinikken**

Mobilkonfigurationsscanneren kan transporteres mellem rum i klinikken såvel som mellem klinikker.

Når du flytter scanneren, skal du altid flytte håndtaget til bæreposition og vikle stangkablet rundt om holderen.

## **For at bære mobilkonfigurationscanneren inden for klinikken:**

- 1. Sørg for, at staven er placeret ordentligt i holderen.
- 2. Afbryd strømkablet fra stikkontakten og derefter fra bagsiden af computerenheden.
- 3. Mens du holder skærmen med den ene hånd, skal du skubbe låsemekanismen for at låse op for håndtaget og derefter flytte håndtaget til bæreposition. For yderligere information, se Flytning af [scanneren](#page-45-0) inden for [klinikken](#page-45-0).

4. Vikl kablet løst rundt om holderen for nem og sikker transportering.

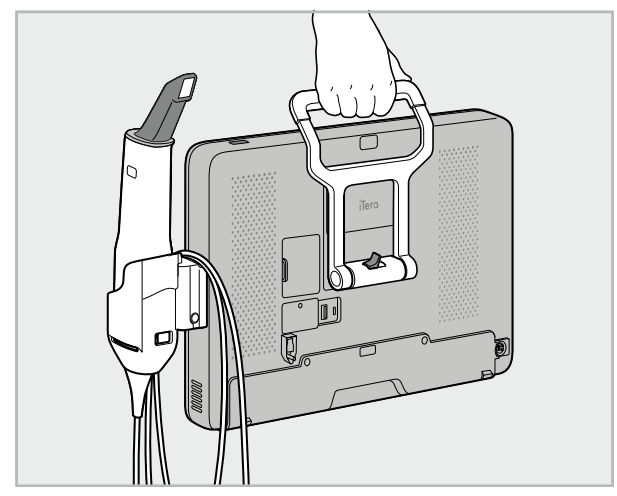

**Figur 44: Flytning af scanneren mellem værelser i klinikken**

## **4.4.5 Flytning af iTero Element 2 Plus mobilkonfigurationsscanneren fra en klinik til en anden**

Når du transporterer mobilkonfigurationsscanneren mellem klinikker, skal du altid pakke scanneren i den medfølgende kuffert. For flere detaljer, se Brug af vognen til [transport](#page-45-1).

#### **For at transportere scanneren mellem klinikker:**

- 1. Sluk scanneren.
- 2. Afbryd strømkablet fra stikkontakten og derefter fra bagsiden af computerenheden.
- 3. Frakobl scannerkomponenterne, og pak dem i deres dertil beregnede rum i kufferten. For yderligere information, se Brug af vognen til [transport.](#page-45-1)
- 4. Luk og fastgør vognklappen, og luk derefter vognen ved at løfte siden med den lukkede klap og lynlåse den.

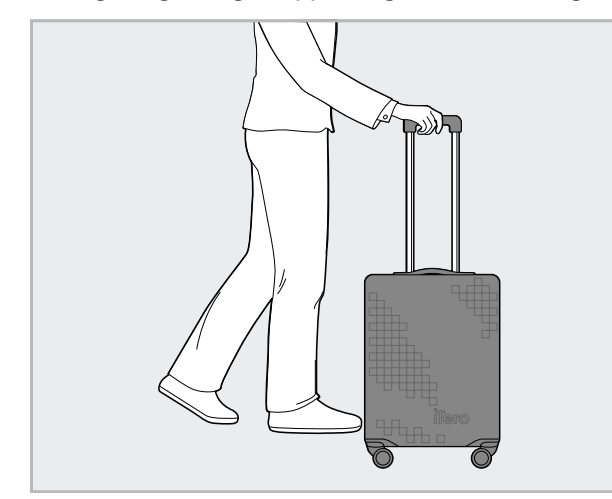

**Figur 45: Transport af scanneren mellem klinikker**

5. Du kan bruge det medfølgende beskyttelsescover til at beskytte vognen mod slitage og ugunstige vejrforhold. For yderligere information, se Valgfrit [beskyttelsesdækning](#page-48-0) til vognen.

## **4.5 Brugergrænseflade**

iTero-systemet har en intuitiv brugergrænseflade til udførelse af digitale scanninger til genoprettende eller ortodontisk brug. Berøringsskærmen og stavens knapper bruges til at reagere på skærminstruktioner under scanningsprocessen.

For en liste over berøringsskærmsbevægelser, som kan bruges, se [Touchskærmbevægelser](#page-80-0)

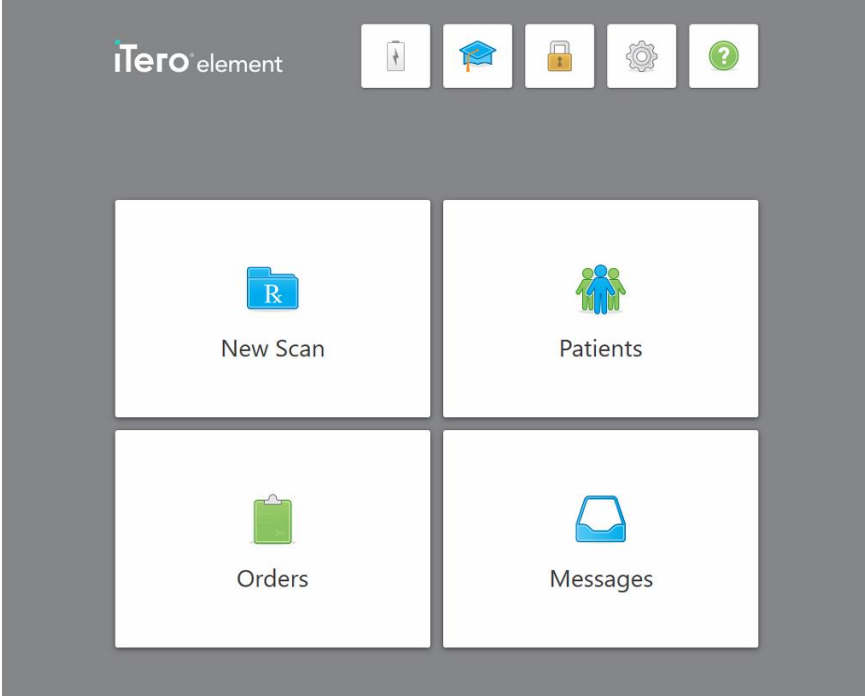

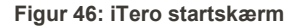

De følgende knapper vises på startskærmen:

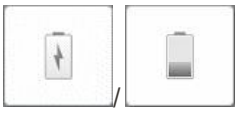

Viser status for det eksterne batteri:

- En lynbolt angiver at scanneren er tilsluttet strøm, og at batteriet oplades.
- Når du bruger batteristrøm, vises det resterende opladningsniveau på batteriikonet. Når det resterende opladningsniveau falder under 25%,

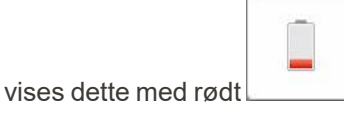

**iTero** 

o Tryk på batteriikonet for at se procentdelen af den resterende opladning:

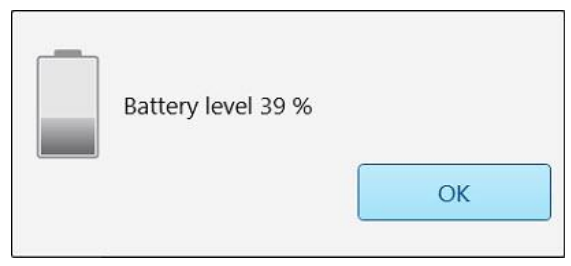

**Figur 47: Procentdel af resterende batteriopladning**

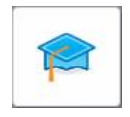

**Læringscenter:** Tryk for at få adgang til undervisningsmateriale og undervisningsvideoer til iTero-scanneren.

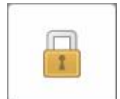

**Lås:** Tryk for at logge ud af din konto når scanneren ikke er i brug, som beskrevet i Logger ud af [scanneren](#page-69-0) Dette vil medvirke til at sikre, at tandklinikken er HIPAA-kompatibel, og at al medicinsk information er sikker.

**Tip:** Du bør låse systemet, mens du rengører det, det for at undgå utilsigtede indtastninger.

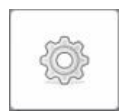

**Settings (Indstillinger):** Tryk for at justere scannerpræferencer, for eksempel til stavkonfiguration, lokalisering, brugerindstillinger og mere. For yderligere information, se Definition af [scannerindstillinger.](#page-81-0)

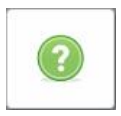

**Help (Hjælp):** Tryk for at få vist et gennemsigtigt hjælpeoverlay med tips, der hjælper dig med at navigere i funktioner og værktøjer.

I denne visning skifter knappen **Help** (Hjælp) til to nye knapper – e-manual og kundesupport:

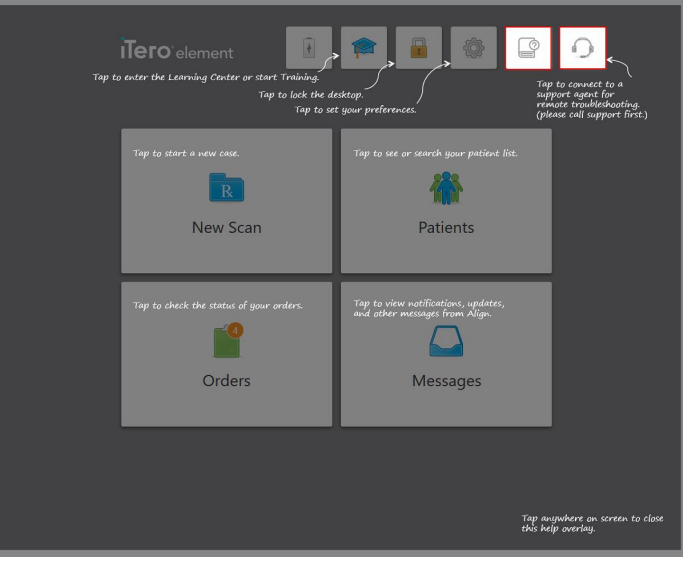

**Figur 48: Hjælpeoverlay herunder e-manual og kundesupport knapper**

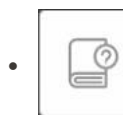

Tryk for at få adgang til den relevante e-manual.

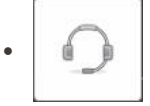

Tryk for fjernhjælp fra kundesupport. Kundesupport er tilgængelig på alle Help overlays (Hjælpeoverlays).

**Bemærk:** Ring til kundesupport, før du prøver at oprette en fjernforbindelse.

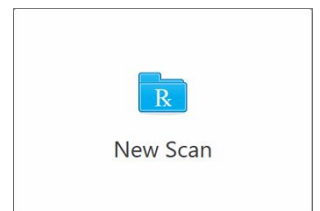

**New Scan (Ny scanning):** Tryk for at åbne vinduet *New Scan (Ny scanning)* for at udfylde Rx, før du starter en ny scanning. For yderligere information, se Start ny [scanning.](#page-98-0)

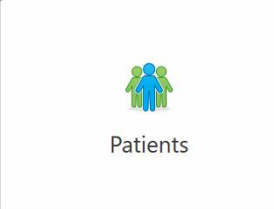

**Patients (Patienter):** Tryk for at se siden *Patients* (patienter) med en liste over alle patienter, der er registreret i dit iTero-system, og hvis det er relevant, deres diagramnummer, fødselsdato og datoen for deres sidste scanning. For yderligere information, se [Anvendelse](#page-149-0) med patienter.

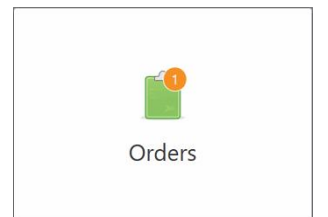

**Orders (Ordrer):** Tryk for at få vist en liste over alle dine ordrer. For yderligere information, se [Opsætning](#page-157-0) af ordrer.

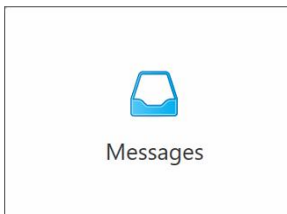

**Messages (Meddelelser):** Tryk for at få vist meddelelserne fra Align Technology. For yderligere information, se Visning af [meddelelser.](#page-161-0)

<span id="page-77-0"></span>Knapperne **Battery** (Batteri) og **Settings** (indstillinger) vises også på hvert scannervindue som beskrevet i Scanner [værktøjslinje](#page-77-0).

## **4.5.1 Scanner værktøjslinje**

Følgende værktøjslinje vises øverst i hvert af scannervinduerne:

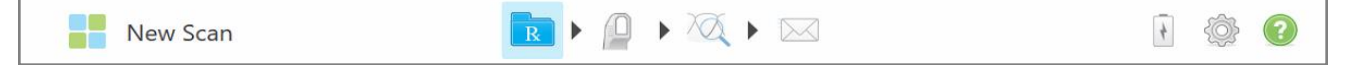

#### **Figur 49: Scanner værktøjslinje**

De 4 midterste knapper viser status for scanningsprocessen. Tryk på knapperne for at navigere gennem scanningsflowet.

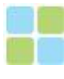

Tryk for at vende tilbage til startskærmen.

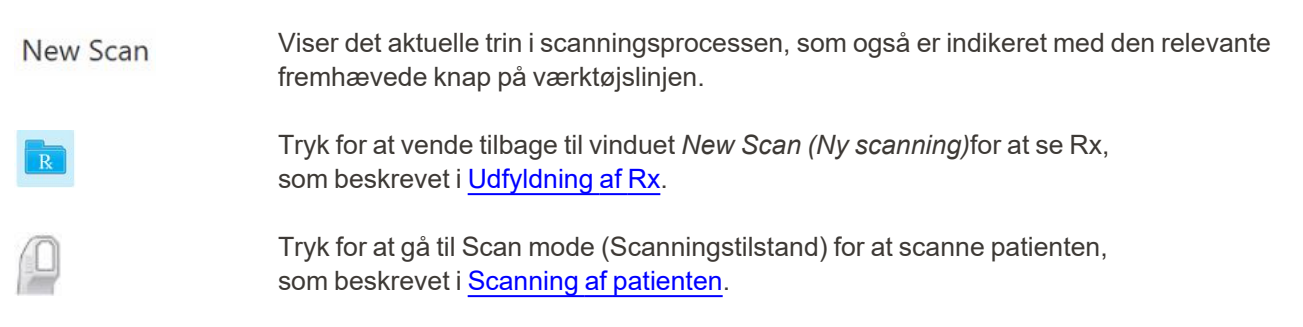

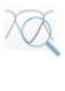

/

Tryk for at flytte til View mode (Visningstilstand) for at se den scannede model, som er beskrevet i Visning af [scanningen](#page-138-0).

Tryk for at sende den scannede model til laboratoriet eller din stoleside CNC software, som beskrevet i [Indsendelse](#page-140-0) af scanning.

Viser status for det eksterne batteri:

- En lynbolt angiver at scanneren er tilsluttet strøm, og at batteriet oplades.
- Når du bruger batteristrøm, vises det resterende opladningsniveau på batteriikonet.

Når det resterende opladningsniveau falder under 25%, vises dette med rødt

o Tryk på batteriikonet for at se procentdelen af den resterende opladning:

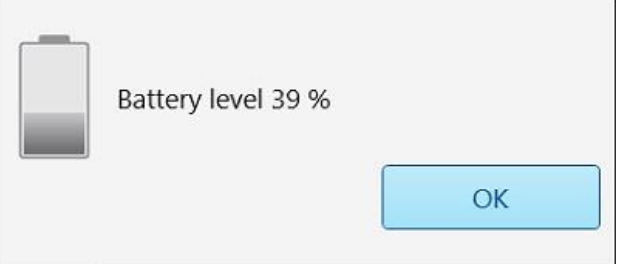

**Figur 50: Procentdel af resterende batteriopladning**

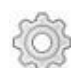

Tryk for at justere scannerpræferencer, for eksempel til stavkonfiguration, lokalisering, brugerindstillinger og mere.

For mere information om indstillings præferencer, se Definition af [scannerindstillinger](#page-81-0).

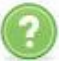

Tryk for at få vist et gennemsigtigt Help overlay (hjælpeoverlay) med tip, der hjælper med at navigere i funktioner og værktøjer.

I denne visning skifter knappen **Help (Hjælp)** til to nye knapper – e-manual og kundesupport:

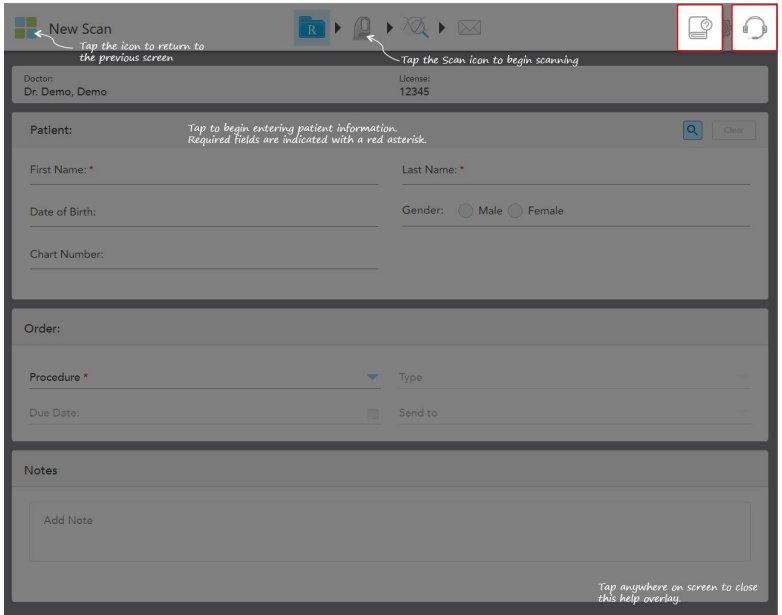

**Figur 51: Help overlay (Hjælpoverlay) herunder e-manual og kundesupport knapper**

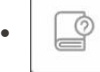

Tryk for at få adgang til den relevante e-manual.

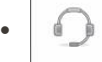

Tryk for fjernhjælp fra kundesupport. Kundesupport er tilgængelig på alle Help overlays (Hjælpeoverlays).

**Bemærk:** Ring til kundesupport, før du prøver at oprette en fjernforbindelse.

## **4.5.2 Touchskærmbevægelser**

<span id="page-80-0"></span>ITero-softwaren understøtter touchscreen (også kendt som multi-touch) bevægelser. Disse bevægelser er foruddefinerede bevægelser, der bruges til at interagere med multi-touch-enheder.

Eksempler på almindelige touchskærmbevægelser:

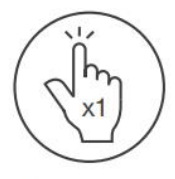

Tap

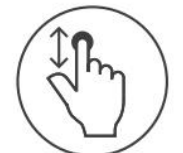

Scroll

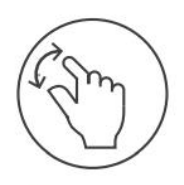

Pan

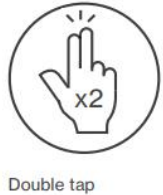

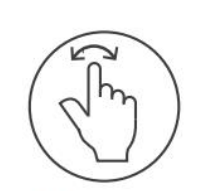

Rotate

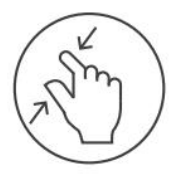

Zoom out

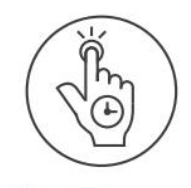

Long press

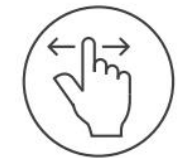

Swipe

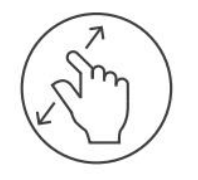

Zoom in

## <span id="page-81-0"></span>**4.6 Definition af scannerindstillinger**

Scannerindstillingerne giver dig mulighed for at definere dine præferencer og de indstillinger, der vises som standard, når du bruger scanneren.

#### **Sådan defineres scannerindstillingerne:**

1. Tryk på

*Settings (Indstillinger)* vinduet vises.

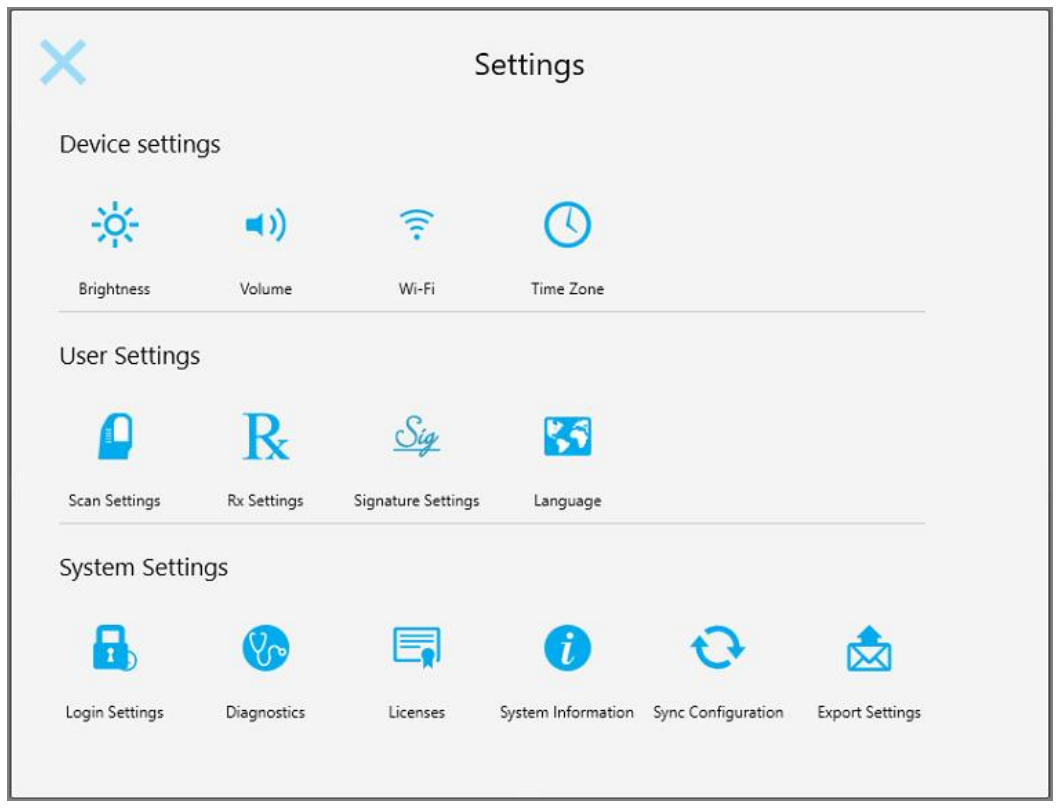

**Figur 52: Indstillingsvinduet**

- 2. Tryk på de indstillinger, som du gerne vil definere.
	- <sup>o</sup> Definering af [enhedsindstillingerne](#page-82-0)
	- <sup>o</sup> Definition af [Brugerindstillinger](#page-86-0)
	- <sup>o</sup> Definition af [systemindstillinger](#page-92-0)

Det relevante vindue åbnes.

3. Foretag dine ændringer, og tryk på for at gemme dine ændringer og vende tilbage til *Settings (Indstillinger)* vinduet.

## **4.6.1 Definering af enhedsindstillingerne**

<span id="page-82-0"></span>Enhedsindstillingerne giver dig mulighed for at definere lysstyrke, lydstyrke, Wi-Fi og tidszoneindstillinger for scanneren.

## **4.6.1.1 Definition af standardindstillingen for lysstyrke**

For at definere standardindstillingen for lysstyrke skal du trykke på knappen **Brightness (Lysstyrke)**,

flytte slideren til det påkrævede lysstyrkeniveau og derefter trykke for at gemme dine ændringer og vende tilbage til *Settings (Indstillinger)* vinduet.

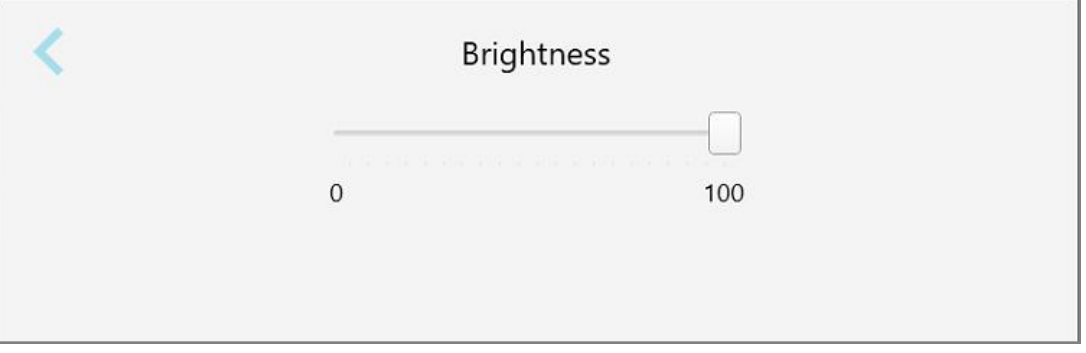

**Figur 53: Indstillinger for lysstyrke**

## **4.6.1.2 Definition af standard-lydindstilling**

For at definere standard-lydstyrken i systemet skal du trykke på knappen **Volume (Volumen)**, flytte slideren til det

ønskede niveau, og derefter trykke på for at gemme dine ændringer og vende tilbage til *Settings (Indstillinger)* vinduet.

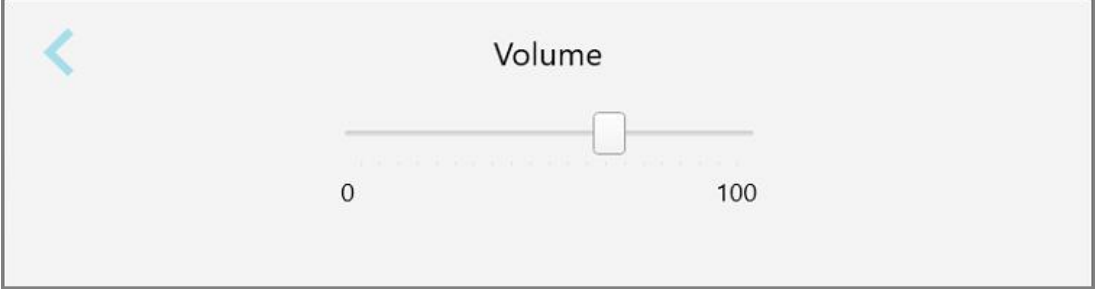

Ud over systemlyden definerer lydstyrkeindstillingerne lydstyrken for indholdet fra Lærings centret

**Figur 54: Lydindstillinger**

## **4.6.1.3 Definition af Wi-Fi-indstillinger**

Første gang du tilslutter din scanner til klinikkens Wi-Fi-netværk, skal du tilføje din adgangskode. Derefter forbindes scanneren automatisk som standard. Hvis du vil oprette forbindelse til et andet Wi-Fi-netværk, skal du vælge det nye netværk og indtaste den relevante adgangskode.

## **Sådan genopretter du forbindelse til Wi-Fi-netværket:**

1. Tryk på **Wi-Fi** knappen.

Der vises en liste over Wi-Fi-netværk i nærheden.

|                                  | Wi-Fi           |                    |
|----------------------------------|-----------------|--------------------|
|                                  |                 | No Internet Access |
| <b>Network</b>                   | Strength Status |                    |
| Pegasus - 5                      | 100             |                    |
|                                  |                 |                    |
|                                  |                 |                    |
| Sen Ranhwork                     |                 |                    |
| <b>SRECT -tds Room B</b>         |                 |                    |
| MIECT-22-HP FageWide Pro 477/ 76 |                 |                    |
| W Council                        |                 |                    |
| We facanement                    |                 |                    |
| <b>EW internal</b>               |                 |                    |
|                                  |                 | Advanced           |

**Figur 55: Liste over nærliggende Wi-Fi-netværk**

2. Vælg kliniknetværket, f.eks. Pegasus - 5, og tryk derefter på **Connect (Tilslut)**.

3. Indtast din netværkssikkerhedsnøgle (adgangskode) i et vinduet, og klik derefter på **Connect (Tilslut)**.

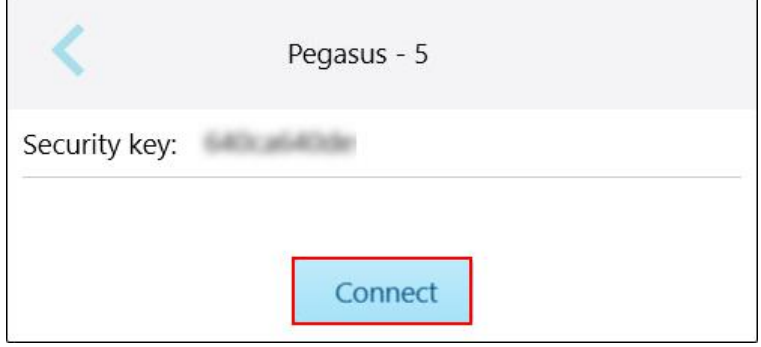

**Figur 56: Tilslutning til klinikkens Wi-Fi-netværk**

Scanneren opretter forbindelse til Wi-Fi-netværket, og statussen ændres til **Connected (Tilsluttet)**.

4. Hvis du ikke vil oprette forbindelse automatisk til netværket, skal du trykke på det netværk, du er tilsluttet, og derefter trykke på **Forget (Glem)**.

Du skal vælge det påkrævede netværk og indtaste Wi-Fi-adgangskoden næste gang du vil oprette forbindelse.

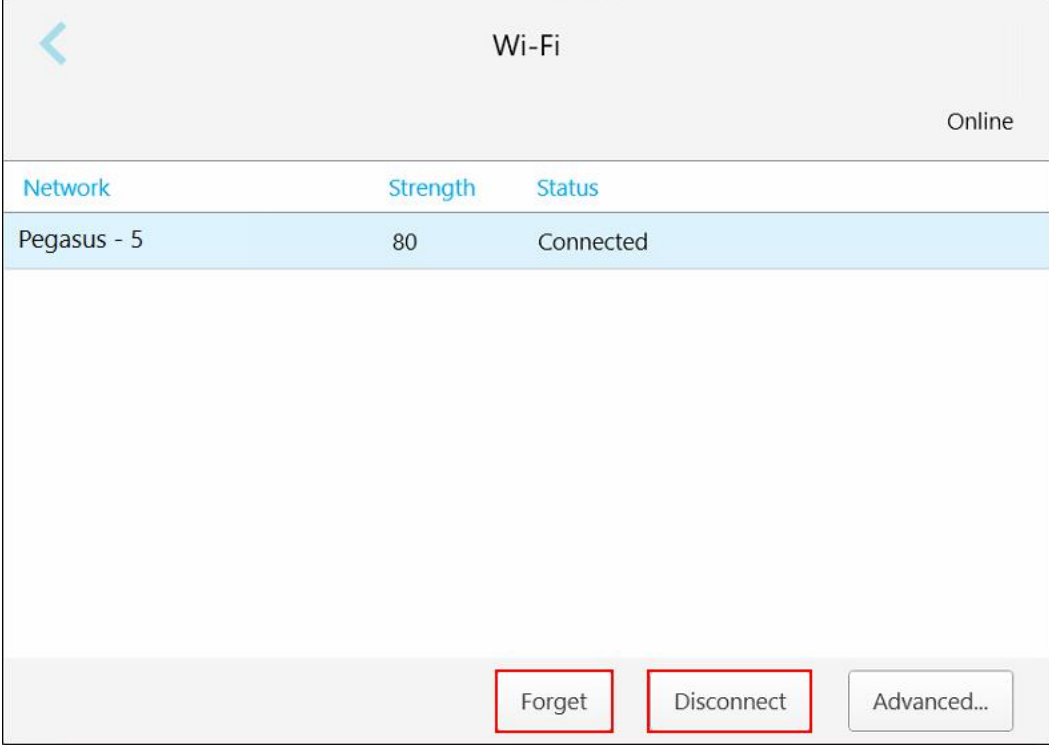

**Figur 57: Glem eller afbryd forbindelsen fra netværket**

- 5. For at afbryde forbindelsen til netværket skal du trykke på **Disconnect (Afbryd)**.
- 6. Tryk på for at gemme dine indstillinger og vende tilbage til *Settings (Indstillinger)* vinduet.

## **4.6.1.4 Definition af tidszone**

For at definere tidszonen skal du trykke på knappen **Time Zone (Tidszone)**, vælge tidszonen fra rullelisten og derefter trykke på for at gemme ændringerne og vende tilbage til vinduet *Settings (Indstillinger)*.

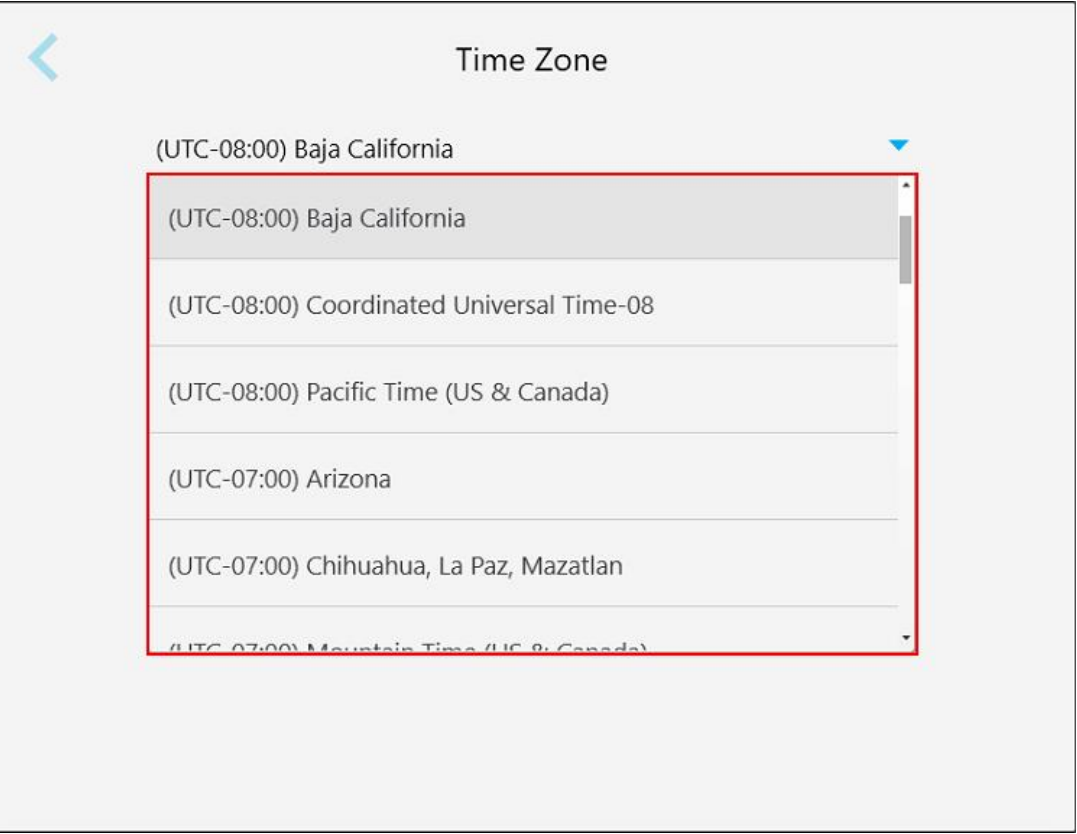

**Figur 58: Indstillinger for tidszone**

**Bemærk:** Du kan kun få adgang til tidszoneindstillingerne, når du er logget på scanneren.

## **4.6.2 Definition af Brugerindstillinger**

<span id="page-86-0"></span>Brugerindstillinger gør det muligt for enhver bruger at definere de standardindstillinger, som vises når den specifikke bruger logger ind på scanneren.

## **4.6.2.1 Definition af scanningsindstillinger**

Du kan definere standardindstillingerne for scanning af en patient.

**Sådan defineres scanningsindstillingerne:**

1. Tryk på knappen **Scan Settings (Scanningsindstillinger)**.

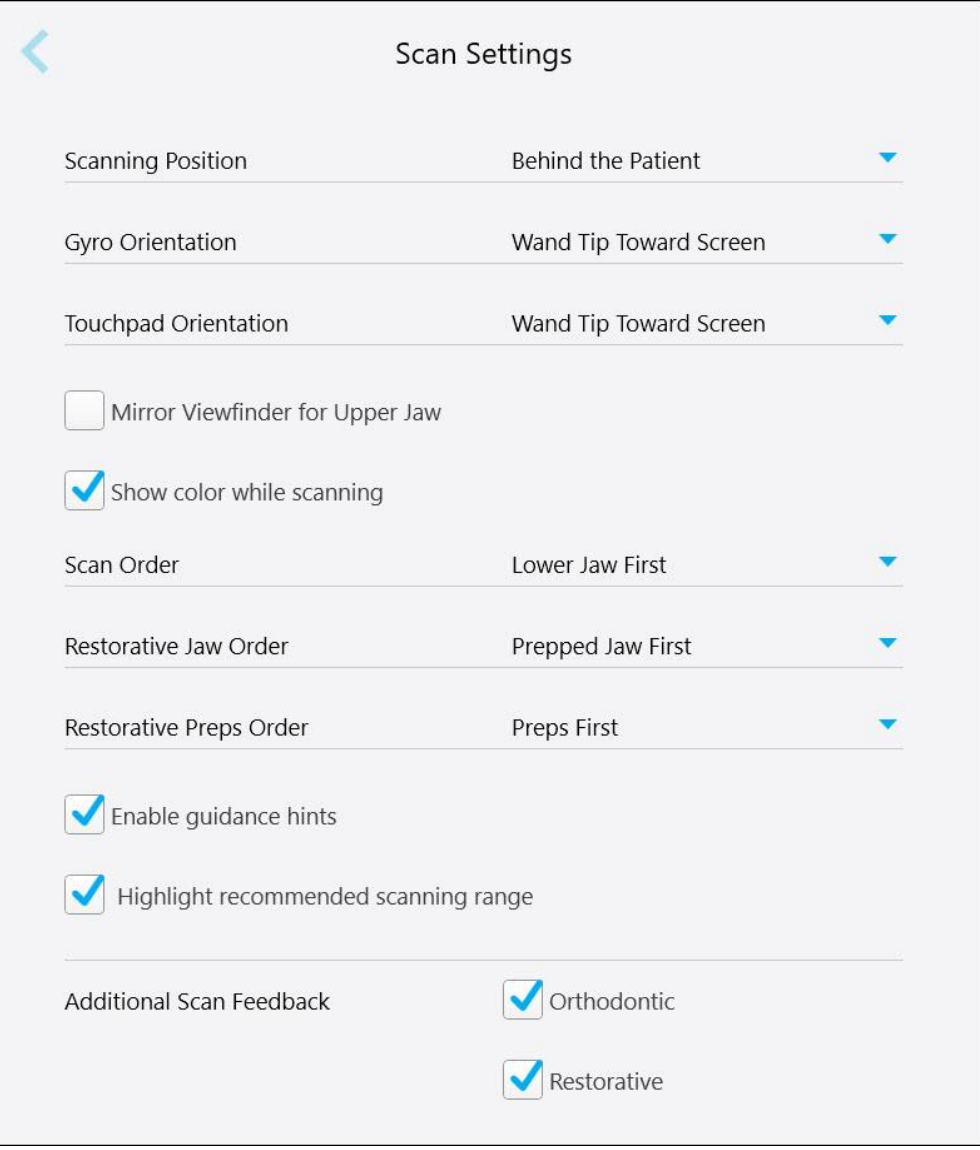

**Figur 59: Scannerindstillings-vinduet**

2. Vælg dine standard scanningsindstillinger fra *Scan Settings (Scanningsindstillinger)* vinduet.

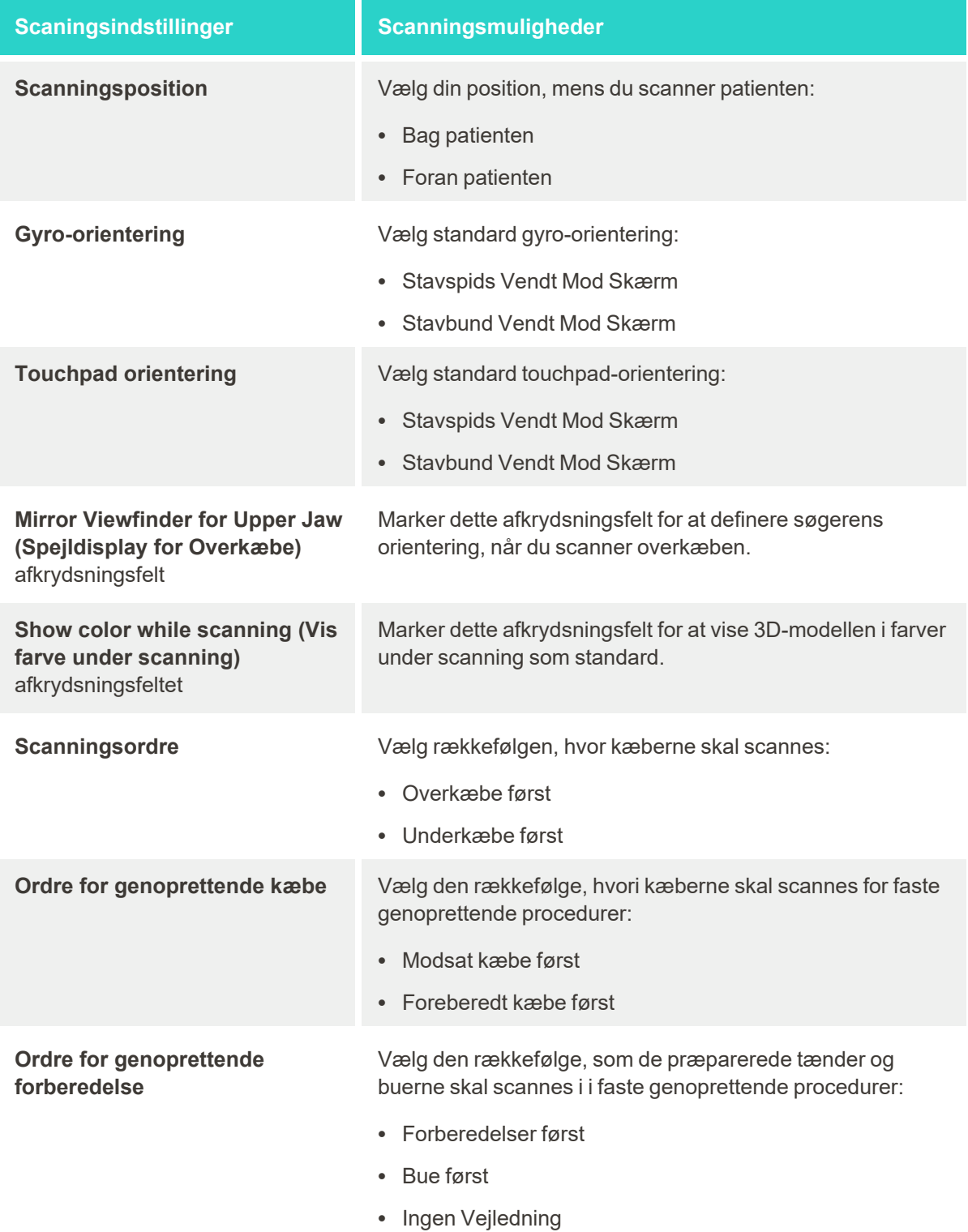

## **Scaningsindstillinger Scanningsmuligheder**

**Enable guidance hints (Aktiver vejledningshints)** afkrydsningsfelt

**Highlight recommended scanning (Fremhæv anbefalet scanning)** afkrydsningsfelt

Marker dette afkrydsningsfelt for at få vist vejledning ved scanning, som beskrevet i [Scanningsvejledning](#page-133-0).

Marker dette afkrydsningsfelt for kun at fremhæve scanningsområdet på navigationskontrollerne.

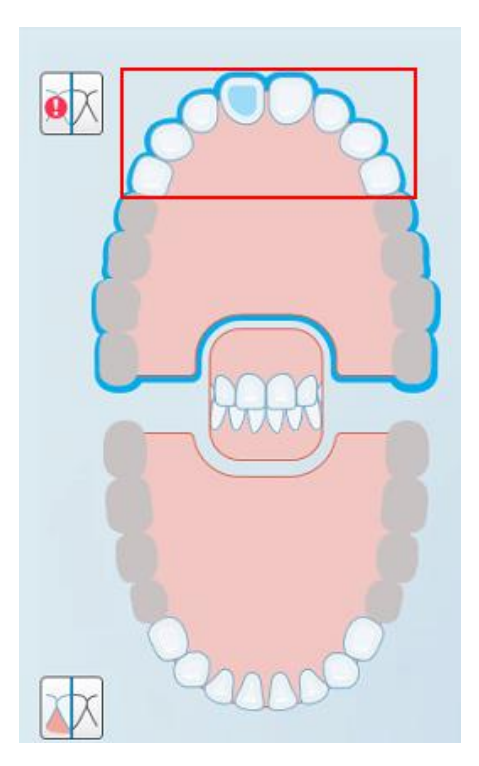

**Figur 60: Kun scanningsområdet er fremhævet**

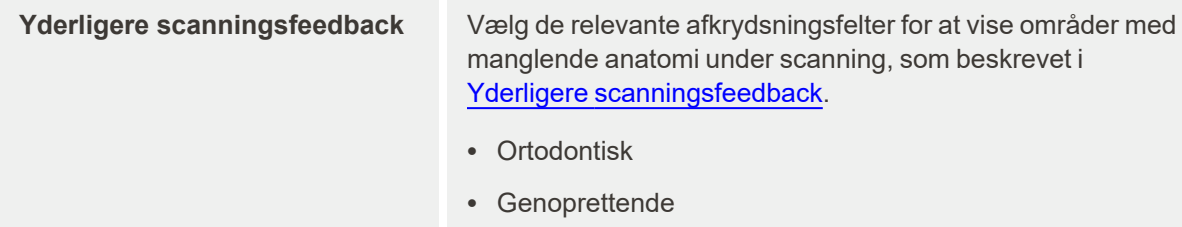

3. Tryk på for at gemme ændringerne og vende tilbage til vinduet *Settings (Indstillinger)*.

## **4.6.2.2 Definition af Rx-indstillinger**

Du kan definere de indstillinger, der vises som standard, når du åbner *Scan Details (Scanningsdetaljer)* vinduet for at udfylde en ny Rx.

## **Sådan defineres Rx-indstillingerne:**

1. Tryk på **Rx Settings (Rx-indstillinger)** knappen.

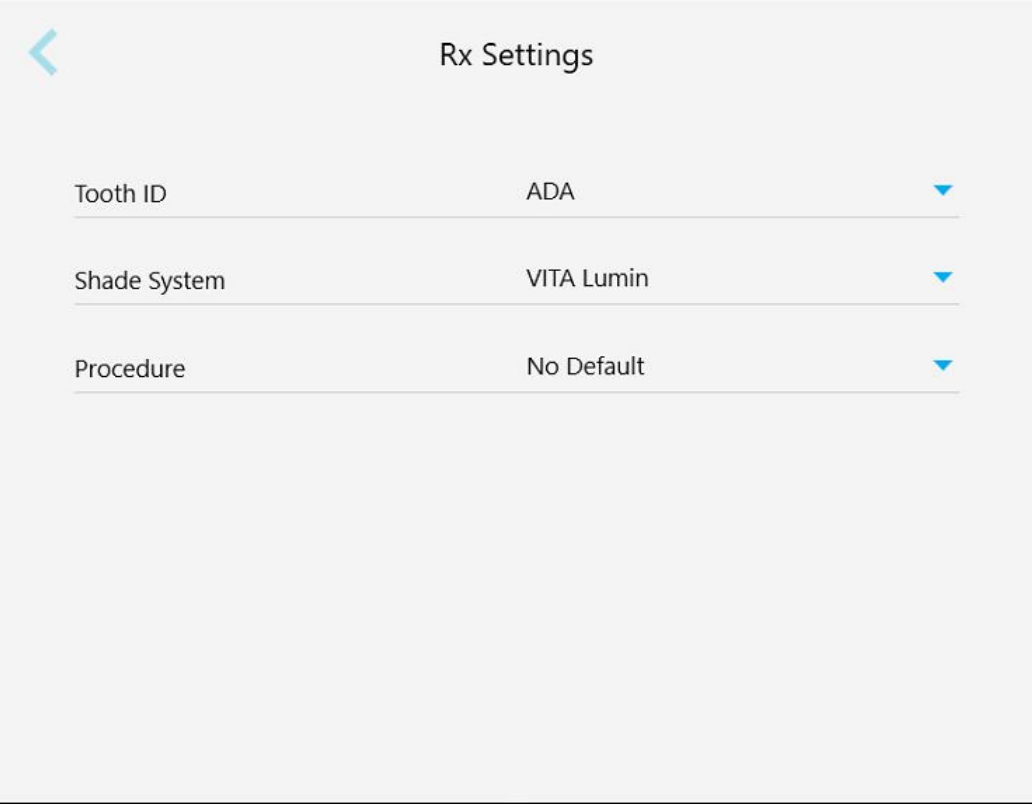

**Figur 61: Rx-indstillingsvinduet**

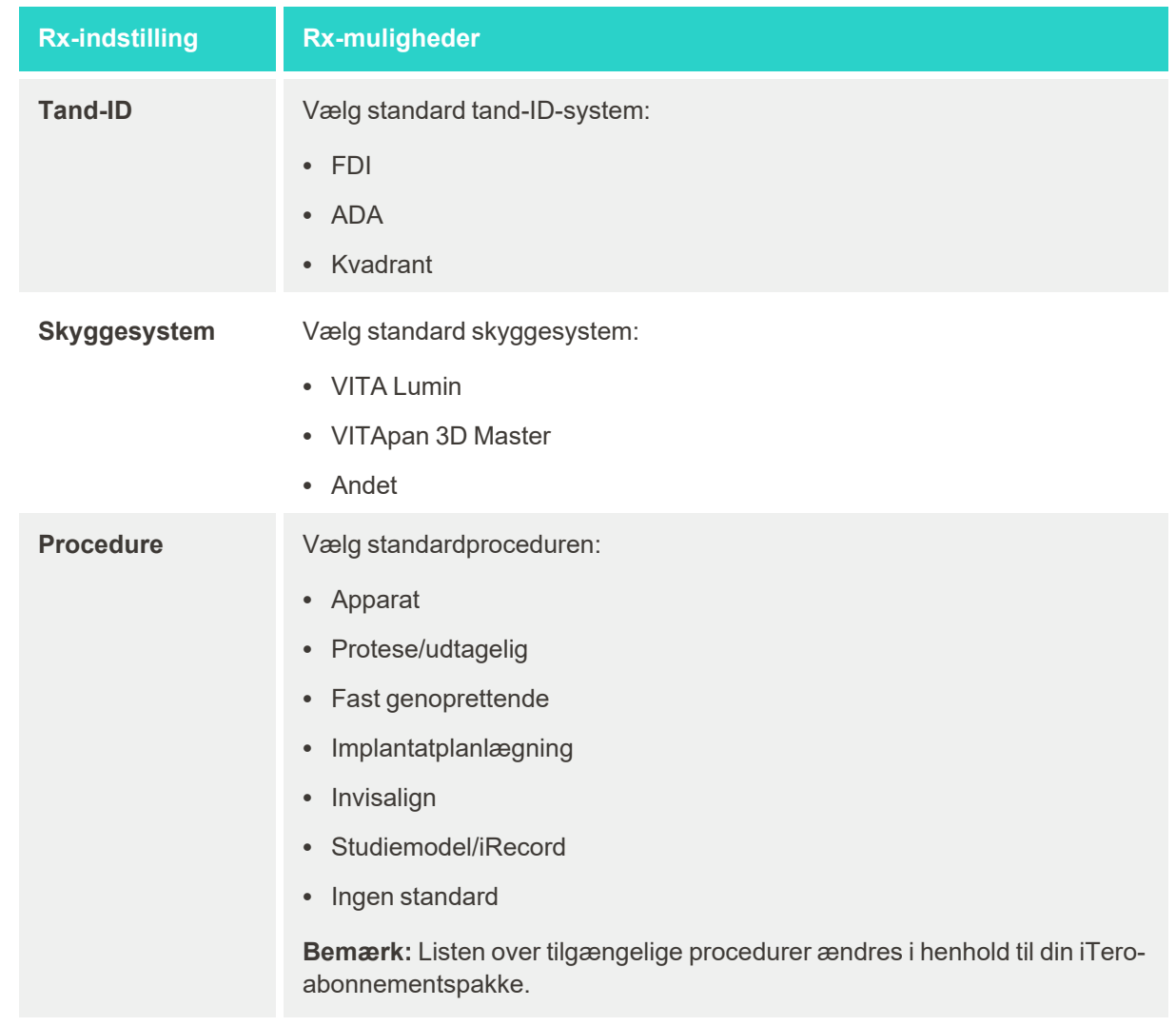

2. Vælg dine standard Rx-præferencer fra *Rx Settings (Rx-indstillinger)* vinduet.

3. Tryk på for at gemme ændringerne og vende tilbage til vinduet *Settings (Indstillinger)*.

## **4.6.2.3 Definition af signaturindstillinger**

Du kan definere standardindstillingerne, der vises, når du sender en ordre til laboratoriet.

## **Sådan defineres signatur-indstillinger:**

1. Tryk på **Signature Settings (Signatur-indstillinger)** knappen.

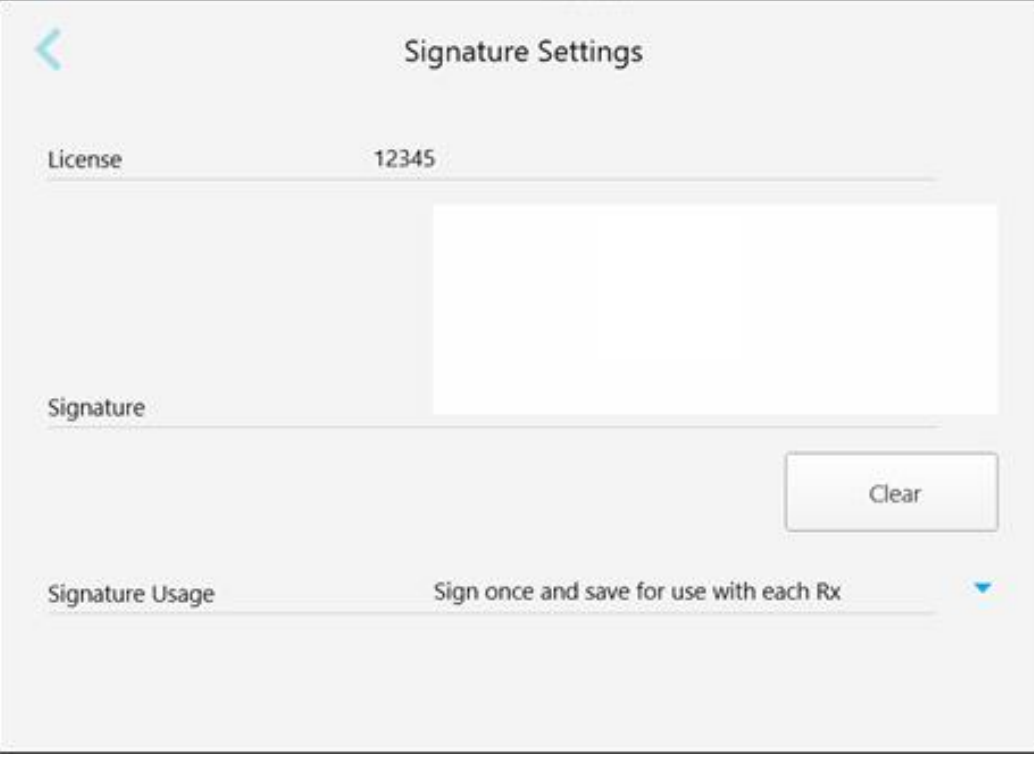

**Figur 62: Vindue for signatur-indstillinger**

2. Definer standardsignatur-indstillingerne.

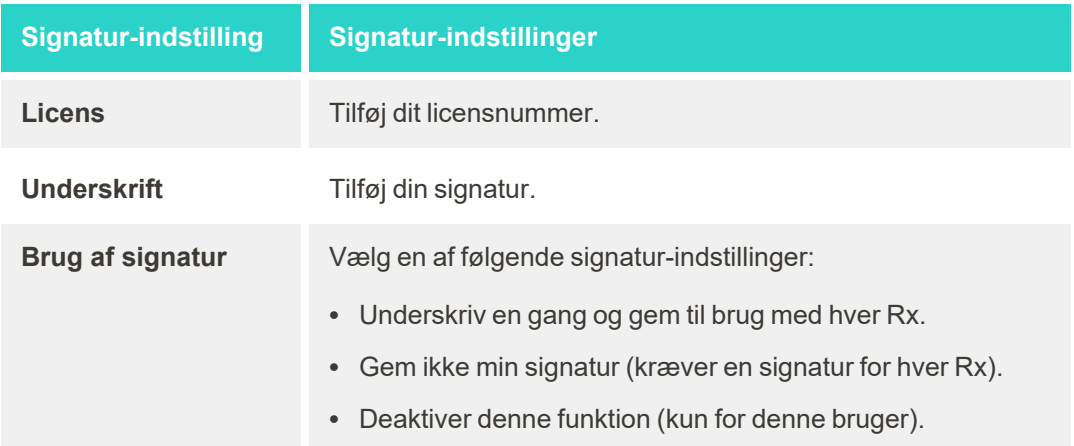

3. Tryk på for at gemme ændringerne og vende tilbage til vinduet *Settings (Indstillinger)*.

## **4.6.2.4 Definition af sprogindstillinger**

Tryk på knappen **Language (Sprog)**, vælg dit ønskede sprog fra rullelisten, og tryk derefter på for at gemme dine ændringer og vende tilbage til *Settings (Indstillinger)* vinduet.

| Please choose your preferred Language | English            |
|---------------------------------------|--------------------|
|                                       | English            |
|                                       | German - Deutsch   |
|                                       | Spanish - Español  |
|                                       | French - Français  |
|                                       | Italian - Italiano |
|                                       | Japanese - 日本語     |

<span id="page-92-0"></span>**Figur 63: Vinduet Sprogindstillinger**

## **4.6.3 Definition af systemindstillinger**

Systemindstillingerne giver dig mulighed for at redigere loginindstillingerne, køre diagnostik, se licenser, se systemoplysninger, synkronisere nye opdateringer fra serveren og definere eksportindstillinger.

## **4.6.3.1 Definition af loginindstillinger**

For at overholde fortroligheds- og sikkerhedsreglerne logges du ud af scanneren efter en foruddefineret inaktivitetsperiode. Som standard er denne tid indstillet til 1 time, men denne kan ændres hvis ønsket.

#### **Bemærkninger:**

- For at forhindre brud på patienters privatliv, anbefales det ikke at øge inaktivitetsperioden til mere end standard 1 time.
- Du bliver ikke logget ud af scanneren, mens scanneren er i scanningstilstand.

## **Sådan defineres inaktivitetsperioden:**

1. Tryk på knappen **Login Settings (Loginindstillinger)**.

*Login Settings (Loginindstillinger)* vinduet vises.

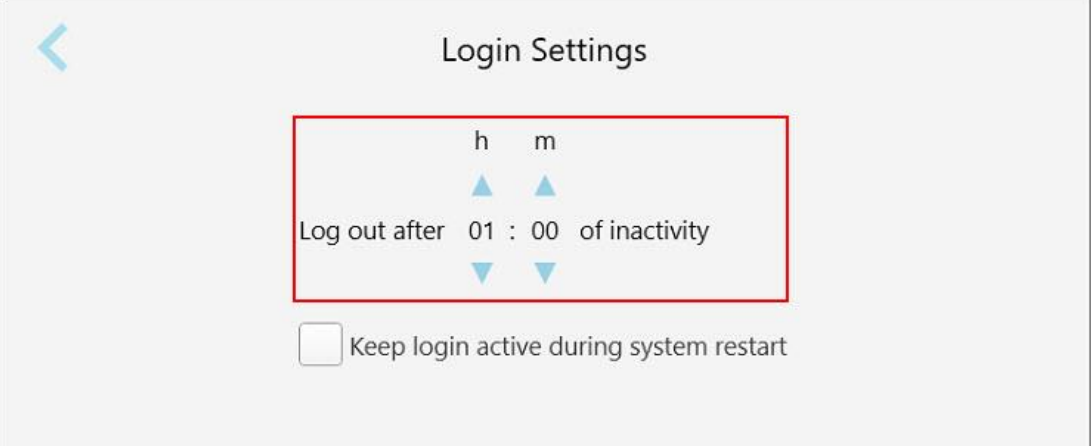

**Figur 64: Vinduet Loginindstillinger**

- 2. Vælg inaktivitetsperiode, hvorefter brugeren skal logges ud af scanneren. (Min tid: 10 minutter, Maks tid: 8 timer)
- 3. Marker **Keep login active during system restart (Husk login under systemstart)** afkrydsningsfeltet for at huske brugerens adgangskode, hvis systemet genstarter inden inaktivitetslogoutperioden er gået.
- 4. Tryk på for at gemme ændringerne og vende tilbage til vinduet *Settings (Indstillinger)*.

## **4.6.3.2 Kører diagnostik**

Tryk på knappen **Diagnostics (Diagnosticering)** for at kontrollere netværksforbindelsen og hastigheden.

**Sådan køres systemdiagnosticering:**

1. Tryk på knappen **Diagnostics (Diagnosticering)**.

Netværksforbindelsen og hastigheden kontrolleres.

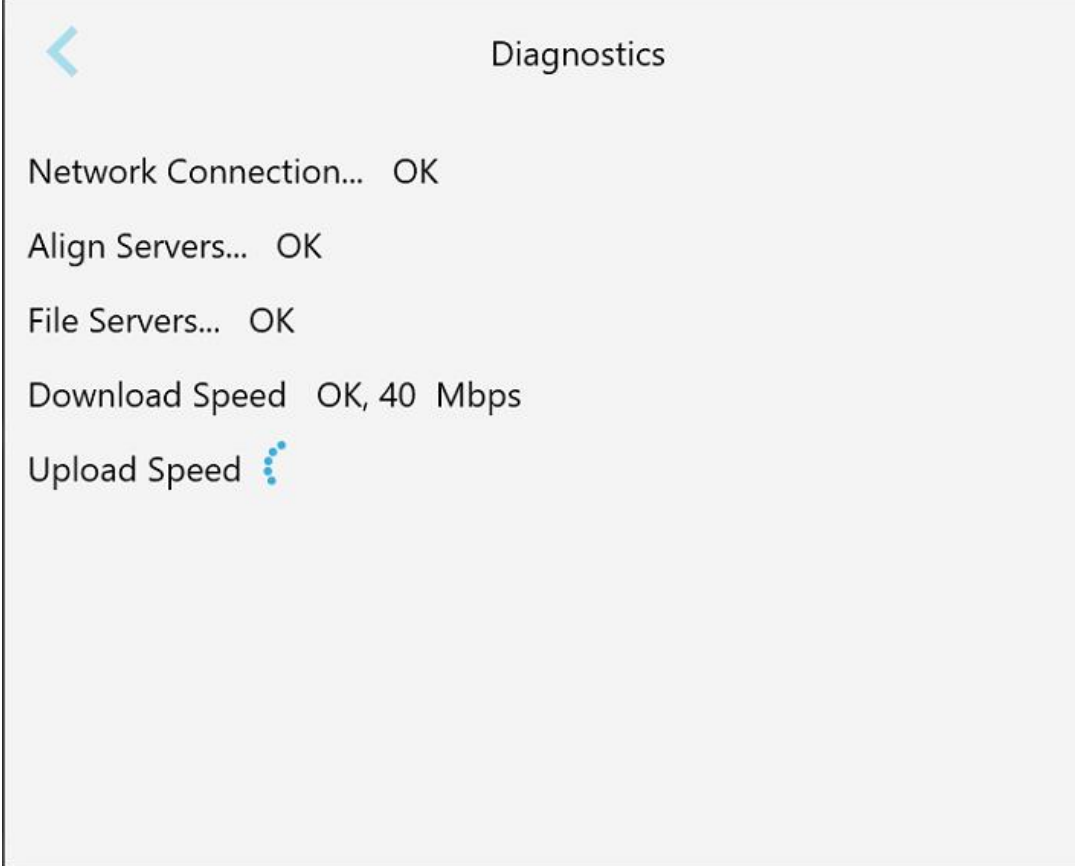

**Figur 65: Diagnosticeringsvindue**

2. Tryk på for at vende tilbage til *Settings (Indstillinger)* vinduet.

## **4.6.3.3 Licenser**

Tryk på knappen **Licenses (Licenser)** for at se en liste over tredjeparts-softwarekomponenter, der er installeret på scanneren, og tryk derefter på for at vende tilbage til *Settings (Indstillinger)* vinduet.

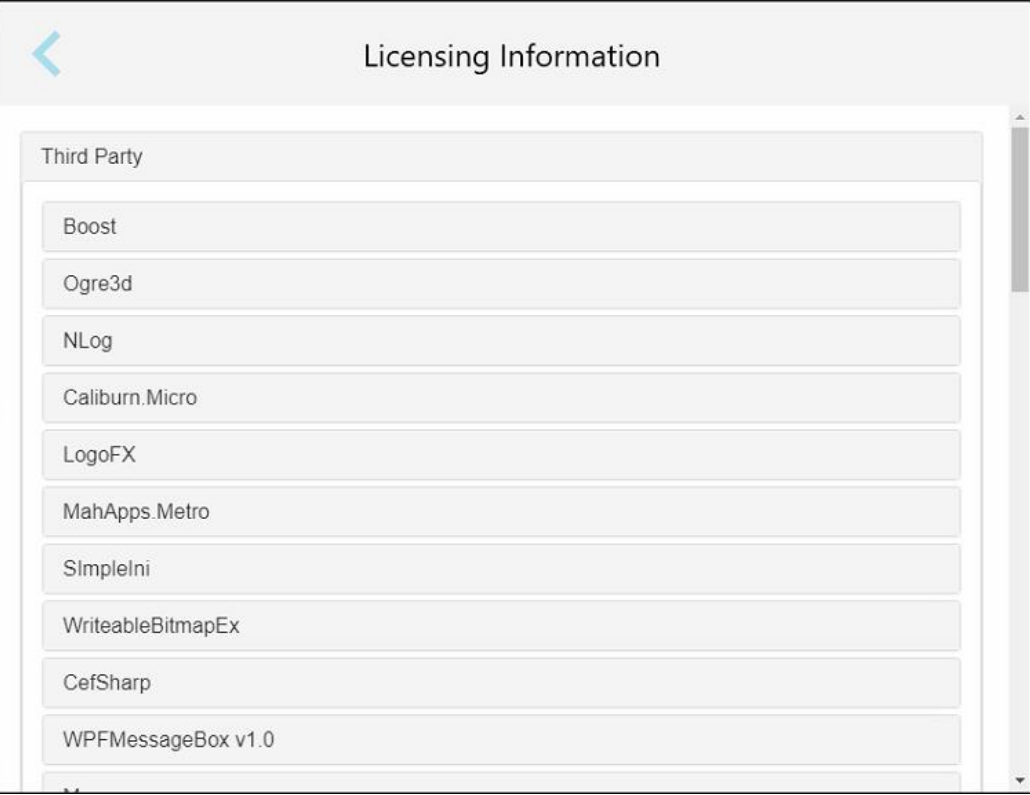

**Figur 66: Vindue med licensinformation**

## **4.6.3.4 Systeminformation**

Tryk på knappen **System Information (Systemoplysninger)** for at se detaljer om de softwareversioner, der i

øjeblikket er installeret, og hardware-serienumrene og ID, og tryk derefter på for at vende tilbage til *Settings (Indstillinger)* vinduet.

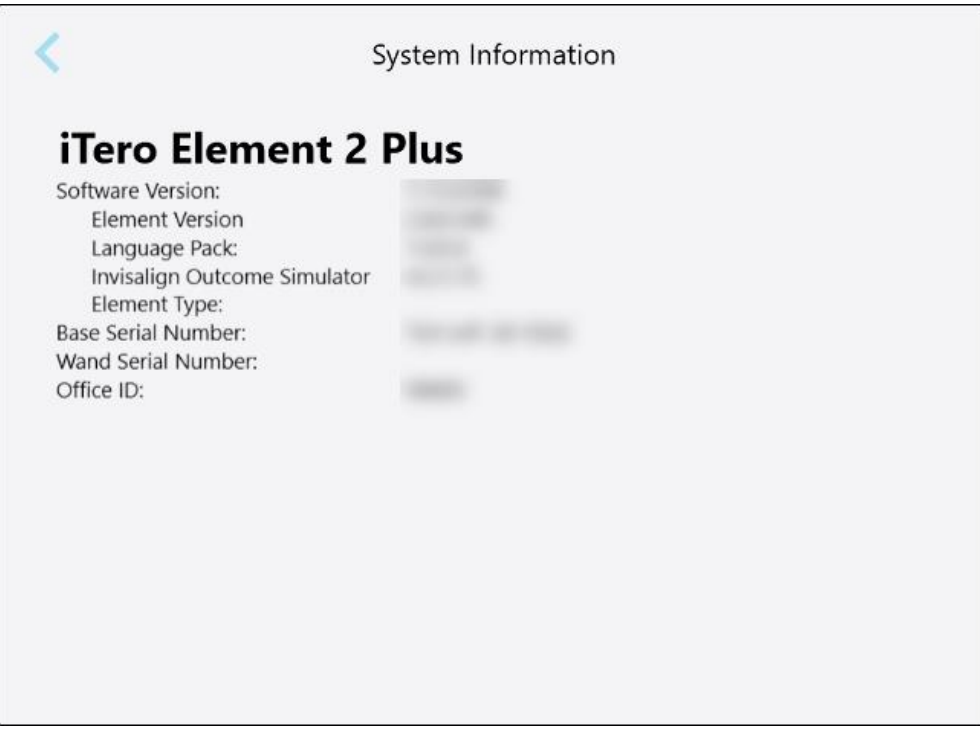

**Figur 67: Systeminformationsvindue – iTero Element 2 Plus**

## **4.6.3.5 Synkroniser konfiguration**

Tryk på knappen **Sync Configuration (Synkroniseringskonfiguration)** for at synkronisere eventuelle nye opdateringer fra serveren, for eksempel nye softwareindstillinger.

## **4.6.3.6 Eksportindstillinger**

Du kan definere, hvor længe eksporterede filer skal opbevares, før de slettes. Derudover kan du få vist den lokale netværksadresse for de eksporterede filer med fede skriftbogstaver (startende med "\\"). Denne adresse er tilgængelig fra enhver computer i det lokale netværk.

**Bemærk:** Hvis det er nødvendigt, kan du til enhver tid eksportere filerne fra MyiTero.

## **Sådan redigeres eksportindstillingerne:**

- 1. Tryk på knappen **Export Settings (Eksportindstillinger)**.
- 2. Vælg antallet af dage, hvorefter de eksporterede filer skal slettes. Som standard er dette indstillet til 30 dage.

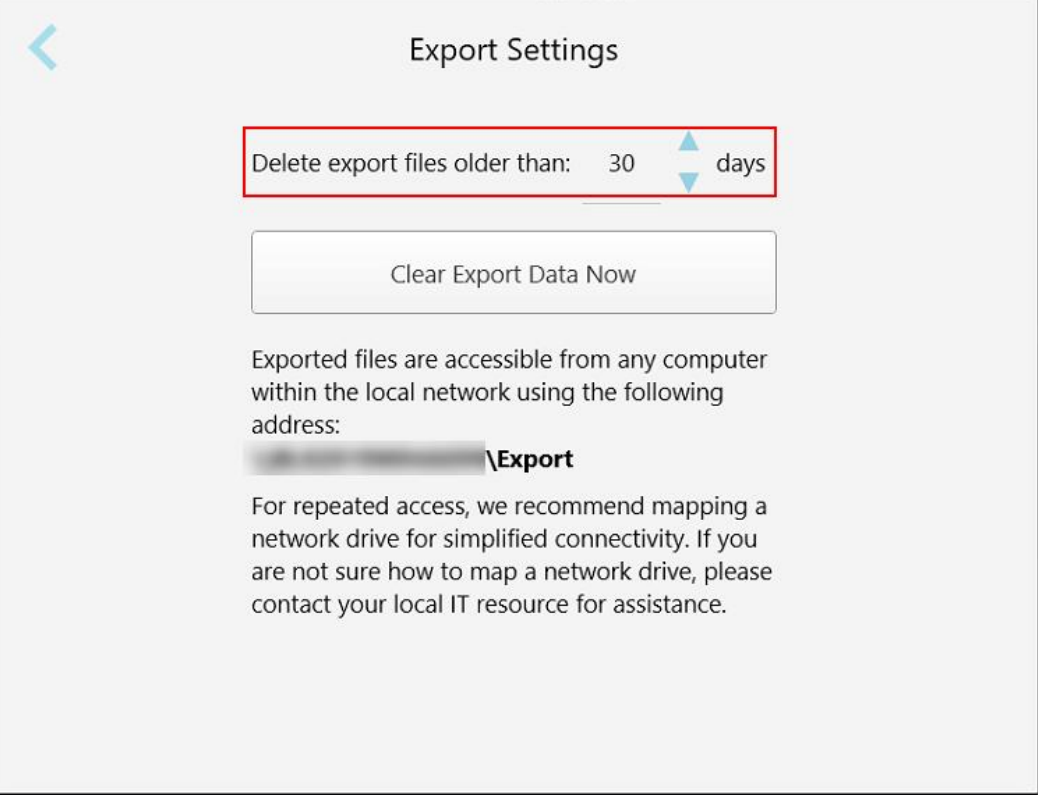

**Figur 68: Vinduet Eksportindstillinger – sletning af eksporterede filer**

- 3. Klik på **Clear Export Data Now (Ryd Eksportdata Nu)** for at slette de eksporterede filer med det samme.
- 4. Tryk på for at vende tilbage til *Settings (Indstillinger)* vinduet.

# <span id="page-98-0"></span>5 Start ny scanning

Før du starter en ny scanning, skal du:

- <sup>l</sup> Kontroller, om der er partikler på staven. I så fald gentages rengørings- og desinfektionsprocessen, der er beskrevet i Rengøring og [desinfektion](#page-196-0) af staven.
- Påfør en ny stavhylster for at forhindre krydskontaminering, som beskrevet nedenfor. **Bemærk:** Hvis du bemærker skader, må du ikke bruge ærmerne og skal kontakte kundesupport.
- <sup>l</sup> Udfyld Rx-formularen i vinduet *New Scan (Ny scanning)*.
	- o Indtast oplysningerne om en ny patient i dit iTero-system, som beskrevet i Tilføjelse af nye [patienter](#page-126-0), eller søg efter en [eksisterende](#page-127-0) patient, som beskrevet i Søg efter eksisterende patienter.
	- o Indtast detaljerne for den krævede procedure, der er beskrevet i [Udfyldning](#page-100-0) af Rx.

## **5.1 Anvendelse af stavhylster**

### **Sådan påføres et stavhylster:**

- 1. Fjern forsigtigt det blå beskyttelseshylster fra staven.
- 2. Skub forsigtigt et nyt hylster på spidsen af staven, indtil det klikker på plads.

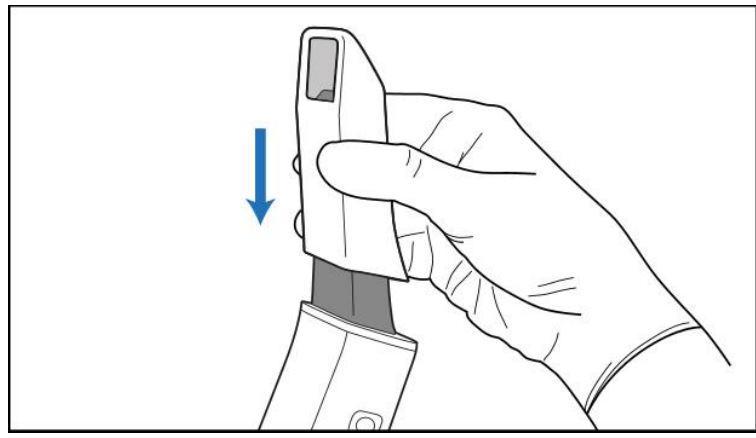

**Figur 69: Skub forsigtigt det nye hylster på plads**

## **5.2 Start af scanningsprocessen**

På startskærmen skal du trykke på knappen **New Scan (Ny scanning)** for at starte scanningen.

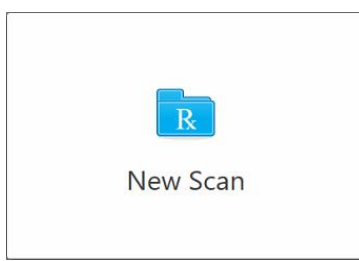

Vinduet *New Scan (Ny scanning)* vises samt en værktøjslinje, der viser dit fremskridt under scanningsprocessen.

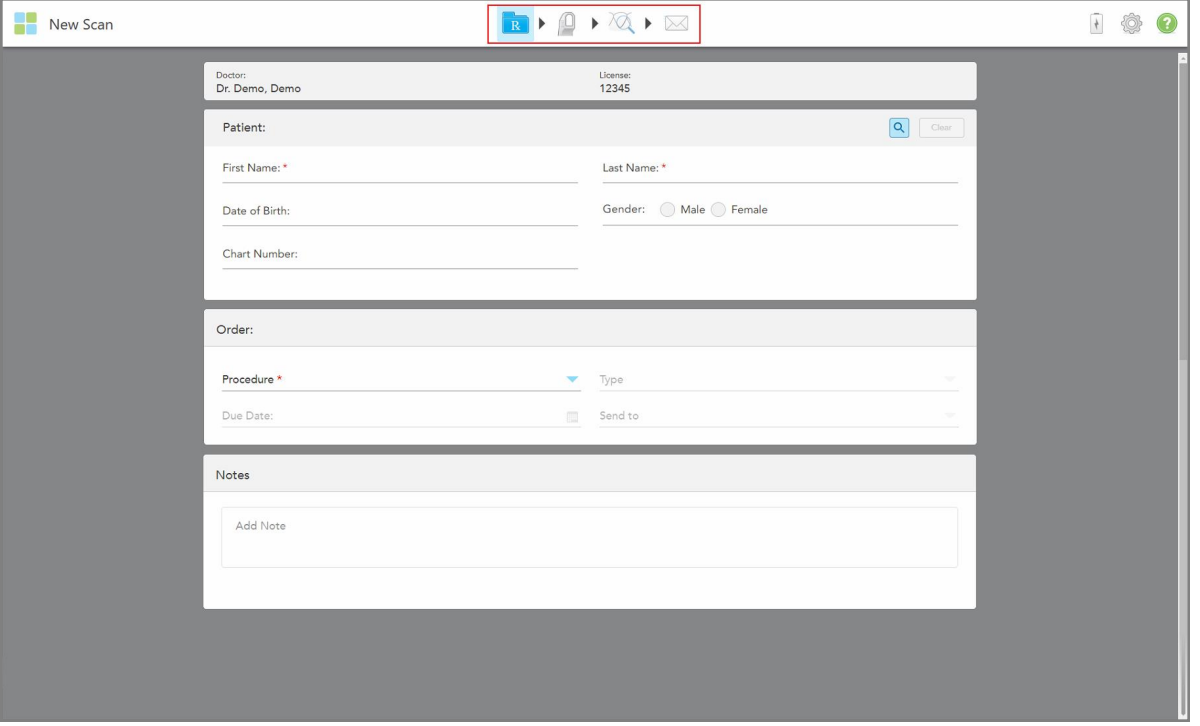

**Figur 70: Nyt scanningsvindue, der viser en tom Rx-formular og fremskridtsværktøjslinje**

Vinduet *New Scan* (Ny scanning) viser Rx-formularen, som består af følgende områder:

- Doctor (Læge): Viser lægens navn og licensnummer.
- <sup>l</sup> **Patient:** Gør det muligt for dig at tilføje en ny patient til dit iTero-system eller søge efter en eksisterende patient, som du kan ordinere behandlingen til. Når patientens oplysninger vises, kan du redigere dem eller slette oplysningerne fra vinduet *New Scan* (Ny scanning). For yderligere information, se [Patientadministration](#page-126-1).
- <sup>l</sup> **Order:**: Gør det muligt for dig at definere detaljerne i den påkrævede procedure, for eksempel Invisalign.
- <sup>l</sup> **Scan Options** (Scanningsindstillinger): Gør det muligt for dig at slå til/fra, f.eks. om om bestillingen skal omfatte en multibidsscanning.

<sup>l</sup> **Notes (Noter):** Gør det muligt for dig at indtaste eventuelle specifikke noter til laboratoriet vedrørende patientens behandling. For eksempel kan du skrive særlige instruktioner for levering eller fremstilling. Tryk et sted udenfor **Notes** (Noter) området for at tilføje notatet. Hver note viser forfatteren af noten, med et tidsstempel, og kan redigeres og slettes.

Yderligere områder og muligheder kan vises, afhængigt af den procedure og proceduretype, der er valgt i området **Order** (Ordre).

Scanningsprocessen kræver følgende trin, der vises på værktøjslinjen:

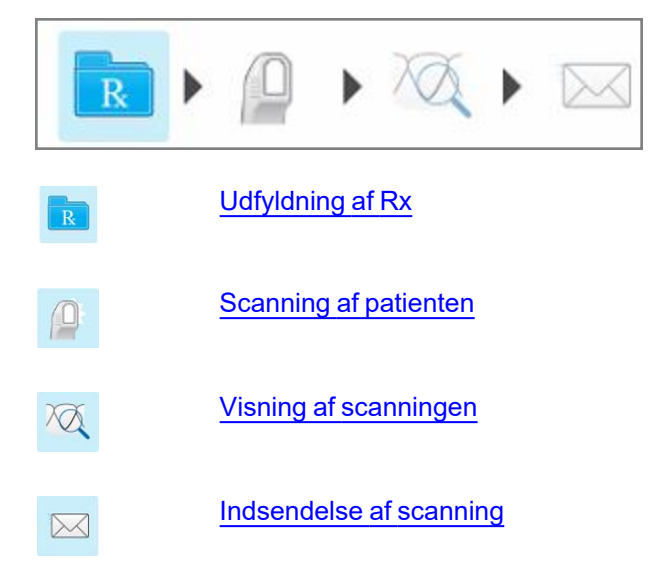

<span id="page-100-0"></span>Dine aktuelle fremskridt fremhæves på værktøjslinjen.

## **5.3 Udfyldning af Rx**

Det første trin i scanningsprocessen er at udfylde Rx (recept) formularen. Vinduet *New Scan* (Ny scanning) har en enkel, intuitiv arbejdsgang, der opfylder alle genoprettende og ortodontiske applikationsbehov. Det muliggør et effektivt samarbejde med laboratorierne og reduceres frem og tilbage ved at sikre, at alle oplysninger, der kræves af laboratoriet til produktion, er inkluderet.

Når du har indtastet patientoplysningerne, kan du indtaste oplysningerne om den nødvendige procedure og proceduretype, hvis det er relevant, samt indtaste noter for laboratoriet vedrørende scanningen. Felter markeret med en rød stjerne er obligatoriske.

**Bemærk for faste genoprettende og protese/flytbare procedurer:** Nogle felter bliver kun obligatoriske efter scanning, før du sender scanningen.

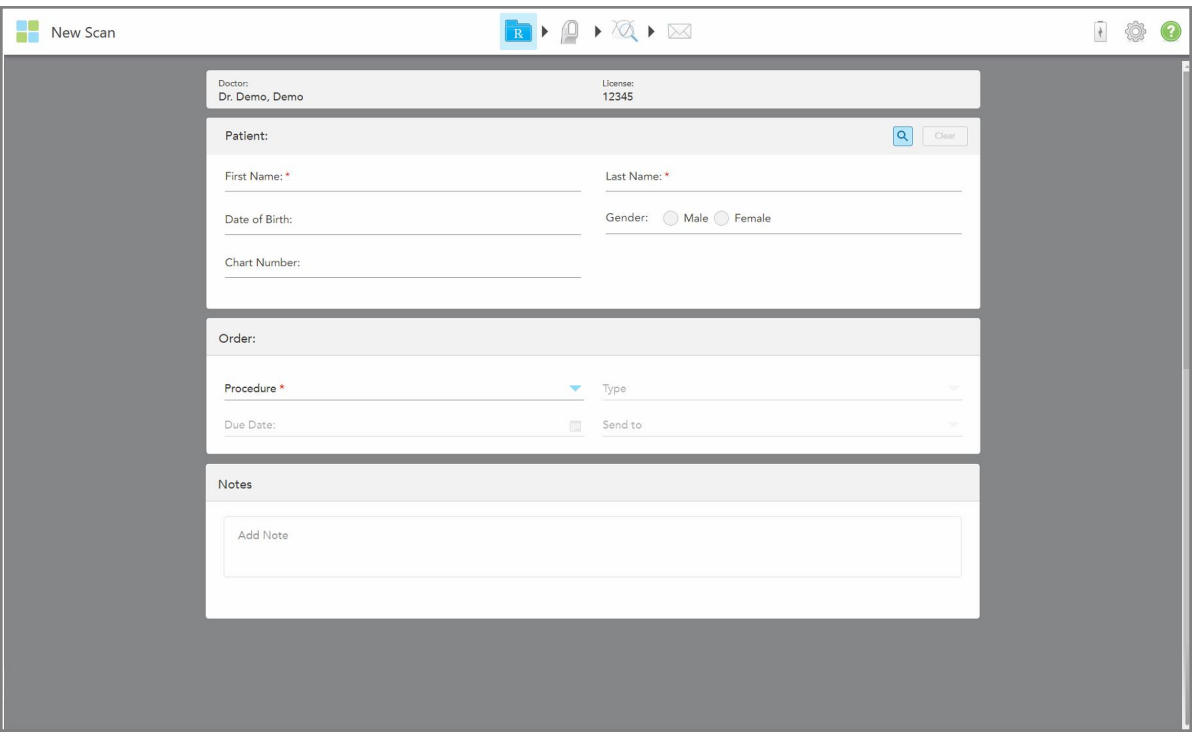

**Figur 71: Nyt scanningsvindue**

## **Sådan udfyldes Rx:**

1. I området **Patient** indtastes fornavn og efternavn på den nye patient.

Indtast om nødvendigt patientens fødselsdato, køn og et unikt diagramnummer.

Eller

Tryk på **for at søge efter en [eksisterende](#page-127-0) patient som beskrevet i <u>Søg efter eksisterende patienter</u>.** 

2. Vælg den ønskede procedure i området **Orders (Ordre)** på rullelisten **Procedure**.

**Bemærk:** Listen over procedurer, der vises, afhænger af din iTero-abonnementspakke.

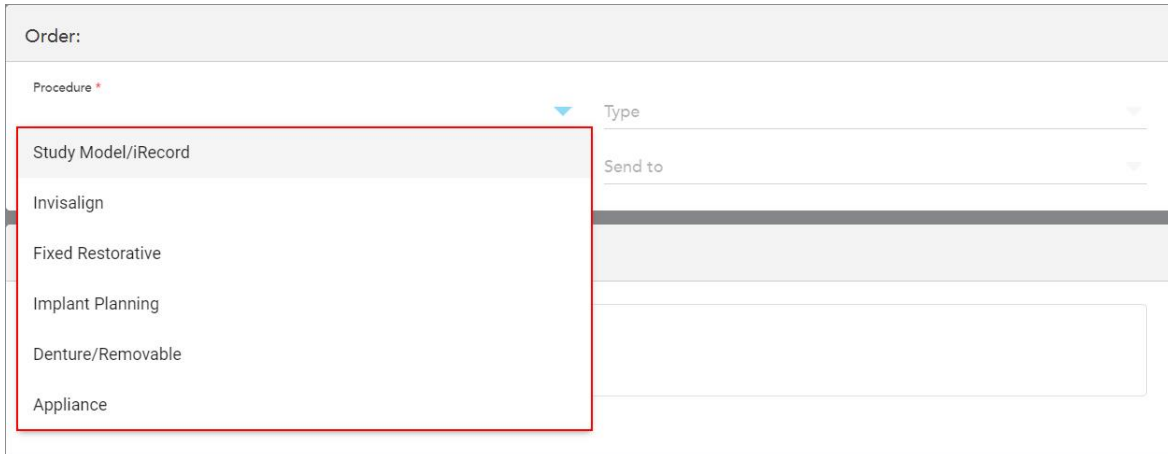

#### **Figur 72: Valg af den ønskede procedure**

Følgende procedurer er tilgængelige som standard, afhængigt af om du har en genoprettende eller ortodontisk abonnementspakke:

- **Study Model/iRecord** (Studiemodel/iRecord): En simpel scanning uden yderligere modifikation, hovedsageligt brugt til studier og referencer i stedet for at opbevare gipsmodellen, som krævet af loven. Det kan også scannes som iCast og er tilgængeligt på dit Invisalign Doctor Site. For yderligere information, se Udfyldning af Rx for [undersøgelsesmodel/iRecord-procedurer.](#page-103-0)
- <sup>o</sup> **Invisalign:** Den grundlæggende scanning for alle Invisalign-behandlinger, herunder ganebøjler. For yderligere information, se Udfyldning af Rx for [Invisalign-procedurer.](#page-104-0)
- <sup>o</sup> **Fixed restorative (Faste genoprettende):** En scanning for alle genoprettende behandlinger, for eksempel kroner og broer. For yderligere information, se Udfyldning af Rx for faste [genoprettelsesprocedurer.](#page-106-0)
- <sup>o</sup> **Implant Planning** (Implantatplanlægning): Gør det muligt at bestille en kirurgisk guide fra laboratoriet. For yderligere information, se Udfyldning af Rx for [implantatplanlægningsprocedurer.](#page-119-0)
- <sup>o</sup> **Protese/udtagelig:** muliggør omfattende planlægning og fremstilling af delvise og fulde proteser. For yderligere information, se Udfyldning af Rx for [protese/udtagelige](#page-122-0) procedurer.
- <sup>o</sup> **Appliance (Apparat):** Gør det muligt for dig at oprette en recept for forskellige tandlægeapparater, for eksempel, bideskinner og Apnø/Søvn apparater. For yderligere information, se [Udfyldning](#page-125-0) af Rx for [apparatprocedurer.](#page-125-0)

Områderne **Order** (Ordre) og **Scan Options** (Scanningsindstillinger) i vinduet *New Scan* (Ny scanning) vises i henhold til den valgte procedure.

3. Hvis det er relevant, skal du vælge den proceduretype, der kræves, fra rullelisten **Type**.

**Bemærk:**</g> Proceduretyper er ikke relevante for undersøgelsesmodel/iRecord og Fixed Restorative (Faste genoprettende)</g> procedurer.

4. Hvis det er nødvendigt, skal du trykke på kalenderen i feltet **Due Date** (Forfaldsdato) og derefter vælge den dato, hvor restaureringen skal ske fra laboratoriet.

- 5. Hvis det er nødvendigt, skal du fra rullelisten **Send To (Send til)** vælge det laboratorium, som scanningen skal sendes til eller din egen stolside-software. Hvis du ikke vælger noget, sendes scanningen kun til MyiTero.
- 6. Afhængigt af den valgte procedure udfyldes de relevante yderligere oplysninger.
- 7. I området **Scan Options** (Scanningsindstillinger) skal du slå følgende til/fra, afhængigt af den valgte procedure, efter behov.
	- <sup>o</sup> **Multi-Bite (Multibid):** Tænd for **Multi-Bite (Multibid)**, hvis der kræves en multibidsscanning. Dette giver dig mulighed for at bevare en 2-bid relation baseret på dine behov, og leverer omfattende bid information til laboratoriet for apparatet fremstilling.

For Invisalign fra undersøgelsesmodel/iRecord-procedurer anbefales det, at det første bid scannes bilateralt. Kun det første bid vil blive brugt i ClinCheck-softwaren.

- <sup>o</sup> **Pre-Treatment Scan** (Scanning før behandling): Slå **Pre-Treatment Scan** (scanning før behandling) til og fra, hvis du vil scanne patienten, før du forbereder den relevante tand. I dette tilfælde skal patienten scannes to gange – før og efter at tanden er blevet forberedt. Forbehandlingsscanningen gør det muligt for laboratoriet at kopiere den originale anatomi til den nye restaurering.
- 8. Afhængigt af den valgte procedure og proceduretype skal du indtaste de relevante oplysninger i de yderligere områder, der vises, f.eks. området **Tooth Diagram** (Tanddiagram) eller området **Denture Details** (Protesedetaljer).
- 9. Indtast eventuelle specifikke noter til laboratoriet vedrørende patientens behandling i området **Notes (Noter)**, hvis det er nødvendigt. For eksempel særlige instruktioner til levering eller fremstilling. Tryk et sted uden for **Notes (Noter)** området for at tilføje notatet. Hver note viser forfatteren af noten, med et tidsstempel, og kan redigeres og slettes.
- <span id="page-103-0"></span>10. Tryk <sup>for</sup> for at gå til [Scanning](#page-132-0)s-tilstand for at scanne patienten, som beskrevet i Scanning af patienten.

## **5.3.1 Udfyldning af Rx for undersøgelsesmodel/iRecord-procedurer**

**Study Model/iRecord** proceduren kræver en simpel scanning uden yderligere ændringer.

Hvis du er Invisalign-læge, vil alle scanninger blive uploadet til Invisalign-lægecentret og vil være tilgængelige i ClinCheck-softwaren.

#### **For at udfylde Rx for en undersøgelsesmodel/iRecord procedure:**

- 1. I **Patient** området skal du indtaste en patients oplysninger eller søge efter en eksisterende patient, som beskrevet i Søg efter [eksisterende](#page-127-0) patienter.
- 2. I området **Order (Ordre)** vælges **Study Model/iRecord** fra rullelisten **Procedure (Procedure)**.

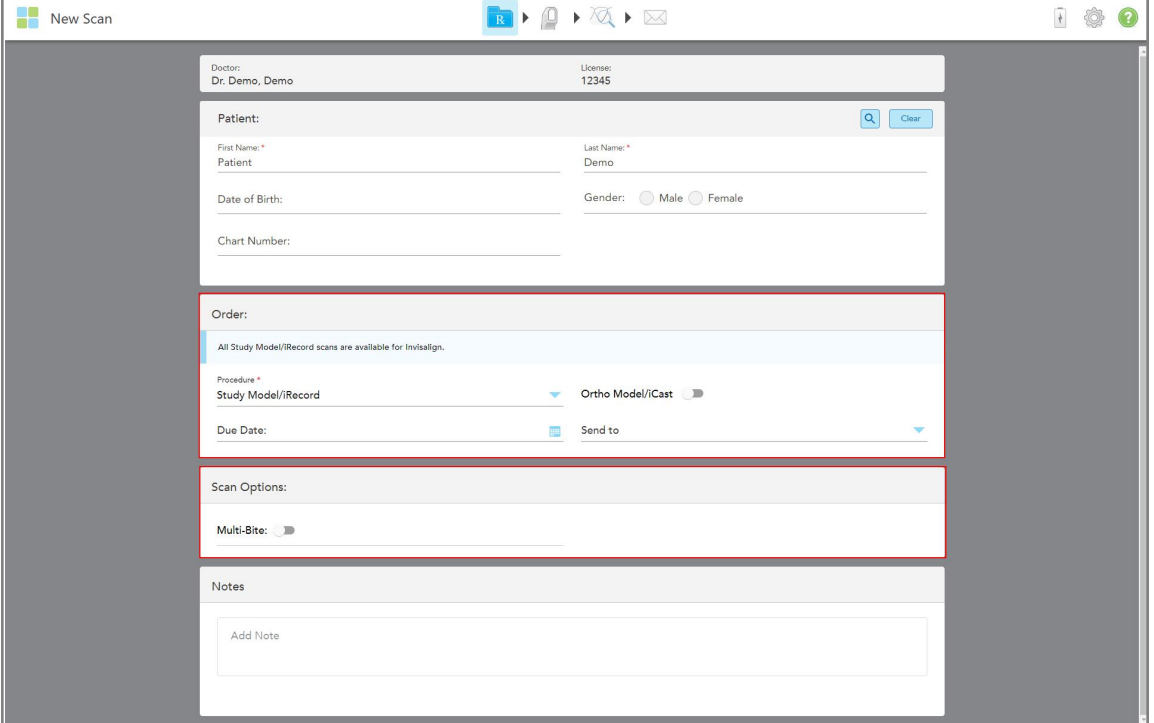

Vinduet *New Scan (Ny scanning)* vinduet udvides til at vise et område med **Scan Options (scanningsindstillinger)** vises som følger:

**Figur 73: Områder med ordre- og scanningsindstillinger – undersøgelsesmodel/iRecordprocedure**

- 3. Hvis det er nødvendigt, skal du tænde for **Ortho Model/iCast** knappen for at bestille en digital tandlægetaske.
- <span id="page-104-0"></span>4. Fortsæt med at udfylde ordinationen fra trin 5, som beskrevet i [Udfyldning](#page-100-0) af Rx.

## **5.3.2 Udfyldning af Rx for Invisalign-procedurer**

Invisalign-proceduren bruges til at oprette recepter for alle Invisalign-ordrer, herunder beholdere. Modellen skal scannes uden huller for at sikre, at justeringerne passer perfekt til patientens tænder.

## **For at udfylde Rx for en Invisalign-procedure:**

- 1. I **Patient** området skal du indtaste en patients oplysninger eller søge efter en eksisterende patient, som beskrevet i Søg efter [eksisterende](#page-127-0) patienter.
- 2. I området **Order (Orders)**, skal du vælge **Invisalign** fra **Procedure** rullelisten.

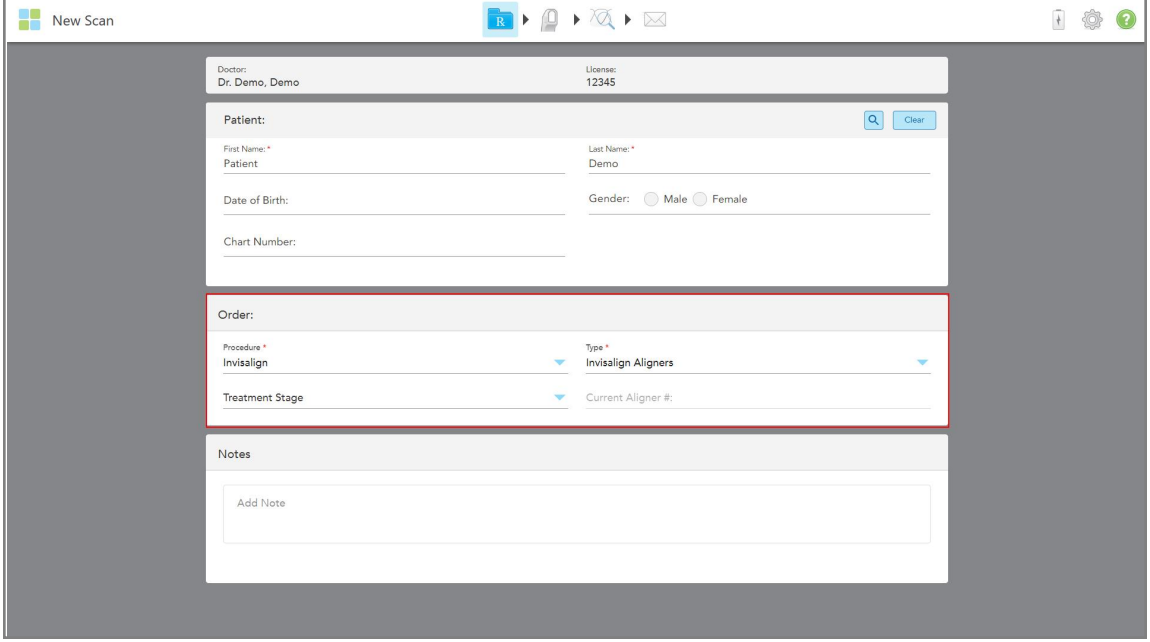

Vinduet *New Scan* (Ny scanning) vises som følger:

**Figur 74: Ordreområde - Invisalign-procedure**

- 3. Fra rullelisten Type skal du vælge den **type** Invisalign-procedure, der kræves, afhængigt af din iTeroabonnementspakke:
	- <sup>o</sup> Invisalign Aligners Invisalign Outcome Simulator Pro (Invisalign Resultats Simulator Pro) er kun tilgængelig for **Invisalign Aligners**-proceduretyper. For mere information om Invisalign Outcome Simulator Pro (Invisalign Resultats Simulator Pro), se Invisalign Outcome [Simulator](#page-166-0) Pro.
	- <sup>o</sup> Invisalign First Aligners
	- <sup>o</sup> Invisalign First Palatal Expander

**Bemærk:** Overskydende bløddelsvæv fjernes ikke automatisk fra kanterne af modellen under scanning. Hvis det er nødvendigt, kan du aktivere automatisk oprydning ved at trykke på skærmen og derefter trykke på Auto Cleanup tool (det automatiske oprydningsværktøj). For yderligere information, se [Deaktivering](#page-174-0) af [automatisk](#page-174-0) oprydning.

- Vivera fastholdelsesanordning fastholder positionen af tænderne efter behandling. Hvis beslagene stadig er til stede, vil de blive fjernet af iTero-softwaren. Vivera-bøjlen leveres derefter i forbindelse med aftagning.
- <sup>o</sup> Invisalign fastholdelsesanordning
- 4. For Invisalign Aligners, First Aligners og First Palatal Expanders kan du vælge **Treatment Stage** (behandlingsstadiet):
	- <sup>o</sup> Initial Record til den første Invisalign behandlingsscanning. Som standard er Current Aligner # indstillet til 0.
	- Progress Record for flere scanninger under den igangværende behandling. Indtast desuden patientens aktuelle Aligner-nummer i feltet **Current Aligner #** (Nuværende aligner).
- <sup>o</sup> Final record for udført scanning, når behandlingen er afsluttet. Indtast desuden patientens aktuelle Aligner-nummer i feltet **Current Aligner #** (Nuværende aligner).
- 5. Fortsæt med at udfylde ordinationen fra trin 8, som beskrevet i [Udfyldning](#page-100-0) af Rx.

<span id="page-106-0"></span>For mere information refereres der til dokumentationen for Invisalign.

## **5.3.3 Udfyldning af Rx for faste genoprettelsesprocedurer**

Den faste genoprettelsesprocedure dækker en række restaureringer, herunder kroner, broer, finér, indlægninger, onlays og implantatbaseret restaurering. Når du vælger faste genoprettende procedurer, skal du vælge den tand, der skal genoprettes, den type restaurering, der kræves, samt materialet, skyggen osv. af restaureringen.

**Bemærk:** Nogle felter er ikke obligatoriske før scanning af patienten, men skal udfyldes, før du kan sende scanningen.

#### **For at udfylde Rx for en fast genoprettelsesprocedure:**

- 1. I **Patient** området skal du indtaste en patients oplysninger eller søge efter en eksisterende patient, som beskrevet i Søg efter [eksisterende](#page-127-0) patienter.
- 2. I området **Order (Ordre)** vælges **Fixed Restorative (Fast genoprettende)** på rullelisten **Procedure (Procedure)**.

Vinduet *New Scan (Ny scanning)* udvides, og et område med **Scan Options (scanningsindstillinger)** og et **Tooth Diagram (tanddiagram)**, der viser tandnumre og illustrationer, vises i vinduet.

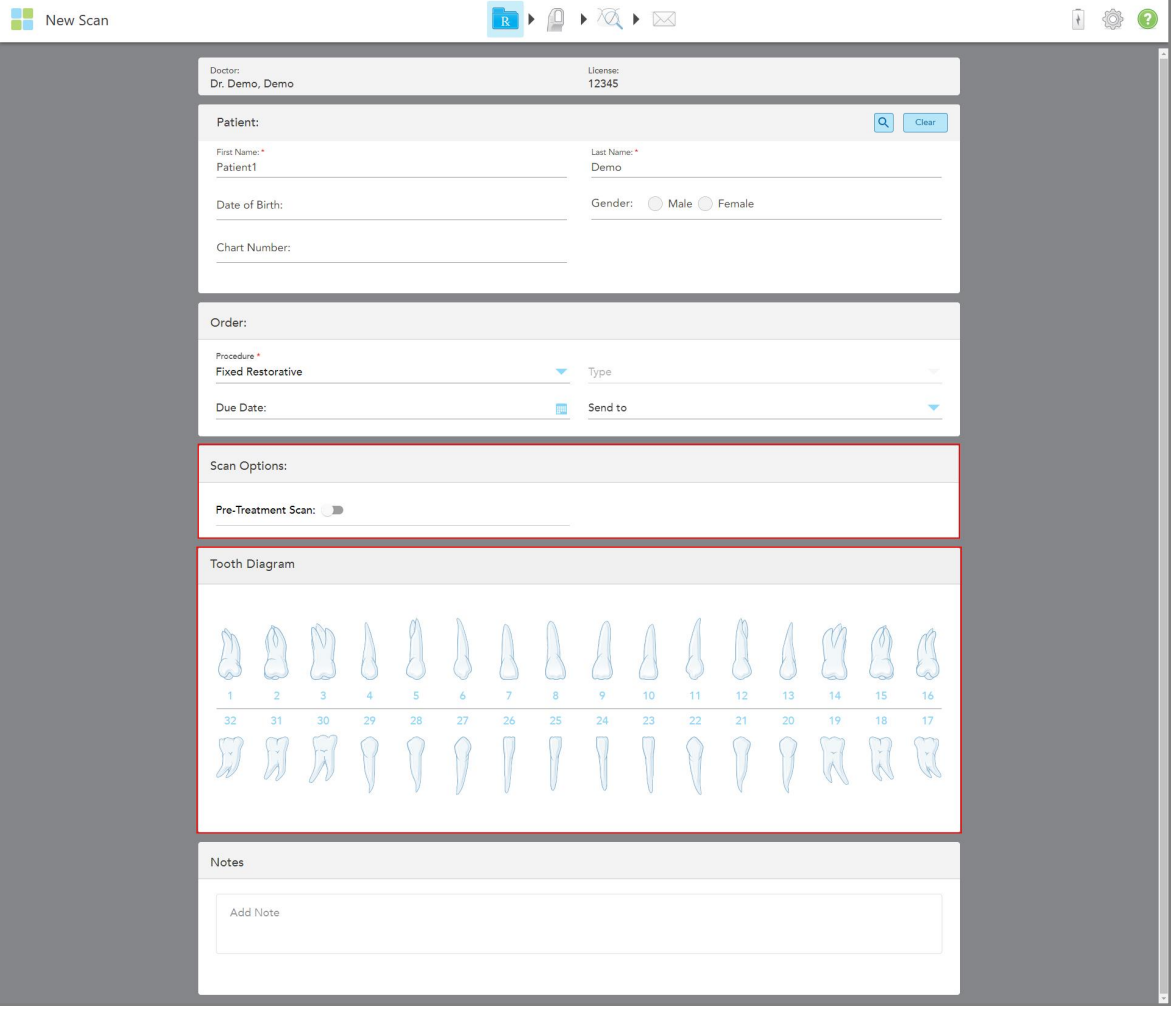

**Figur 75: Scanningsindstillinger og tanddiagramområder – Fast genoprettende procedure**

- 3. Hvis det er nødvendigt, skal du trykke på kalenderen i feltet **Due Date (Forfaldsdato)** og derefter vælge den dato, hvor restaureringen skal ske fra laboratoriet.
- 4. Hvis det er nødvendigt, skal du fra rullelisten **Send To (Send til)** vælge det laboratorium, som scanningen skal sendes til eller din egen stolside-software.
- 5. I området **Scan Options (Scanningsindstillinger)** skal du slå følgende til/fra efter behov.
	- <sup>o</sup> **Pre-Treatment Scan (Scanning før behandling)**: Slå **Pre-Treatment Scan (scanning før behandling)** til og fra, hvis du vil scanne patienten, før du forbereder den relevante tand. I dette tilfælde skal patienten scannes to gange – før og efter at tanden er blevet forberedt. Forbehandlingsscanningen gør det muligt for laboratoriet at kopiere den originale anatomi til den nye restaurering.
- 6. I området **Tooth Diagram (Tanddiagram)** skal du trykke på den tand, der skal genoprettes.
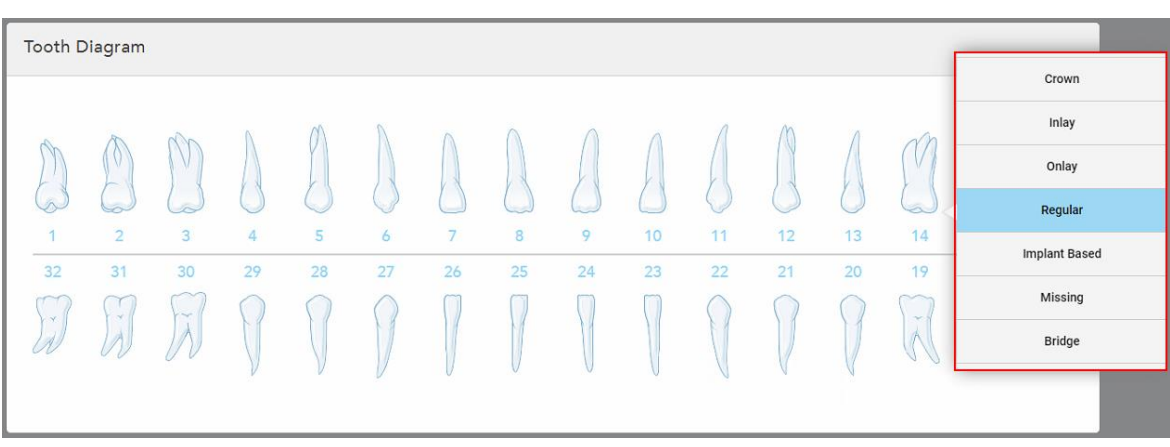

En liste over tilgængelige indstillinger for den valgte tand vises.

**Figur 76: Liste over faste muligheder for genoprettende behandling**

7. Vælg den ønskede behandlingsmulighed.

Afhængigt af den valgte faste genoprettende behandlingsmulighed vises et behandlingsvindue.

**Bemærk:** Behandlingsmuligheder er obligatoriske før afsendelse af scanningen, men kan udfyldes efter scanning.

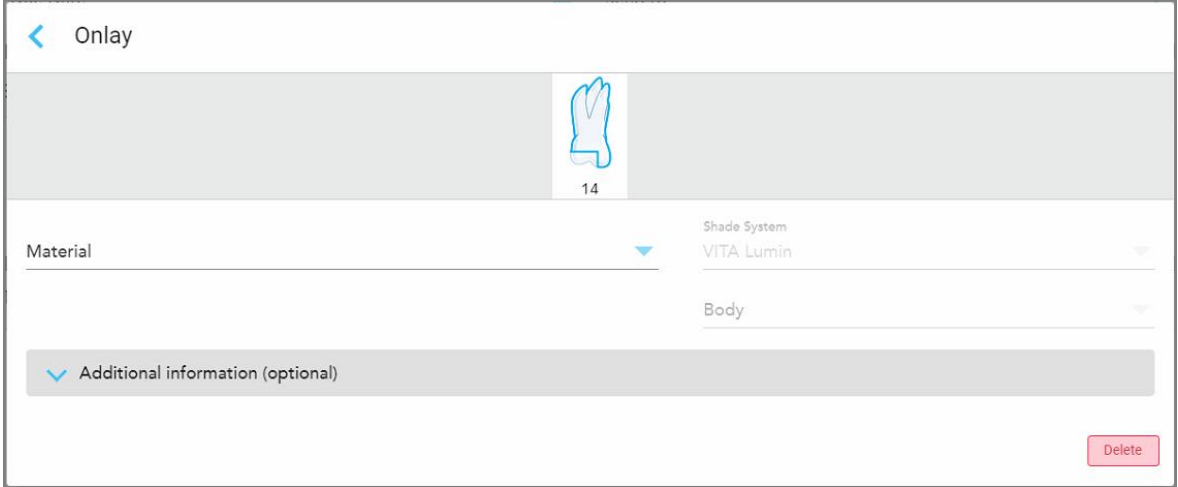

**Figur 77: Vinduet Behandlingsindstillinger – Genoprettelse af onlay**

- 8. Vælg de relevante behandlingsindstillinger for hver tand i henhold til den valgte behandlingsmulighed:
	- <sup>o</sup> **Crown (Krone)**, beskrevet i Krone-, finér-, laminat-, indlægnings- og [onlay-restaureringer](#page-109-0)
	- <sup>o</sup> **Inlay/Onlay (Indlæg/pålæg)** (Kun relevant for kindtænder og præmolarer), beskrevet i [Krone-,](#page-109-0) finér-, laminat-, indlægnings- og [onlay-restaureringer](#page-109-0)
	- <sup>o</sup> **Implant Based (Implantatbaseret)**, beskrevet i [Implantatbaserede](#page-113-0) restaureringer

**Bemærk:** Hvis et implantatabutment allerede er i munden, skal du vælge Crown (Krone) fra rullelisten.

- <sup>o</sup> **Veneers/Laminates (Finér/laminat)** (kun relevant for fortænder og forpoler), som beskrevet i [Krone-,](#page-109-0) finér-, laminat-, indlægnings- og [onlay-restaureringer](#page-109-0)
- <sup>o</sup> **Bridge (Bro)**, beskrevet i [Brorestaureringer](#page-114-0)

Desuden:

- <sup>o</sup> Hvis der mangler en tand, skal du trykke på **Missing (Mangler)**
- <sup>o</sup> Hvis du vil slette en genoprettelsesplan, skal du trykke på **Regular (Almindelig)**
- 9. Tryk på for at gemme valget og vende tilbage til vinduet *New Scan (Ny scanning)* .

De valgte tænder fremhæves, og de valgte behandlingsmuligheder vises i **Treatment Information (behandlingsinformationsområdet)** under **Tooth Diagram (tanddiagramområdet)**.

| Tooth Diagram                |                                            |                                |                          |               |         |                      |                   |         |                       |                   |          |          |                                           |                            |                          |
|------------------------------|--------------------------------------------|--------------------------------|--------------------------|---------------|---------|----------------------|-------------------|---------|-----------------------|-------------------|----------|----------|-------------------------------------------|----------------------------|--------------------------|
| 1<br>32<br>$\mathcal{A}$     | V<br>$\overline{2}$<br>31<br>$\mathcal{A}$ | $\overline{3}$<br>30<br>$\sim$ | $\overline{4}$<br>29     | 5<br>28       | 6<br>27 | $\overline{7}$<br>26 | 8<br>25           | 9<br>24 | 10 <sup>°</sup><br>23 | 11<br>22          | 12<br>21 | 13<br>20 | œ<br>14<br>19<br>$\sim$<br>$\overline{A}$ | V<br>15<br>18<br>$\propto$ | 16<br>17<br>$\mathbf{Y}$ |
| <b>Treatment Information</b> |                                            |                                |                          |               |         |                      |                   |         |                       |                   |          |          |                                           |                            |                          |
| <b>Tooth No.</b>             | <b>Treatment</b>                           |                                |                          | Specification |         |                      | <b>Material</b>   |         |                       | <b>Shade Body</b> |          |          |                                           |                            |                          |
| 14                           | Onlay                                      |                                | $\overline{\phantom{a}}$ |               |         |                      | Ceramic: Zirconia |         |                       | A <sub>1</sub>    |          |          | Show Details                              |                            |                          |

**Figur 78: Valgt tand- og behandlingsinformationsområde – restaurering af pålæg**

Du kan ændre de valgte behandlingsmuligheder til enhver tid, før du sender scanningen ved at trykke på **Show Details (Vis detaljer)** og redigere indstillingerne for en bestemt tand.

10. Indtast eventuelle specifikke noter til laboratoriet vedrørende patientens behandling i området **Notes (Noter)**, hvis det er nødvendigt. For eksempel særlige instruktioner til levering eller fremstilling. Tryk et sted uden for **Notes (Noter)** området for at tilføje notatet. Hver note viser forfatteren af noten, med et tidsstempel, og kan redigeres og slettes.

## **5.3.3.1 Krone-, finér-, laminat-, indlægnings- og onlay-restaureringer**

<span id="page-109-0"></span>Følg nedenstående procedure for at udfylde Rx for krone-, finér-, laminat-, indlægnings- og onlay-restaureringer.

**Bemærk:** Hvis mere end én tand kræver restaurering, kan du kopiere behandlingsindstillingerne til hver tand, der kræver den samme restaureringstype.

**For at udfylde Rx for en krone, finér, laminater, indlæg eller onlay restaurering:**

1. I **Tooth Diagram (tanddiagrammet)** skal du trykke på den tand, der skal restaureres, og derefter vælge den ønskede behandlingsmulighed fra rullelisten, for eksempel **Crown (krone)**.

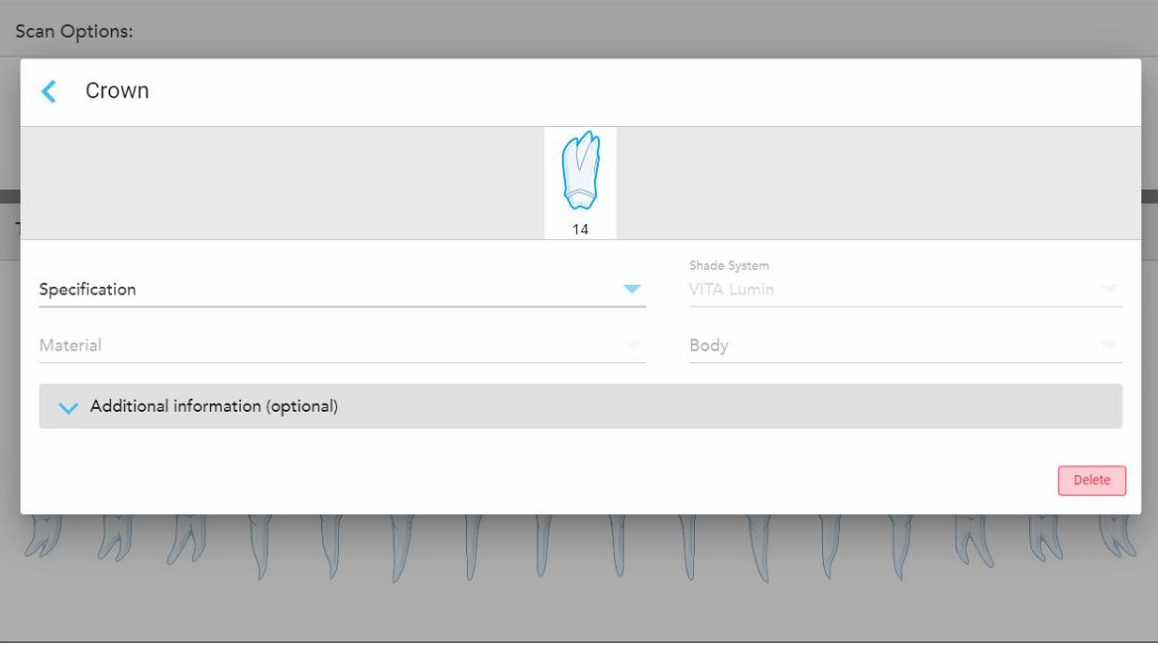

Vinduet **Crown (krone)** behandlingsindstillinger vises.

**Figur 79: Vinduet Behandlingsindstillinger – Genoprettelse af krone**

- 2. Vælg følgende indstillinger fra de relevante rullelister.
	- a. **Specification (Specifikation)**: Den type krone, der skal fremstilles.

**Bemærk:** Kun relevant for kronebehandlinger. Når du har valgt den ønskede kronetype, kan du vælge resten af indstillingerne.

- b. **Material (Materiale)**: Det materiale, som restaureringen skal fremstilles af, afhængigt af den valgte specifikation. Dette kan kopieres til alle tænder inkluderet i restaureringen.
- c. **Shade System (Skyggesystem)**, der bruges til at vælge restaureringens skygge.
- d. **Body (Krop)**: Skyggen til restaureringens kropsområde.

3. Tryk om nødvendigt på for at udvide området **Additional information (Yderligere oplysninger)** for at vise yderligere valgfrie indstillinger:

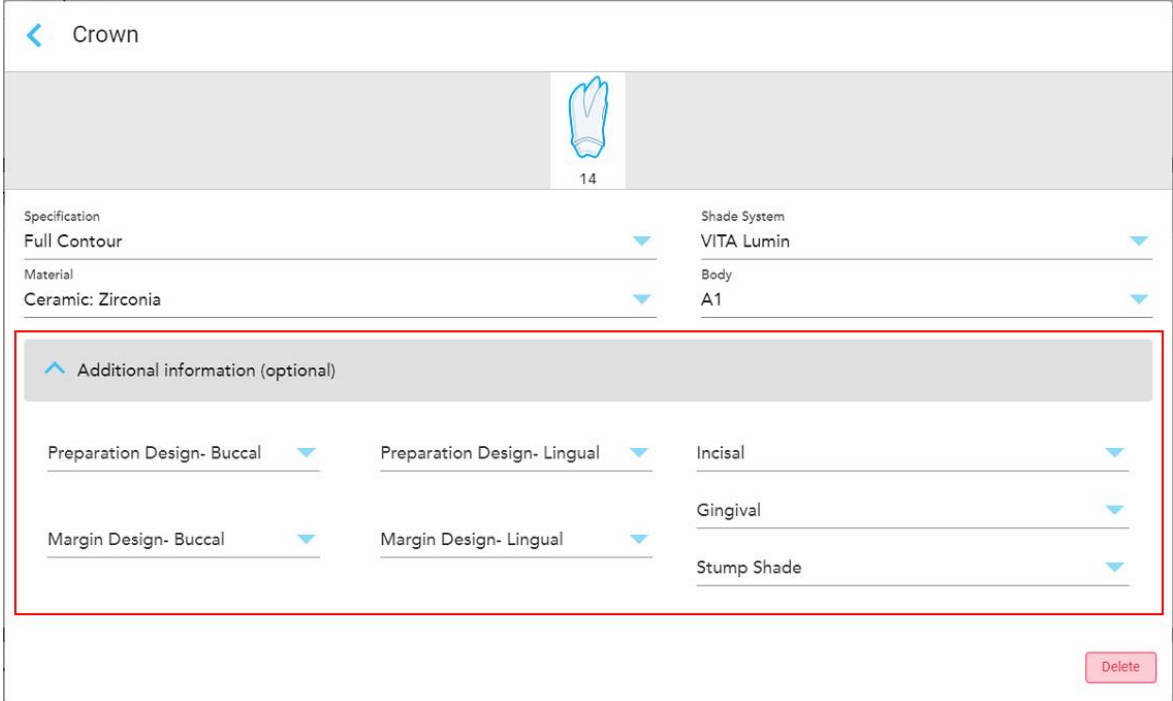

**Figur 80: Yderligere oplysninger område – Kronerestaurering**

- <sup>o</sup> **Preparation Design (Buccal and Lingual) (Præparationsdesign (bukkal og lingual)):** Formen på marginlinjen, som brugeren har oprettet under præparationen. Du kan vælge dette til både bukkal og lingual.
- <sup>o</sup> **Margin Design (Buccal and Lingual) (Margin Design (bukkal og lingual)):** Den type keramiskmetalliske grænseforhold krævet for den valgte metalbaserede krone. Du skal vælge dette til både bukkal og lingual. Dette er kun relevant for tandlægepleje med metal.
- <sup>o</sup> **Incisal:** Skyggen for restaureringens incisalområde.
- <sup>o</sup> **Gingival:** Skyggen for gingivalområdet under restaureringen.
- <sup>o</sup> **Stump Shade (Stub-skygge):** Skyggen af den forberedte tand.
- 4. Tryk på for at gemme valget og vende tilbage til vinduet *New Scan (Ny scanning)* .

De valgte behandlingsmuligheder vises i **Treatment Information (behandlingsinformationsområdet)** under **Tooth Diagram (tanddiagram)**. Du kan ændre de valgte behandlingsmuligheder til enhver tid, før du sender scanningen ved at trykke på **Show Details (Vis detaljer)** og redigere indstillingerne for en bestemt tand.

| Tooth Diagram                                                      |                                             |                                |         |                     |         |         |                                      |         |          |                |          |          |                                                  |                                                  |                |
|--------------------------------------------------------------------|---------------------------------------------|--------------------------------|---------|---------------------|---------|---------|--------------------------------------|---------|----------|----------------|----------|----------|--------------------------------------------------|--------------------------------------------------|----------------|
| $\overline{1}$<br>32<br>$\propto$                                  | I V<br>$\overline{2}$<br>31<br>$\prec$<br>À | 3<br>30<br>$\sim$<br>$\lambda$ | 4<br>29 | 5<br>28             | 6<br>27 | 7<br>26 | 8<br>25                              | 9<br>24 | 10<br>23 | 11<br>22       | 12<br>21 | 13<br>20 | æ<br>14<br>19<br>$\mathcal{L}$<br>$\overline{A}$ | 15<br>18<br>$\dot{\mathbf{v}}$<br>$\overline{K}$ | 16<br>17<br>y. |
| <b>Treatment Information</b><br><b>Shade Body</b><br>Specification |                                             |                                |         |                     |         |         |                                      |         |          |                |          |          |                                                  |                                                  |                |
| <b>Tooth No.</b><br>14                                             |                                             | <b>Treatment</b><br>Crown      |         | <b>Full Contour</b> |         |         | <b>Material</b><br>Ceramic: Zirconia |         |          | A <sub>1</sub> |          |          | <b>Show Details</b>                              |                                                  |                |

**Figur 81: Valgt tand- og behandlingsinformationsområde – restaurering af krone**

5. Gentag denne procedure for hver tand, der kræver behandling.

Hvis en tand kræver samme behandling som en tand, som du allerede har defineret behandlingsindstillingerne for, kan du kopiere indstillingerne ved at trykke på tanden og derefter vælge **Copy From Tooth # (Kopier fra tand)** fra rullelisten.

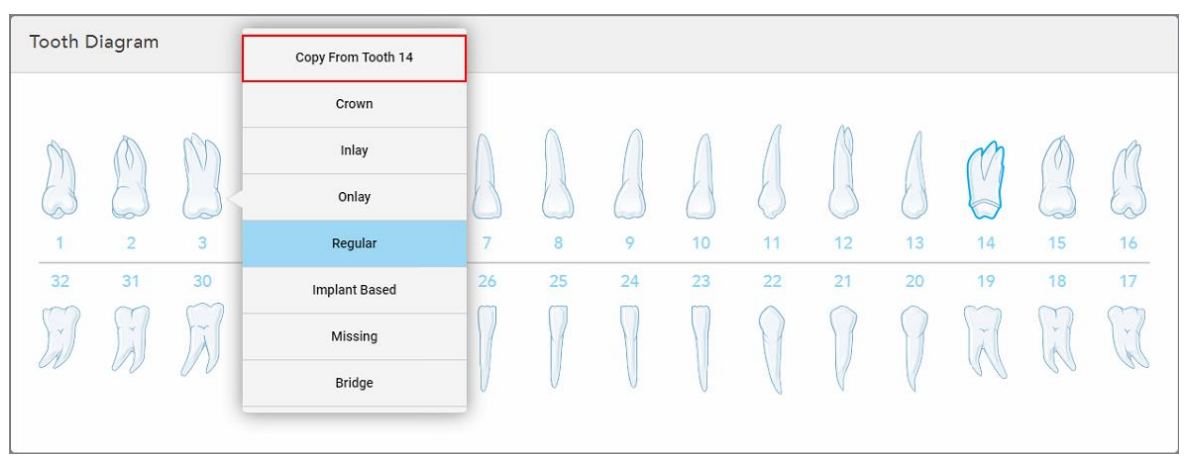

**Figur 82: Kopier genoprettelsesindstillinger fra en tand, der kræver samme behandlingstype**

Behandlingsindstillingerne kopieres til tanden og vises i **Treatment Information (behandlingsinformation)** under **Tooth Diagram (Tanddiagram)**.

6. Udfyld oplysningerne i vinduet *New Scan (Ny scanning)* som beskrevet i [Udfyldning](#page-106-0) af Rx for faste [genoprettelsesprocedurer.](#page-106-0)

### **5.3.3.2 Implantatbaserede restaureringer**

<span id="page-113-0"></span>Implantatbaserede restaureringer oprettes som en del af faste restaureringsprocedurer, beskrevet i [Udfyldning](#page-106-0) af Rx for faste [genoprettelsesprocedurer.](#page-106-0)

Når du er begyndt at udfylde Rx for faste genoprettende procedurer, skal du fortsætte med nedenstående procedure for implantatbaserede genoprettelser.

**Bemærk:** Hvis der allerede findes et implantatabutment, skal du vælge **Crown (krone)** genoprettelse, som beskrevet i Krone-, finér-, laminat-, indlægnings- og [onlay-restaureringer](#page-109-0).

#### **For at udfylde Rx for en implantatbaseret restaurering:**

1. I **Tooth Diagram (Tanddiagrammet)** skal du trykke på den tand, der skal have et implantatabutment, og derefter vælge **Implant Based (Implantatbaseret)** fra rullelisten.

Vinduet **Implant Based** Treatment Settings (Implantatbaserede behandlingsindstillinger) vises.

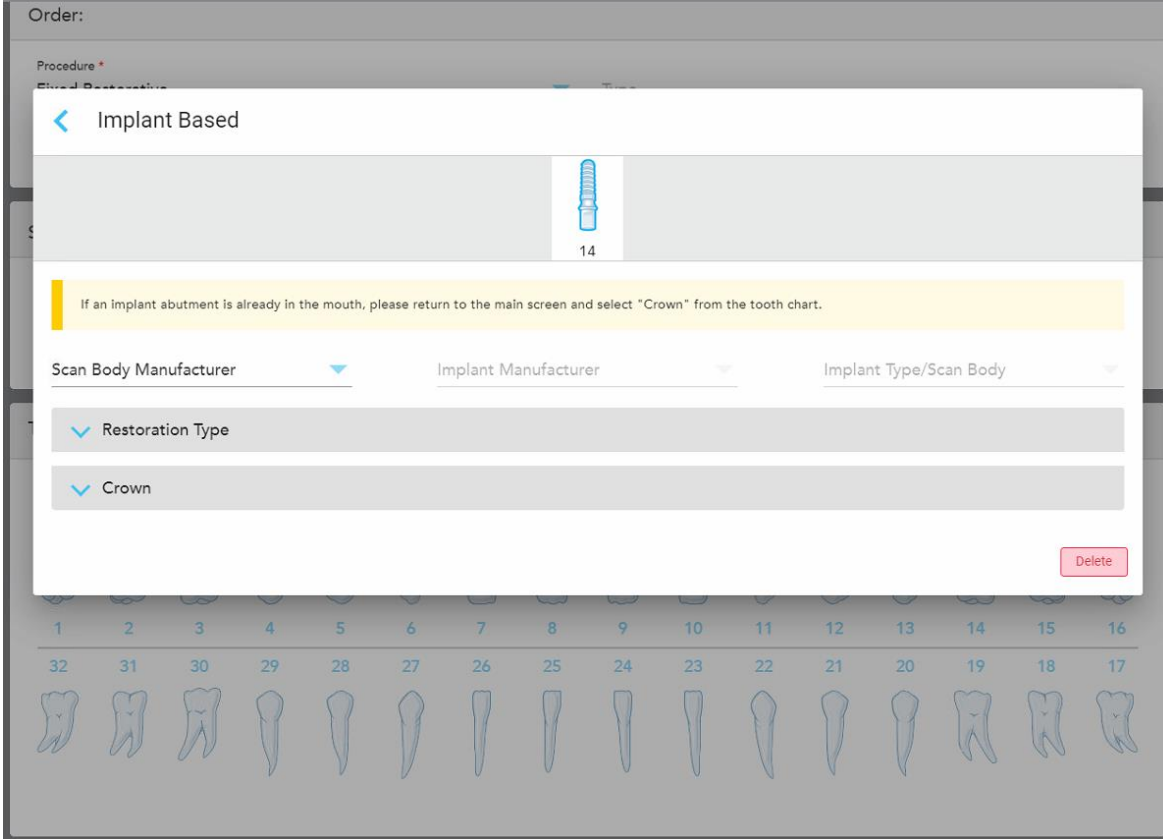

**Figur 83: Vinduet Behandlingsindstillinger – Implantatbaseret restaurering**

2. Vælg producenten af scanningskroppen, producenten af implantatet og derefter implantattypen/scanningskroppen fra de relevante rullelister.

3. Tryk for at udvide området **Restoration Type** (restaureringstype), og vælg derefter restaureringstype, abutmenttype og abutmentmateriale fra de relevante rullelister. Hvis en titaniumbase er på plads, skal du tænde **Ti-Base** kontakten.

Du kan vælge disse indstillinger efter scanning, men de skal vælges, før du sender scanningen.

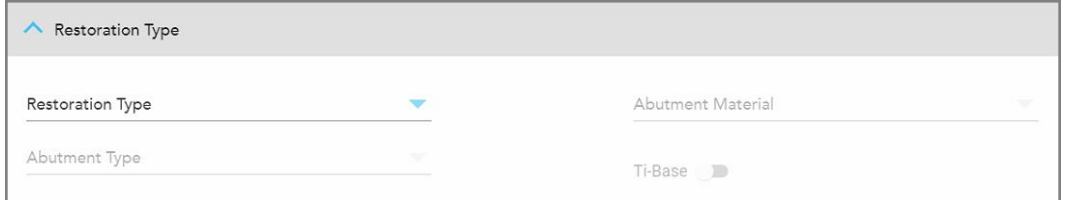

**Figur 84: Udvidet restaureringstypeområde**

4. Tryk for at udvide **Crown** (krone) området, og vælg derefter de ønskede indstillinger fra de relevante rullelister, som beskrevet i Krone-, finér-, laminat-, indlægnings- og [onlay-restaureringer.](#page-109-0)

Du kan vælge disse indstillinger efter scanning, men de skal vælges, før du sender scanningen.

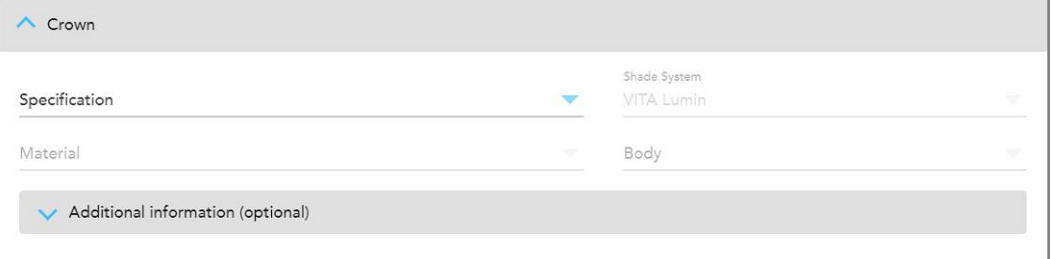

**Figur 85: Udvidet kroneområde**

- 5. Tryk på for at gemme valget og vende tilbage til vinduet *New Scan* (Ny scanning).
- <span id="page-114-0"></span>6. Udfyld oplysningerne i vinduet *New Scan* (Ny scanning) som beskrevet i [Udfyldning](#page-106-0) af Rx for faste [genoprettelsesprocedurer.](#page-106-0)

#### **5.3.3.3 Brorestaureringer**

Følg nedenstående procedure for at udfylde Rx for brorestaureringer.

#### **For at udfylde Rx for en bro restaurering:**

1. I området **Tooth Diagram (Tanddiagram)** skal du trykke på en af de tænder, der skal inkluderes i broen, og derefter vælge **Bridge (Bro)** fra rullelisten.

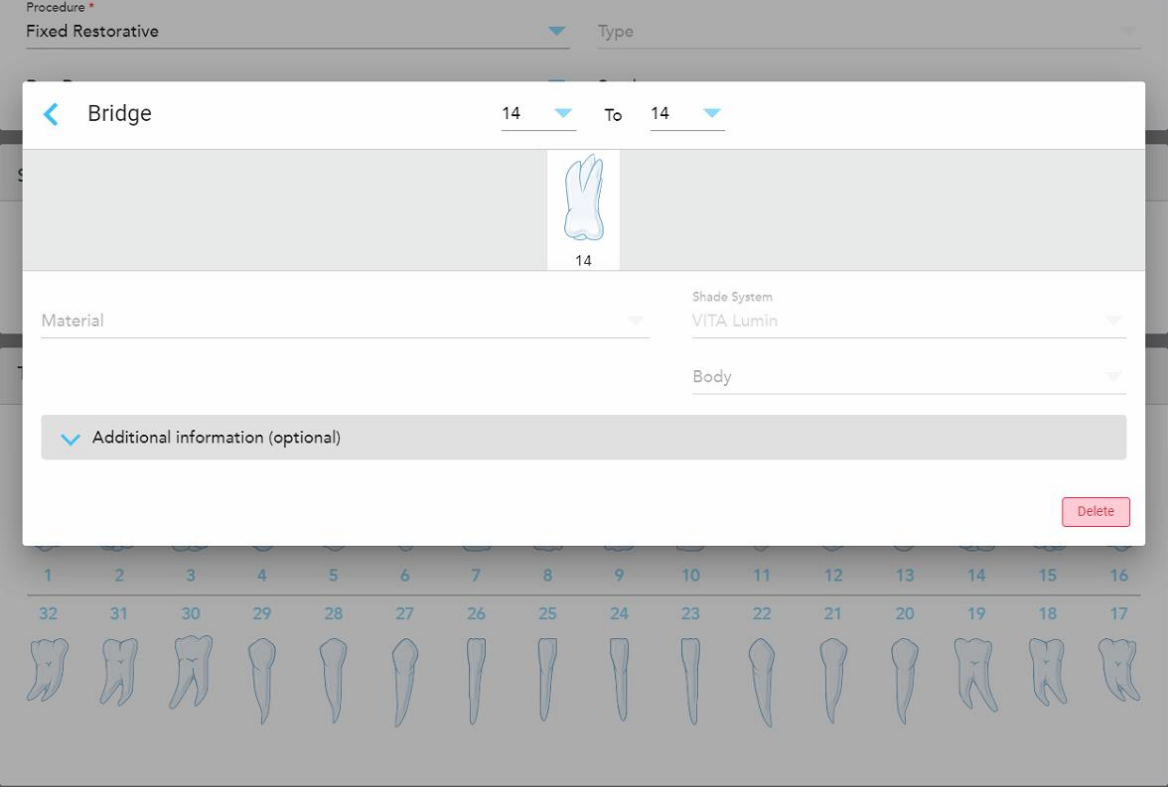

Vinduet **Bridge (Bro)** behandlingsindstillinger vises.

**Figur 86: Vinduet behandlingsindstillinger – Genoprettelse af bro**

2. Vælg spændvidden af tænderne, der skal medtages i broen, fra pilene øverst i vinduet.

De tænder, der skal medtages i broen, vises.

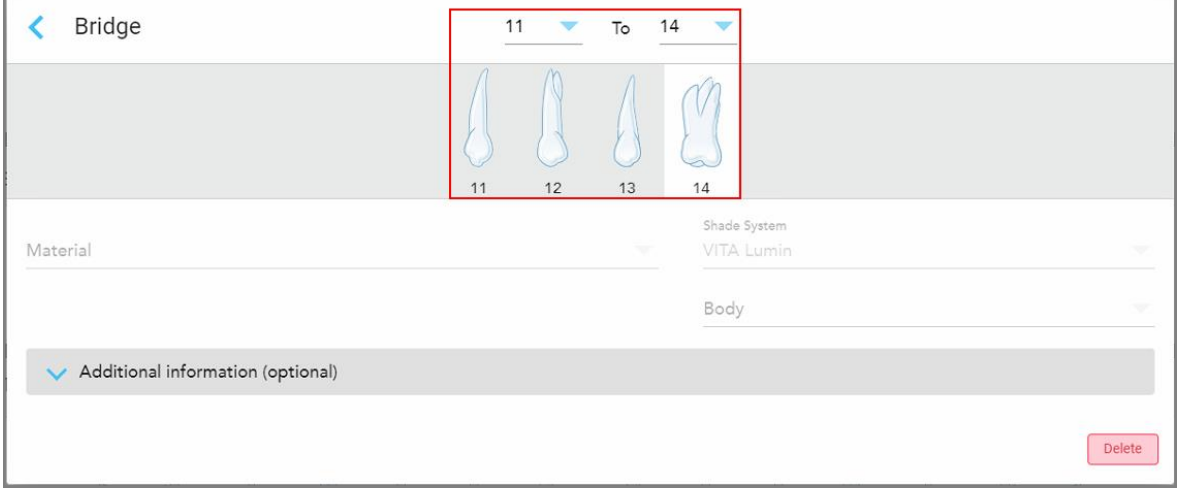

**Figur 87: Brorækkevidde og tænder, der skal medtages**

3. Tryk på hver tand i tandområdet, og vælg derefter in-bridge behandlingsmulighed fra listen:

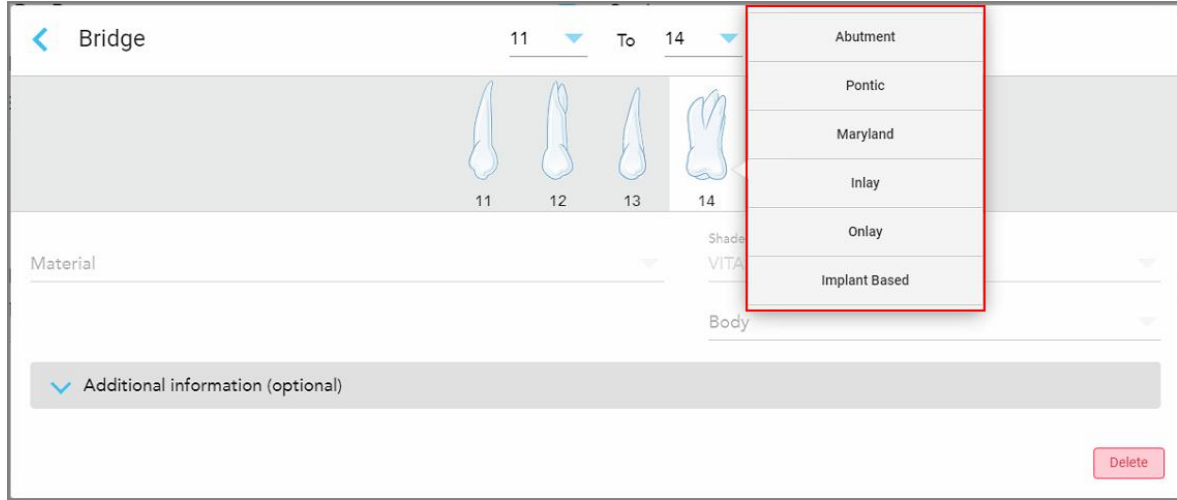

**Figur 88: Liste over behandlingsmuligheder i broen**

4. For alle muligheder udover **Implant Based (Implantatbaseret)**:

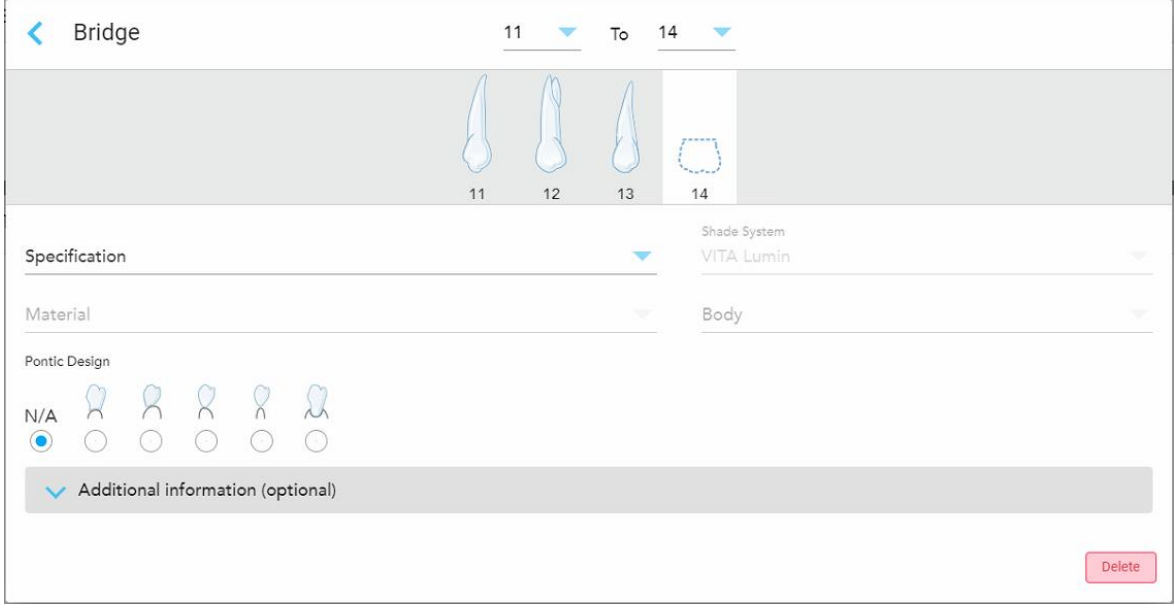

**Figur 89: Bro. restaurering – Pontiske indstillinger**

- a. **Specification (Specifikation)**: Den type restaurering, der skal fremstilles.
- b. **Material (Materiale):** Det materiale, som restaureringen skal fremstilles af. Dette kopieres automatisk til hver tand i restaureringen.
- c. **Shade System (Skyggesystem)**, der bruges til at vælge restaureringens skygge.
- d. **Body (Krop)**: Skyggen til restaureringens kropsområde.
- e. **Pontic Design (Pontisk Design)**: Relevant kun hvis **Pontic (Pontisk)** blev valgt som in-bridge behandlingsmulighed.
- 5. Tryk om nødvendigt på for at udvide området **Additional information (Yderligere oplysninger)** for at vise andre valgfrie indstillinger:

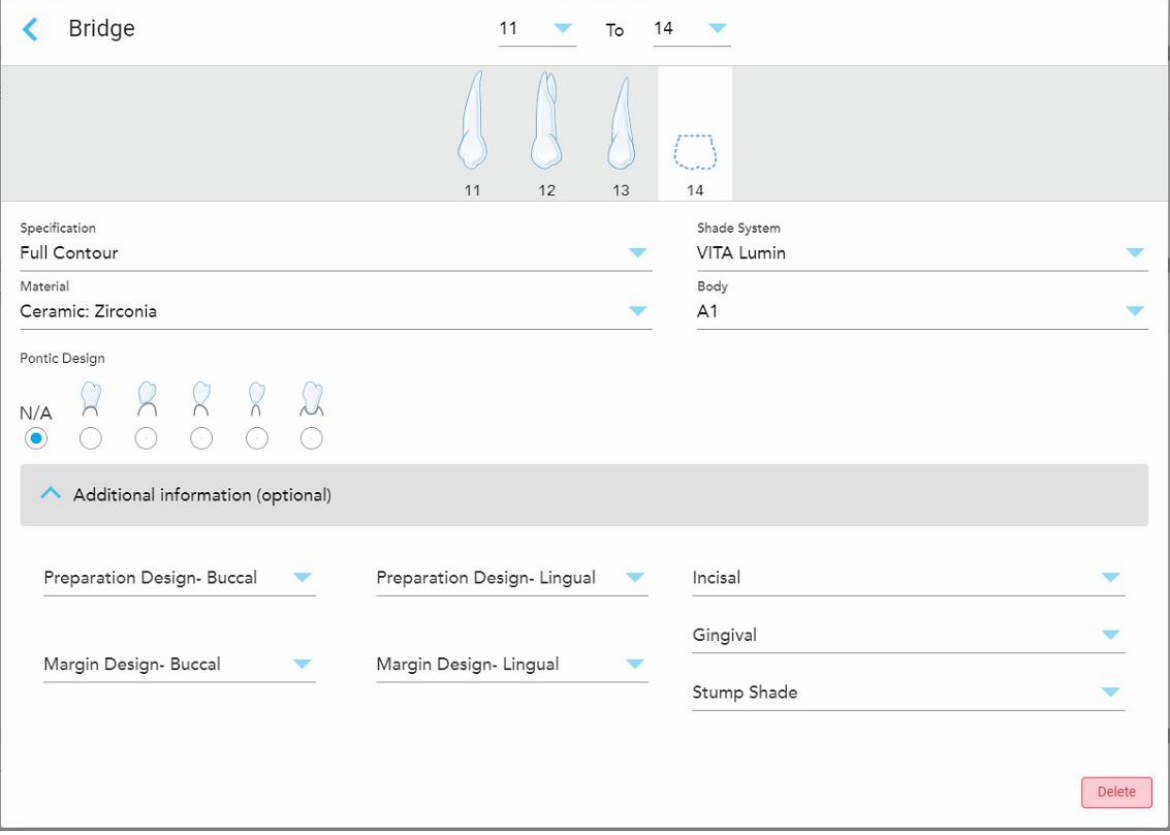

**Figur 90: Yderligere oplysninger område – Bro restaurering**

- <sup>o</sup> **Preparation Design (Buccal and Lingual) (Præparationsdesign (bukkal og lingual)):** Formen på marginlinjen, som brugeren har oprettet under præparationen. Du kan vælge dette til både bukkal og lingual.
- <sup>o</sup> **Margin Design (Buccal and Lingual) (Margin Design (bukkal og lingual)):** Den type keramiskmetalliske grænseforhold krævet for den valgte metalbaserede krone. Du skal vælge dette til både bukkal og lingual. Dette er kun relevant for tandlægepleje med metal.
- <sup>o</sup> **Incisal:** Skyggen for restaureringens incisalområde.
- <sup>o</sup> **Gingival:** Skyggen for gingivalområdet under restaureringen.
- <sup>o</sup> **Stump Shade (Stub-skygge):** Skyggen af den forberedte tand.

6. Hvis du vælger **Implant Based (Implantatbaseret)**, vises indstillingerne for brobehandling som følger:

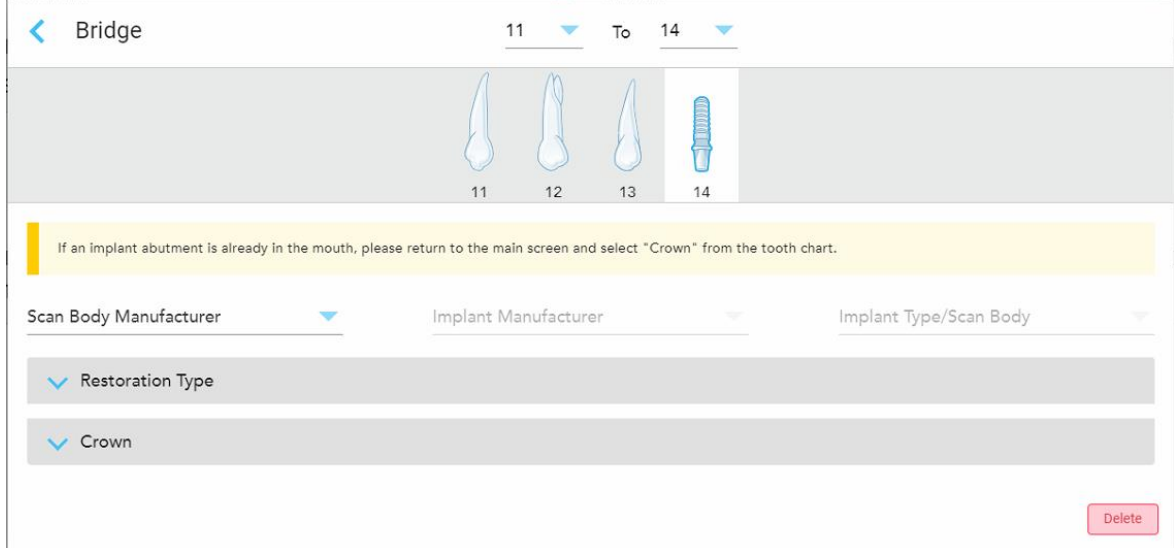

**Figur 91: Brobehandlingsmuligheder – Implantatbaseret**

- a. Vælg producenten af scanningskroppen, implantatproducenten og implantattype/scanningskroppen fra rullelisterne.
- b. Tryk for at udvide området **Restoration Type** (restaureringstype), og vælg derefter restaureringstype, abutmenttype og abutmentmateriale fra de relevante rullelister. Hvis en titaniumbase er på plads, skal du tænde **Ti-Base** kontakten.

Du kan vælge disse indstillinger efter scanning, men de skal vælges, før du sender scanningen.

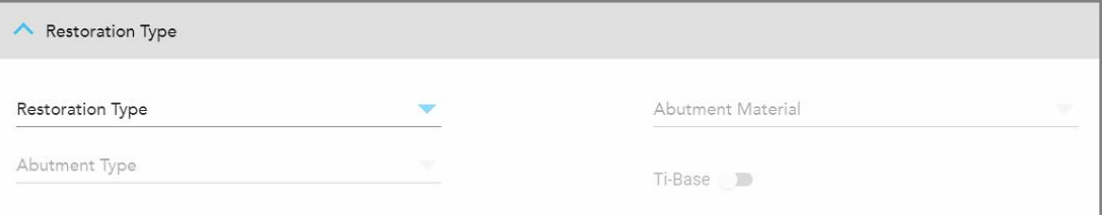

**Figur 92: Udvidet restaureringstypeområde**

c. Tryk for at udvide **Crown** (krone) området, og vælg derefter de ønskede indstillinger fra de relevante rullelister, som beskrevet i Krone-, finér-, laminat-, indlægnings- og [onlay-restaureringer](#page-109-0).

Du kan vælge disse indstillinger efter scanning, men de skal vælges, før du sender scanningen.

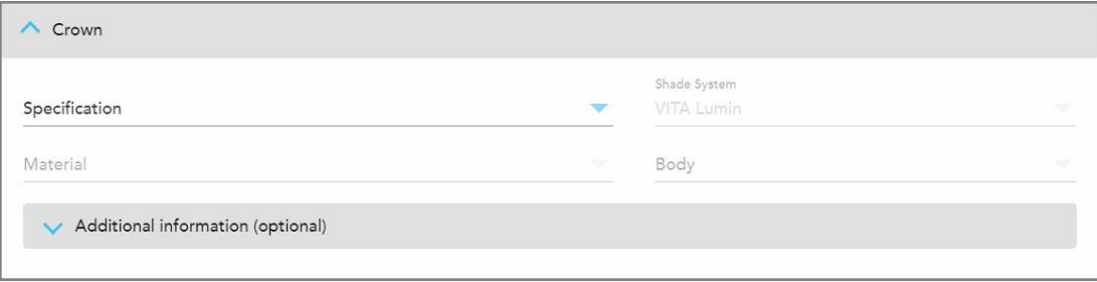

**Figur 93: Udvidet kroneområde**

- 7. Tryk på for at gemme valget og vende tilbage til vinduet *New Scan* (Ny scanning).
- 8. Udfyld oplysningerne i vinduet *New Scan* (Ny scanning) som beskrevet i [Udfyldning](#page-106-0) af Rx for faste [genoprettelsesprocedurer.](#page-106-0)

## **5.3.4 Udfyldning af Rx for implantatplanlægningsprocedurer**

**Implant Planning (Implantatplanlægningsproceduren)** muliggør effektiv kommunikation med laboratorierne vedrørende krav til kirurgisk vejledning. Hvis det er nødvendigt, kan ordrer også sendes til din stolside-software og problemfrit importeres direkte til exoplan™ eller anden stolside-planlægningssoftware.

#### **For at udfylde Rx for en implantatplanlægningsprocedure:**

- 1. I **Patient** området skal du indtaste en patients oplysninger eller søge efter en eksisterende patient, som beskrevet i Søg efter [eksisterende](#page-127-0) patienter.
- 2. I området **Order (Ordre)** skal du vælge **Implant Planning (Implantatplanlægning)** fra rullelisten **Procedure (Procedure)**.
- 3. Fra rullelisten **Type** skal du vælge den type kirurgisk vejledning, der kræves:

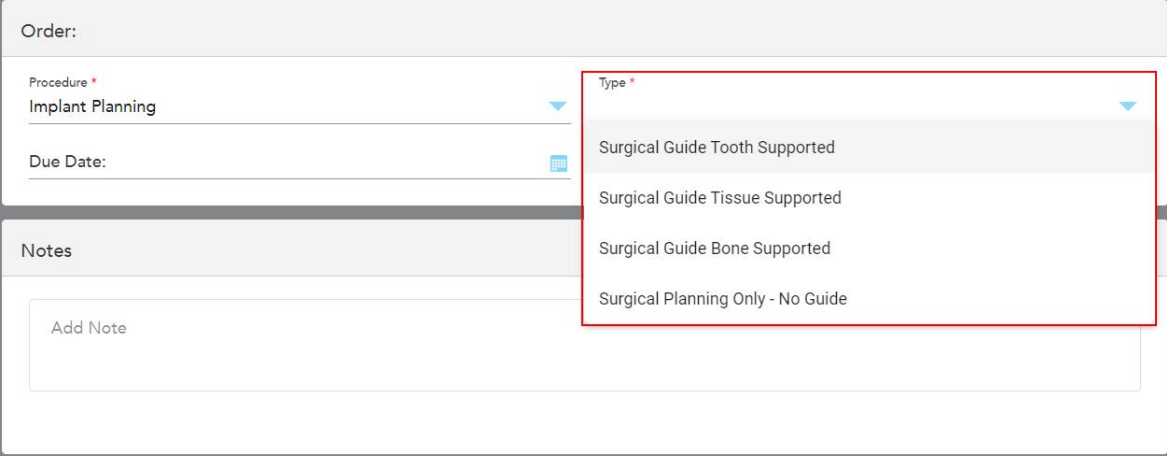

**Figur 94: Implantatplanlægningsproceduretyper**

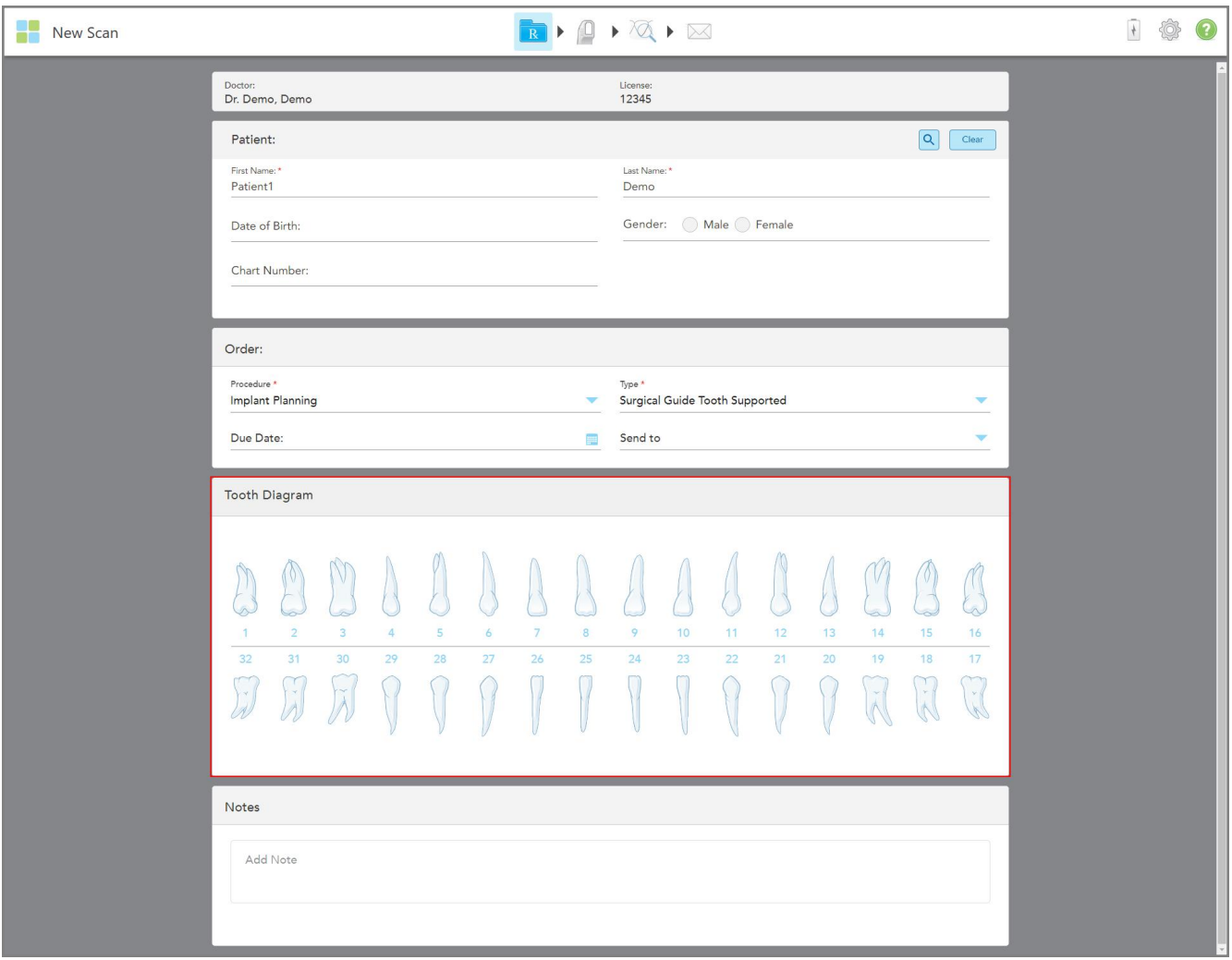

Vinduet *New Scan (Ny scanning)* udvides til området **Tooth Diagram (Tanddiagram)**:

**Figur 95: Implantatplanlægningsprocedure – Tanddiagram til Surgical Guide Tooth Supported**

- 4. Hvis det er nødvendigt, skal du trykke på kalenderen i feltet **Due Date (Forfaldsdato)** og derefter vælge den dato, hvor planen forfalder.
- 5. Hvis det er nødvendigt, skal du fra rullelisten **Send To (Send til)** vælge det laboratorium, som scanningen skal sendes til eller din egen stolside-software.

6. I området **Tooth Diagram (Tanddiagram)** skal du vælge hver tand, der skal implanteres, og vælge **Implant Position (Implantatposition)** fra rullelisten.

Hvis du har valgt **Surgical Guide Tooth Supported (Kirurgisk guide tand understøttet)** som proceduretype, kan du også vælge hver støttende tand og derefter vælge **Supporting Tooth (Støttende tand)** fra rullelisten. Støttende tænder vises i **Tooth Diagram (tanddiagram)** med en linje under dem.

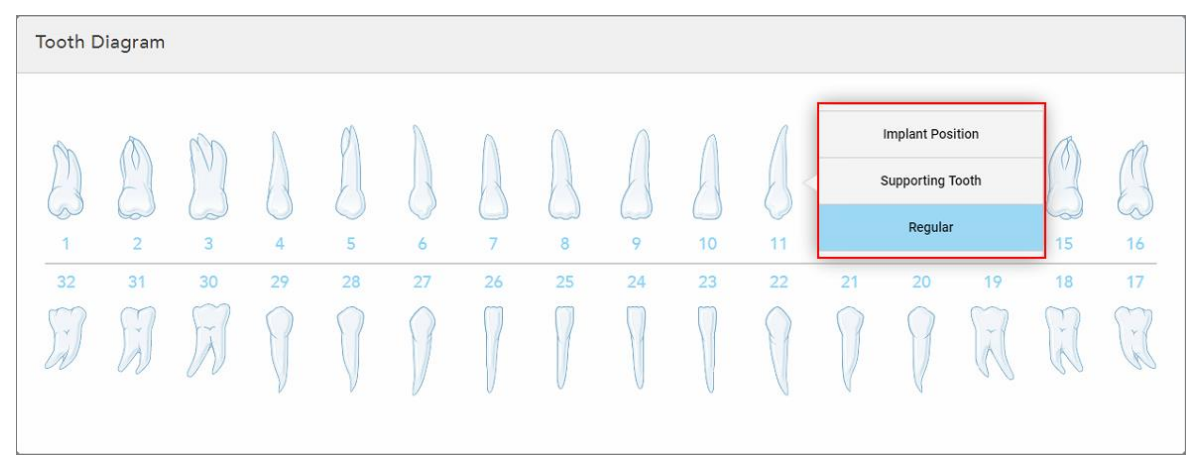

**Figur 96: Definere de tænder, der skal implanteres**

For hver tand, der skal implanteres, vises vinduet *Implant Position (Implantat position)*.

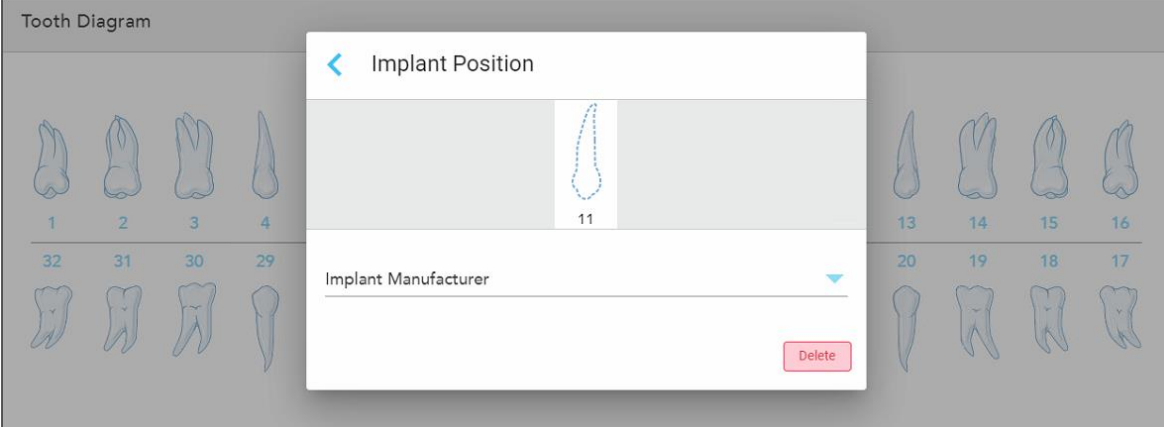

**Figur 97: Implantatpositionsvindue**

- 7. Vælg implantatproducenten fra rullelisten.
- 8. Tryk på for at gemme dine ændringer og vende tilbage til vinduet *New Scan (Ny scanning)*.

De tænder, der skal implanteres, og de understøttende tænder, hvis det er relevant, vises i området **Tooth Diagram (Tanddiagram)**. Støttende tænder har en linje under dem, og tænderne, der skal implanteres, vises med en stiplet linje.

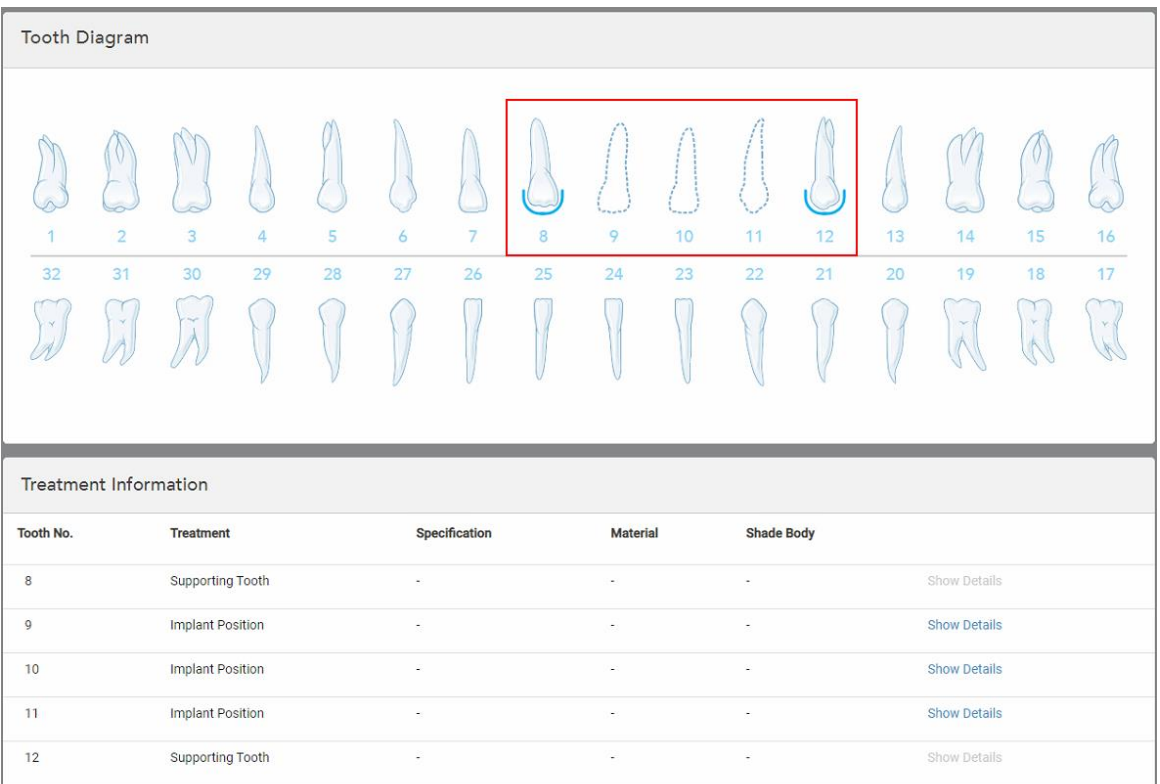

Oplysningerne om hver relevant tand vises i *Treatment Information (Behandlingsoplysninger)* under **Tooth Diagram (Tanddiagram)**.

**Figur 98: Støttende tænder og tænder, der skal implanteres, vises i tanddiagrammet og behandlingsinformationsområderne**

9. Indtast eventuelle specifikke noter til laboratoriet vedrørende patientens behandling i området **Notes (Noter)**, hvis det er nødvendigt. For eksempel særlige instruktioner til levering eller fremstilling. Tryk et sted uden for **Notes (Noter)** området for at tilføje notatet. Hver note viser forfatteren af noten, med et tidsstempel, og kan redigeres og slettes.

# **5.3.5 Udfyldning af Rx for protese/udtagelige procedurer**

Protese/udtagelig procedure muliggør omfattende planlægning og fremstilling af delvise og fulde proteser.

**Bemærk:** Nogle felter er ikke obligatoriske før scanning af patienten, men skal udfyldes, før du kan sende scanningen.

# **Sådan udfylder du Rx for en protese/udtagelig procedure:**

- 1. I **Patient** området skal du indtaste en patients oplysninger eller søge efter en eksisterende patient, som beskrevet i Søg efter [eksisterende](#page-127-0) patienter.
- 2. I **Order (Ordre)** området, skal du vælge **Protese/aftagelig** fra rullelisten **Procedure**.

3. Vælg den ønskede apparattype på rullelisten **Type**.

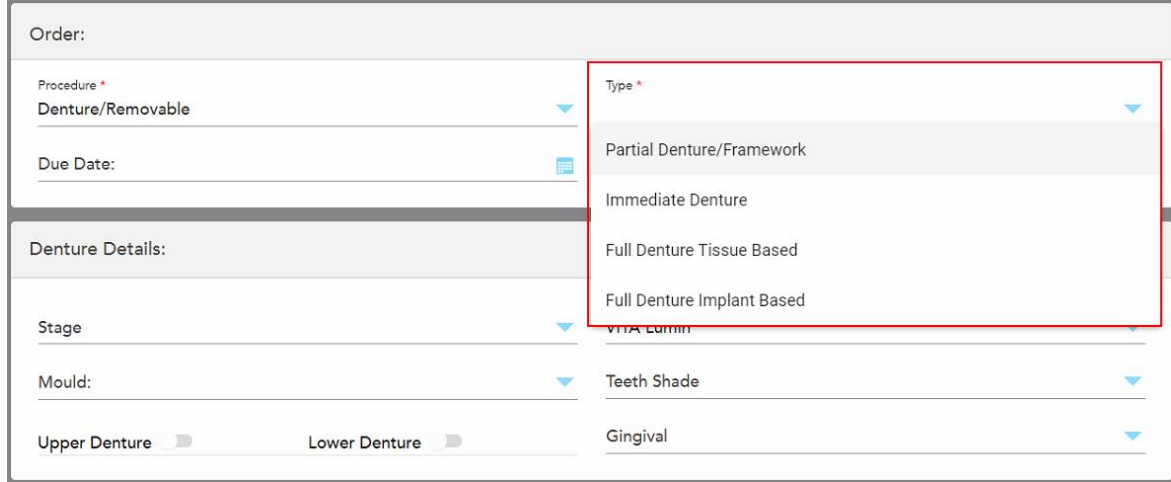

**Figur 99: Protese/udtagelige proceduretyper**

- 4. Hvis det er nødvendigt, skal du trykke på kalenderen i feltet **Due Date** (Forfaldsdato) og derefter vælge den dato, hvor restaureringen skal ske fra laboratoriet.
- 5. Hvis det er nødvendigt, skal du fra rullelisten **Send To (Send til)** vælge det laboratorium, som scanningen skal sendes til eller din egen stolside-software.
- 6. Hvis det er nødvendigt, skal du i området med **Denture Details** (protesedetaljer) vælge protesestadiet (kun relevant for komplette vævsbaserede og komplette implantatbaserede proceduretyper), skimmelsystemet og skyggesystemet, herunder tandskærmen og gingivaskærmen fra de relevante rullelister.

**Upper/Lower Denture** (Øvre/nedre protese) Den relevante bueskifter tændes automatisk i henhold til tandindikationer i **Tooth Diagram** (Tanddiagram).

- 7. I området **Scan Options** (Scanningsindstillinger) skal du slå følgende til/fra efter behov.
- 8. I området **Tooth Diagram** (Tanddiagram) defineres de tænder, der skal medtages i protesen i henhold til den valgte proceduretype. Dette område er ikke relevant for proceduretyper baseret på fuld protesevæv.

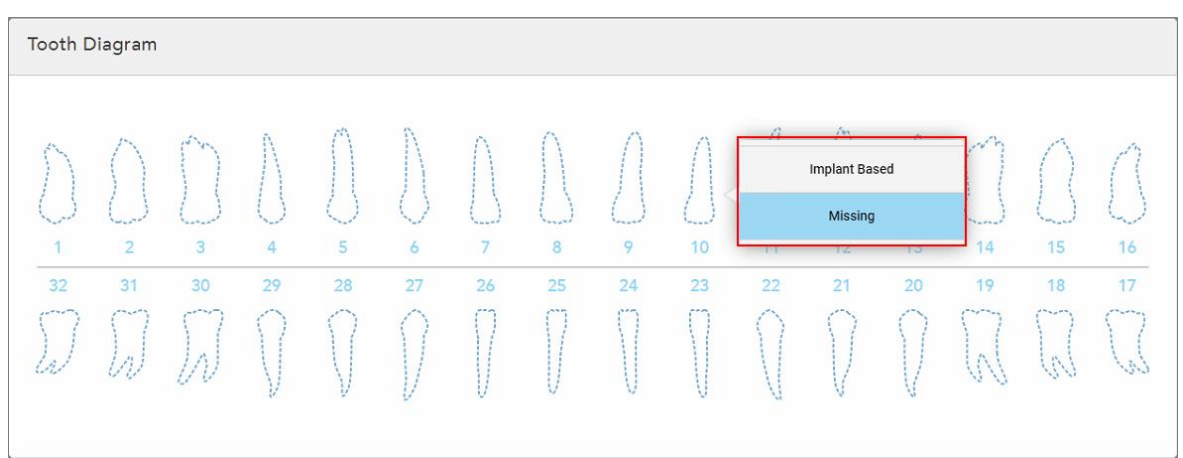

**Figur 100: Definerer de tænder, der skal medtages i protesen – Full Denture Implant Based (Fuld Protese Implantatbaseret) procedure type**

- <sup>o</sup> Delvis protese/ramme Tryk på hver relevant tand, og vælg enten **Clasp** (Lås) eller **Missing** (Manglende).
- <sup>o</sup> Straks protese Tryk på hver relevant tand, og vælg enten **Clasp** (Lås) eller **To Be Removed** (Skal fjernes).
- <sup>o</sup> Fuld tandproteseimplantatbaseret Tryk på hver relevant tand, og vælg enten **Implant Based** (Implantatbaseret) eller **Missing** (Manglende). Hvis du vælger **Implant Based** (Implantatbaseret), vises vinduet *Implant Based* (Implantatbaseret) indstillinger, hvor alle felter er obligatoriske.

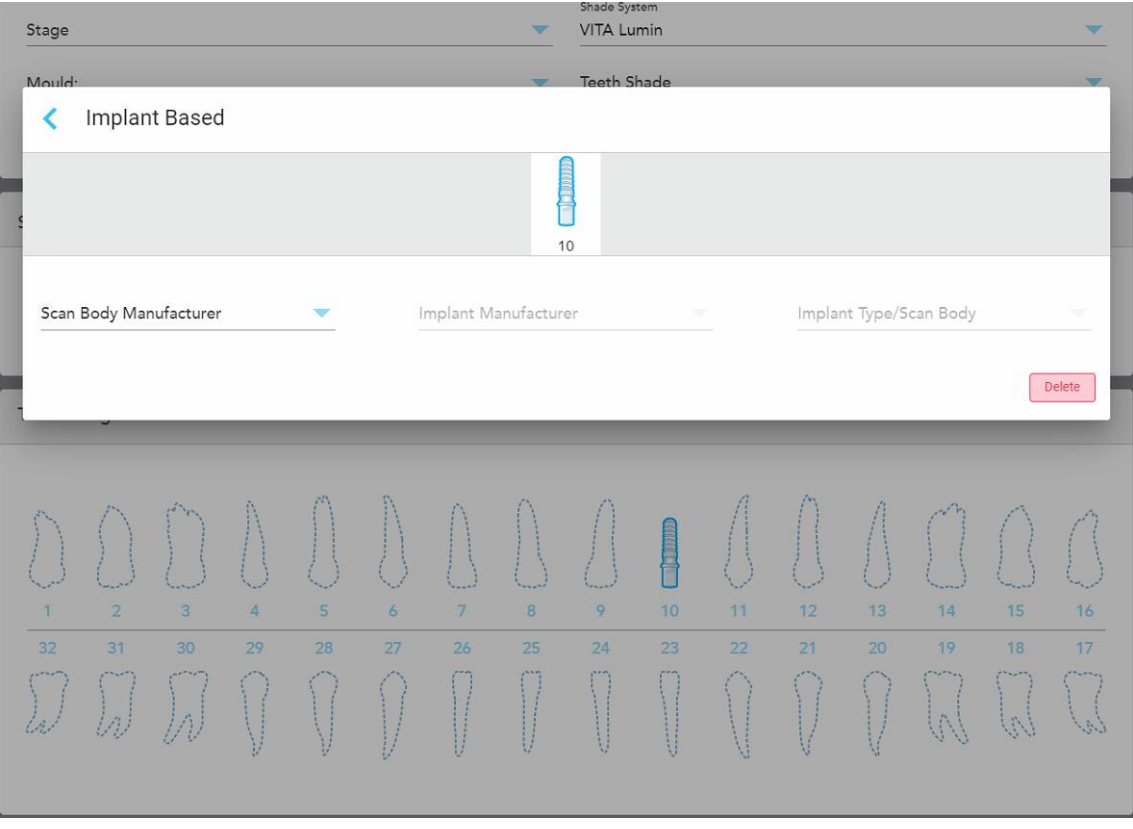

**Figur 101: Implantatbaseret indstillingsvindue**

- i. For hver implantatbaseret tand skal du vælge producenten af scanningskroppen, implantatproducenten og implantattypen/scanningskroppen fra de relevante rullelister.
- ii. Tryk på for at gemme dine ændringer og vende tilbage til vinduet *New Scan (Ny scanning)*.
- 9. Området **Treatment Information** (Behandlingsoplysninger) viser alle indikationer for hver tand. Om nødvendigt skal du redigere oplysningerne for hver tand ved at trykke på **Show Details** (Vis detaljer).
- 10. Indtast eventuelle specifikke noter til laboratoriet vedrørende patientens behandling i området **Notes (Noter)**, hvis det er nødvendigt. For eksempel særlige instruktioner til levering eller fremstilling. Tryk et sted uden for **Notes (Noter)** området for at tilføje notatet. Hver note viser forfatteren af noten, med et tidsstempel, og kan redigeres og slettes.
- 11. Tryk <sup>på</sup> på værktøjslinjen for at gå til scanningstilstand, som beskrevet i **[Scanning](#page-132-0) af patienten**.

**Bemærk:** Overskydende bløddelsvæv fjernes ikke automatisk fra kanterne af modellen under scanning. Hvis det er nødvendigt, kan du aktivere automatisk oprydning ved at trykke på skærmen og derefter trykke på Auto Cleanup tool (det automatiske oprydningsværktøj). For yderligere information, se [Deaktivering](#page-174-0) af automatisk [oprydning.](#page-174-0)

#### **5.3.6 Udfyldning af Rx for apparatprocedurer**

Apparatproceduren giver dig mulighed for at oprette en recept på forskellige tandlægeapparater, såsom bideskinner og soveapparater.

#### **For at udfylde Rx for en apparatprocedure:**

- 1. I **Patient** området skal du indtaste en patients oplysninger eller søge efter en eksisterende patient, som beskrevet i Søg efter [eksisterende](#page-127-0) patienter.
- 2. I området **Order (Ordre)** vælges **Appliance (Apparat)** på rullelisten **Procedure (Procedure)**.
- 3. Vælg den ønskede apparattype på rullelisten **Type**. Hvis det ønskede apparat ikke er angivet, skal du vælge **Ortho Appliance (Ortho-apparatet)** og derefter indtaste dine krav i området **Notes (Noter)** nederst i vinduet.

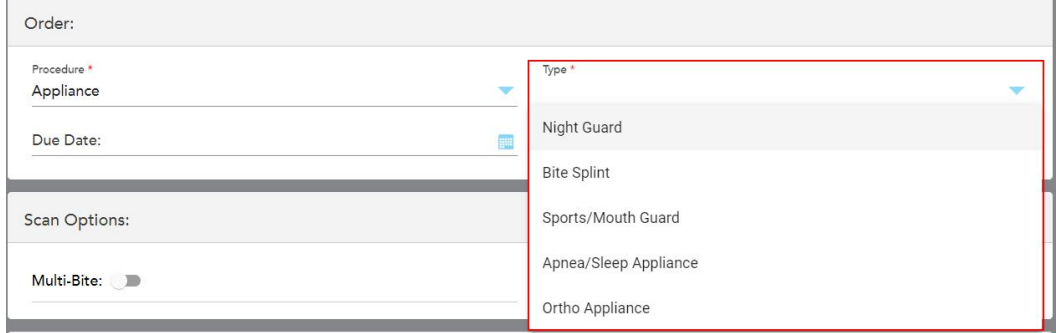

**Figur 102: Udstyrsproceduretyper**

4. Fortsæt med at udfylde ordinationen fra trin 5, som beskrevet i [Udfyldning](#page-100-0) af Rx.

## **5.4 Patientadministration**

Du styrer patientens datastyringsproces fra området **Patient** i vinduet *New Scan (Ny scanning)*.

- Tilføj en ny patient som beskrevet i [Tilføjelse](#page-126-0) af nye patienter
- Søg efter en [eksisterende](#page-127-0) patient som beskrevet i Søg efter eksisterende patienter
- Rediger en patients detaljer som beskrevet i Redigering af patient [oplysninger](#page-129-0)
- <span id="page-126-0"></span><sup>l</sup> Rydning af patientoplysninger fra vinduet *New Scan* (Ny scanning), beskrevet i Rydning af [patientoplysninger](#page-131-0) fra vinduet New Scan (Ny [scanning\)](#page-131-0)

## **5.4.1 Tilføjelse af nye patienter**

Du kan tilføje en ny patient, mens du udfylder Rx. Patientens oplysninger gemmes, når du flytter til *Scan* vinduet, og kan senere redigeres som beskrevet i Redigering af patient [oplysninger.](#page-129-0)

Derudover kan du tilføje nye patienter ved hjælp af MyiTero eller din DPMS-software (Dental Program Management Services).

#### **Sådan tilføjes en ny patient:**

- 1. I *New Scan (Ny scanning)*, i **Patient** området, indtast patientens for- og efternavn.
- 2. Indtast om nødvendigt patientens fødselsdato i DD/MM/ÅÅÅÅ-format, vælg patientens køn, og indtast en unik identifikator som patientens diagramnummer.

Den nye patients oplysninger vises i **Patient** området i vinduet *New Scan (Ny scanning)*.

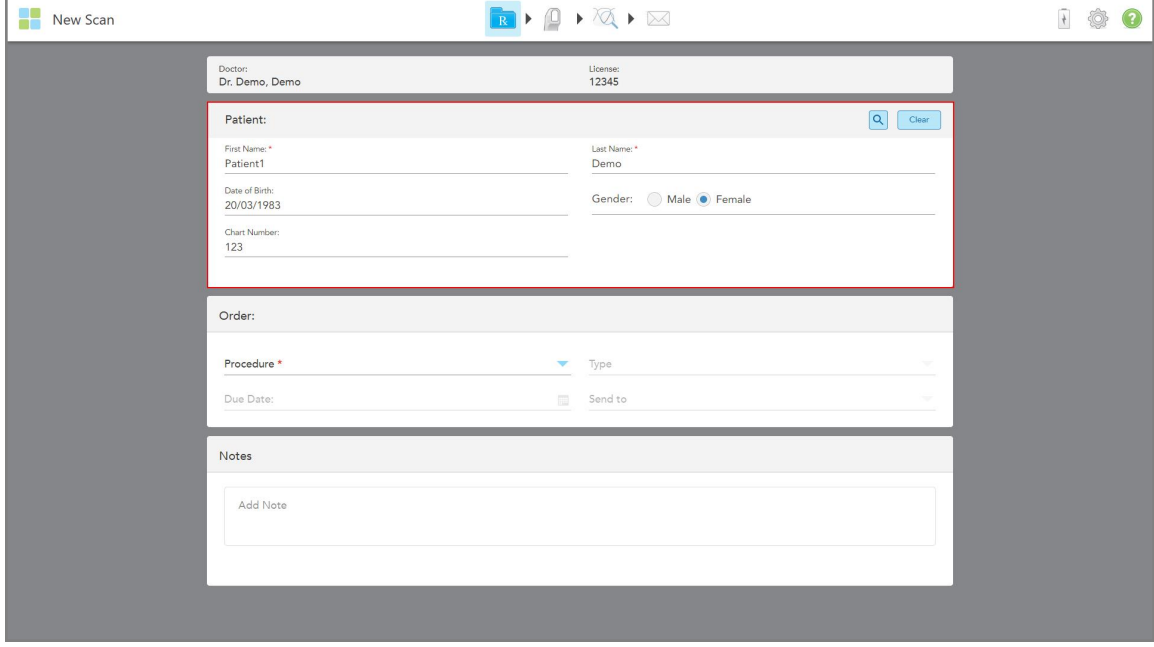

**Figur 103: Tilføjelse af en ny patient**

**Bemærk:** Hvis du forsøger at tilføje en patient, der allerede findes, fremhæves felterne **First Name (Fornavn)**, **Last Name (Efternavn)** og **Chart Number (Diagramnummer)**, og der vises en meddelelse om, at der allerede findes en patient med de samme oplysninger.

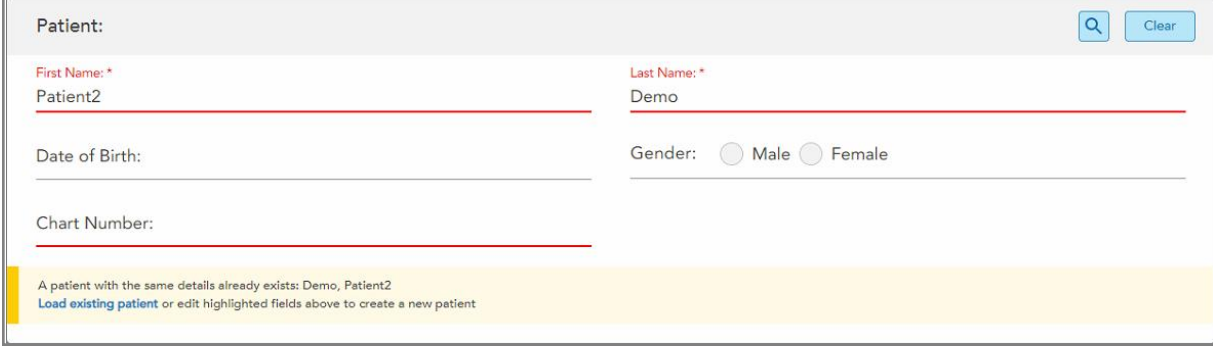

**Figur 104: Meddelelse om, at der findes en patient med de samme detaljer**

- a. Hvis den nye patient og den eksisterende patient er den samme person, skal du trykke på **Load existing patient (Indlæs eksisterende patient)**.
- b. Hvis den nye patient og den eksisterende patient er forskellige personer, skal du redigere de fremhævede felter – First Name (Fornavn), Last Name (Efternavn) eller Chart Number (Diagramnummer) - for at oprette en ny patient.

<span id="page-127-0"></span>Patientens oplysninger vises i vinduet *New Scan (Ny scanning)*.

## **5.4.2 Søg efter eksisterende patienter**

Når du søger efter en eksisterende patient, skal du indtaste mindst 3 tegn i patientens navn i søgefeltet for at se en liste over patienter, der matcher søgekriterierne.

Derudover kan du søger efter en patient fra **Patients (Patienter)** siden, som beskrevet i Søg efter [patienter.](#page-149-0)

#### **Sådan søger du efter en eksisterende patient:**

1. I vinduet *New Scan (Ny scanning)* i området **Patient** skal du trykke på .

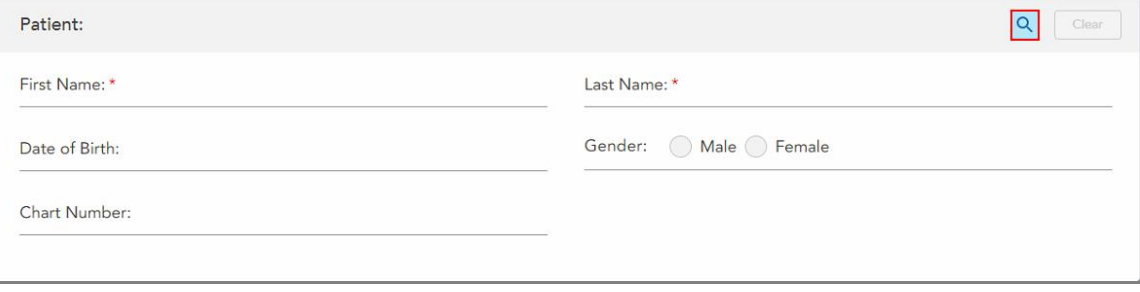

**Figur 105: Patientområde i vinduet New Scan (Ny scanning) – søgning efter en eksisterende patient**

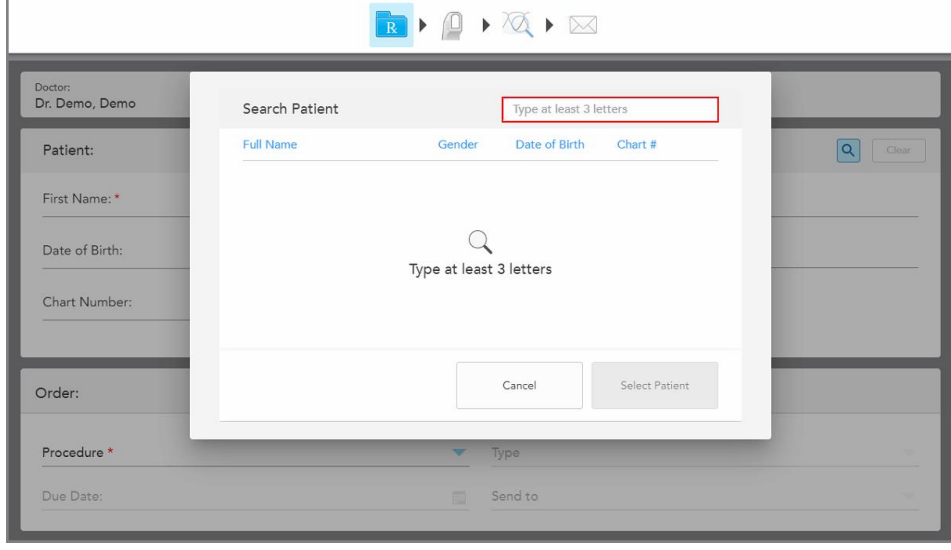

Vinduet *Search Patient (Søg efter patient)* vises.

**Figur 106: Søg patientvindue med et søgefelt**

2. I vinduet *Search Patient (Søg efter patient)* skal du indtaste mindst tre bogstaver i søgefeltet for at få vist en liste over patienter, der matcher søgekriterierne.

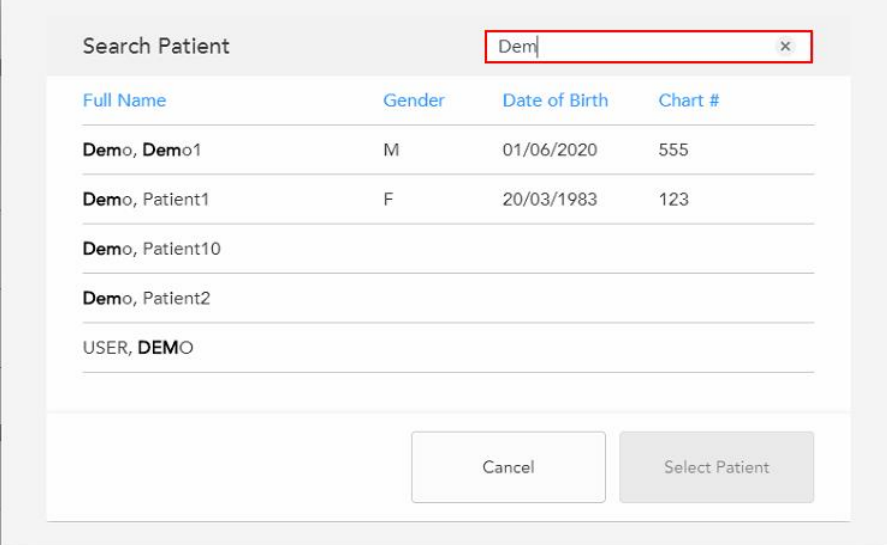

**Figur 107: Søgekriterier i søgefeltet og en liste over matchende patienter**

3. Vælg den ønskede patient, og tryk derefter på **Select Patient (Vælg patient)**.

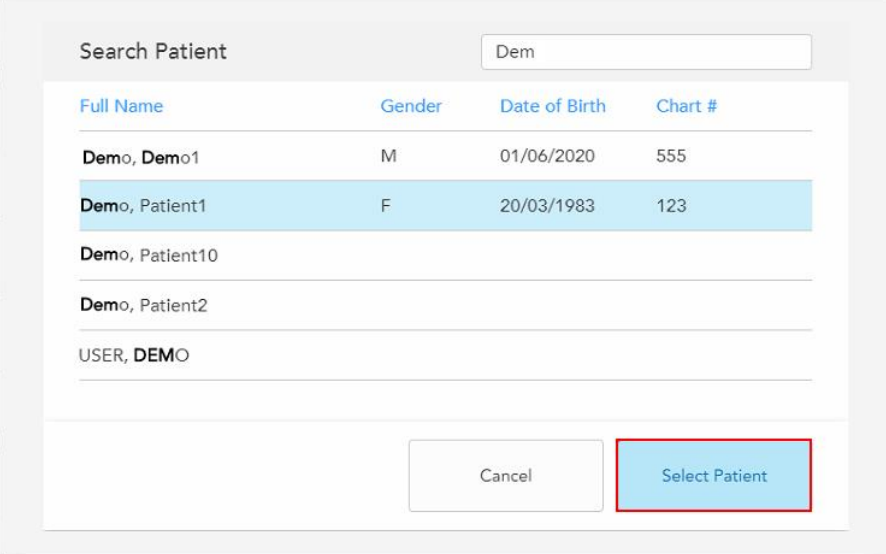

**Figur 108: Valg af den ønskede patient**

Den valgte patient vises i **patient** området i vinduet *New Scan (Ny scanning)*.

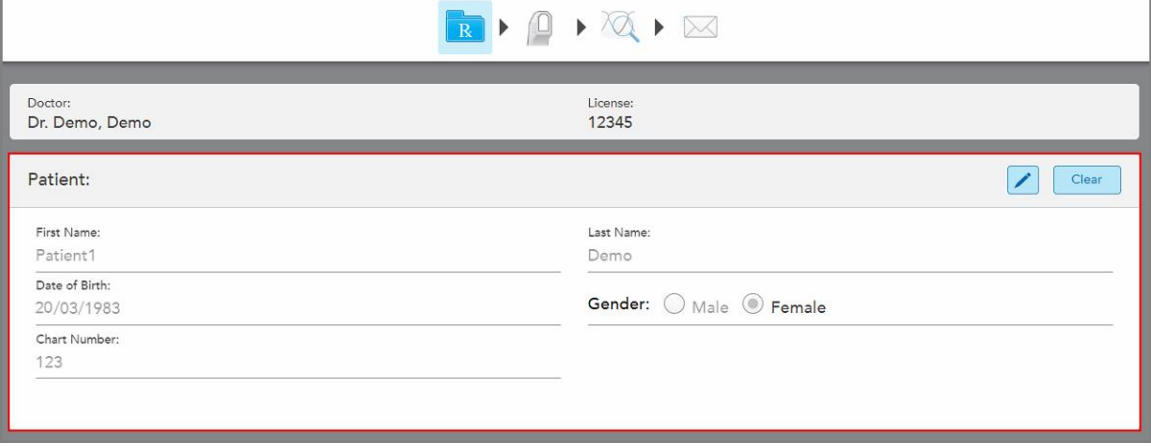

<span id="page-129-0"></span>**Figur 109: Valgt patient vises i patientområdet i vinduet New Scan (Ny scanning)**

# **5.4.3 Redigering af patient oplysninger**

Når du har søgt efter og valgt en patient, eller efter at du har tilføjet en ny patient, kan du redigere patientens detaljer.

Derudover kan du redigere patientens detaljer, når du åbner Rx fra patientens profilside, som beskrevet i [Visning](#page-154-0) af [Rx.](#page-154-0)

#### **Sådan redigeres en patients detaljer:**

1. Søg efter en eksisterende patient som beskrevet i Søg efter [eksisterende](#page-127-0) patienter.

Patienten vises i vinduet *New Scan (Ny scanning)*.

2. I **Patient (Patientområdet)**, tryk på .

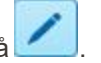

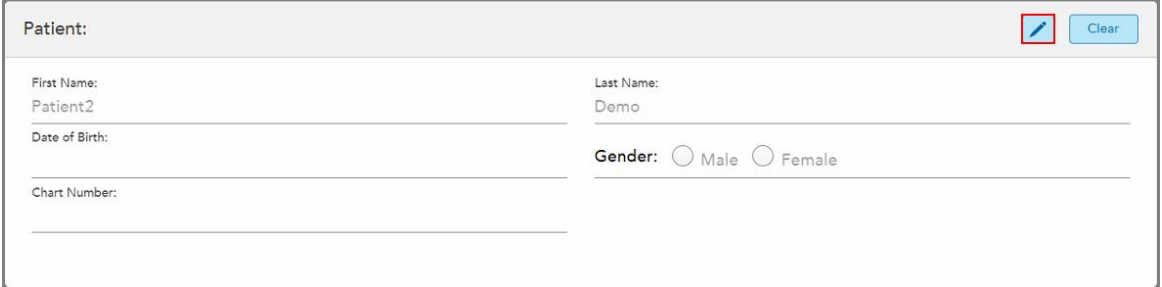

**Figur 110: Patientområde i vinduet New Scan (Ny scanning) – redigering af en patient**

Vinduet *Edit Patient (Rediger patient)* vises.

3. Rediger patientens oplysninger efter behov, og tryk derefter på **Update (Opdater)**.

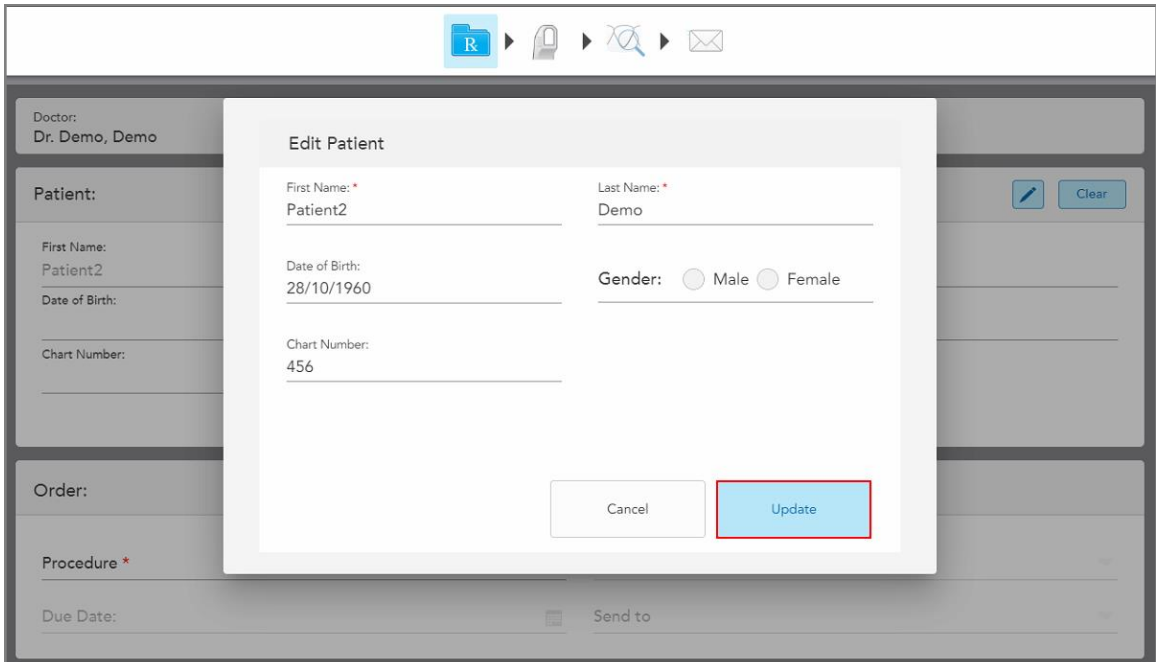

**Figur 111: Edit Patient (Rediger patient) og Update (Opdater) knap**

Hvis du under redigering af patientens navn indtaster de samme detaljer som en eksisterende patient, vises der en meddelelse, der underretter dig om dette.

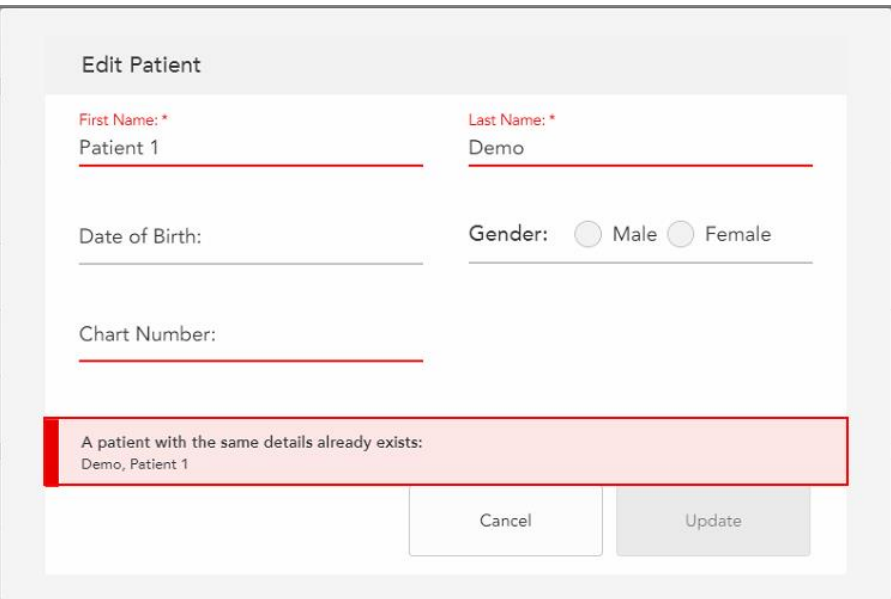

**Figur 112: Besked om, at der allerede findes en patient med de samme detaljer**

<span id="page-131-0"></span>For at skelne mellem patienter med de samme detaljer skal du indtaste en unik identifikator i feltet **Chart Number (Diagramnummer)**.

## **5.4.4 Rydning af patientoplysninger fra vinduet New Scan (Ny scanning)**

Hvis det er nødvendigt, kan du fjerne oplysningerne om den aktuelt viste patient fra vinduet *New Scan (Ny scanning)*.

**Sådan ryddes patientoplysninger fra vinduet New Scan (Ny scanning):**

1. I **Patient (Patientområdet)**, tryk på .

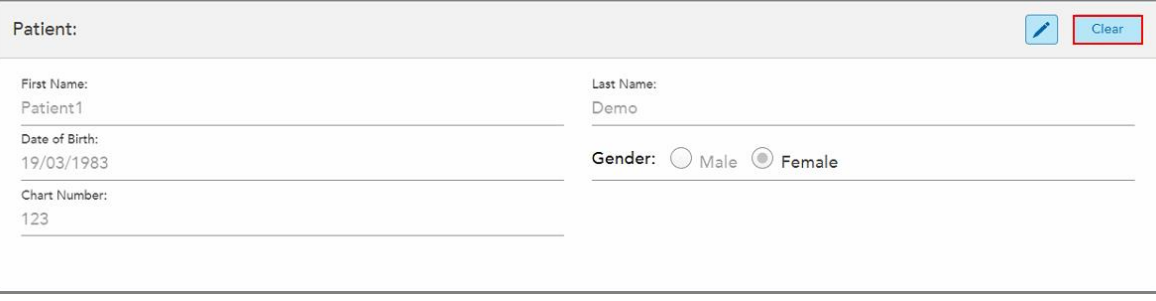

**Figur 113: Knappen Ryd patientoplysninger**

Der vises en bekræftelsesmeddelelse.

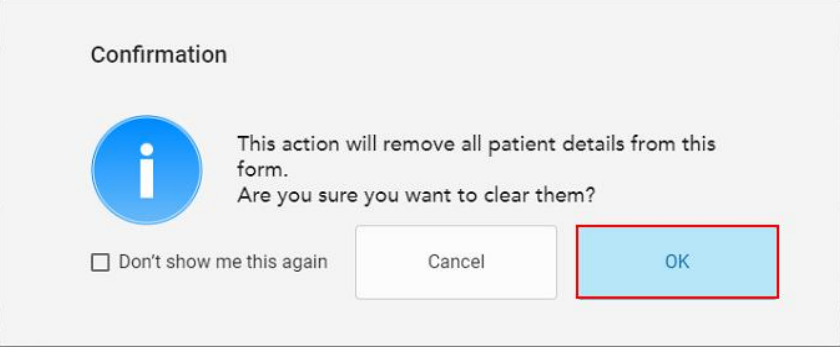

**Figur 114: Ryd bekræftelsesmeddelelse**

2. Tryk på **OK** for at slette patientens oplysninger.

Hvis det er nødvendigt, kan du markere afkrydsningsfeltet **Don't show me this again (Vis mig ikke dette igen)**. I fremtiden vil patientoplysningerne blive slettet fra vinduet *New Scan (Ny scanning)*, så snart du trykker på knappen **Clear (Ryd)**.

Alle data ryddes fra vinduet *New Scan (Ny scanning)*, og du kan nu tilføje en ny patient eller søge efter en eksisterende patient, hvis det er nødvendigt.

## <span id="page-132-0"></span>**5.5 Scanning af patienten**

Når du har udfyldt Rx, skal du trykke på værktøjslinjen for at gå ind i scanningstilstand. *Scan* vinduet vises, hvorefter du kan begynde at scanne patienten.

Mens du er i scanningstilstand, kan du udføre følgende handlinger:

- Se yderligere scannings-feedback, som beskrevet i Yderligere [scanningsfeedback](#page-135-0)
- Skift mellem farve og monokrom tilstand, som beskrevet i Skift [scanningsfarve](#page-136-0)

Du kan også redigere scanningen på følgende måde:

- Slet et [segment](#page-169-0), som beskrevet i Sletning af et segment
- Slet et markeret område, som beskrevet i Sletning af en [markering](#page-171-0)
- Optag områder med [manglende](#page-173-0) anatomi, som beskrevet i Udfyldning af manglende anatomi
- Vis det overskydende væv omkring kanterne af 3D-modellen, som beskrevet i [Deaktivering](#page-174-0) af automatisk [oprydning](#page-174-0)

Når du er færdig med at scanne patienten, skal du trykke på værktøjslinjen for at gå til **View (visningstilstand)**, hvor du kan gennemgå scanningen.

## **5.5.1 Scanningsvejledning**

Så snart du går over til Scan Mode (scanningstilstand), vises den anbefalede scanningssekvens for det valgte scanningssegment midt i scannervinduet. Det forsvinder automatisk efter kort tid, eller du kan trykke på hvor som helst på skærmen for at skjule det.

iTero anbefaler, at du følger scanningssekvensen for at få de bedste resultater.

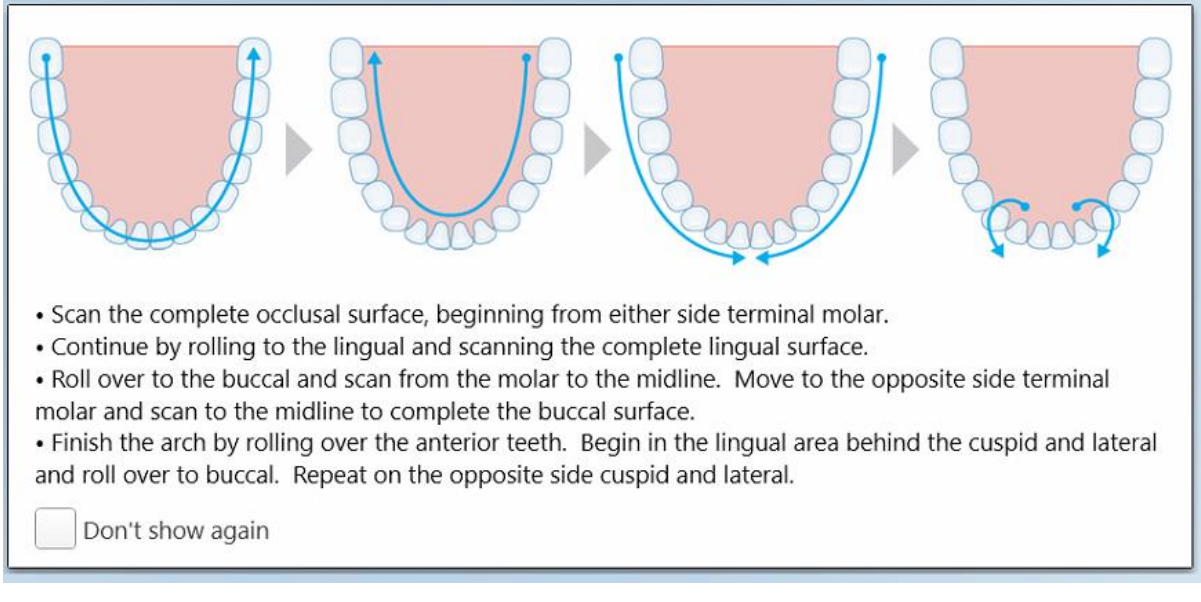

**Figur 115: Anbefalet scanningssekvens – underkæbe**

**Bemærk:** Hvis du markerer afkrydsningsfeltet **Don't show again (Vis ikke igen)**, vises denne vejledning ikke i fremtidige scanninger. Du kan genoptage vejledningen ved at aktivere den i indstillingerne **Scan** , som beskrevet i Definition af [scanningsindstillinger](#page-86-0).

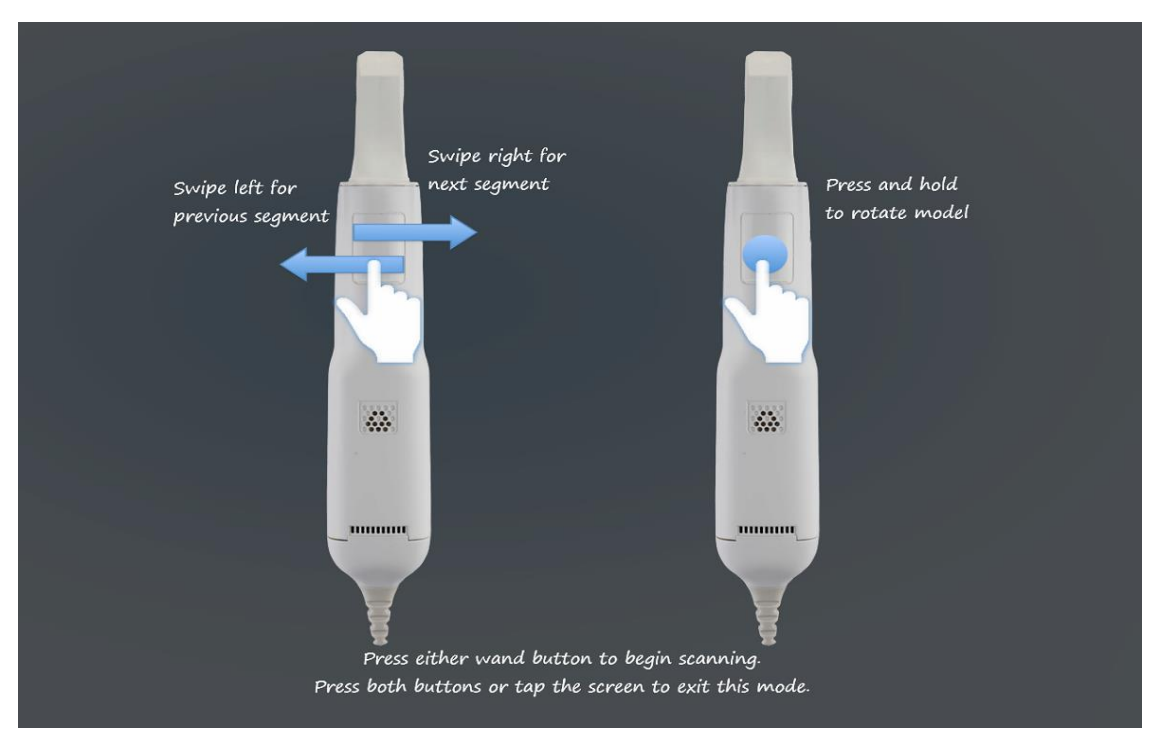

Hvis du desuden klikker på begge stavknapper samtidigt, vises følgende vejledning:

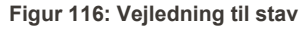

Tryk på en af stavknapperne for at begynde at scanne.

#### **5.5.2 Bedste scanningspraksis**

iTero anbefaler følgende bedste praksis for scanning af faste genoprettende procedurer:

- <sup>l</sup> Sørg for, at den forberedte tand og det omkringliggende område er fri for snavs, spyt og blodforurening.
- Den forberedte tand skal være tør, og marginlinjen skal være fri for væv.
- Du skal være fortrolig med korrekte scanningsteknikker og undgå overdreven scanning.

## **5.5.3 Scanningsmuligheder**

I scanningstilstand kan du vælge følgende indstillinger:

- Se yderligere scannings-feedback, som beskrevet i Yderligere [scanningsfeedback](#page-135-0)
- Skift mellem farve/monokrom, som beskrevet i Skift [scanningsfarve](#page-136-0)
- Rediger scanningen:
	- o Slet et [segment](#page-169-0), som beskrevet i Sletning af et segment
	- o Slet et valg, som beskrevet i Sletning af en [markering](#page-171-0)
	- o Udfyld [manglende](#page-173-0) anatomi, som beskrevet i Udfyldning af manglende anatomi
	- o Deaktiver automatisk oprydning, som beskrevet i [Deaktivering](#page-174-0) af automatisk oprydning

## <span id="page-135-0"></span>**5.5.3.1 Yderligere scanningsfeedback**

Du kan aktivere det ekstra modul til scanningsfeedback for at advare dig om de områder, der har brug for yderligere scanning, for at sikre at du ikke misser kritiske områder, som kan ugyldiggøre modellen.

Områder med manglende anatomi fremhæves med rødt, når du scanner i monokromatisk tilstand, og lilla, når du scanner i farvetilstand.

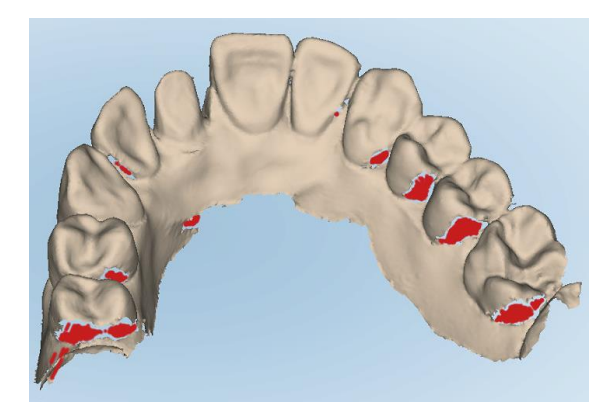

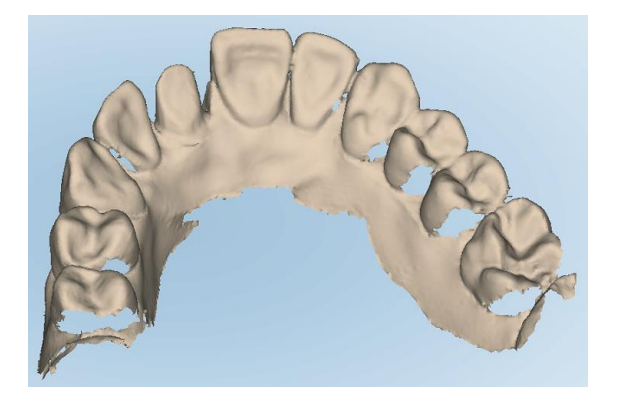

**Figur 117: Områder med manglende anatomi vist med og uden yderligere scanningsfeedback – monokrom**

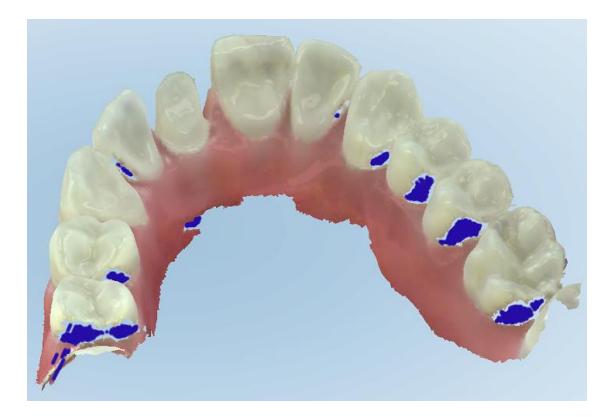

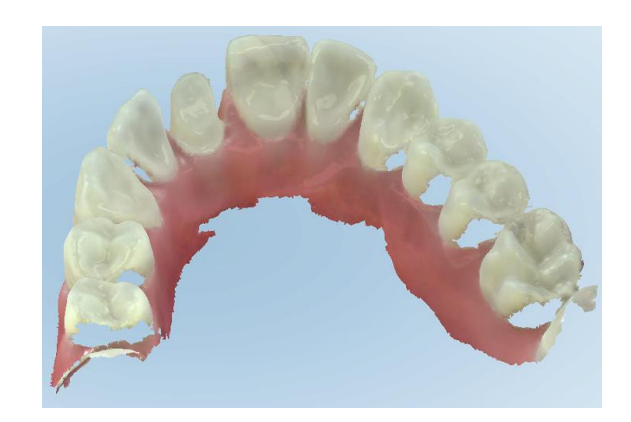

**Figur 118: Områder med manglende anatomi vist med og uden yderligere scanningsfeedback – farvetilstand**

Som standard er denne tilstand aktiveret, men den kan deaktiveres pr. case ved at trykke på , eller som standard i scanningsindstillingerne, som beskrevet i Definition af [scanningsindstillinger](#page-86-0).

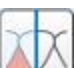

<span id="page-136-0"></span>Farveknappen **giver dig mulighed for at skifte mellem farve og monokromatisk tilstand. Dette gælder både** scanning og visning af alle procedurer.

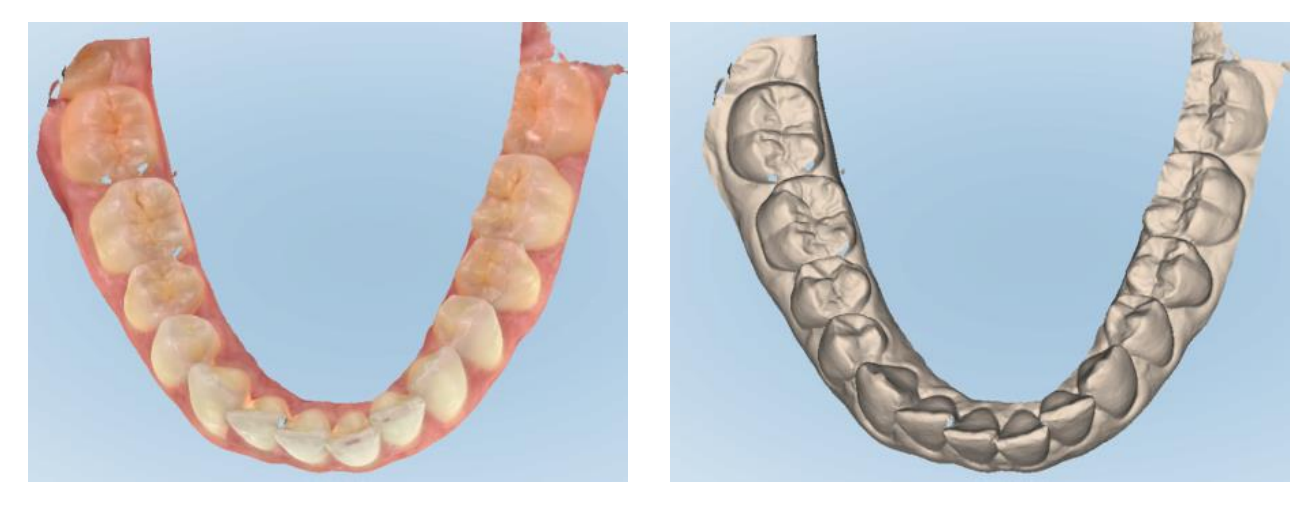

**Figur 119: Model vises i farve og monokrom tilstand**

Som standard scannes modeller i farve, men du kan skifte visning pr. case ved at trykke på **1999**, eller som standard i scanningsindstillinger, som beskrevet i Definition af [scanningsindstillinger](#page-86-0).

#### **5.5.3.3 Skift til det næste scanningssegment**

Under scanning fremhæves det aktuelle segment med blåt i navigationsfunktionerne og vises også i segmentindikatorboksen mellem pilene.

**Bemærk:** Inden du går videre til det næste segment, skal du trykke på en af stavens sideknapper for at stoppe scanningen. Systemet udsender en lyd, når scanningen stoppes, og igen, når scanningen genstartes.

**iTero** 

Du kan gå til det næste segment ved at:

- Trykke på den relevante bue, forberedte tand eller bidsegment
- Trykke på pilene

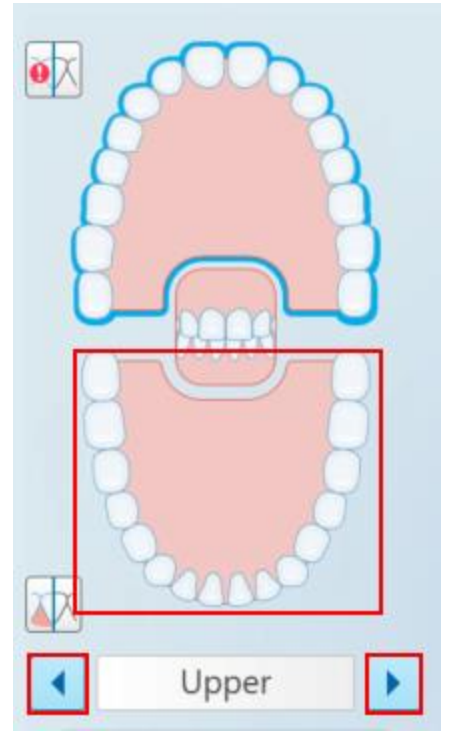

**Figur 120: Trykke på den modsatte bue, eller på pilene for at vælge den**

• Swipe til venstre eller højre på stavens touchpad. For at aktivere trykfeltet på staven skal du trykke og slippe begge stavknapper samtidigt.

## **5.5.4 Redigering af en scanning**

Når du har scannet modellen, kan du redigere den ved hjælp af følgende værktøjer:

- Slet Segmenteringsværktøj, som beskrevet i Sletning af et [segment](#page-169-0)
- Slet Markeringsværktøj, som beskrevet i Sletning af en [markering](#page-171-0)
- Fyldværktøj, som beskrevet i Udfyldning af [manglende](#page-173-0) anatomi
- Deaktiver automatisk oprydning, som beskrevet i [Deaktivering](#page-174-0) af automatisk oprydning

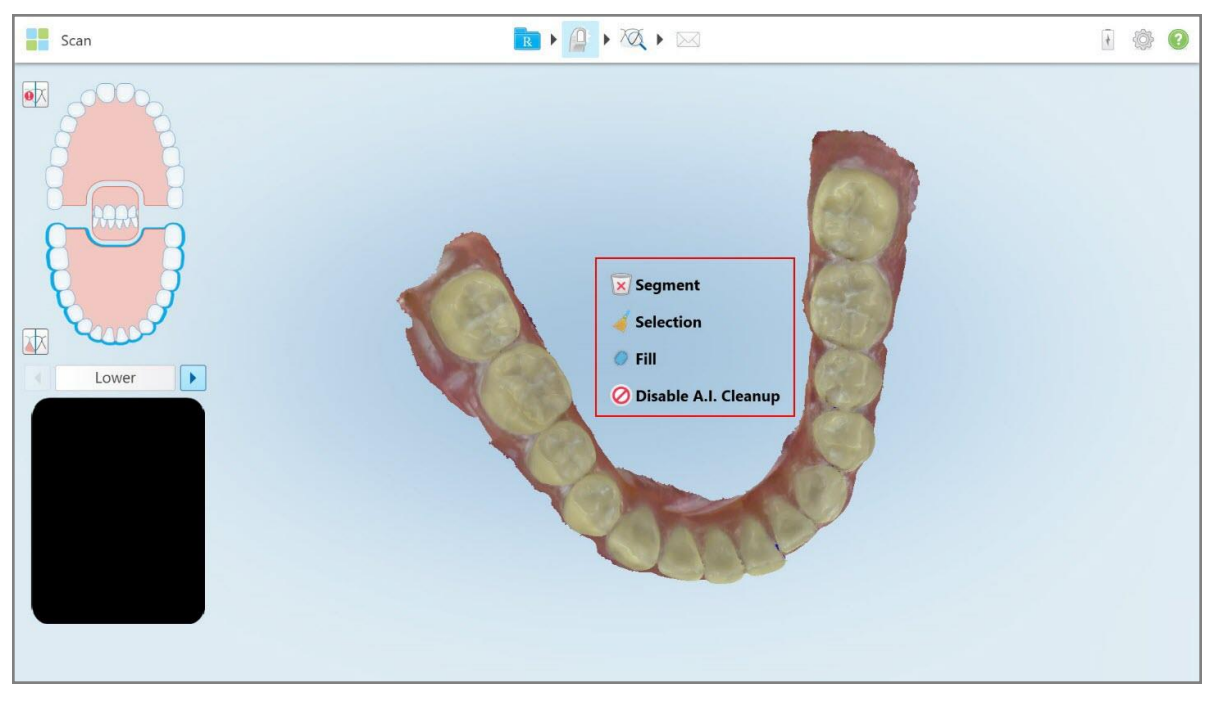

Redigeringsværktøjerne åbnes ved at trykke på skærmen.

**Figur 121: Redigeringsværktøjer**

## **5.6 Visning af scanningen**

Når patienten er scannet, skal du trykke på **for at gå til visningstilstand. Når efterbehandlingsfasen er** afsluttet, kan du inspicere modellen i høj opløsning for at sikre, at tilstrækkelig anatomi er blevet fanget, og at modellen er nøjagtig og komplet.

Hvis der mangler scanningssegmenter eller manglende bid, vises en meddelelse i begyndelsen af efterbehandlingsstadiet, der giver dig besked om dette og giver dig mulighed for at gå tilbage og ordne scanningen. For yderligere information, se Manglende meddelelser om [scanningssegment](#page-139-0).

Når du fremviser scanningen, kan du:

- Slet valgte områder af en scanning, som beskrevet i Anvendelse af Eraser tool [\(sletteværktøjet\)](#page-176-0)
- <sup>l</sup> Opret separationen manuelt, hvis det grønne antydningspunkt ikke var i midten af den forberedte tand under scanning, som beskrevet i Brug af [separationsværktøjet](#page-184-0)
- Definér marginlinjen, som beskrevet i Brug af Margin Line tool [\(Marginlinjeværktøjet\)](#page-188-0)
- Tag et skærmbillede af modellen som beskrevet i Brug af [billedtagningsværktøjet](#page-190-0)

Når du har gennemgået scanningen for at sikre, at den er færdig, skal du trykke på værktøjslinjen for at sende scanningen til laboratoriet eller din stolside-software, som beskrevet i [Indsendelse](#page-140-0) af scanning.

**Bemærk for faste genoprettende og protese/flytbare procedurer:** Efter visning af scanningen, vend tilbage til vinduet *New Scan (Ny scanning)* for at udfylde eventuelle obligatoriske felter, der ikke blev udfyldt. Disse felter var ikke obligatoriske ved scanning af patienten, men skal udfyldes, før scanningen sendes. Hvis der mangler felter, når scanningen sendes, vises en meddelelse, der beder dig om at udfylde alle obligatoriske felter markeret med rødt i området **Treatment Information (Behandlingsoplysninger)**.

## **5.6.1 Manglende meddelelser om scanningssegment**

<span id="page-139-0"></span>Hvis der mangler scanningssegmenter eller bidscanninger, når du trykker på **Konstanden f**år du besked i begyndelsen af efterbehandlingsfasen, og du vil være i stand til at gå tilbage og tilføje de manglende områder af scanningen for at reducere manuel indgriben senere.

Notifikationer vises ved følgende cases:

- Manglende forberedelse eller bue segmenter blev ikke scannet eller sammensat ordenligt
- Bidproblemer
- Manglende bid
- Bid scannes kun fra den ene side
- Uoverensstemmelser mellem venstre og højre bidscanninger

Derudover fremhæves bidafsnittet i navigationskontrollerne med rødt.

Meddelelsen kan være generisk eller meget specifik for problemet, og inkluderer vejledning til hvordan du løser problemet. I nogle tilfælde bliver du advaret om, at casen kan returneres fra laboratoriet, hvis du ikke løser problemet.

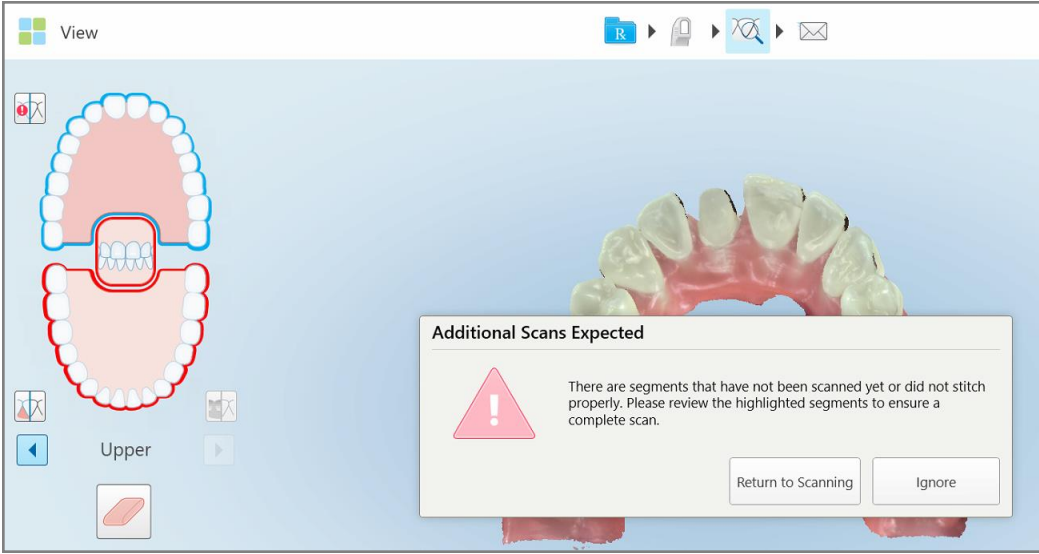

**Figur 122: Manglende scanningsmeddelelse og manglende segmenter fremhævet med rødt**

Du kan trykke på **Return to Scanning (Gå tilbage til scanning)** for at gå tilbage til scanningstilstand og genscanne de manglende segmenter, som er fremhævet med rødt i navigationskontrollerne.

## **5.6.2 Brug af scanningstimeren**

Scanningstimeren giver dig mulighed for at se, hvor lang tid det tog at scanne modellen.

#### **Sådan får du vist scanningstiden:**

1. Tryk på knappen på værktøjslinjen.

Scanningstiden vises.

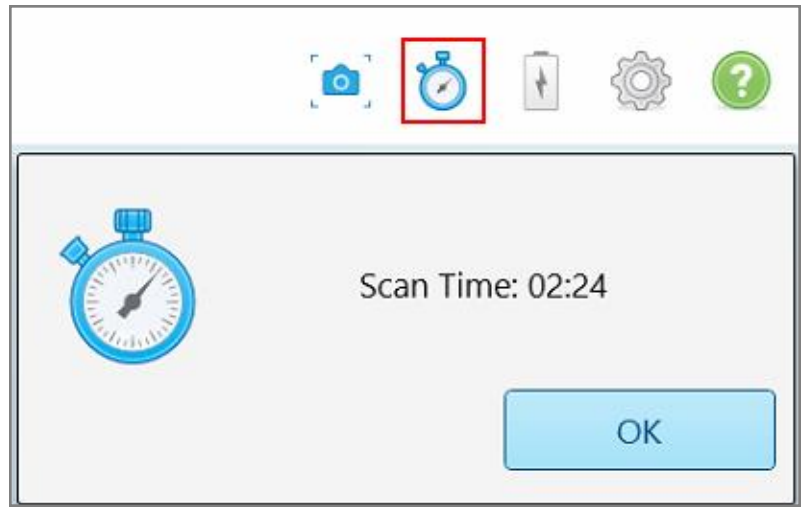

**Figur 123: Scanningstid-knappen på værktøjslinjen og scanningstid**

<span id="page-140-0"></span>2. Tryk på **OK** for at lukke vinduet.

# **5.7 Indsendelse af scanning**

Når du har scannet patienten og gennemgået Rx for at sikre, at der ikke mangler data, kan du sende scanningen til laboratoriet, til fræsning i stolsiden eller til opbevaring, afhængigt af proceduren.

**Bemærk:** Før du kan sende scanningen, skal du bekræfte, at du har modtaget patientens samtykke til at få deres sundhedsdata indsamlet og behandlet af Align.

#### **Sådan sender du scanningen:**

1. Tryk på på værktøjslinjen for at sende scanningen, herunder skærmbilleder af den scannede model, hvis det er relevant.

**Bemærk for faste genoprettende og protese/flytbare procedurer:** Nogle felter i Rx bliver først obligatoriske, efter at patienten er blevet scannet. Hvis du ikke har udfyldt alle de obligatoriske oplysninger, vises en meddelelse, der beder dig om at udfylde de manglende felter.

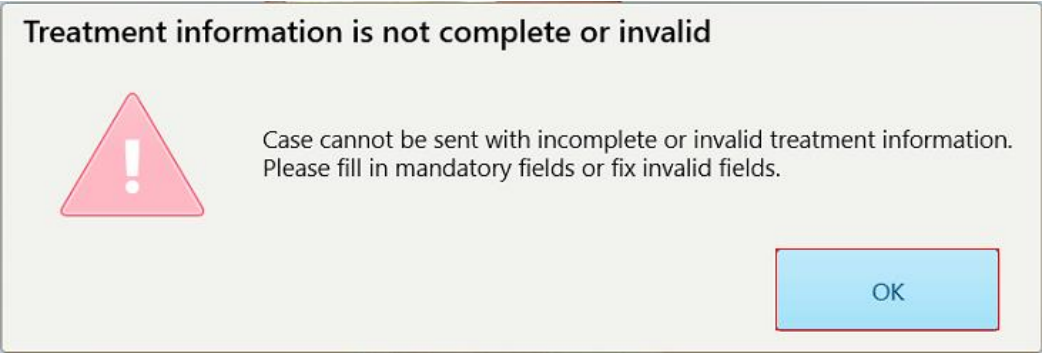

**Figur 124: Meddelelse om manglende behandlingsoplysninger**

a. Tryk på **OK** for at vise siden med *Rx-detaljer*, der viser en meddelelse i **behandlingsinformationsområdet** for hver behandling, der mangler obligatoriske felter.

| <b>Treatment Information</b>              |                      |               |                 |                          |                     |  |  |  |  |  |
|-------------------------------------------|----------------------|---------------|-----------------|--------------------------|---------------------|--|--|--|--|--|
| Bridge: 14 - 16                           |                      |               |                 |                          |                     |  |  |  |  |  |
| Tooth No.                                 | <b>Treatment</b>     | Specification | <b>Material</b> | <b>Shade Body</b>        |                     |  |  |  |  |  |
| 14                                        | Implant Based        | $\sim$        | $\sim$          | $\overline{\phantom{a}}$ | <b>Show Details</b> |  |  |  |  |  |
| Required Fields are Missing for Treatment |                      |               |                 |                          |                     |  |  |  |  |  |
| 15                                        | Pontic               | $\sim$        | $\sim$          | $\sim$                   | <b>Show Details</b> |  |  |  |  |  |
| Required Fields are Missing for Treatment |                      |               |                 |                          |                     |  |  |  |  |  |
| 16                                        | <b>Implant Based</b> | $\sim$        | $\sim$          | $\overline{\phantom{a}}$ | <b>Show Details</b> |  |  |  |  |  |
| Required Fields are Missing for Treatment |                      |               |                 |                          |                     |  |  |  |  |  |

**Figur 125: Manglende felter markeret med rødt i behandlingsinformationsområdet**

b. Tryk på **Show Details (Vis oplysninger)** for at åbne behandlingsmulighederne og udfylde de manglende oplysninger.

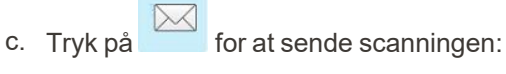

Vinduet *Send Confirmation (Send bekræftelse)* vises.

2. Underskriv i området **Signature (Underskrift)** for at godkende ordren.

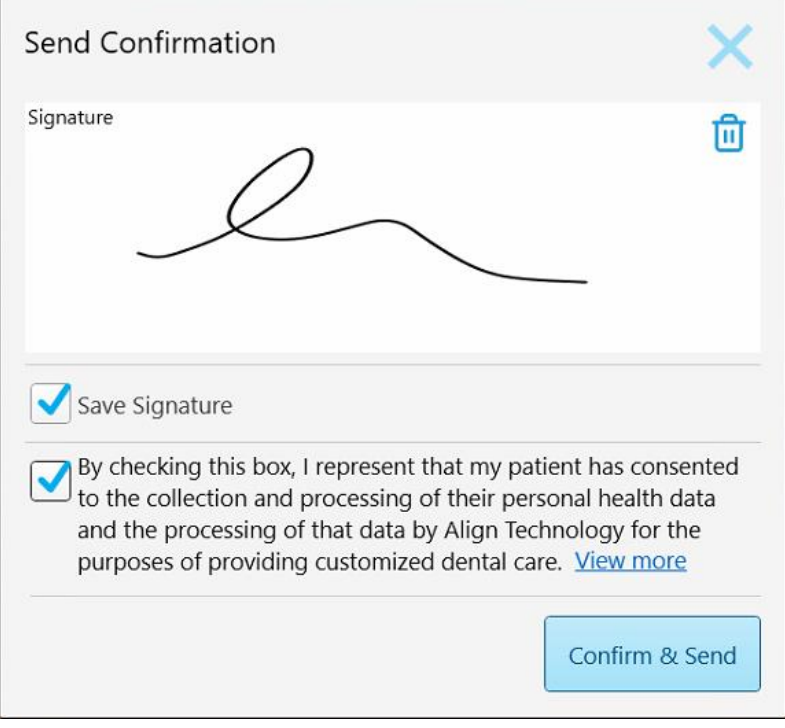

**Figur 126: Vinduet Send bekræftelse**

- 3. Marker **Save signatur (Gem signatur)** afkrydsningsfeltet for at gemme din signatur til at godkende fremtidige cases.
- 4. Hvis du har scannet en undersøgelsesmodel/iRecord-procedure eller en Invisalign Aligners-proceduretype, vises og vælges afkrydsningsfeltet **Initiate Invisalign Simulator Pro (Begynd Invisalign Simulator Pro)**. Hvis denne indstilling vælges, udløses simuleringen. For mere information om Invisalign Outcome Simulator Pro (Invisalign Resultats Simulator Pro), se Invisalign Outcome [Simulator](#page-166-0) Pro.

#### **Bemærkninger:**

- For at aktivere simuleringen skal du sikre dig, at din iTero-konto er parret med din Invisalign Doctor Sitekonto.
- <sup>o</sup> Invisalign Outcome Simulation Pro (Invisalign Resultats Simulator Pro) understøttes kun på scannere i iTero Element Plus-serien.
- 5. Efter at have modtaget patientens samtykke til at få deres data behandlet og sendt til Align, skal du sikre dig, at afkrydsningsfeltet for patientens samtykke er markeret.
- 6. Tryk på **Confirm & Send (Bekræft og send)** for at sende scanningen.

Der vises en notifikation om at modellen sendes, og derefter vises patientens profilside, der viser status for ordren.

Hvis du vælger at køre en Invisalign Outcome Simulator Pro (Invisalign Resultats Simulator Pro)-simulering, vises fremviseren, der viser fremgangen for simuleringen.

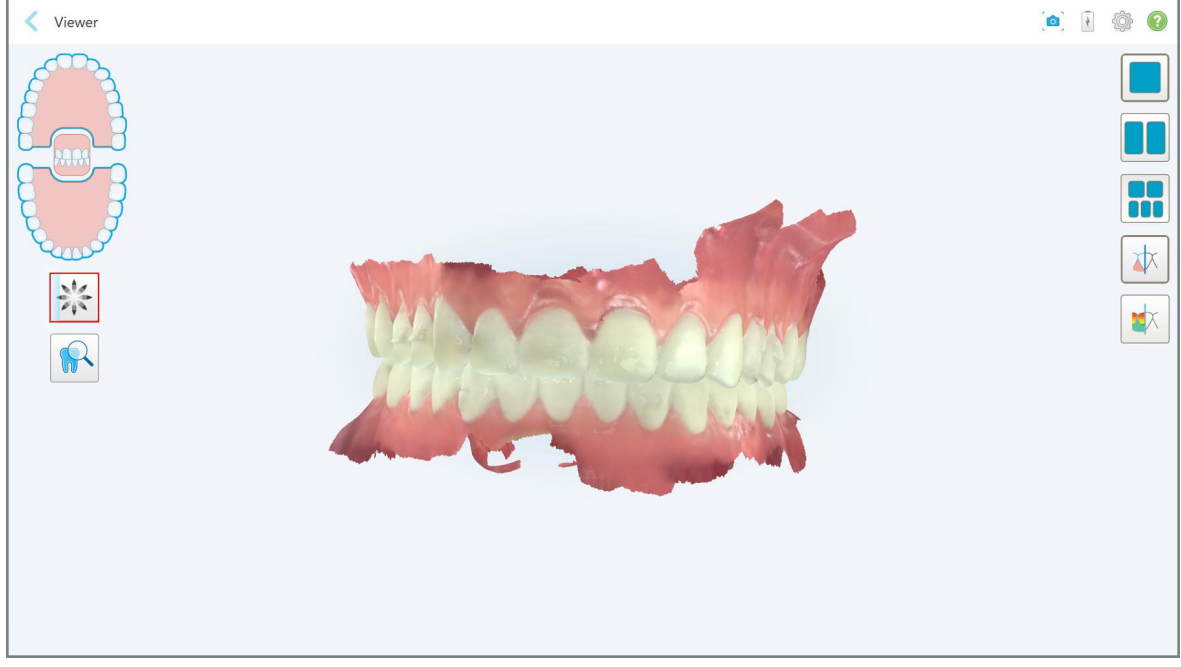

**Figur 127: Invisalign Outcome Simulator Pro (Invisalign Resultats Simulator Pro) fremskridt vises i fremviseren**

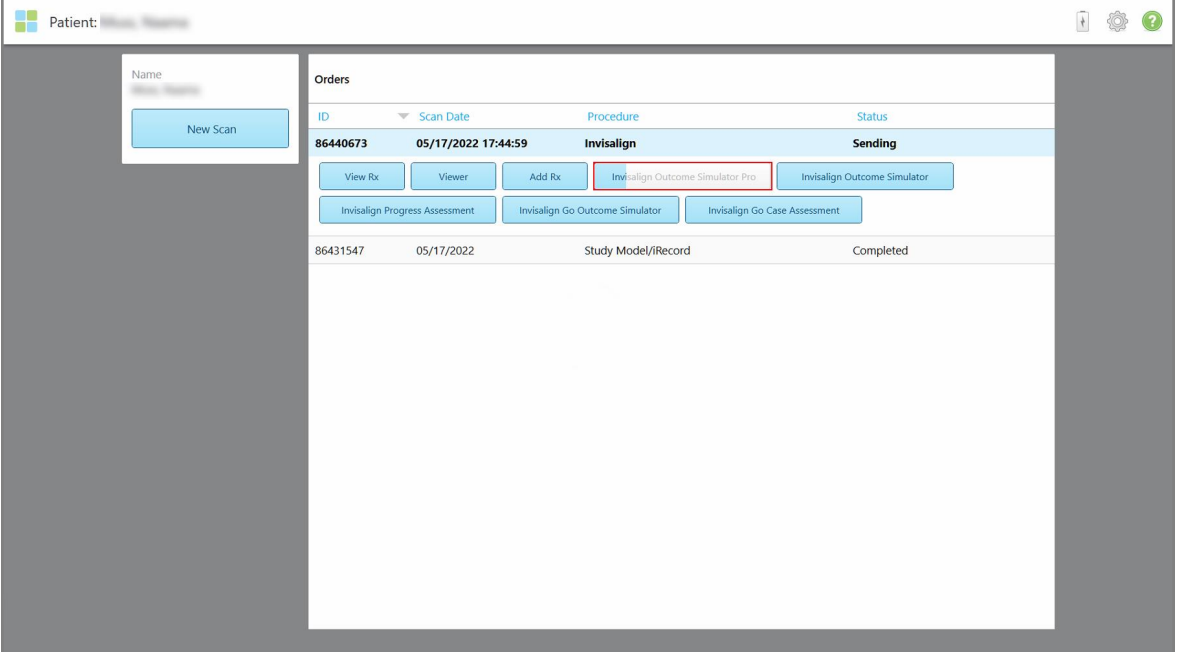

Du kan også se status for simuleringen på patientens profilside.

**Figur 128: Invisalign Outcome Simulator Pro (Invisalign Resultats Simulator Pro) fremgang vises på patientens profilside**
Hvis du ikke valgte at køre Invisalign Outcome Simulator Pro (Invisalign Resultats Simulator Pro), vises en meddelelse om, at modellen sendes, og derefter vises patientens profilside, der viser ordrens status.

# <span id="page-144-0"></span>**5.8 Brug af Fremviseren**

Fremviseren er et værktøj, der giver dig mulighed for at se og manipulere den digitale model til casepræsentationer. Kun scanninger, der allerede er sendt, kan vises i Fremviseren.

Du kan tilgå Fremviseren fra Tidligere Ordrer siden under *Orders (Ordrer)* eller fra en bestemt patients profilside.

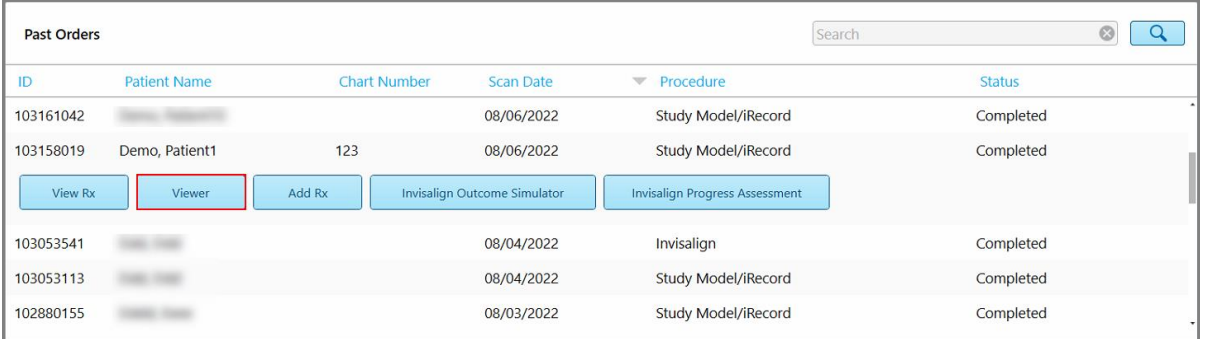

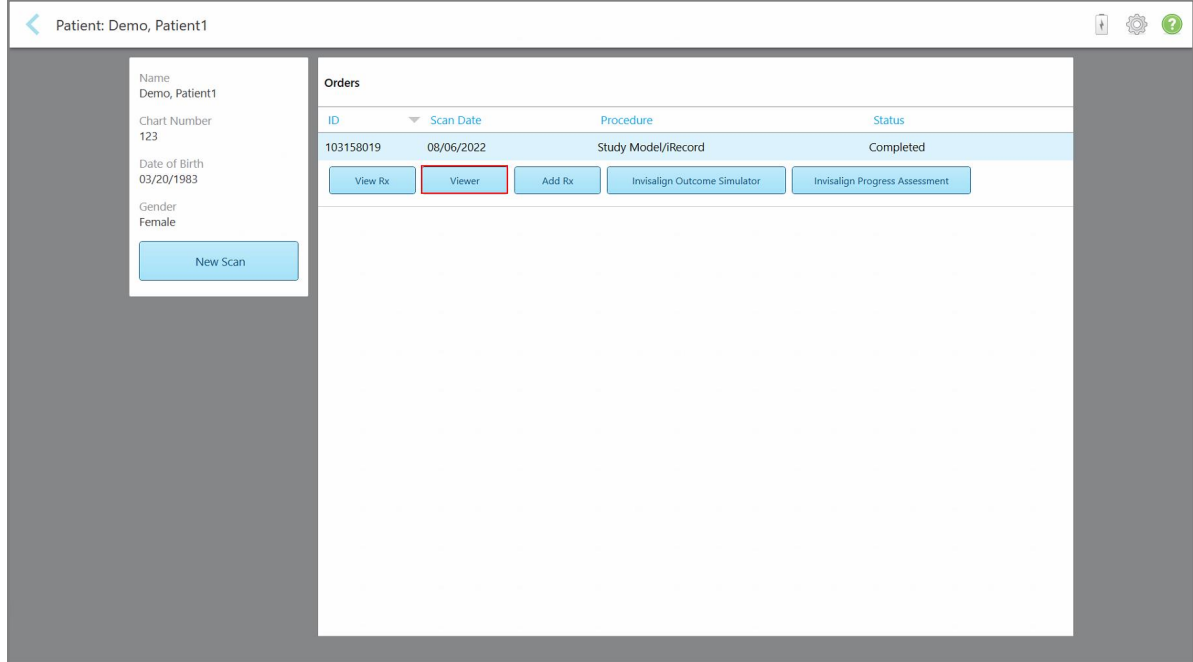

**Figur 129: Fremviserindstilling i panelet Tidligere Ordrer på Bestillinger**

**Figur 130: Fremvisermulighed på patientens profilside**

I Fremviseren kan du klikke på følgende for at:

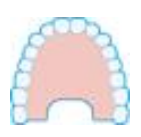

Vis/skjul overkæben.

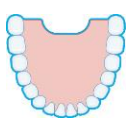

Vis/skjul underkæben.

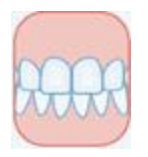

Vis begge kæber.

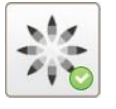

Vis værktøjet Invisalign Outcome Simulator Pro (Invisalign Resultats Simulator Pro), som beskrevet i Invisalign Outcome [Simulator](#page-166-0) Pro. Kun tilgængelig for undersøgelsesmodel/iRecord-procedurer og Invisalign Aligners-proceduretyper.

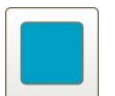

Vis modellen i en 1-vinduesvisning med over- og underkæberne i det samme vindue (Frontal visning).

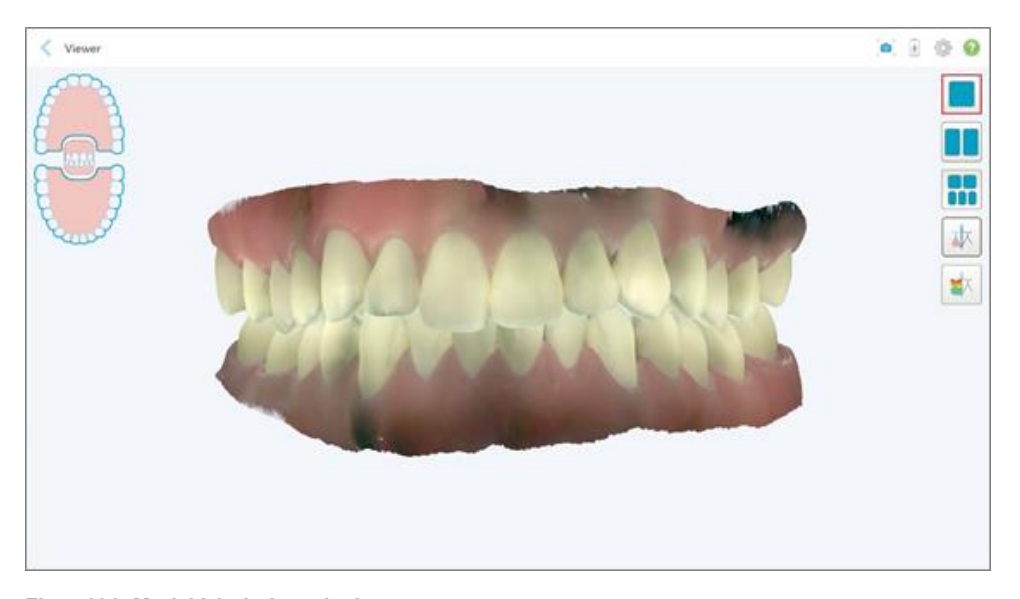

**Figur 131: Model i 1-vinduesvisning**

Kun relevant for ortodontiske indgreb.

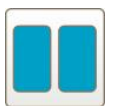

Vis modellen i en 2-vinduesvisning med over- og underkæberne i separate vinduer (okklusal visning). Hver model kan styres separat for bedre evaluering.

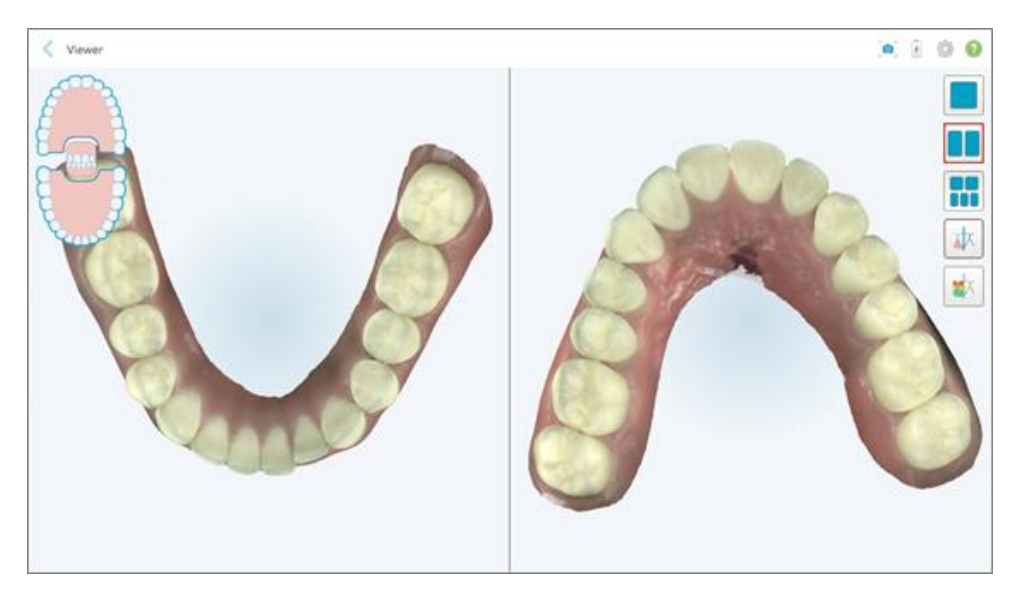

**Figur 132: Model i 2-vinduesvisning**

Kun relevant for ortodontiske indgreb.

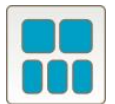

Vis modellen i en 5-vinduesvisning med over- og underkæberne separat og begge kæber fra venstre, center og højre (Gallerivisning). Hver model kan styres separat for bedre evaluering.

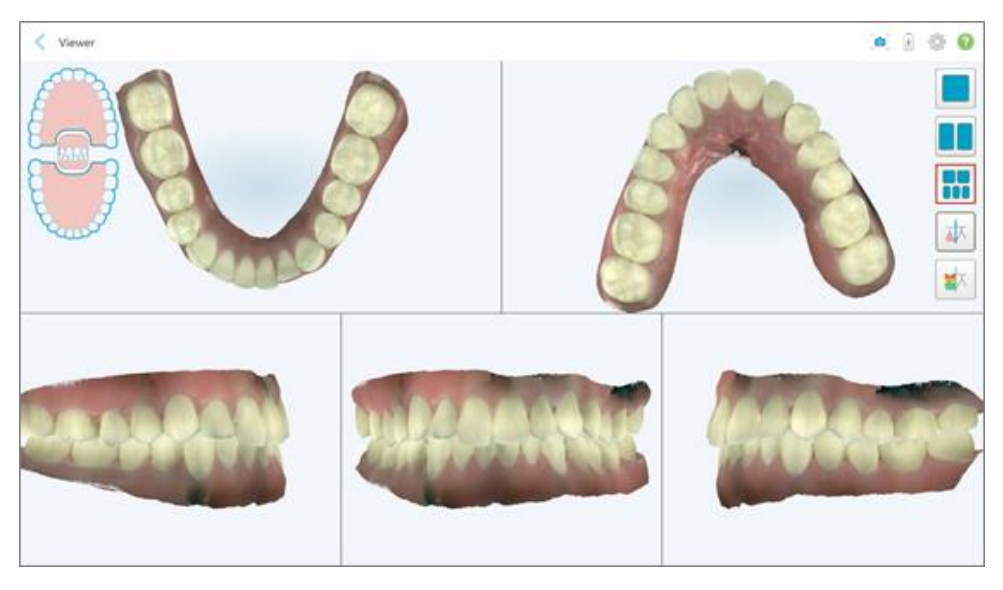

**Figur 133: Model i 5-vinduesvisning**

Kun relevant for ortodontiske indgreb.

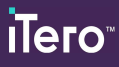

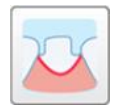

Vis/skjul marginlinjen for den forberedte tand.

Kun relevant for genoprettende procedurer.

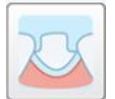

Vis/skjul grøften oprettet af modelleringsteamet. Dette aktiveres kun i visningen efter modelleringsfasen.

Kun relevant for genoprettende procedurer.

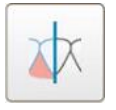

Skift mellem visning af modellen i farve eller monokrom.

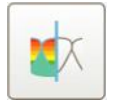

Vis/skjul afstanden mellem de modstående tænder, som beskrevet i [Brug](#page-178-0) af værktøjet Occlusal [Clearance](#page-178-0) (Okklusal afstand). Denne indstilling er kun aktiveret, hvis biddet blev scannet.

**Bemærk:** Når casestatus er **iTero Modeling (iTero-modellering)**, er den i de tidlige stadier af modellering, og marginlinjen og farveværktøjerne er deaktiverede.

Når modelleringsprocessen er afsluttet og farve- og marginlinjen er redigeret, vises ændringerne i farve på modellen, og værktøjerne vises i farve, hvilket indikerer at de er aktive.

# **5.9 Fjern stavhylster**

Stavhylstrene er beregnet til engangsbrug og skal bortskaffes og udskiftes efter hver patientsession for at undgå krydskontaminering.

#### **Sådan fjernes stavhylstret:**

1. Når scanningen er afsluttet, eller hvis scanningen er afbrudt, skal du trykke let på midten af hylstret, trække det langsomt af staven og kassere det.

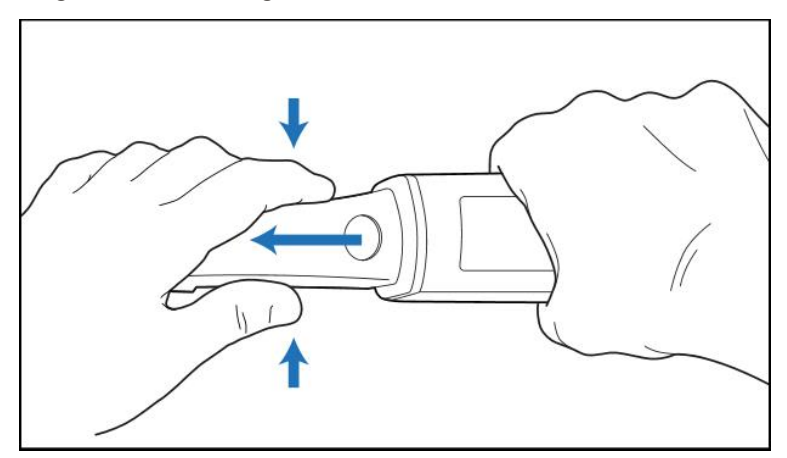

**Figur 134: Fjernelse af et stavhylster**

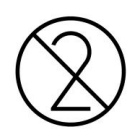

**ADVARSEL:** Bortskaf altid scannerhylstre i overensstemmelse med de gældende betjeningsprocedurer eller lokale forskrifter for bortskaffelse af forurenet, medicinsk affald.

### **ADVARSEL:** OPTISK OVERFLADE!

RØR IKKE den optiske overflade af staven. Kontakt kan forårsage skade. Hvis det er nødvendigt med yderligere rengøring udover det, som er anført i Rengørelse og [desinficering](#page-198-0) af stav skal du bruge den antistatiske wipe, der findes inde i boksen med stavens hylster. Se instruktionerne i boksen for flere oplysninger.

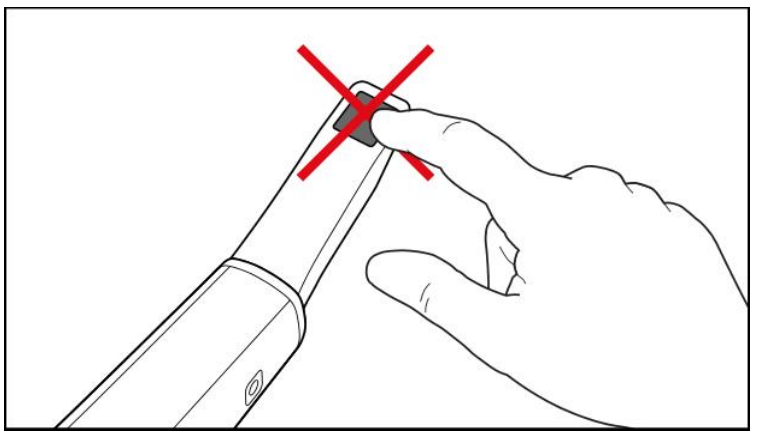

**Figur 135: Stavens optiske overflade**

- 2. Rens og desinficér staven, som beskrevet i Rengøring og [desinfektion](#page-196-0) af staven.
- 3. Skub forsigtigt et nyt hylster på spidsen af staven, indtil det klikker på plads.

**Bemærk:** Hvis scanneren ikke skal bruges umiddelbart efter rengøring og desinfektion, skal du fastgøre det blå beskyttelseshylster.

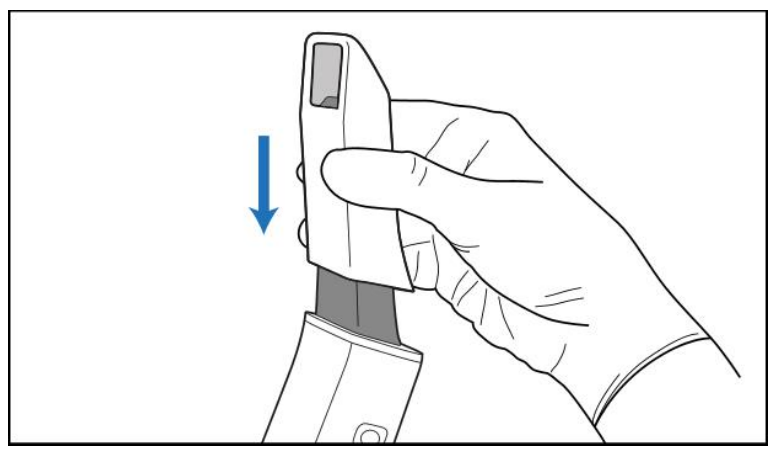

**Figur 136: Skub forsigtigt det nye hylster på plads**

# 6 Anvendelse med patienter

På startskærmen skal du trykke på knappen **Patients (Patienter)** for at få vist siden *Patients (Patienter)*.

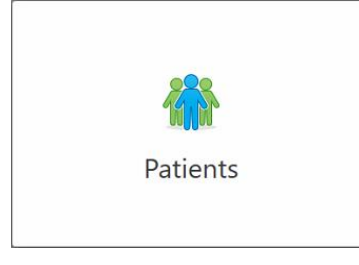

På siden *Patients (Patienter)* vises en liste over alle patienter, der er registreret i dit iTero-system, og hvis det er relevant, deres diagramnummer, fødselsdato og datoen for deres sidste scanning.

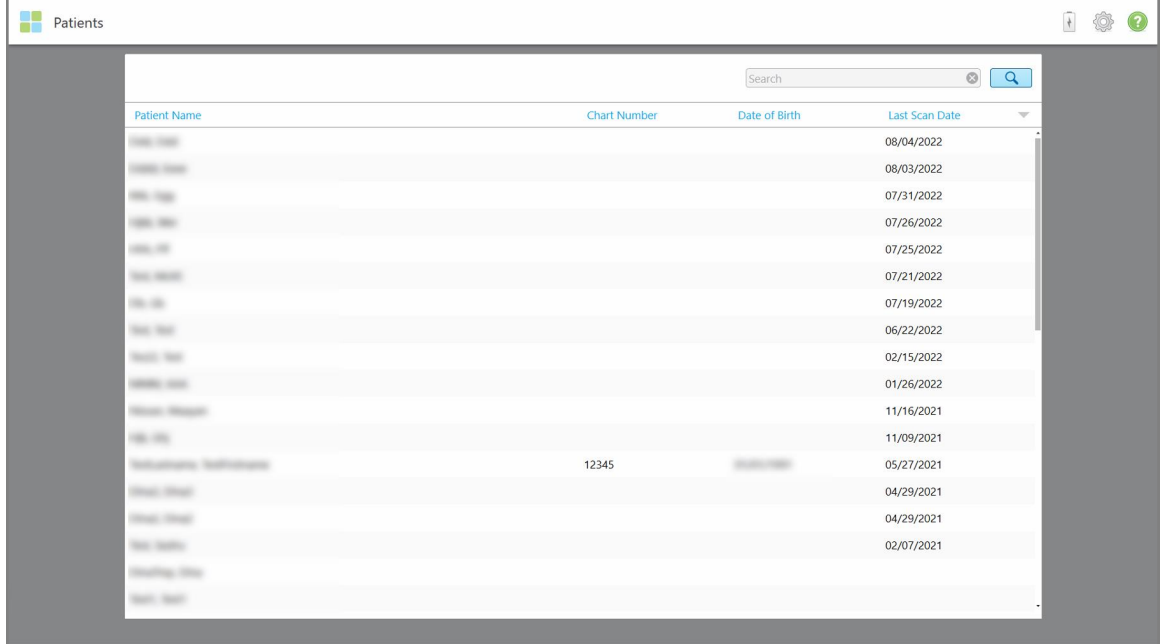

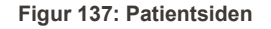

Når du har valgt en patient, kan du se patientens profilside med deres detaljer.

### **6.1 Søg efter patienter**

Hvis det er nødvendigt, kan du søge efter patienter i iTero-databasen ved hjælp af deres navne eller kortnummer.

#### **Sådan søger du efter en patient:**

<sup>l</sup> Under *Patients (Patienter)*, indtast patientens navn eller kortnummer (eller en del deraf) i søgefeltet og tryk derefter på søgeknappen

|                     |               |                                                  | $\frac{1}{\sqrt{2}}$<br>◎ ? |
|---------------------|---------------|--------------------------------------------------|-----------------------------|
|                     | pat           | $\alpha$<br>$\circ$                              |                             |
| <b>Chart Number</b> | Date of Birth | <b>Last Scan Date</b><br>$\overline{\mathbf{v}}$ |                             |
| 123                 |               | 08/06/2022                                       |                             |
|                     |               | 08/04/2022                                       |                             |
|                     |               | 08/03/2022                                       |                             |
|                     |               | 07/31/2022                                       |                             |
|                     |               | 07/26/2022                                       |                             |
|                     |               | 07/25/2022                                       |                             |
|                     |               | 07/21/2022                                       |                             |
|                     |               | 07/19/2022                                       |                             |
|                     |               | 06/22/2022                                       |                             |
|                     |               | 02/15/2022                                       |                             |
|                     |               | 01/26/2022                                       |                             |
|                     |               | 11/16/2021                                       |                             |
|                     |               | 11/09/2021                                       |                             |
| 12345               |               | 05/27/2021                                       |                             |
|                     |               | 04/29/2021                                       |                             |
|                     |               | 04/29/2021                                       |                             |
|                     |               | 02/07/2021                                       |                             |
|                     |               |                                                  |                             |
|                     |               |                                                  |                             |

**Figur 138: Søger efter en patient**

De patienter der matcher dine søgekriterier vises.

| Patients            |                     |               |                                | 100 |  |
|---------------------|---------------------|---------------|--------------------------------|-----|--|
|                     |                     | pat           | $\circledcirc$<br>$\alpha$     |     |  |
| <b>Patient Name</b> | <b>Chart Number</b> | Date of Birth | Last Scan Date<br>$\mathbf{v}$ |     |  |
| Demo, Patient1      | 123                 | 03/20/1983    | 08/06/2022                     |     |  |
| Demo, Patient2      |                     |               |                                |     |  |
| Demo, Patient10     |                     |               |                                |     |  |
|                     |                     |               |                                |     |  |
|                     |                     |               |                                |     |  |
|                     |                     |               |                                |     |  |
|                     |                     |               |                                |     |  |
|                     |                     |               |                                |     |  |
|                     |                     |               |                                |     |  |
|                     |                     |               |                                |     |  |
|                     |                     |               |                                |     |  |
|                     |                     |               |                                |     |  |
|                     |                     |               |                                |     |  |
|                     |                     |               |                                |     |  |
|                     |                     |               |                                |     |  |
|                     |                     |               |                                |     |  |
|                     |                     |               |                                |     |  |
|                     |                     |               |                                |     |  |

**Figur 139: Patienter der matcher søgekriterierne vises**

## <span id="page-151-0"></span>**6.2 Visning af patientoplysninger**

Du kan se patientens detaljer, inklusiv alle patientens tidligere scanninger, på patientens profilside.

#### **Sådan får du vist patientoplysninger:**

1. Tryk på knappen **Patients (Patienter)** på startskærmen.

Siden *Patients (Patienter)* vises med en liste over patienter, deres kortnummer og datoen for deres sidste scanning.

2. Vælg den ønskede patient på listen.

Den valgte patients profilside vises:

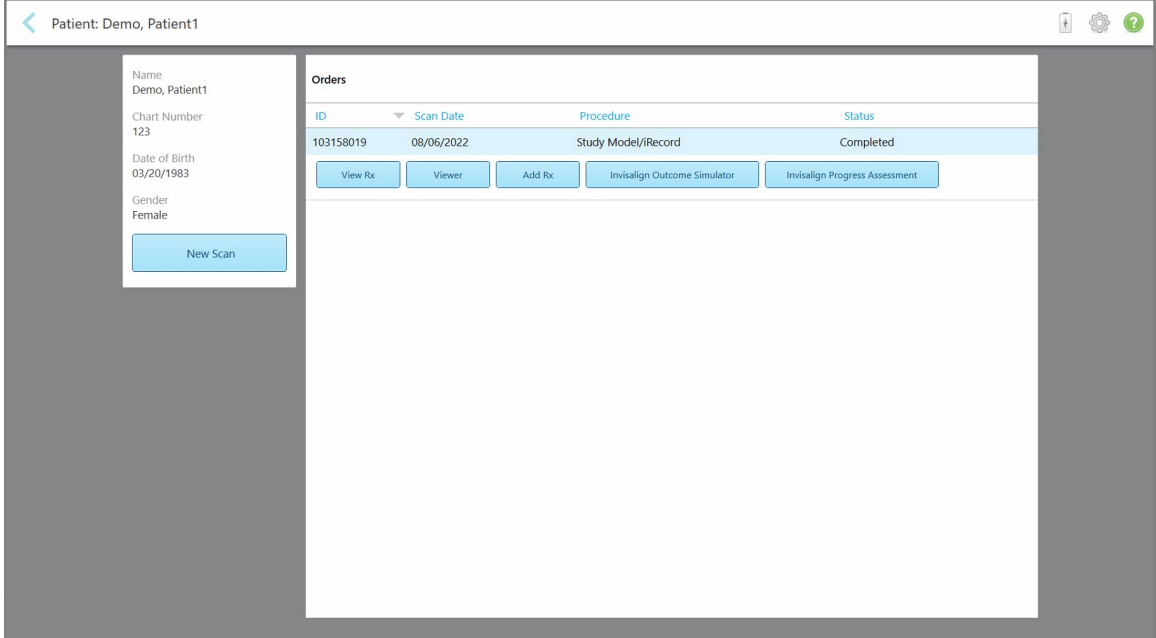

**Figur 140: Patientens profilside**

Fra patientens profilside kan du:

- o Opret en ny scanning til den specifikke patient, som beskrevet i [Oprettelse](#page-152-0) af en ny scanning til en bestemt [patient](#page-152-0)
- Se Rx-detaljerne, som er beskrevet i [Visning](#page-154-0) af Rx
- Se patientens tidligere [scanninger](#page-155-0) i Fremviseren, som beskrevet i Visning af tidligere scanninger i [Fremviseren](#page-155-0)
- <sup>o</sup> Sammenlign 2 tidligere scanninger ved hjælp af iTero TimeLapse-teknologi, som beskrevet i Sammenligning af tidligere scanninger ved hjælp af iTero [TimeLapse-teknologi](#page-163-0)
- <sup>o</sup> Se eventuelle Invisalign-relaterede processer

# <span id="page-152-0"></span>**6.3 Oprettelse af en ny scanning til en bestemt patient**

Hvis casen kræver det, kan du oprette en ny scanning til en bestemt patient. Rx åbner med patientens detaljer allerede udfyldt.

#### **Sådan opretter du en ny scanning til en bestemt patient:**

1. På patientens profilside skal du trykke på **New Scan (Ny scanning)**.

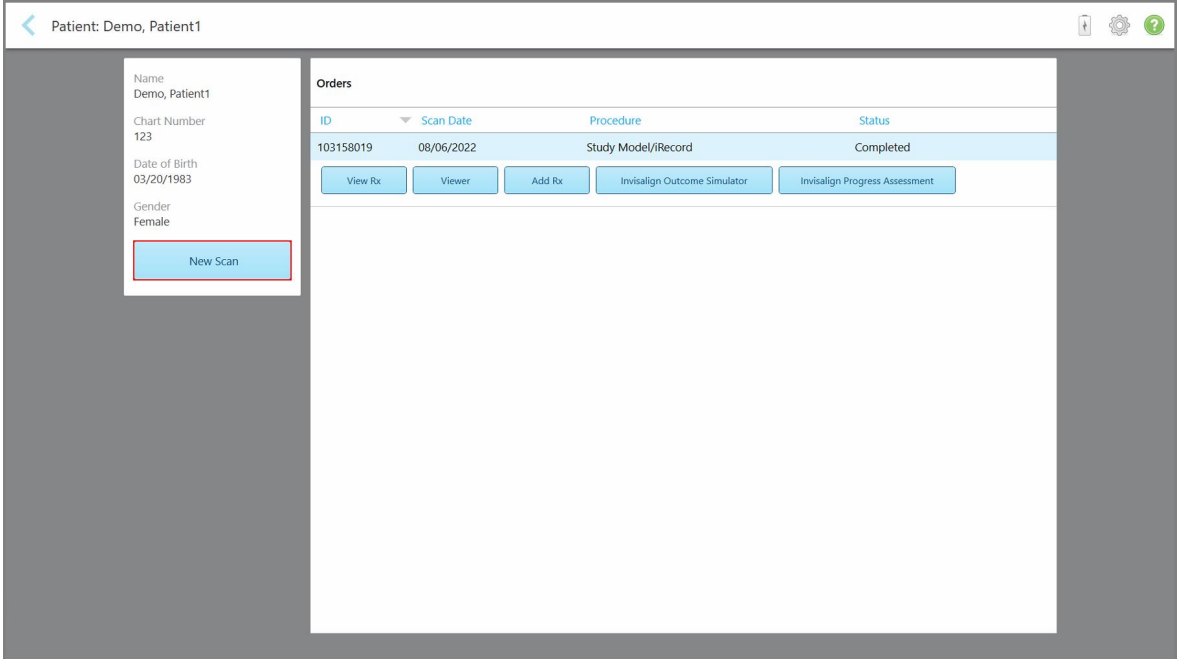

**Figur 141: Patientens profilside – Ny scanning**

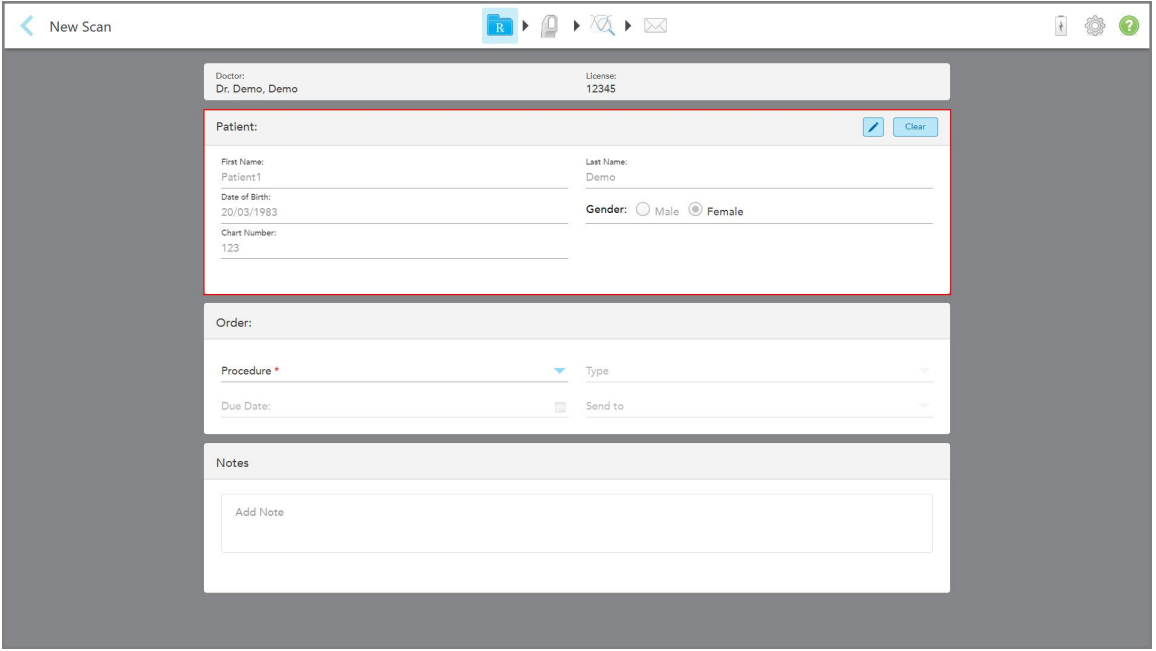

Vinduet *New Scan (Ny scanning)* vises, hvor patientoplysningerne allerede er udfyldt.

**Figur 142: Nyt scannervindue med patientens detaljer allerede udfyldt**

2. Udfyld resten af Rx-detaljerne i henhold til de nye krav.

# <span id="page-154-0"></span>**6.4 Visning af Rx**

Hvis nødvendigt, kan du se Rx for en tidligere ordre.

#### **Sådan får du vist Rx for en tidligere ordre:**

1. På patientens profilside kan du vælge den rækkefølge Rx skal vises i, og derefter klikke på **View Rx (Vis Rx)**.

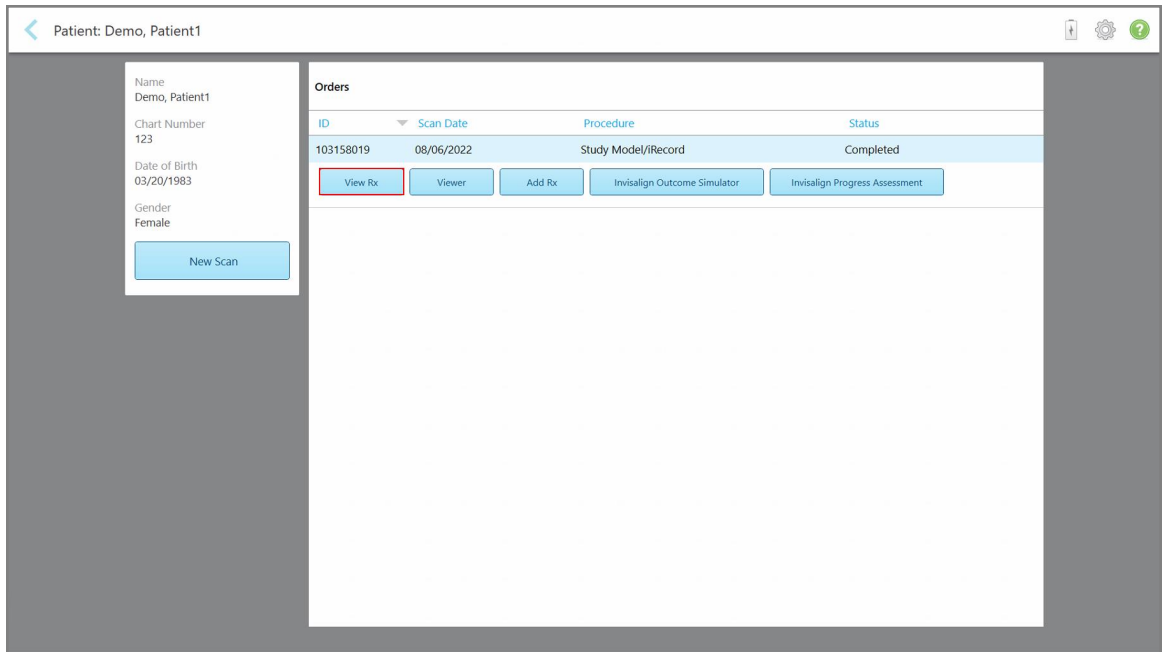

**Figur 143: Patientens profilside – Vis Rx-indstilling**

*RX Details (Rx-detaljer)* vinduet vises.

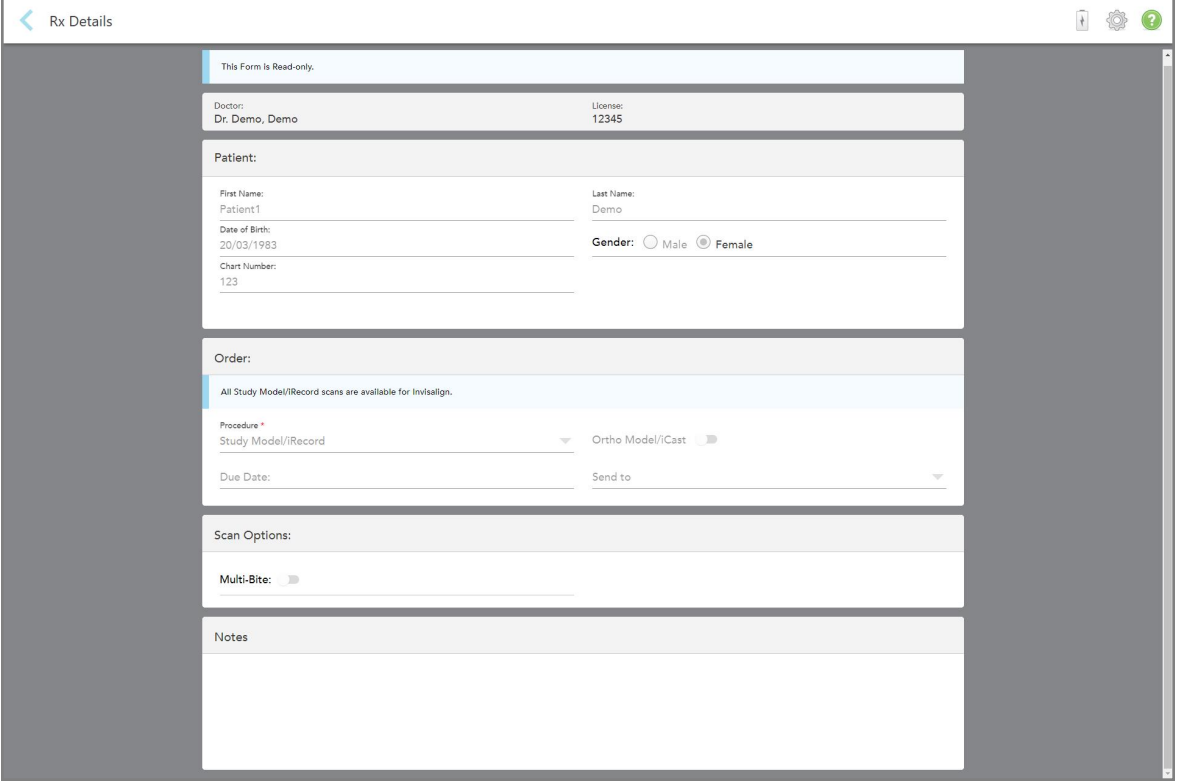

**Figur 144: Vindue for Rx-detaljer**

<span id="page-155-0"></span>2. Tryk på **for at vende tilbage til patientens profilside.** 

# **6.5 Visning af tidligere scanninger i Fremviseren**

Hvis det er nødvendigt, kan du vise tidligere scanninger i Fremviseren.

#### **Sådan får du vist en tidligere scanning i Fremviseren:**

1. På patientens profilside skal du trykke på den scanning du vil have vist i Fremviseren, derefter på **Viewer (Fremviser)**.

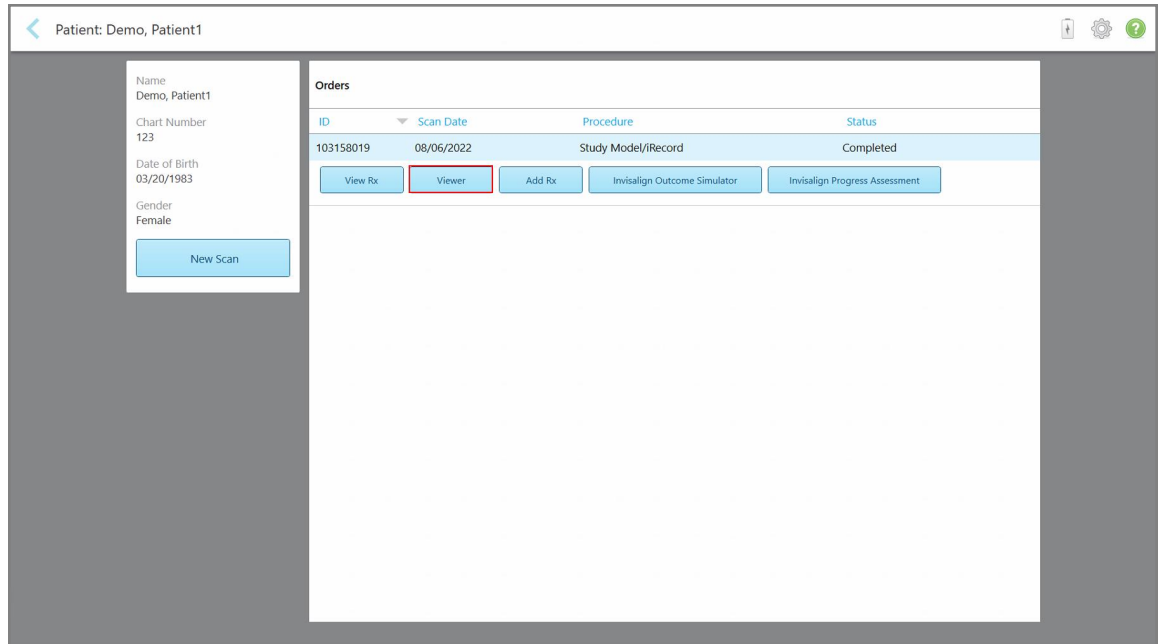

**Figur 145: Patientens profilside – Fremviserindstilling**

Scanningen vises i Fremviseren.

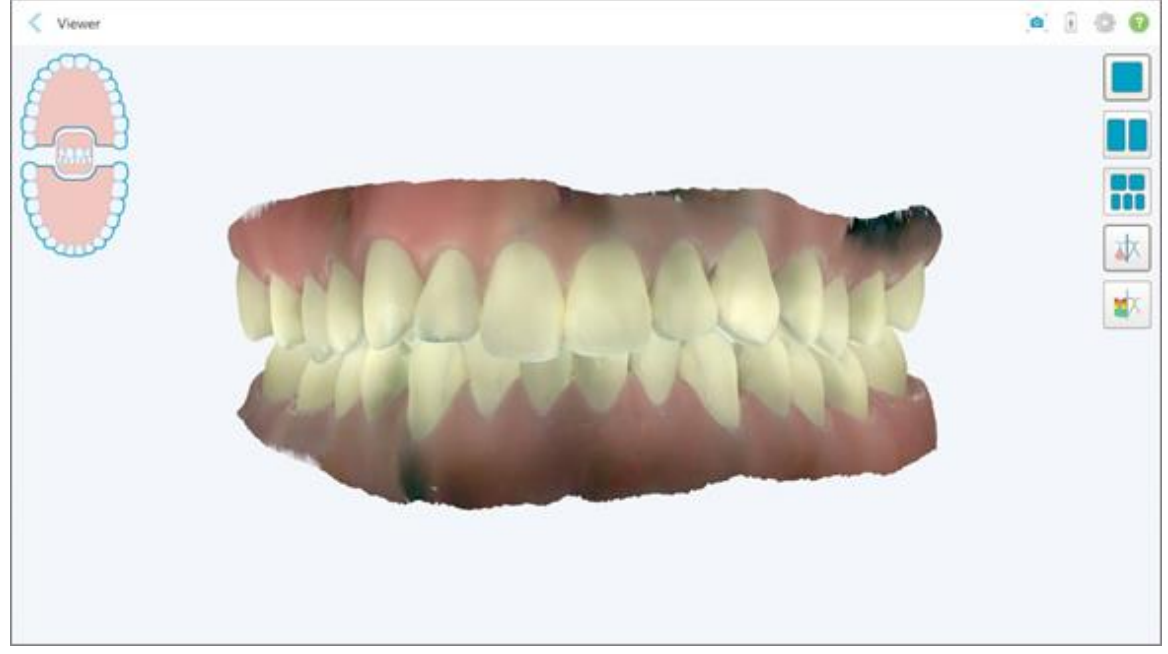

**Figur 146: Scanningen vises i Fremviseren**

For mere information om anvendelse af Fremviseren, se Brug af [Fremviseren.](#page-144-0)

# <span id="page-157-0"></span>7 Opsætning af ordrer

Tryk på **Orders (Ordrer)** for at få vist en liste over alle dine ordrer. Knappen kan indeholde et mærkat, der angiver antallet af ordrer, der endnu ikke er sendt.

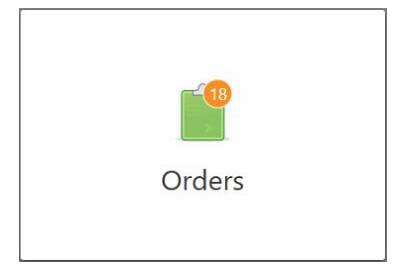

Hvis en ordre er returneret fra laboratoriet, vises knappen i rødt med et alarmikon, som beskrevet i [Opsætning](#page-157-0) af [ordrer](#page-157-0).

*Orders (Ordrer)* siden består af to paneler, der viser de ordrer der stadig er i gang, og dem der allerede er blevet sendt.

Du kan se følgende detaljer for hver ordre: ordre-Id, patientens navn, kortnummer, scanningsdato, procedure, og status for ordren.

Ordren kan have en af følgende statusser, afhængigt af proceduren:

- **Rx Created (Rx Oprettet):** Rx er udfyldt, men patienten er ikke blevet scannet endnu.
- **· Scanning:** Scanningsprocessen er i gang.
- **Sending (Sender):** Scanningen er ved at blive sendt.
- **Sendt:** Scanningen er blevet sendt.
- **Kunne ikke sende:** Scanningen blev ikke sendt.
- **· iTero Modeling (iTero modellering)**: Ordren er sendt til iTero Modeling.
- <sup>l</sup> **Ortho Modeling (Ortho Modellering)**: Scanningen er blevet sendt til modellering.
- Lab Review (Laboratoriegennemgang): Ordren er sendt til laboratoriet til gennemgang.
- <sup>l</sup> **Returned (Returneret)**: Ordren blev afvist af laboratoriet og er sendt tilbage til genscanning eller andre justeringer, som beskrevet i [Opsætning](#page-157-0) af ordrer.
- **Align Production (Align produktion)**: Ordren gennemgår en intern proces.
- <sup>l</sup> **Exporting to Doctor Site (Eksporterer til lægeside)**: Ordren er på vej til IDS-portalen.
- <sup>l</sup> **Completed (Fuldført)**: Flowet er fuldført.

| In Progress        |                     |                     |                     |                                |                            |
|--------------------|---------------------|---------------------|---------------------|--------------------------------|----------------------------|
| ID                 | <b>Patient Name</b> | <b>Chart Number</b> | <b>Scan Date</b>    | Procedure                      | <b>Status</b>              |
|                    |                     |                     |                     | Appliance                      | <b>Rx Created</b>          |
|                    |                     | 123                 | 08/06/2022 08:20:10 | Appliance                      | Scanning                   |
|                    |                     |                     |                     | Denture/Removable              | <b>Rx Created</b>          |
|                    |                     |                     |                     | Denture/Removable              | <b>Rx Created</b>          |
|                    |                     |                     |                     | <b>Fixed Restorative</b>       | <b>Rx Created</b>          |
|                    |                     |                     |                     | Invisalign                     | <b>Rx Created</b>          |
|                    |                     |                     |                     | Invisalign                     | <b>Rx Created</b>          |
|                    | <b>Bill County</b>  |                     |                     | Invisalign                     | <b>Rx Created</b>          |
| <b>Past Orders</b> |                     |                     |                     | Search                         | $\alpha$<br>$\circledcirc$ |
| ID.                | <b>Patient Name</b> | <b>Chart Number</b> | <b>Scan Date</b>    | $\blacktriangledown$ Procedure | <b>Status</b>              |
| 103161042          |                     |                     | 08/06/2022          | Study Model/iRecord            | Completed                  |
| 103158019          |                     | 123                 | 08/06/2022          | Study Model/iRecord            | Completed                  |
| 103053541          |                     |                     | 08/04/2022          | Invisalign                     | Completed                  |
| 103053113          |                     |                     | 08/04/2022          | Study Model/iRecord            | Completed                  |
| 102880155          |                     |                     | 08/03/2022          | Study Model/iRecord            | Completed                  |
| 102618280          |                     |                     | 07/31/2022          | Denture/Removable              | Completed                  |
| 102615884          | <b>STAR</b>         |                     | 07/31/2022          | <b>Fixed Restorative</b>       | Completed                  |

**Figur 147: Ordresiden**

**For at vise eller gennemgå ordrer:**

1. Tryk på **Orders (Ordrer)** knappen på startskærmen.

Siden *Orders (Ordrer)* vises med to paneler - **In Progress (Igangværende)** ordrer og **Past Orders (Tidligere ordrer)**.

- <sup>o</sup> **In Progress (I gang)**: Scanninger er endnu ikke indsendt.
- <sup>o</sup> **Past Orders (Tidligere ordrer)**: Scanninger er allerede sendt.
- 2. Tryk på en ordre i **In Progress (Under behandling)** panelet for at se følgende indstillinger:

| In Progress |                     |                     |                     |                          |                     |
|-------------|---------------------|---------------------|---------------------|--------------------------|---------------------|
| ID          | <b>Patient Name</b> | <b>Chart Number</b> | <b>Scan Date</b>    | Trocedure                | <b>Status</b>       |
|             | Demo, Patient1      |                     | 08/29/2022 12:51:12 | Appliance                | Scanning            |
| View Rx     | Scan                | View Scans          |                     |                          | Delete              |
|             |                     |                     | 08/29/2022 12:49:35 | Appliance                | Scanning            |
|             |                     |                     | 08/13/2022 03:59:18 | <b>Fixed Restorative</b> | Scanning            |
|             |                     |                     | 08/12/2022 07:19:44 | <b>Fixed Restorative</b> | Scanning            |
|             |                     |                     | 08/12/2022 04:11:50 | Study Model/iRecord      | Scanning            |
|             |                     |                     | 08/12/2022 04:01:13 | <b>Fixed Restorative</b> | Scanning            |
|             |                     |                     |                     |                          |                     |
| Past Orders |                     |                     |                     | Search                   | $\odot$<br>$\alpha$ |
| ID          | Patient Name        | <b>Chart Number</b> | <b>Scan Date</b>    | Procedure                | <b>Status</b>       |
| 103479301   |                     |                     | 08/10/2022          | Appliance                | Completed           |
| 103452284   |                     |                     | 08/10/2022          | Denture/Removable        | Completed           |
| 103446627   |                     |                     | 08/10/2022          | Study Model/iRecord      | Completed           |
| 103164334   |                     | 123                 | 08/06/2022          | Invisalign               | Completed           |
| 103161042   |                     |                     | 08/06/2022          | Study Model/iRecord      | Completed           |
|             |                     |                     |                     |                          |                     |
| 103158019   |                     | 123                 | 08/06/2022          | Study Model/iRecord      | Completed           |

**Figur 148: Under behandling – indstillinger**

- <sup>o</sup> **View Rx (Vis Rx):** Åbner vinduet *Rx Details (Rx-detaljer)*, hvor du kan se recept på denne ordre.
- <sup>o</sup> **Scan:** Åbner vinduet *Scan*, så du kan oprette en ny scanning eller fortsætte med at scanne patienten.
- <sup>o</sup> **View Scans (Vis scanninger):** Åbner vinduet *View (Vis)* , hvor du kan gennemgå den aktuelle scanning.
- 3. Tryk på en ordre i panelet **Past Orders (Tidligere ordrer)** for at få vist følgende indstillinger, afhængigt af proceduren:

| Orders             |         |                     |                     |                                      |                              |                                       | $\frac{1}{\sqrt{2}}$ | Ò |
|--------------------|---------|---------------------|---------------------|--------------------------------------|------------------------------|---------------------------------------|----------------------|---|
| In Progress        |         |                     |                     |                                      |                              |                                       |                      |   |
| ID.                |         | <b>Patient Name</b> | <b>Chart Number</b> | <b>Scan Date</b>                     | Procedure                    | <b>Status</b>                         |                      |   |
|                    |         |                     |                     | 08/29/2022 12:51:12                  | Appliance                    | Scanning                              |                      |   |
|                    |         |                     |                     | 08/29/2022 12:49:35                  | Appliance                    | Scanning                              |                      |   |
|                    |         |                     |                     | 08/13/2022 03:59:18                  | <b>Fixed Restorative</b>     | Scanning                              |                      |   |
|                    |         |                     |                     | 08/12/2022 07:19:44                  | <b>Fixed Restorative</b>     | Scanning                              |                      |   |
|                    |         |                     |                     | 08/12/2022 04:11:50                  | Study Model/iRecord          | Scanning                              |                      |   |
|                    |         |                     |                     | 08/12/2022 04:01:13                  | <b>Fixed Restorative</b>     | Scanning                              |                      |   |
|                    |         |                     |                     | 08/12/2022 03:45:20                  | Denture/Removable            | Scanning                              |                      |   |
|                    |         |                     |                     | 08/09/2022 09:53:12                  | Invisalign                   | Scanning                              |                      |   |
| <b>Past Orders</b> |         |                     |                     |                                      |                              | Search                                | $\alpha$<br>$\odot$  |   |
| ID                 |         | Patient Name        | <b>Chart Number</b> | <b>Scan Date</b>                     | Procedure                    | <b>Status</b>                         |                      |   |
| 103446627          |         | 65                  |                     | 08/10/2022                           | Study Model/iRecord          | Completed                             |                      |   |
| 103164334          |         | Demo, Patient1      | 123                 | 08/06/2022                           | Invisalign                   | Completed                             |                      |   |
|                    | View Rx | Viewer              | Add Rx              | (v) Invisalign Outcome Simulator Pro | Invisalign Outcome Simulator | <b>Invisalign Progress Assessment</b> |                      |   |
| 103161042          |         |                     |                     | 08/06/2022                           | Study Model/iRecord          | Completed                             |                      |   |
| 103158019          |         |                     | 123                 | 08/06/2022                           | Study Model/iRecord          | Completed                             |                      |   |
| 103053541          |         |                     |                     | 08/04/2022                           | Invisalign                   | Completed                             |                      |   |

**Figur 149: Panel for Tidligere Ordrer – indstillinger**

- <sup>o</sup> **View Rx (Vis Rx):** Åbner vinduet *Rx Details (Rx-detaljer)*, hvor du kan se recept på denne ordre.
- <sup>o</sup> **Viewer (Fremviser):** Åbner vinduet *Viewer (Fremviser)*, hvor du kan se og manipulere modellen. For mere information om anvendelse af Fremviseren, se Brug af [Fremviseren](#page-144-0).
- <sup>o</sup> **Add Rx (Tilføj Rx):** Åbner vinduet *New Scan (Ny scanning)* og giver dig mulighed for at tilføje en recept på denne ordre.

**Bemærk:** Dette gælder kun for orthodontiske ordrer og er tilgængeligt i op til 21 dage efter scanningen.

- <sup>o</sup> Invisalign-brugere kan også vælge følgende Invisalign-funktioner:
	- Invisalign Outcome [Simulator](#page-166-0) Pro
	- Invisalign Outcome Simulator (Invisalign Resultats [Simulator\)](#page-167-0)
	- Invisalign [Fremskridtsvurdering](#page-167-1)
	- [Invisalign](#page-168-0) Go system
	- **[Invisalign](#page-168-0) Go system**

# **7.1 Arbejde med returnerede ordrer**

Laboratorier kan returnere ordrer inden for 30 dage, hvis scanningen er ufuldstændig og skal scannes igen, for eksempel hvis der er manglende scanninger, bideproblemer, eller hvis marginlinjen ikke er klar. Hvis laboratoriet returnerer en ordre, er **Ordre** knappen fremhævet i rød, med et alarmikon.

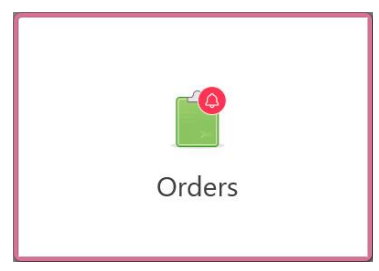

**Figur 150: Ordreknap, der giver besked om en returneret ordre**

Den returnerede ordre vises øverst i ruden **Igangværende** med status **Returneret** i rødt.

| In Progress        |                     |                     |                     |                     |                            |
|--------------------|---------------------|---------------------|---------------------|---------------------|----------------------------|
| ID                 | Patient Name        | <b>Chart Number</b> | <b>Scan Date</b>    | Procedure           | <b>Status</b>              |
| 103181639          | Demo, Patient1      | 123                 | 08/07/2022 00:52:32 | Appliance           | Returned                   |
|                    |                     | 12345               |                     | Invisalign          | <b>Rx Created</b>          |
|                    |                     |                     |                     | Invisalign          | <b>Rx Created</b>          |
|                    |                     |                     |                     | Invisalign          | <b>Rx Created</b>          |
|                    |                     |                     |                     | Invisalign          | <b>Rx Created</b>          |
|                    |                     |                     |                     | Study Model/iRecord | <b>Rx Created</b>          |
|                    |                     |                     |                     | Invisalign          | <b>Rx Created</b>          |
|                    |                     |                     |                     | Study Model/iRecord | <b>Rx Created</b>          |
| <b>Past Orders</b> |                     |                     |                     | Search              | $\alpha$<br>$\circledcirc$ |
| ID.                | <b>Patient Name</b> | <b>Chart Number</b> | <b>Scan Date</b>    | Procedure           | <b>Status</b>              |
| 102880155          | <b>START</b>        |                     | 08/03/2022          | Study Model/iRecord | Completed                  |
| 103053113          |                     |                     | 08/04/2022          | Study Model/iRecord | Completed                  |
| 103158019          |                     | 123                 | 08/06/2022          | Study Model/iRecord | Completed                  |
| 103161042          |                     |                     | 08/06/2022          | Study Model/iRecord | Completed                  |
| 102036203          |                     |                     | 07/24/2022          | Appliance           | Completed                  |
| 102180850          |                     |                     | 07/26/2022          | Invisalign          | Completed                  |
| 99976922           | $1 - 10$            |                     | 06/28/2022          | Invisalign          | Completed                  |

**Figur 151: Returneret ordre i ruden Igangværende**

#### **Sådan retter du en returneret ordre:**

- 1. Åbn den returnerede ordre, og ret scanningen i henhold til laboratoriets instruktioner i **Notes (Noter)** området på Rx.
- 2. Returner ordren til laboratoriet.

# 8 Visning af meddelelser

*Messages (Meddelelser)* siden viser underretninger, opdateringer og andre systemmeddelelser fra Align Technology, for eksempel produktopdateringer, kommende uddannelsessessioner eller problemer med internetforbindelse.

Du kan se antallet af nye eller ulæste meddelelser ved at trykke på **Messages (Meddelelser)** knappen.

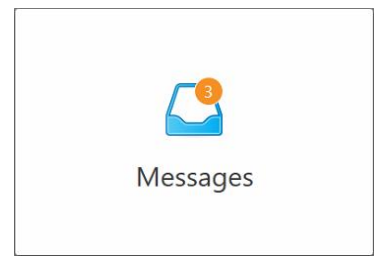

#### **Sådan får du vist meddelelser:**

1. Tryk på **Messages (Meddelelser)** knappen på startskærmen.

Der vises en liste over underretninger, opdateringer og andre meddelelser fra Align Technology.

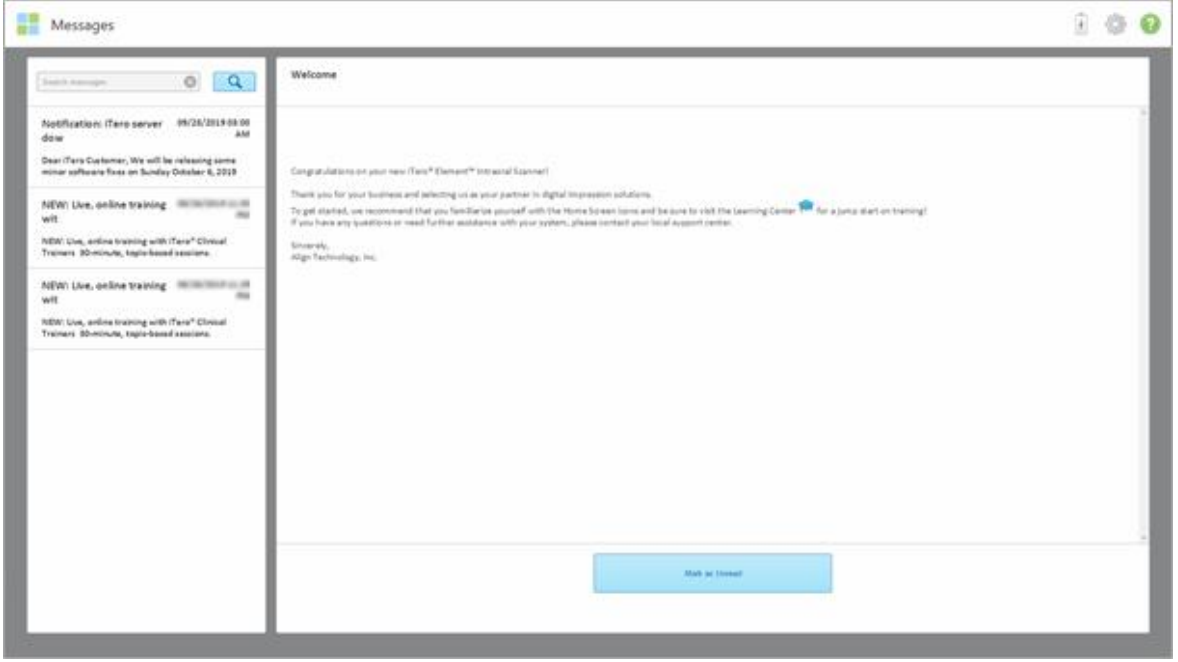

**Figur 152: Siden meddelelser**

- 2. I venstre panel skal du hurtigt søge efter en bestemt meddelelse efter emnetitel eller rulle ned for at finde en bestemt meddelelse.
- 3. Hvis du vil markere en meddelelse som ulæst, skal du trykke på **Mark as Unread (Marker som ulæst)**.

# 9 Brug af MyiTero

MyiTero er en webbaseret portal med samme brugeroverflade som iTero-softwaren. Det gør det muligt for brugere at udføre administrative opgaver, såsom at udfylde en ny Rx på enhver understøttet enhed, for eksempel en pc eller en tablet, uden at spilde værdifuld scannertid. Derudover gør systemet det muligt at se 3D-modeller efter at de er oprettet af scanneren, samt spore ordrer.

# 10 iTero scannerfunktioner og værktøjer

Dette afsnit beskriver følgende iTero-scannerfunktioner og -værktøjer:

- Sammenligning af tidligere scanninger ved hjælp af iTero [TimeLapse-teknologi](#page-163-0)
- Invisalign Outcome [Simulator](#page-166-0) Pro
- Invisalign Outcome Simulator (Invisalign Resultats [Simulator\)](#page-167-0)
- Invisalign [Fremskridtsvurdering](#page-167-1)
- **[Invisalign](#page-168-0) Go system**
- [Redigeringsværktøjer](#page-169-0)
	- <sup>o</sup> Sletning af et [segment](#page-169-1)
	- <sup>o</sup> Sletning af en [markering](#page-171-0)
	- <sup>o</sup> Udfyldning af [manglende](#page-173-0) anatomi
	- <sup>o</sup> [Deaktivering](#page-174-0) af automatisk oprydning
- Scanningsværktøjer:
	- <sup>o</sup> Anvendelse af Eraser tool [\(sletteværktøjet\)](#page-176-0)
	- <sup>o</sup> Brug af værktøjet Occlusal [Clearance](#page-178-0) (Okklusal afstand)
	- <sup>o</sup> Brug af Edge Trimming [\(Kanttrimnings\)](#page-182-0) værktøjet
	- <sup>o</sup> Brug af [separationsværktøjet](#page-184-0)
	- <sup>o</sup> Brug af Margin Line tool [\(Marginlinjeværktøjet\)](#page-188-0)
	- Brug af [billedtagningsværktøjet](#page-190-0)

#### <span id="page-163-0"></span>**10.1 Sammenligning af tidligere scanninger ved hjælp af iTero TimeLapse-teknologi**

Patienter, der bliver scannet regelmæssigt, kan få deres scanninger analyseret ved hjælp af iTero TimeLapseteknologi.

iTero TimeLapse-teknologi sammenligner 2 af patientens tidligere 3D-scanninger for at muliggøre visualisering af ændringer i patientens tænder, tandstruktur og orale blødt væv over perioden mellem scanningerne. For eksempel kan iTero TimeLapse-teknologi vise tandslitage, tandkropsnedgang og tandbevægelse over den relevante periode.

**Bemærk:** iTero TimeLapse-teknologien er kun tilgængelig for ortodontiske procedurer.

#### **Sådan bruges iTero TimeLapse-teknologi:**

1. På siden *Patients (Patienter)* skal du vælge den patient, for hvem der skal oprettes en iTero TimeLapsevisualisering.

2. Vælg to scanninger, der skal sammenlignes på patientens profilside. Du kan markere scanninger ved at markere afkrydsningsfelterne ud for de relevante ordrer, eller ved at markere afkrydsningsfelterne i området **Timeline (Tidslinje)** nederst på siden.

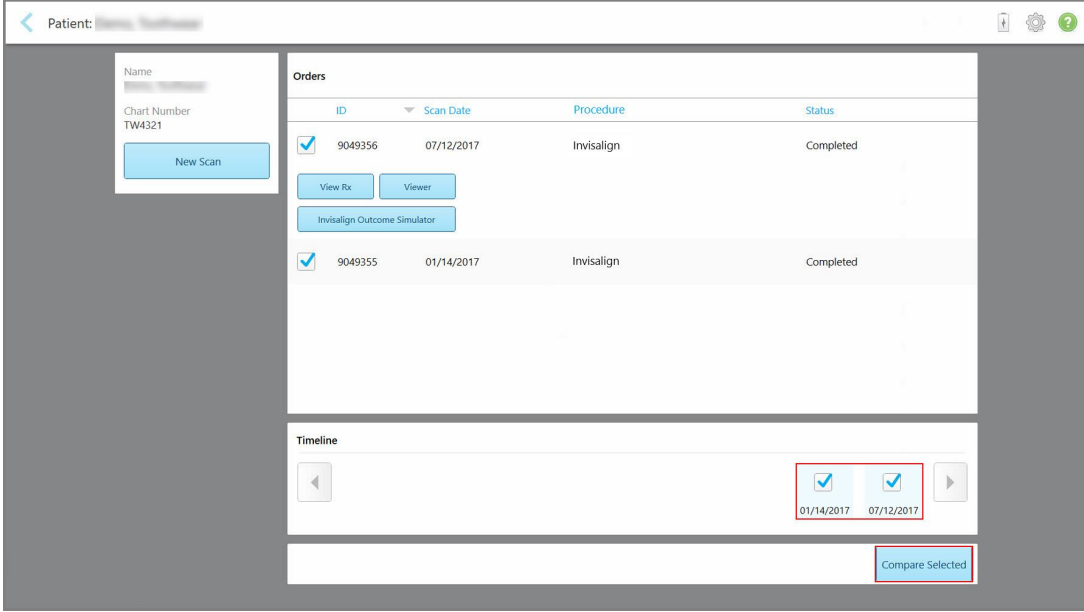

**Figur 153: iTero TimeLapse – vælg de scanninger, der skal sammenlignes**

3. Tryk på knappen **Compare Selected (Sammenlign valgte)** for at sammenligne og analysere scanninger.

*iTero TimeLapse* vinduet vises og fremhæver områderne med ændringer mellem scanningerne. Jo mørkere farven er, jo større er skiftet mellem scanningerne som vist i forklaringen.

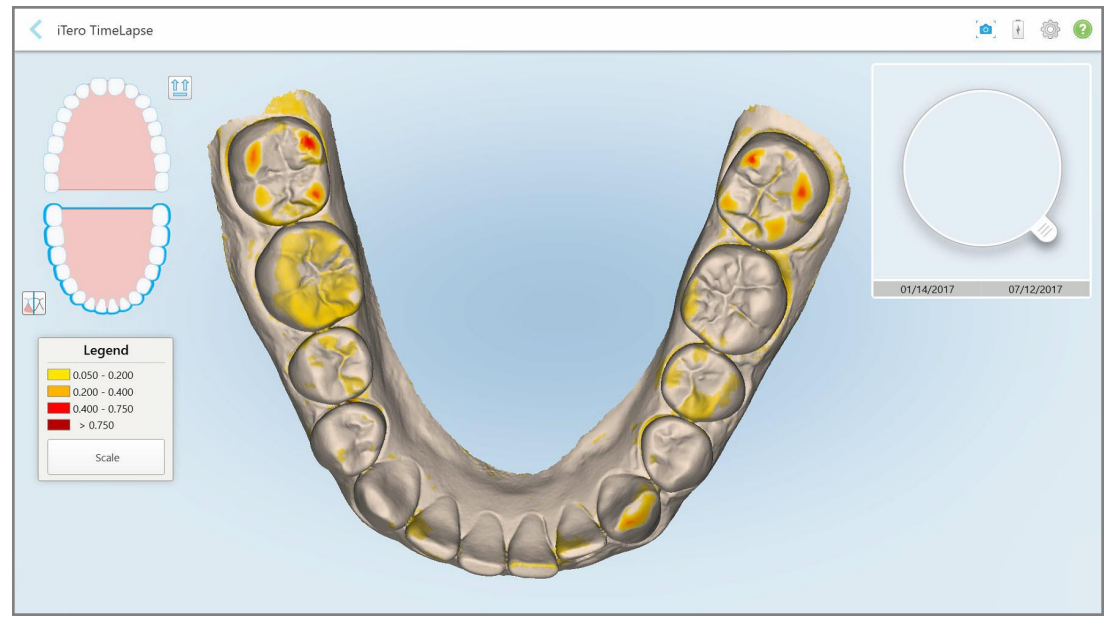

**Figur 154: iTero TimeLapse-vindue, der viser de fremhævede ændringer mellem scanningerne**

**Note: (Bemærk:)** Ændringer fremhæves kun, når scanningerne vises i monokrom tilstand.

Klik om nødvendigt på for at flytte scanningen til standard okklusal visning – nedre bue med forreste tænder i bunden og øvre bue med forreste tænder øverst og begge buer i en frontal visning som iRecord standardvisning.

4. Træk luppen til modellen for at se områder med interesse og potentielle behandlingsområder i animationsvinduet.

Der vises en animation, der sammenligner tændernes tilstand i det aktuelle interesseområde på de valgte scanningsdatoer.

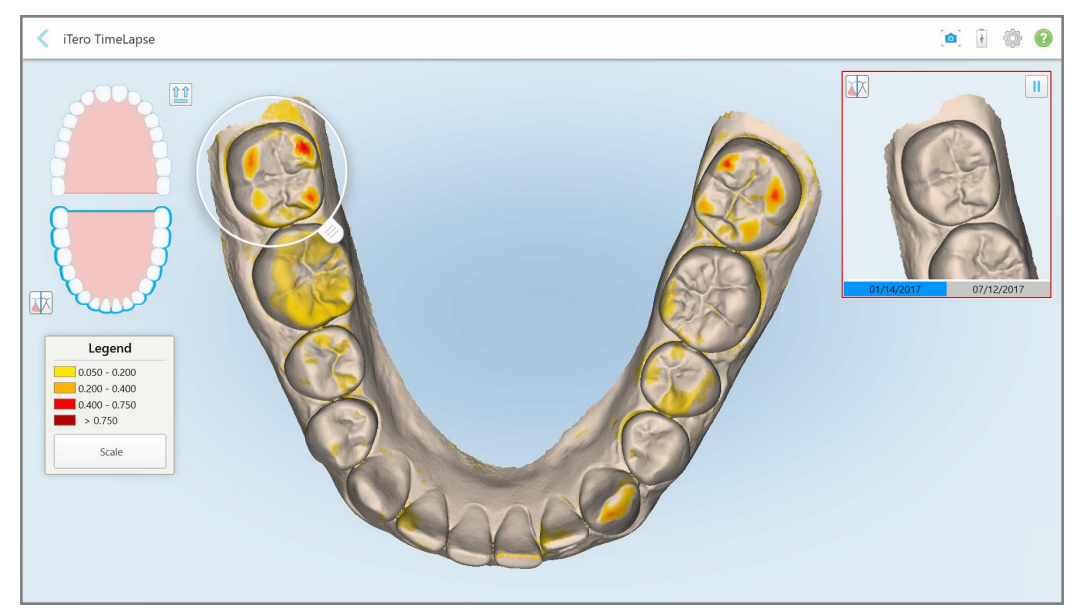

**Figur 155: Interesseområde fra den første scanning, der vises i animationsvinduet**

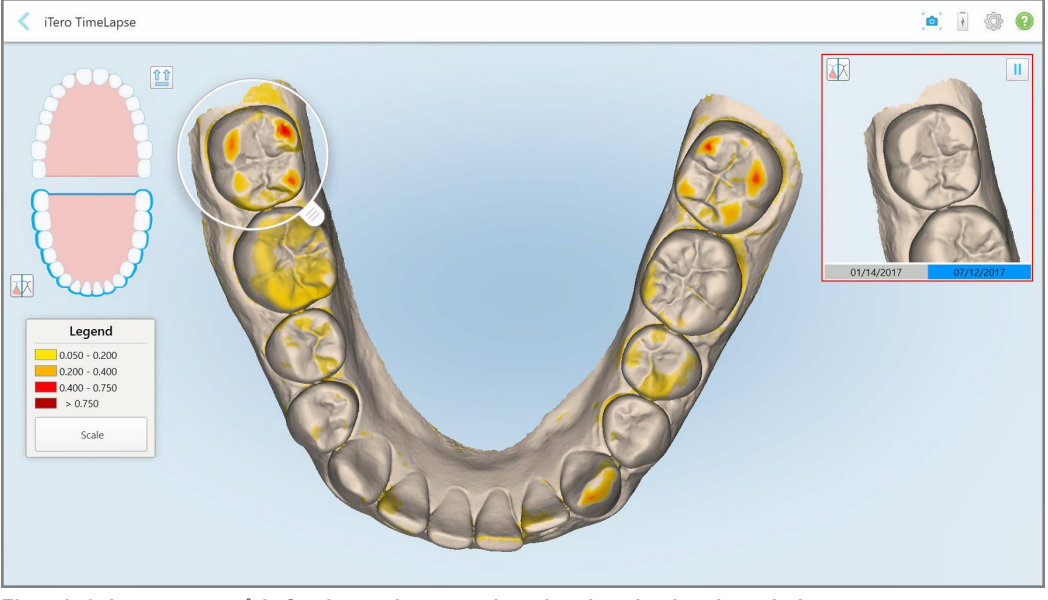

**Figur 156: Interesseområde fra den anden scanning, der vises i animationsvinduet**

Du kan zoome ind på billedet i animationsvinduet eller trykke på pause-knappen animationen på pause.

Om nødvendigt kan du ændre skalaen for de viste ændringer.

a. På bilaget skal du trykke på **Scale (skaler)**.

Forklaringen udvides til at vise en liste over intervaller:

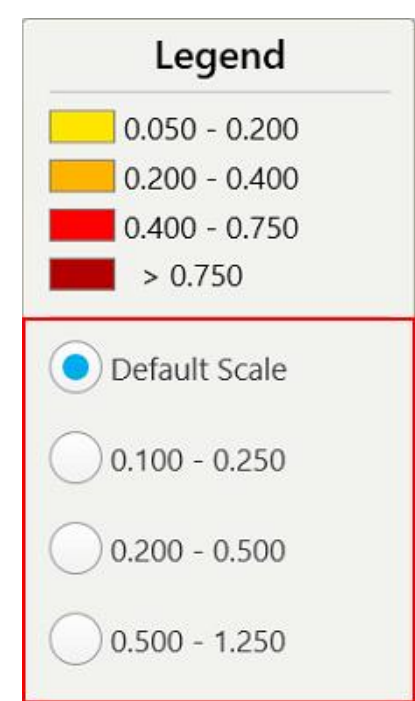

**Figur 157: iTero TimeLapse-skalaindstillinger**

b. Vælg den ønskede skala.

Ændringerne vises i henhold til den nye skala.

- 5. Hvis det er nødvendigt, skal du trykke på billedtagningsværktøjet for at tage et skærmbillede af billederne. For yderligere information henvises der til Brug af [billedtagningsværktøjet.](#page-190-0)
- 6. Tryk for at afslutte *iTero TimeLapse* vinduet, og tryk derefter på **Yes (Ja)** for at bekræfte, at du afslutter. Patientens profilside vises.

# <span id="page-166-0"></span>**10.2 Invisalign Outcome Simulator Pro**

Invisalign Outcome Simulator Pro (Invisalign Resultats Simulator Pro) er et avanceret patientkommunikationssoftwareværktøj, der giver dig mulighed for at vise patienterne det simulerede resultat af deres Invisalign-behandling på et billede af deres eget ansigt. Dette værktøj giver patienten yderligere

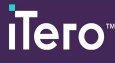

oplysninger, når de beslutter at påbegynde behandling med Invisalign.

#### **Bemærkninger:**

- Invisalign Outcome Simulator Pro (Invisalign Resultats Simulator Pro) understøttes kun på iTero Element Plusseriens intraorale scannere.
- Invisalign Outcome Simulator Pro (Invisalign Resultats Simulator Pro)-simuleringen er kun tilgængelig for **Study Model/iRecord** producerer og **Invisalign Aligners** prodeduretyper og udløses automatisk, når scanningen sendes.
- Invisalign Outcome Simulator Pro (Invisalign Resultats Simulator Pro) kræver, at du parrer din Invisalign Doctor Site-konto med din iTero-konto. For mere information, kontakt iTero kundesupport.

Når simuleringen er gennemført, kan du trykke på Visning eller **Invisalign Outcome Simulator Pro (Invisalign Resultats Simulator Pro)** på siden *Orders (Ordrer)*, som beskrevet i [Opsætning](#page-157-0) af ordrer.

For mere information om brug af Invisalign Outcome Simulator Pro (Invisalign Resultats Simulator Pro), se dokumentationen for Invisalign Outcome Simulator Pro (Invisalign Resultats Simulator Pro).

#### <span id="page-167-0"></span>**10.3 Invisalign Outcome Simulator (Invisalign Resultats Simulator)**

Invisalign Outcome Simulator (Invisalign Resultats Simulator) er et software-værktøj, der giver dig mulighed for at vise patienterne det simulerede resultat af deres Invisalign-behandling.

Du kan foretage justeringer af det simulerede resultat i realtid, mens du viser det til patienten. Dette værktøj vil give yderligere oplysninger til patienten i deres beslutning om at acceptere behandling.

For at åbne Invisalign Outcome Simulator (Invisalign Resultats Simulator)-værktøjet skal du trykke på **Invisalign Outcome Simulator (Invisalign Resultats Simulator)** på siden *Orders (Ordrer)*, som beskrevet i [Opsætning](#page-157-0) af [ordrer](#page-157-0), eller på patientens profilside, som beskrevet i Visning af [patientoplysninger](#page-151-0).

For flere oplysninger om Invisalign Outcome Simulator (Invisalign Resultats Simulator)-værktøjet, se brugervejledningen til *Invisalign Outcome Simulator (Invisalign Resultats Simulator)* [https://guides.itero.com.](https://guides.itero.com/)

# <span id="page-167-1"></span>**10.4 Invisalign Fremskridtsvurdering**

Fremskridtsvurderingsværktøjet inkluderer en rapport, der er en farvekodet tandbevægelsestabel, som hjælper brugeren med at tage korrekte behandlingsbeslutninger og spore patientens fremskridt i deres ClinCheckbehandlingsplan.

For at åbne Invisalign Progress Assessment (Invisalign Fremskridtsvurdering)-værktøjet skal du trykke på **Invisalign Progress Assessment (Invisalign Fremskridtsvurdering)** på siden *Orders (Ordrer)* som beskrevet i [Opsætning](#page-157-0) af ordrer, efter at scanningen er sendt.

| Progress Assessment                                                                                                    |                                           |                               |                                                                      |                       |                  |                                                                         |             | Invisalign, Ortho doc |                                                                                         |             |                        |                         |
|----------------------------------------------------------------------------------------------------|-------------------------------------------|-------------------------------|----------------------------------------------------------------------|-----------------------|------------------|-------------------------------------------------------------------------|-------------|-----------------------|-----------------------------------------------------------------------------------------|-------------|------------------------|-------------------------|
| C<br>$\circ$<br>≞<br>┳<br><b>ROTATE</b><br><b>NUM</b><br>UPPER LOWER MAXIL                                                                                                    | 5<br>≕<br>RIGHT ANTER                     | ν<br>═<br>LEFT<br><b>MAND</b> | E<br>SINGLE ARCHES                                                   | 田<br>田<br><b>DUAL</b> | 睴                | REPORT ASSESS SUPER LEGEND                                              |             |                       |                                                                                         |             | PATIENT: Branch, David |                         |
| 9<br>8<br>$\overline{8}$<br>9<br>10<br>10<br>23<br>24<br>23<br>24<br>$25\,$<br>25<br>26<br>27<br>2 <sup>6</sup><br><b>TREATMENT PLAN</b><br><b>CURRENT DENTITION</b><br><b>CHANGE CURRENT STAGE (28)</b> |                                           |                               |                                                                      |                       |                  |                                                                         |             |                       |                                                                                         |             |                        |                         |
| <b>INITIAL</b><br><b>CURRENT</b>                                                                                                    | <b>FINAL</b>                              | Stage: 28/45                  |                                                                      |                       |                  |                                                                         |             |                       |                                                                                         |             |                        |                         |
| Superimposition<br><b>Teeth from ClinCheck Treatment</b><br>Plan<br>Teeth from new scan                                                                                                    |                                           | Progress Assessment           | Minor movements not assessed<br>Movement tracking clinically to plan |                       | plan             | Movement not tracking clinically to<br>No significant movement detected |             |                       | Movement in opposite direction to<br>plan<br>Semi-transparent: Assessment not available |             |                        | $\alpha$                |
| <b>UPPER</b><br><b>LOWER</b>                                                                                                    | <b>SAGITTAL</b><br><b>VERTICAL</b>        | <b>TRANSVERSE</b>             |                                                                      | <b>ARCH LENGTH</b>    | <b>PAR SCORE</b> |                                                                         |             |                       |                                                                                         |             |                        | $\overline{\mathbf{x}}$ |
| Planned movement direction                                                                                                    | $\overline{2}$<br>$\overline{\mathbf{3}}$ | 5                             | $6\overline{6}$                                                      | $\overline{7}$        | $\bf 8$          | $\overline{9}$                                                          | 10          | 11                    | 12                                                                                      | 13          |                        | 14                      |
| <b>Translation Buccal/Lingual</b>                                                                                                    |                                           |                               |                                                                      |                       |                  | <b>Buc</b>                                                              | <b>Buc</b>  |                       |                                                                                         |             |                        | <b>Buc</b>              |
| <b>Translation Mesial/Distal</b>                                                                                                    |                                           |                               |                                                                      |                       |                  |                                                                         |             |                       | Dist                                                                                    | <b>Dist</b> |                        |                         |
| Extrusion/Intrusion                                                                                                    |                                           |                               |                                                                      |                       |                  |                                                                         | Ext         |                       |                                                                                         |             |                        |                         |
| Angulation Mesial/Distal                                                                                                    |                                           |                               | Mes                                                                  | Mes                   |                  |                                                                         |             | Mes                   |                                                                                         |             |                        |                         |
| Inclination Buccal/Lingual                                                                                                    |                                           |                               |                                                                      | <b>Buc</b>            | <b>Buc</b>       | <b>Buc</b>                                                              | <b>Buc</b>  |                       |                                                                                         | Ling        |                        | <b>Buc</b>              |
| Rotation Mesial/Distal                                                                                                    | Dist                                      | <b>Dist</b>                   |                                                                      | Dist                  | <b>Dist</b>      |                                                                         | <b>Dist</b> | Mes                   |                                                                                         | <b>Dist</b> |                        |                         |

**Figur 158: Vindue med statusvurdering**

Du kan få flere oplysninger om Invisalign Progress Assessment (Invisalign Fremskridtsvurdering)-værktøjet i afsnittet **Progress Assessment (Vurdering af fremskridt)** i *brugervejledningen til Invisalign Outcome Simulator (Invisalign Resultats Simulator)* [https://guides.itero.com](https://guides.itero.com/).

# <span id="page-168-0"></span>**10.5 Invisalign Go system**

Invisalign Go er et lavstadie aligning-produkt, der hjælper dig med at vurdere og behandle dine patienter med enkelte klik, med detaljeret vejledning gennem hele forløbet.

Yderligere oplysninger om Invisalign Go-systemet finder du i dokumentationen til Invisalign.

# <span id="page-169-0"></span>**10.6 Redigeringsværktøjer**

Når du har scannet modellen, kan du redigere den ved hjælp af følgende værktøjer:

- Slet Segmenteringsværktøj, som beskrevet i Sletning af et [segment](#page-169-1)
- Slet Markeringsværktøj, som beskrevet i Sletning af en [markering](#page-171-0)
- Fyldværktøj, som beskrevet i Udfyldning af [manglende](#page-173-0) anatomi
- Deaktiver automatisk oprydning, som beskrevet i [Deaktivering](#page-174-0) af automatisk oprydning

Redigeringsværktøjerne åbnes ved at trykke på skærmen.

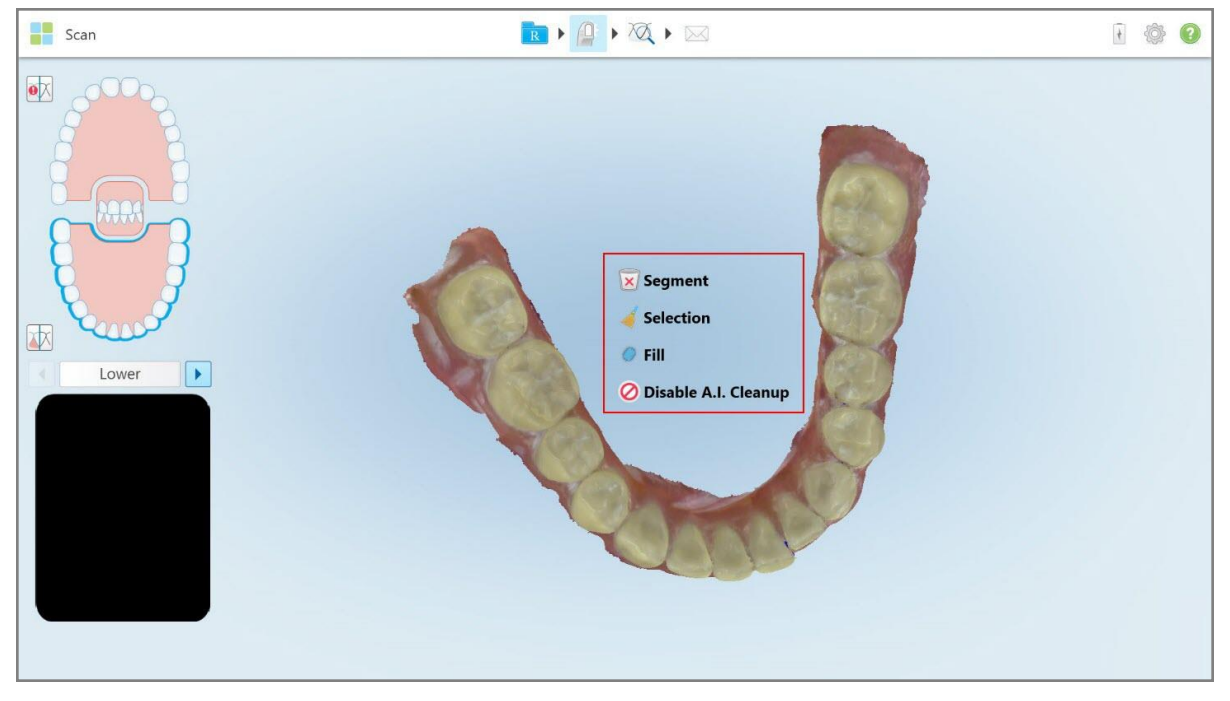

<span id="page-169-1"></span>**Figur 159: Redigeringsværktøjer**

# **10.6.1 Sletning af et segment**

Slet Segmenter-værktøjet lader dig slette hele det scannede segment.

#### **Sådan slettes segmentet:**

1. Tryk på skærmen for at få vist redigeringsværktøjerne.

2. Tryk på **Delete Segment (Slet segment)** værktøjet .

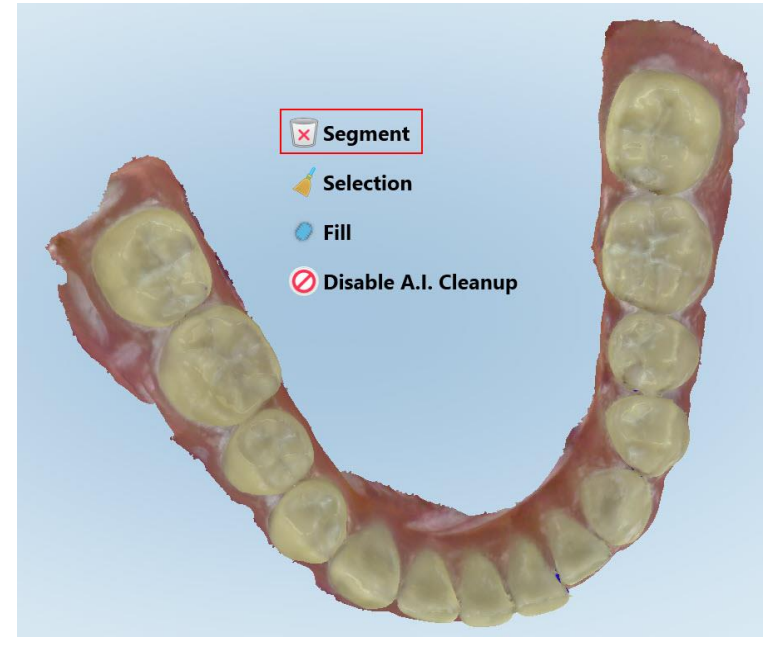

**Figur 160: Slet segmenteringsværktøj**

Der vises en bekræftelsesmeddelelse.

3. Tryk på **OK** for at bekræfte sletningen. Hele det scannede segment slettes.

# <span id="page-171-0"></span>**10.6.2 Sletning af en markering**

iTero<sup>®</sup>

Værktøjet Slet markering giver dig mulighed for at slette et afsnit af scanningen, så det kan genscannes.

# **Sådan slettes en markering:**

- 1. Tryk på skærmen for at få vist redigeringsværktøjerne.
- 2. Tryk på **Delete Selection (Slet markering)** værktøjet .

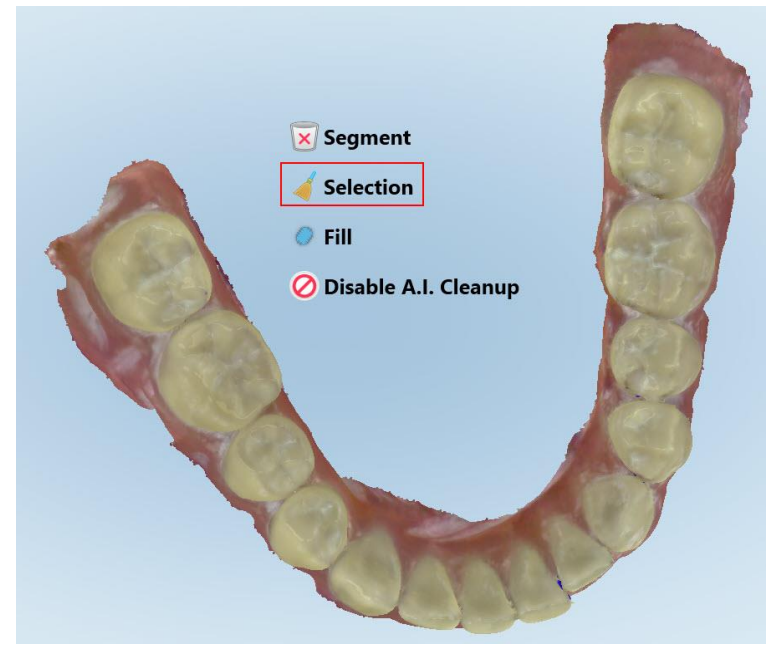

**Figur 161: Slet Markeringsværktøj**

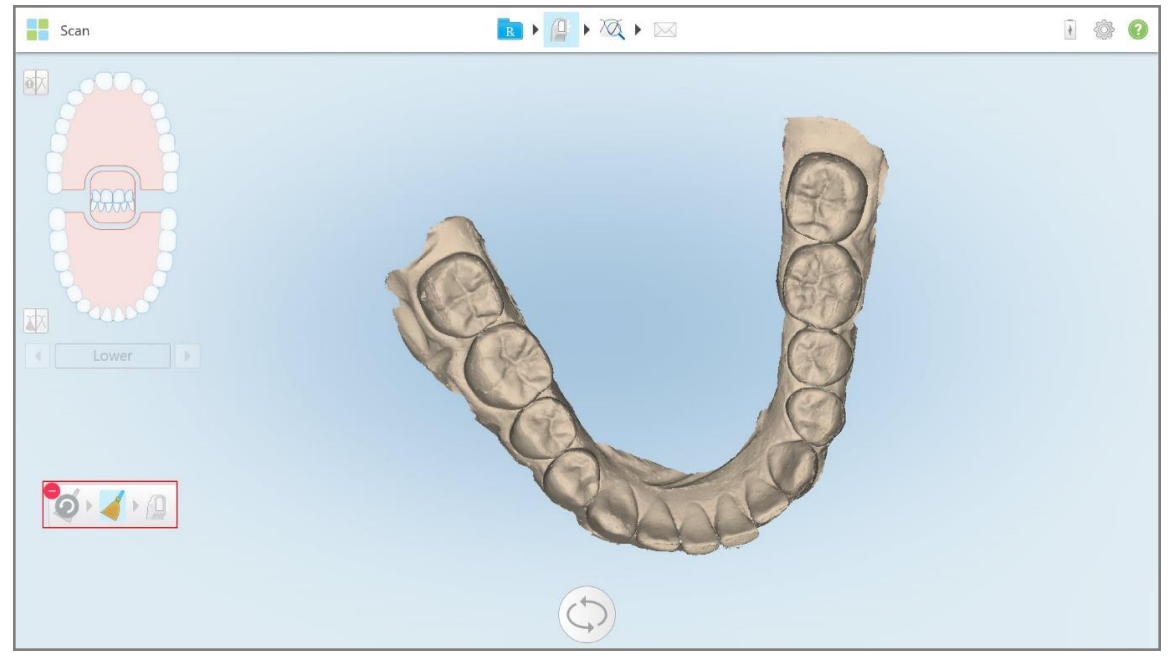

Slet Markeringsværktøjet udvides, og modellen vises i monokrom.

**Figur 162: Udvidet Slet Markeringsværktøj**

3. Tryk på det område af den anatomi, som du ønsker at slette.

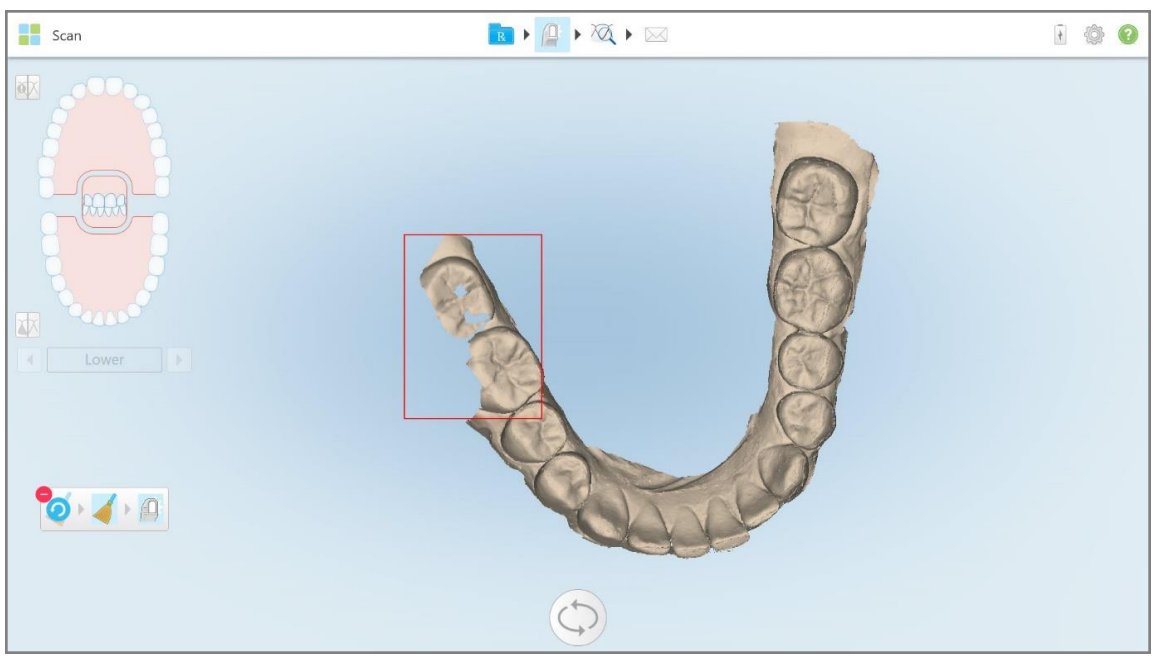

Markeringen blev slettet

**Figur 163: Det valgte område af anatomien slettes**

- 4. Tryk på **O** for at fortryde dine ændringer, hvis nødvendigt.
- <span id="page-173-0"></span>5. Tryk på  $\Box$  for at scanne den slettede anatomi igen.

### **10.6.3 Udfyldning af manglende anatomi**

Lejlighedsvis er der områder med manglende anatomi, der ikke fyldes, selv efter at have scanne området adskillige gange. Disse områder kan være forårsaget af interferens af anatomi (læber, kinder og tunge) eller fugt i scanningssegmentet.

Fill Tool (Fyldeværktøjet) fremhæver disse områder og scanner derefter kun de fremhævede områder for at forhindre overscanning.

#### **Sådan bruges fyldeværktøjet:**

- 1. Tryk på skærmen for at få vist redigeringsværktøjerne.
- 2. Tryk på **Fill (Fyld)** værktøjet .

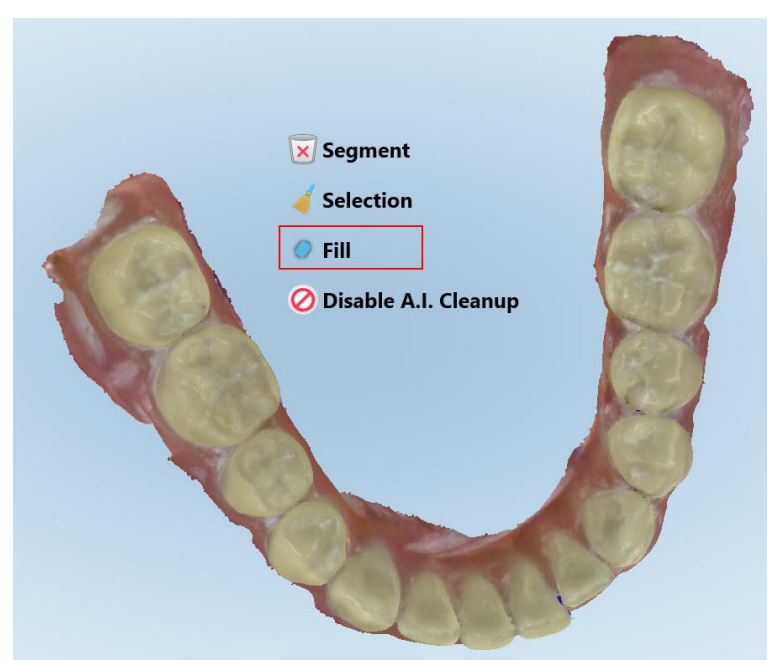

**Figur 164: Udfyldningsværktøj**

Områder, der kræver scanning, fremhæves med rødt.

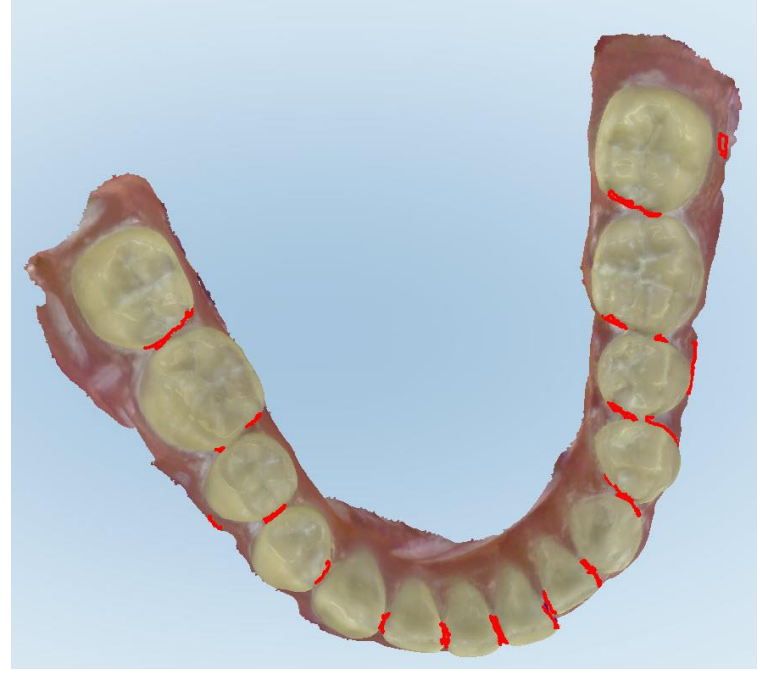

**Figur 165: Områder, der kræver scanning, fremhæves med rødt – Fyld**

3. Scan patienten igen.

<span id="page-174-0"></span>For at forhindre overscanning scannes kun de fremhævede områder, og hulrummene udfyldes.

### **10.6.4 Deaktivering af automatisk oprydning**

Som standard fjernes overskydende væv fra kanterne af 3D-modellen under scanning. Hvis det er nødvendigt, kan du slå denne funktionalitet fra for den aktuelle scanning.

#### **Bemærkninger:**

- Dette værktøj understøtter ikke tandløse gummer.
- Deaktivering af automatisk oprydning er kun relevant for den aktuelle scanning. Overskydende materiale fjernes som standard i næste scanning.

#### **Deaktiver automatisk oprydning**

1. Tryk på skærmen for at få vist redigeringsværktøjerne.

2. Tryk på værktøjet **Disable A.I. Cleanup (Deaktiver AI-oprydning)**.

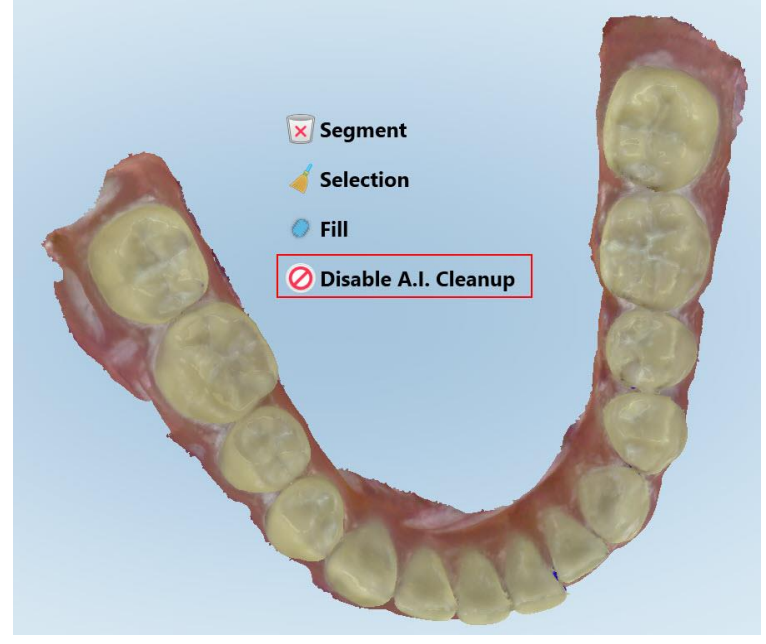

**Figur 166: Automatisk oprydningsværktøj**

Scanningen vises med det overskydende materiale vist.

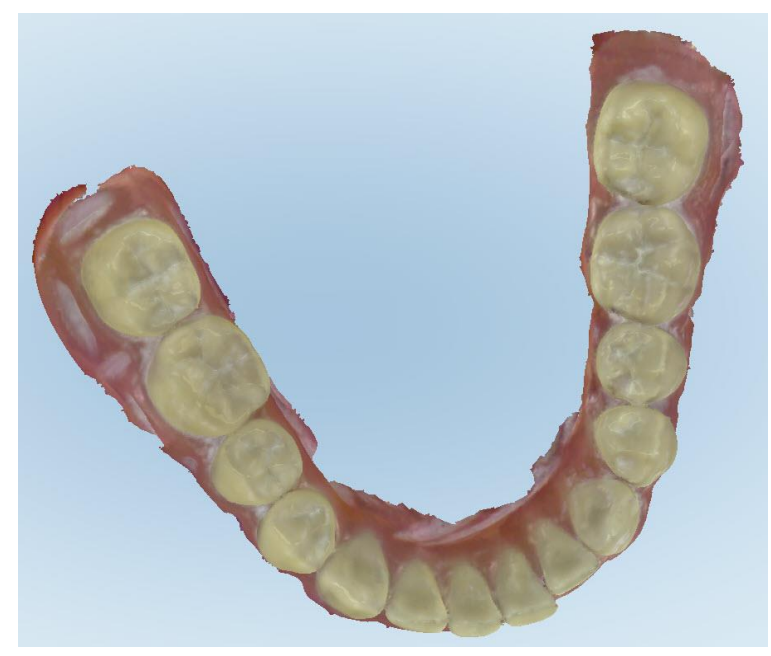

**Figur 167: Scanningen vises med overskydende materiale**

3. For at returnere det overskydende væv, skal du trykke på skærmen for at få vist redigeringsindstillingerne, og derefter trykke på **Enable A.I. Cleanup (Aktiver AI-oprydning)**.

# iTero<sup>®</sup>

# <span id="page-176-0"></span>**10.7 Anvendelse af Eraser tool (sletteværktøjet)**

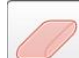

Sletteværktøjet giver dig mulighed for at slette et markeret område af den scannede model og derefter scanne det igen.

Du kan for eksempel:

- Fjerne fugt og artefakter, såsom blod eller spyt, der dækker kanten.
- Hvis den forberedte tand viser områder med rødt på Occlusal Clearance bilaget, kan du reducere den forberedte tand, slette området på modellen og derefter scanne den igen, som beskrevet nedenfor.

#### **Sådan slettes en del af scanningen:**

1. I *View (Fremvisning)* værktøjet skal du sikre dig, at du er på den relevante sektion der skal slettes, og derefter

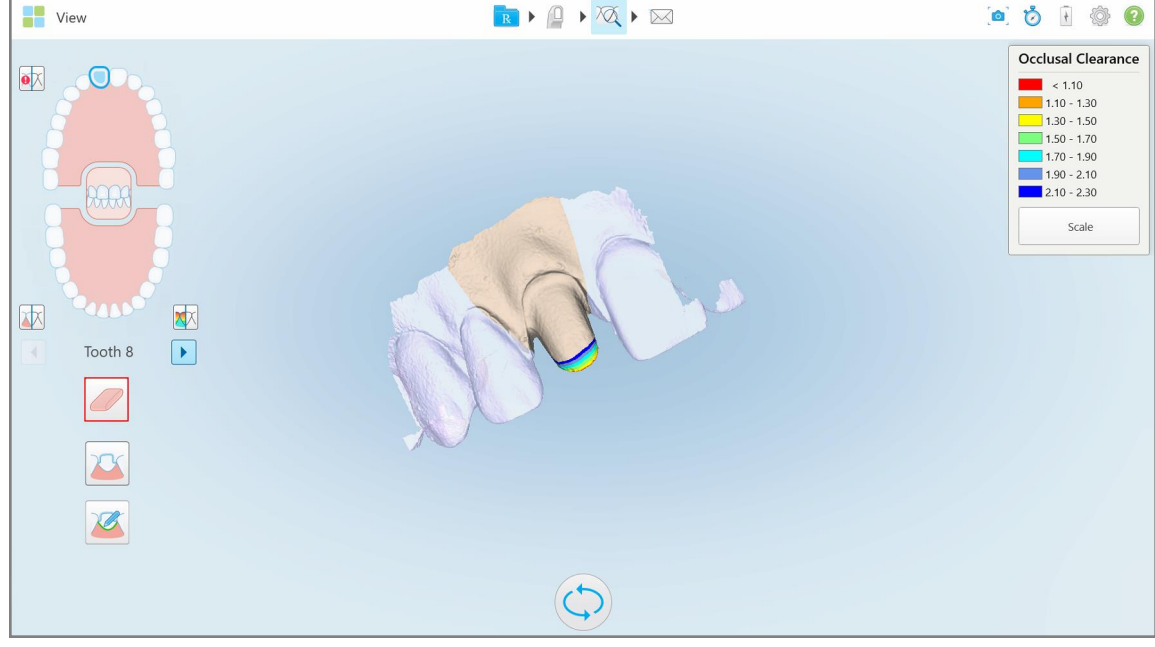

trykke på Eraser tool (sletteværktøjet) .

**Figur 168: Sletteværktøj**

Sletteværktøjet udvides for at vise følgende indstillinger:

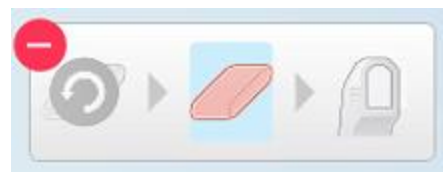

**Figur 169: Indstillinger for sletteværktøjet**

2. Marker det område der skal ændres med din finger.

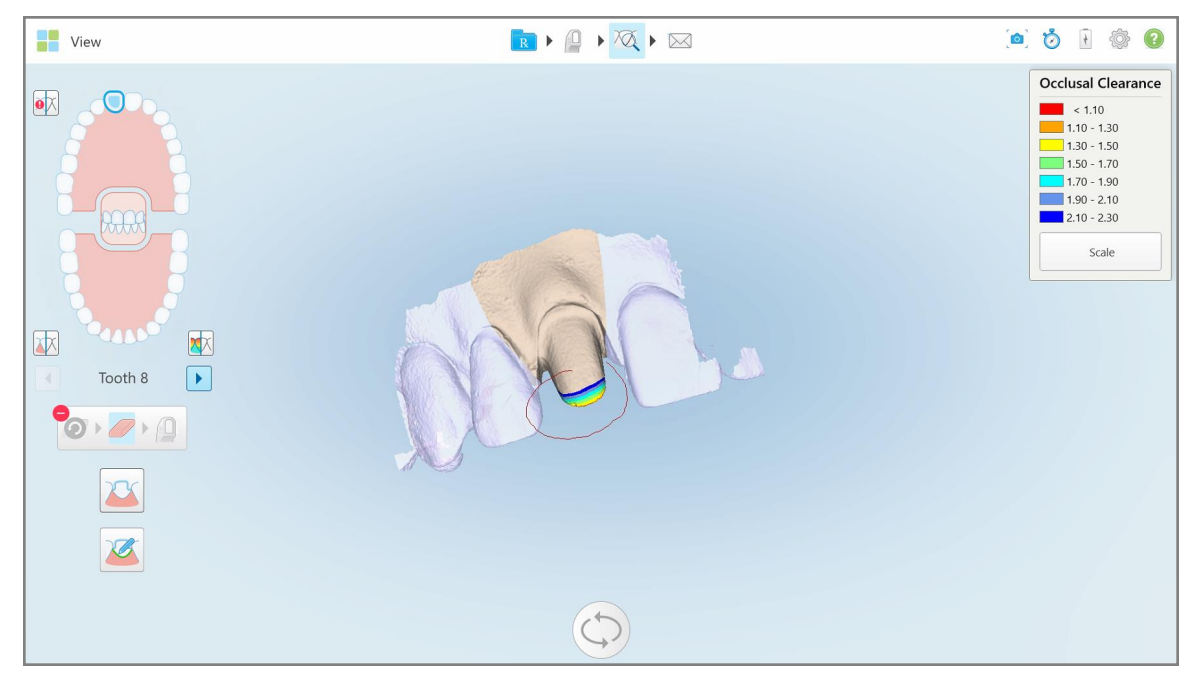

**Figur 170: Marker det område, der skal ændres**

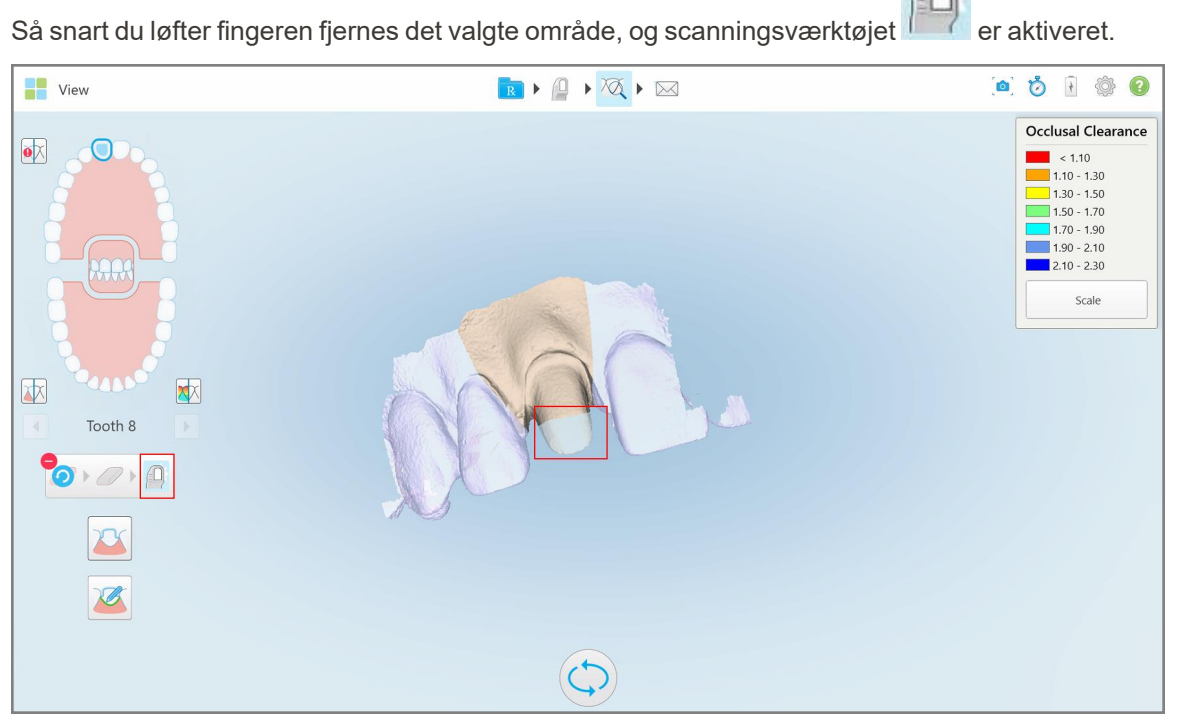

**Figur 171: Det valgte område er fjernet og scanningsværktøjet er aktiveret**

3. Hvis det er nødvendigt, skal du trykke for at fortryde sletningen.

4. Efter justering af afstanden på patientens tand, skal du trykke for at vende tilbage til scanningstilstand og genscanne det slettede område, som er markeret med rødt.

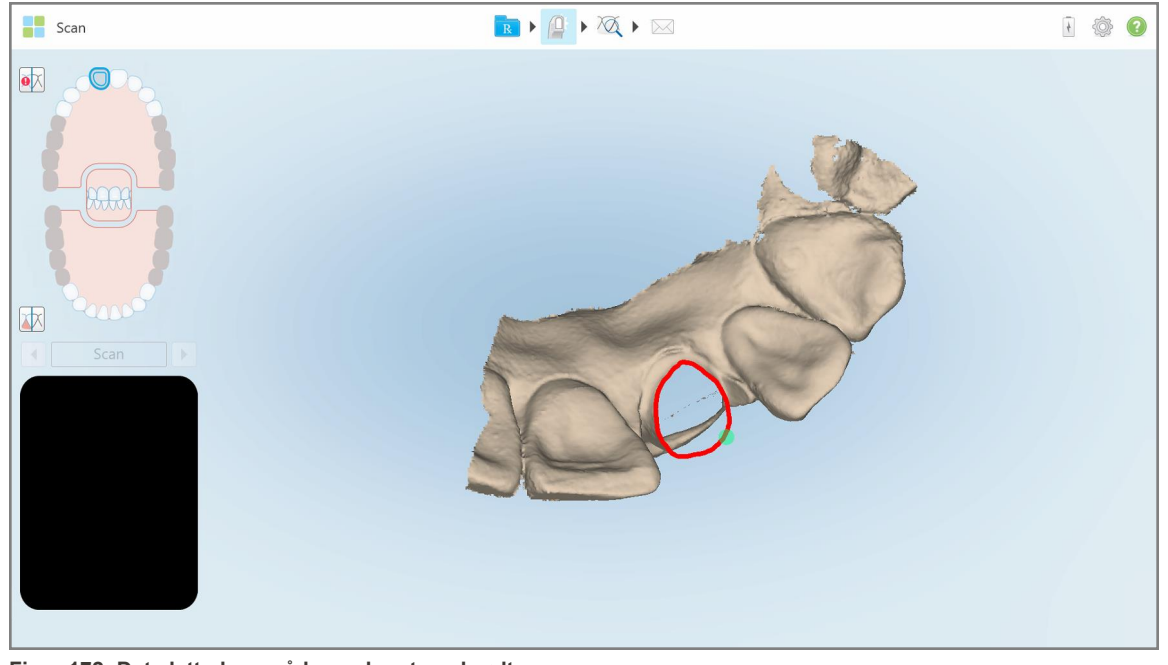

**Figur 172: Det slettede område markeret med rødt**

<span id="page-178-0"></span>5. Tryk på afstandsværktøjet **for at bekræfte**, at den forberedte tand var tilstrækkeligt reduceret.

# **10.8 Brug af værktøjet Occlusal Clearance (Okklusal afstand)**

Okklusal Afstands værktøjet **(Weiden** giver dig mulighed for at se kontakten og afstanden mellem de modstående tænder for at sikre, at den forberedte tand har tilstrækkelig reduktion til det materiale, der er valgt i Rx.

Occlusal Clearance (Okklusal afstand) kan tilgås i Visningstilstand og fra Fremviseren.

**Bemærk:** Værktøjet Occlusal Clearance (Okklusal afstand) vises først, når du har scannet over- og underkæber og bid.

#### **Sådan vises okklusal afstand i Visningstilstand:**

1. I vinduet *View (Visning)* skal du trykke på værktøjet Occlusal Clearance (Okklusal afstand) . Den okklusale afstand mellem de modstående tænder vises.

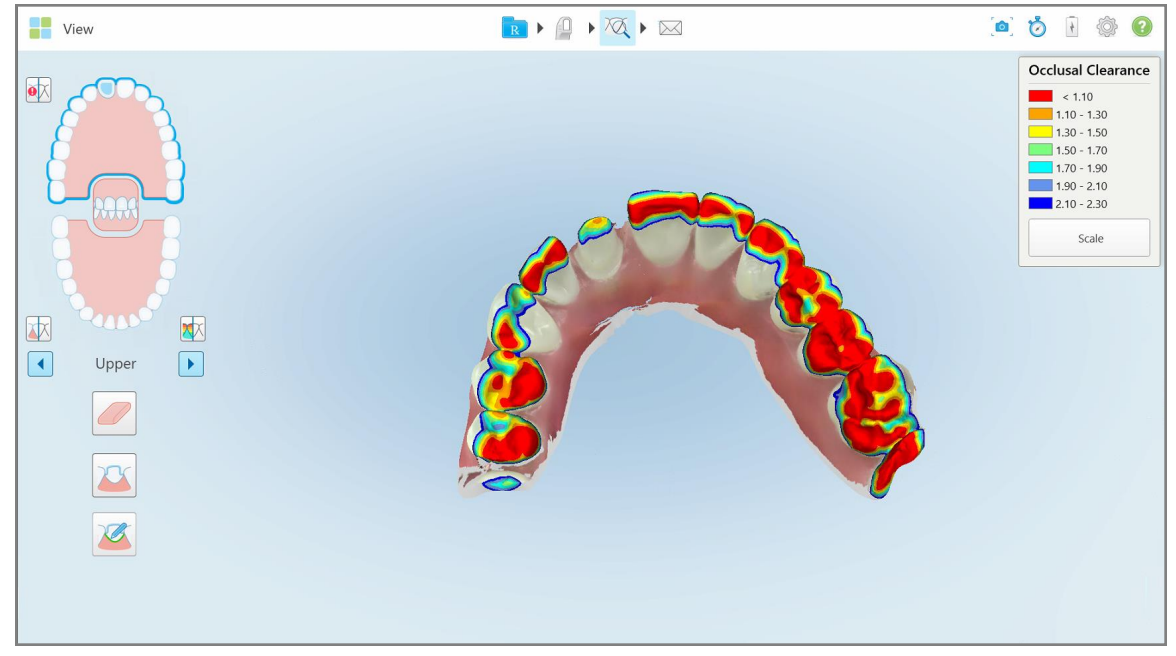

**Figur 173: Okklusal afstand mellem de modstående tænder**

- 2. Hvis det er nødvendigt, skal du reducere den forberedte tand og scanne området igen, som beskrevet i Anvendelse af Eraser tool [\(sletteværktøjet\)](#page-176-0).
- 3. Om nødvendigt kan du ændre okklusionsværdierne, der vises på de modstående tænder.
a. På bilaget skal du trykke på **Scale (skaler)**.

Forklaringen udvides til at vise en liste over områdemuligheder.

| <b>Occlusal Clearance</b> |
|---------------------------|
| < 0.00                    |
| $0.00 - 0.20$             |
| $0.20 - 0.40$             |
| $0.40 - 0.60$             |
| $0.60 - 0.80$             |
| $0.80 - 1.00$             |
| $1.00 - 1.20$             |
| $\odot$ 0.00 - 1.20       |
| $0.55 - 1.45$             |
| $(1.10 - 2.30)$           |

**Figur 174: Valgmuligheder for Occlusal Clearance (Okklusal Afstand)**

- b. Vælg den ønskede skala.
- c. Den okklusale afstand vises i henhold til den nye skala.
- 4. Hvis påkrævet, skal du trykke på for at tage et screenshot af den okklusale afstand. For mere information om skærmbilleder og tilføjelse af kommentarer, se Brug af [billedtagningsværktøjet](#page-190-0).

#### **Sådan vises den okklusale afstand i Fremviseren:**

1. Åbn den tidligere rækkefølge for en bestemt patient på siden *Orders (Ordrer)* eller tryk på **Viewer (Fremviser)** fra en bestemt patients profilside for at få vist fremviseren.

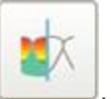

- 2. I Fremviseren, tryk på .
- 3. Vælg den bue, som den okklusale afstand skal vises i.

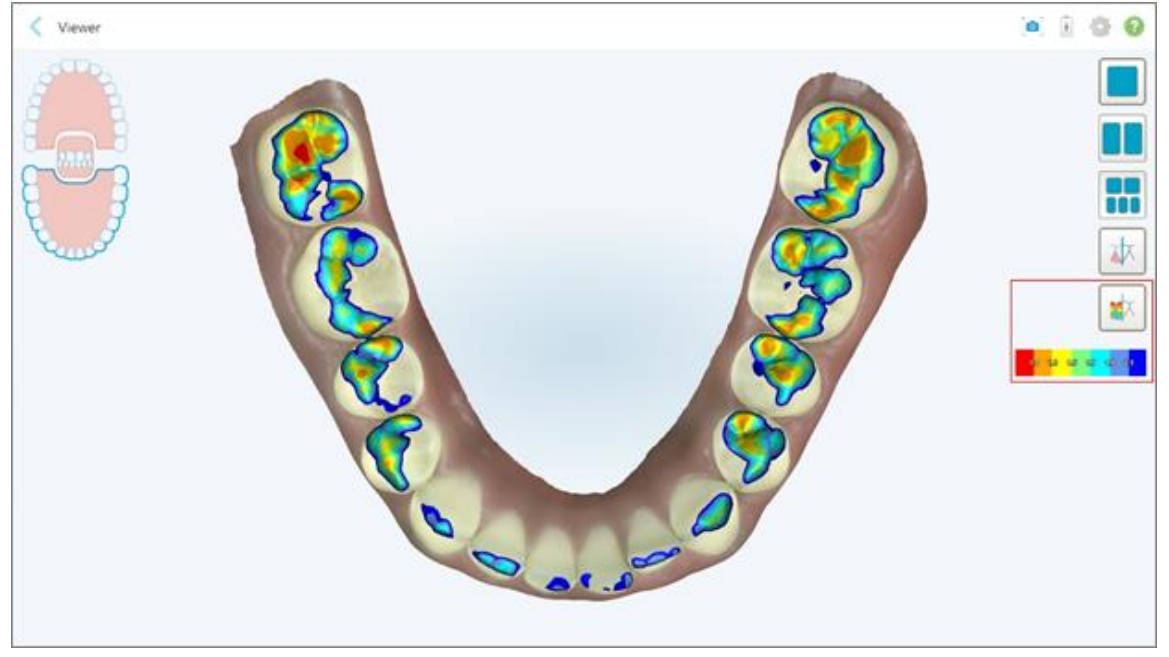

Afstanden mellem de modstående tænder vises, sammen med et bilag der viser skalaen i millimeter.

**Figur 175: Værktøjet Occlusal Clearance (Okklusal afstand) og bilag vist i Viewer (Fremviser)**

4. Hvis påkrævet, skal du trykke på for at tage et screenshot af den okklusale afstand. For mere information om skærmbilleder og tilføjelse af kommentarer, se Brug af [billedtagningsværktøjet.](#page-190-0)

#### **10.9 Brug af Edge Trimming (Kanttrimnings) værktøjet**

**Edge Trimming Tool (Kanttrimningsværktøjet)** giver dig mulighed for at beskære overskydende blødt væv, såsom kind eller læbe-artefakter fra scanningen. Dette værktøj er kun tilgængeligt til ortodontiske procedurer.

**Sådan trimmes det overskydende materiale:**

1. I *View (Visning)* vinduet skal du trykke påEdge Trimming (kanttrimnings) værktøjet .

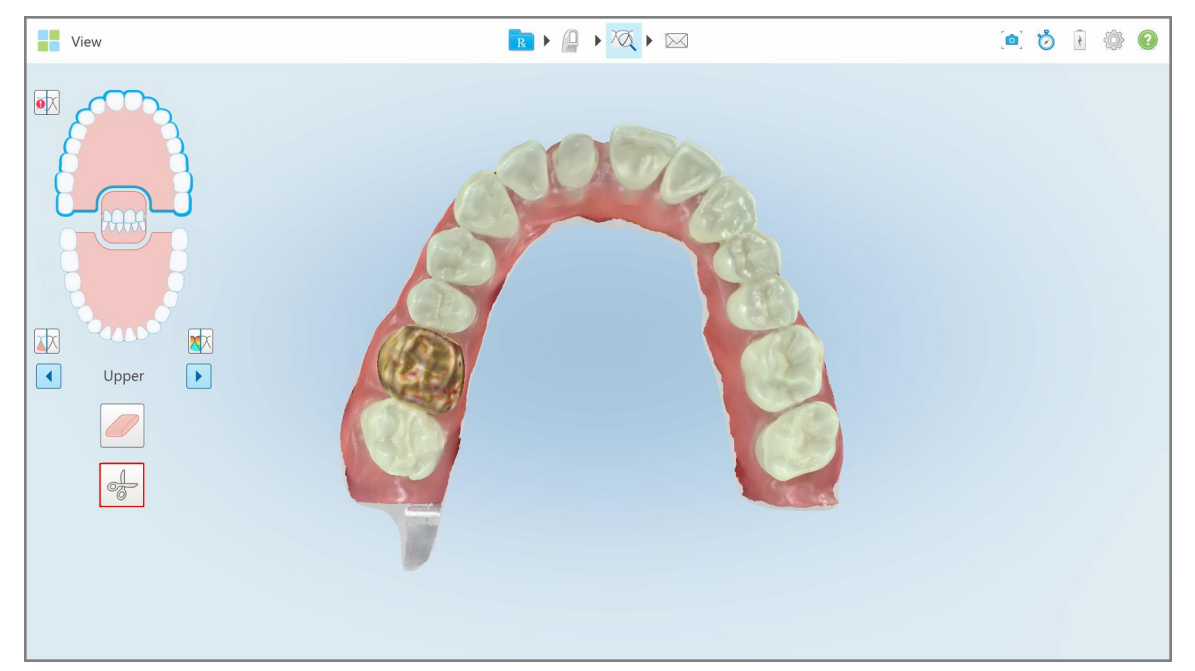

**Figur 176: Edge Trimming (Kanttrimnings) værktøjet**

Edge Trimming (Kanttrimningsværktøjet) udvides for at vise følgende indstillinger:

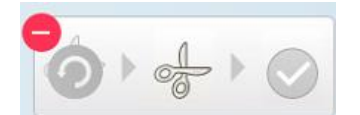

**Figur 177: Edge Trimming (Kanttrimnings) værktøjs indstillinger**

2. Marker det område, du gerne vil trimme væk med din finger.

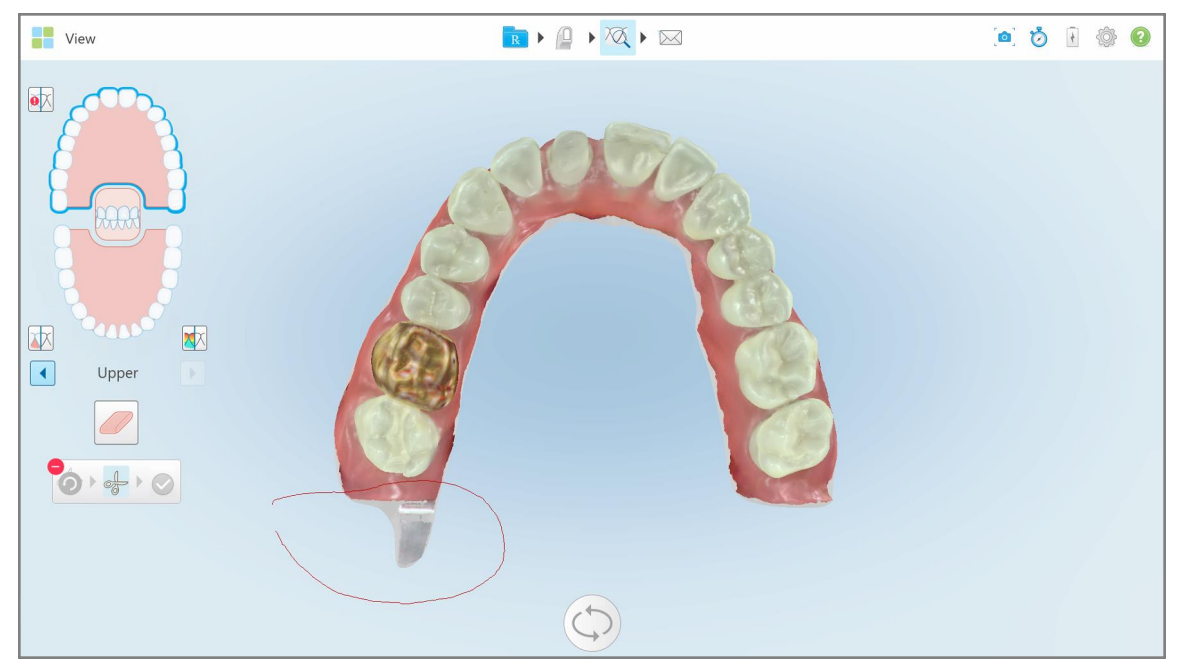

**Figur 178: Marker det område, der skal trimmes væk**

Det område, der skal trimmes væk fremhæves, og bekræftelsesikonet er aktiveret.

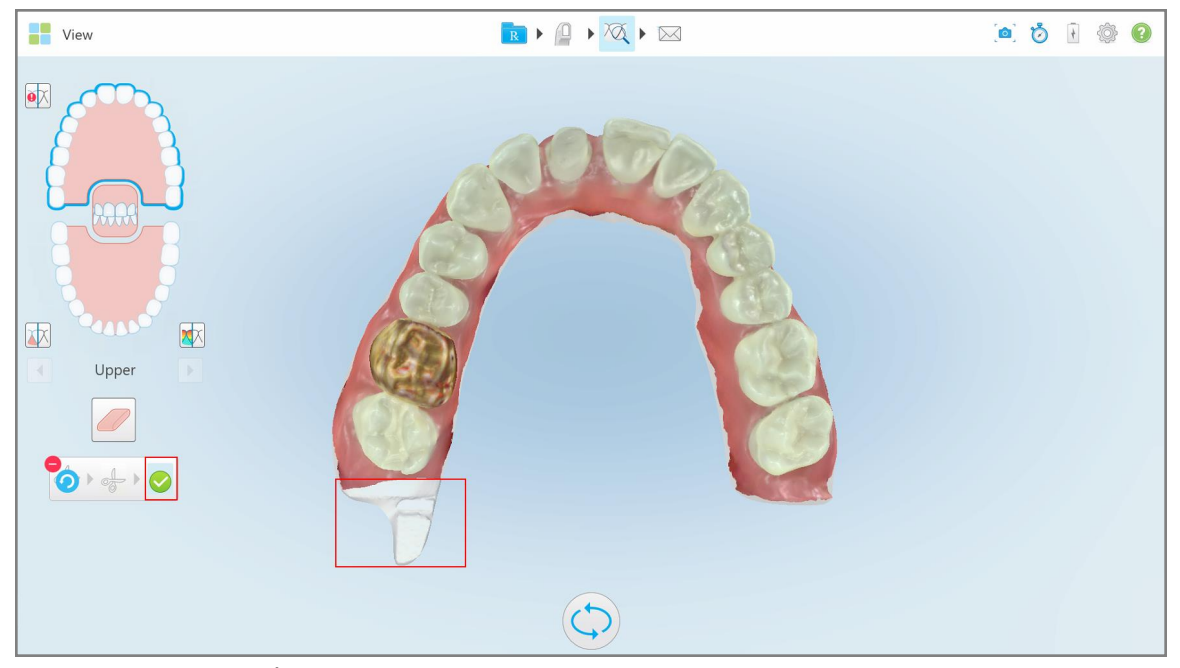

**Figur 179: Det valgte område er fremhævet og bekræftelsesikonet aktiveret**

3. Hvis det er nødvendigt, kan du trykke for at fortryde beskæringen.

4. Tryk for at bekræfte beskæringen.

Det valgte område fjernes.

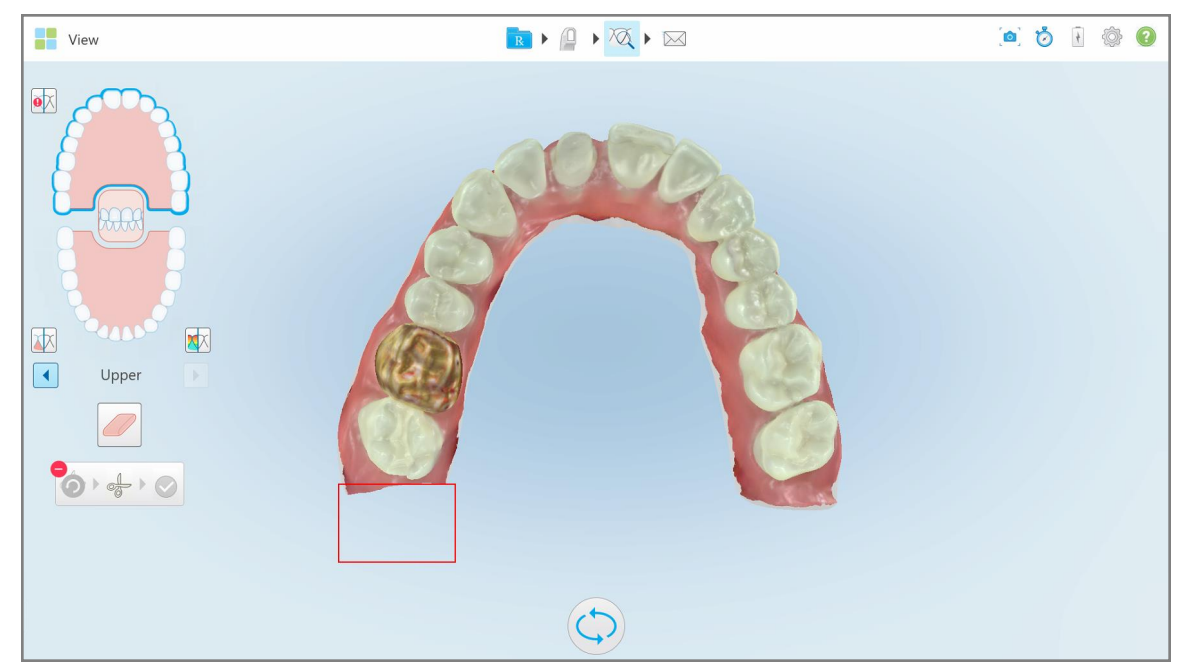

**Figur 180: Det valgte område er blevet fjernet**

#### **10.10 Brug af separationsværktøjet**

Separationen oprettes automatisk i henhold til placeringen af det grønne tippunkt, som skal være placeret i midten af den forberedte tand efter scanning.

Separationsområdet kan redigeres eller oprettes manuelt.

#### **Sådan vises separationen:**

1. Når du har scannet den forberedte tand, skal du sikre dig, at det grønne tippunkt er centreret på den forberedte tand. Flyt det manuelt, hvis nødvendigt.

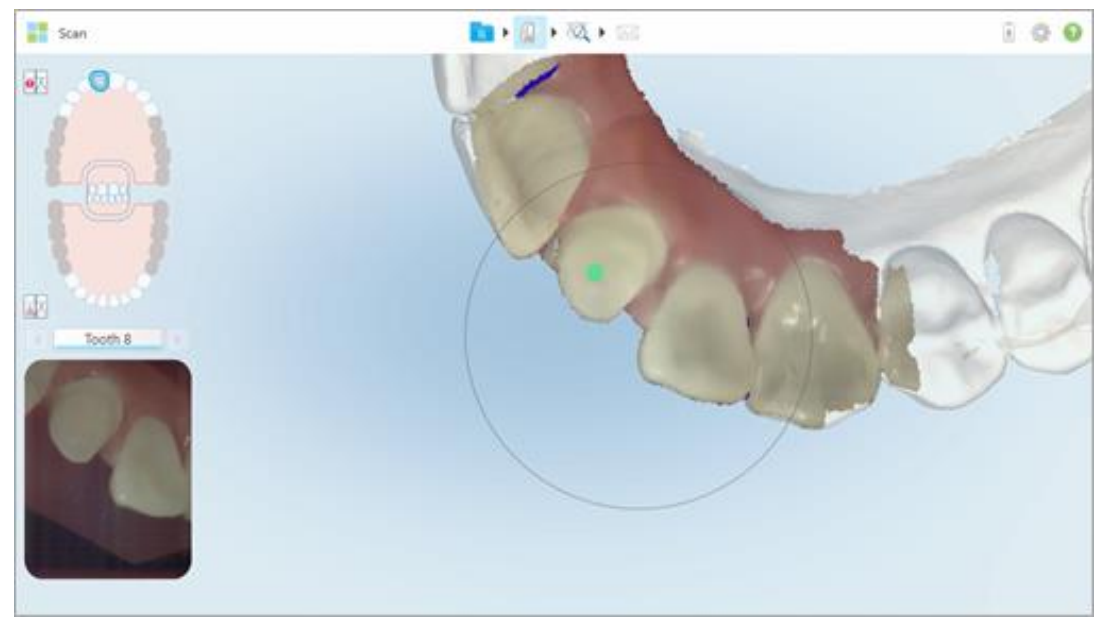

**Figur 181: Grønt tippunkt centreret på den forberedte tand**

- 2. Tryk på værktøjslinjen for at gå til **View (Visning)** tilstand.
- 3. I *View (Visning)* vinduet skal du trykke på Die Separation tool (separationsværktøjet) . Separation vises i høj opløsning.

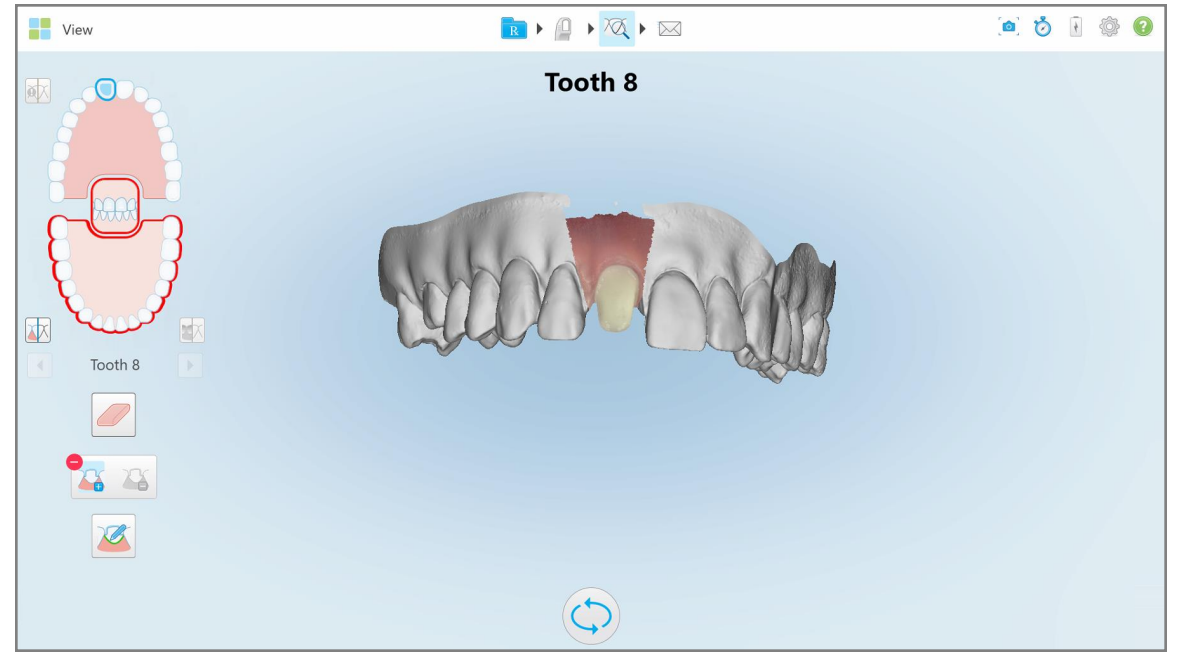

**Figur 182: Separation vises i høj opløsning**

#### **Sådan opretter du separationen manuelt:**

1. I *View (Visning)* vinduet skal du trykke på Die Separation tool (separationsværktøjet) . Værktøjet udvides for at vise følgende indstillinger:

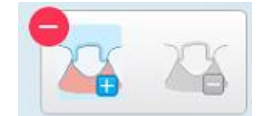

**Figur 183: Muligheder for separationsværktøjet**

2. Tryk på og markér hele segmentet med din finger.

Scanningen vises i lav opløsning.

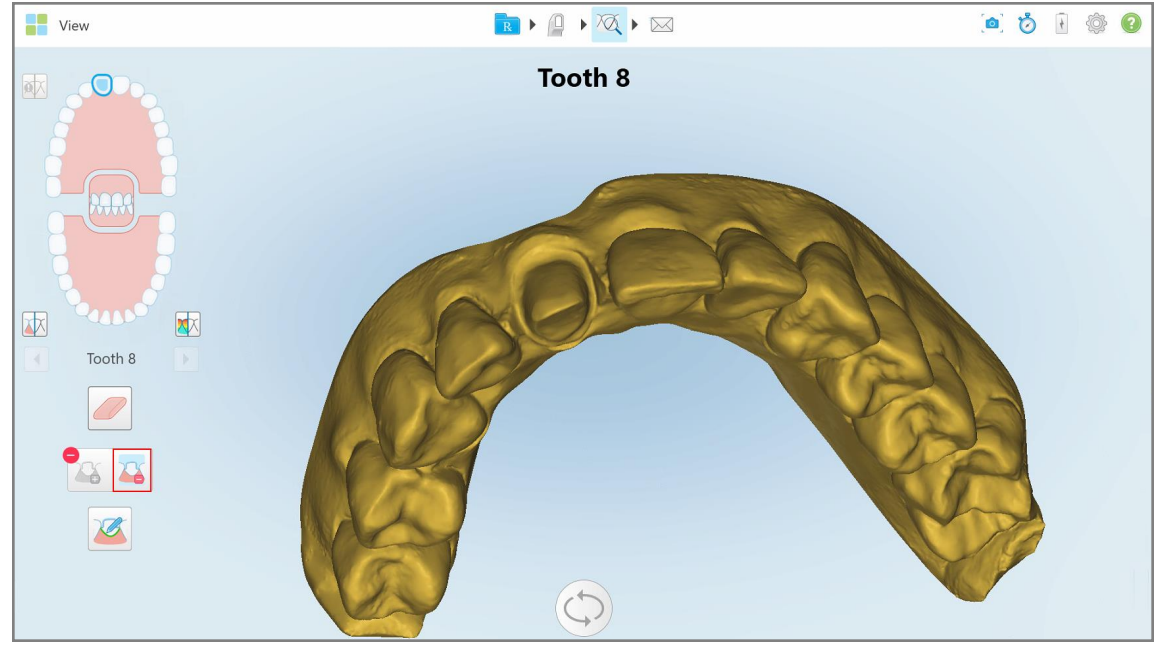

**Figur 184: Scanning vises i lav opløsning**

3. Tryk på **for at markere den forberedte tand i høj opløsning.** 

#### Modellen vises som følger:

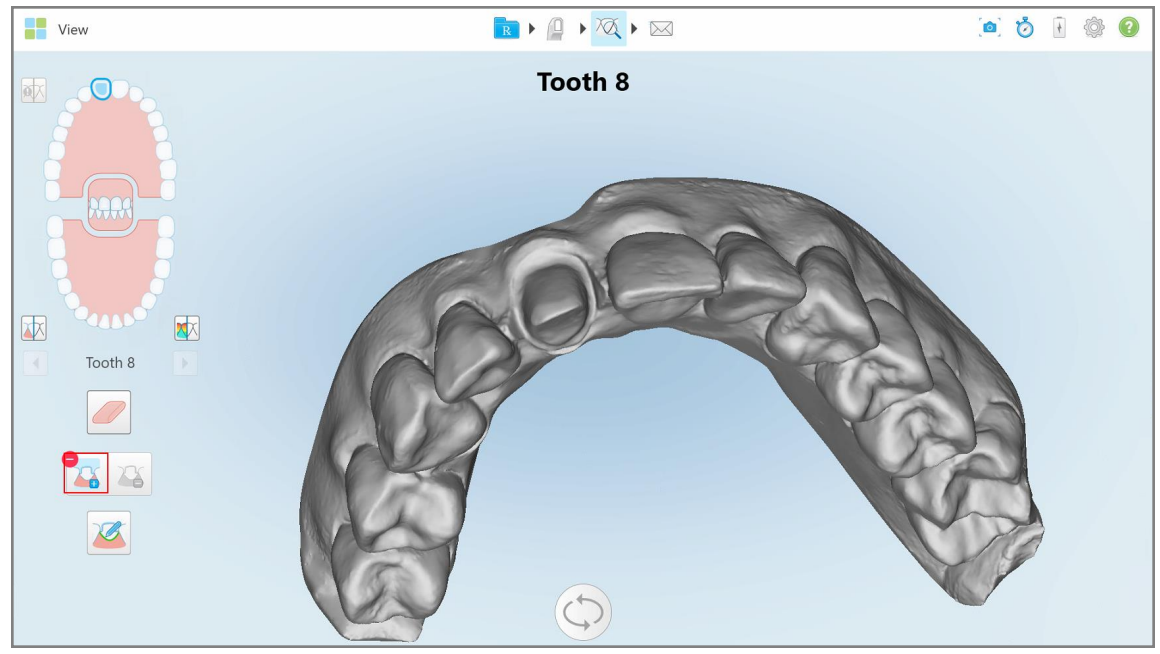

**Figur 185: Før du vælger separation**

4. Tegn området for separationen.

Det valgte område vises i høj opløsning.

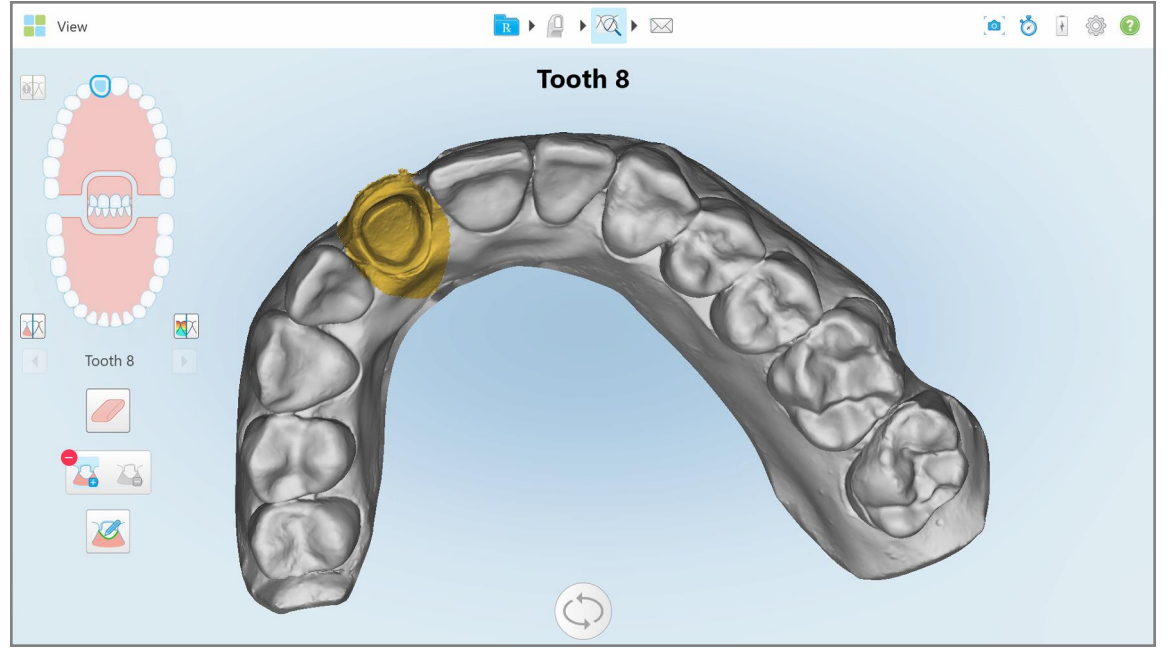

**Figur 186: Forberedt tand vises i høj opløsning**

#### **10.11 Brug af Margin Line tool (Marginlinjeværktøjet)**

Margin Line tool (Margenlinjeværktøjet) registrerer og markerer automatisk marginlinjen på faste genoprettende procedurer, der kræver kroner. Om nødvendigt kan det markeres manuelt til andre indikationer. Når margenlinjen er oprettet, kan du tilpasse den eller genskabe den, hvis den er blevet slettet.

#### **10.11.1Definerer automatisk margenlinjen**

Margin Line tool (Marginlinjeværktøjet) registrerer og markerer automatisk marginlinjen på faste genoprettende procedurer, der kræver kroner.

**Bemærk:** Margenlinjen oprettes muligvis ikke automatisk, hvis:

- Den forberedte tand ikke blev scannet korrekt.
- Den forkerte matriceseparation blev brugt den grønne prik var ikke centreret på den forberedte tand under scanning - hvorfor en del af scanningen ikke vises inden for matriceseparationsområdet.

Hvis margenlinjen ikke kan oprettes automatisk, modtager du en besked, der underretter dig om dette, hvorefter du manuelt kan definere margenlinjen som beskrevet i Manuel definition af [margenlinjen](#page-190-1).

#### **Sådan defineres margenlinjen automatisk:**

1. I vinduet *View (Vis)* skal du trykke på den forberedte tand i navigationsknapperne.

3D-modelskærmen flyttes til okklusal visning og zoomer ind på den forberedte tand.

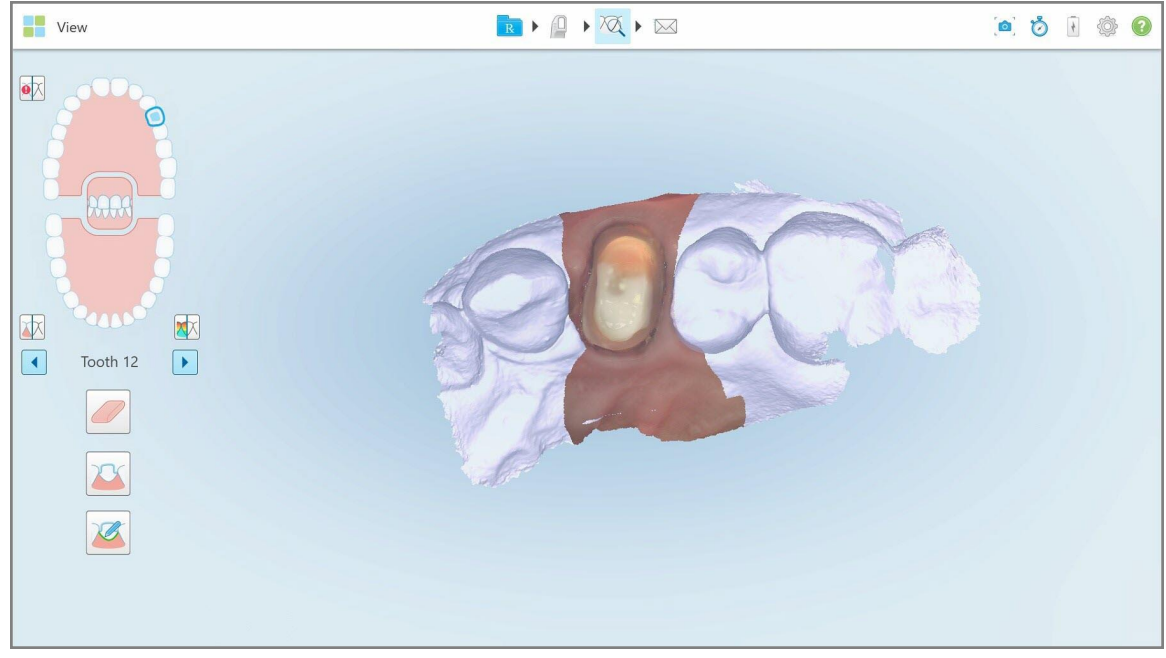

**Figur 187: Modelvisning flyttes til okklusal visning og zoomer ind på den forberedte tand**

2. Tryk på Margin Line tool (Marginlinjeværktøjet) .

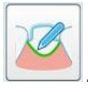

Værktøjet udvides for at vise følgende indstillinger:

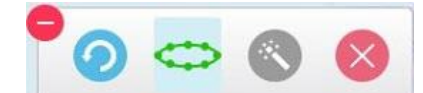

**Figur 188: Indstillinger for Margin Line tool (Marginlinjeværktøjet)**

Der vises en meddelelse, der beder dig om at vente, mens den automatiske AI-baserede margenlinje registreres. Efter et par sekunder markeres margenlinjen automatisk på den forberedte tand. Tænderne ved siden af den forberedte tand ser gennemsigtige ud, således at kanterne bliver synlige på margenlinjen.

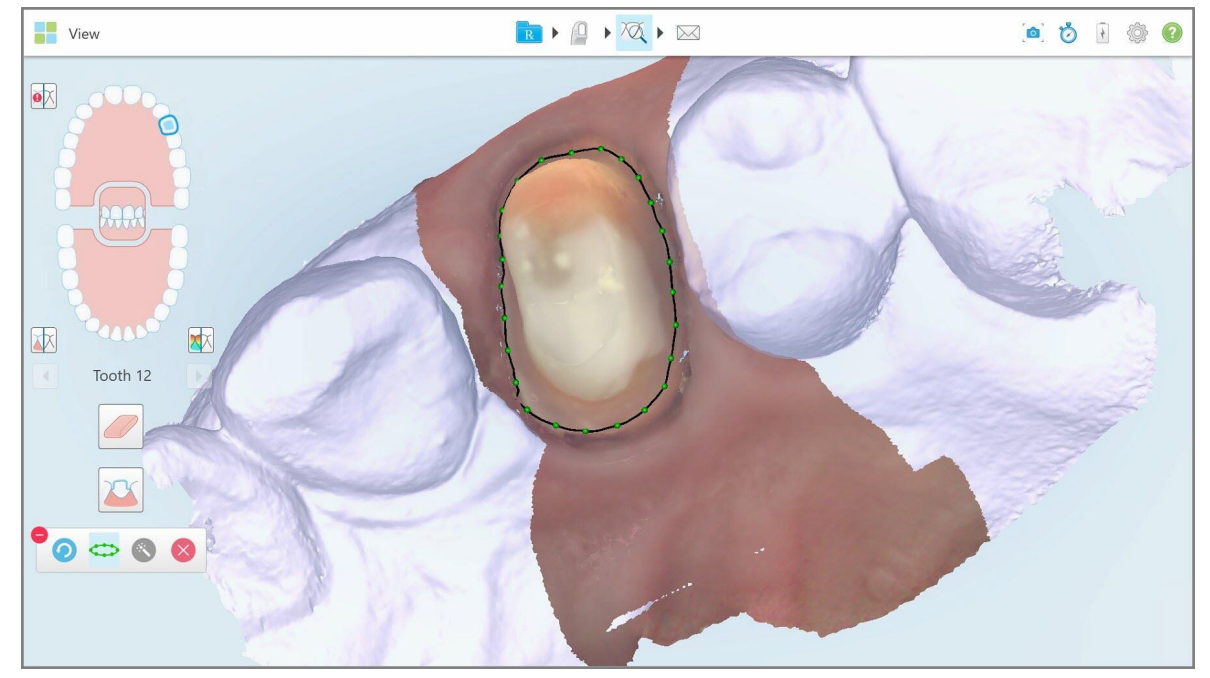

**Figur 189: Margenlinjen er markeret på den forberedte tand**

- 3. Tilpas om nødvendigt margenlinjen ved at trække et af de grønne kontrolpunkter.
- 4. Klik om nødvendigt på for at fortryde den sidste handling. Du kan klikke på knappen for at fortryde de sidste 50 handlinger.
- 5. Klik om nødvendigt på for at slette margenlinjen.
- 6. Klik om nødvendigt på **for at få vist den slettede margenlinje igen.**

#### **10.11.2Manuel definition af margenlinjen**

<span id="page-190-1"></span>Hvis margenlinjen ikke kan defineres automatisk, kan du definere den manuelt.

#### **Sådan defineres margenlinjen manuelt:**

1. I vinduet *View (Vis)* skal du trykke på den forberedte tand i navigationsknapperne.

3D-modelskærmen flyttes til okklusal visning og zoomer ind på den forberedte tand.

2. Tryk på Margin Line tool (Marginlinjeværktøjet) .

Værktøjet udvides for at vise følgende indstillinger:

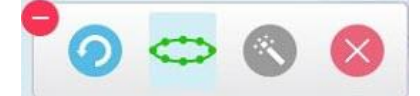

**Figur 190: Indstillinger for Margin Line tool (Marginlinjeværktøjet)**

3. Tryk på og tryk derefter rundt om den forberedte tand for at tegne en punkt-for-punkt linje på mindst 6-8 punkter.

**Bemærk:** Sørg for at lukke margenlinjen. Hvis du ikke fuldfører margenlinjen og forsøger at sende scanningen, vil du modtage en meddelelse om at margenlinjen slettes. Du kan gå tilbage og fuldføre margenlinjen.

#### <span id="page-190-0"></span>**10.12 Brug af billedtagningsværktøjet**

Billedtagningsværktøjet giver dig mulighed for at tage skærmbilleder af den scannede model. Disse skærmbilleder bliver en del af patientens eksportpakke og kan senere downloades fra MyiTero. Derudover kan disse skærmbilleder føjes til iTero Scan Report, som oprettes i MyiTero.

Når billedet er taget, kan du tilføje kommentarer hvis nødvendigt.

Hver gang du trykker på billedtagningsværktøjet, gemmes de følgende billeder som standard i en separat mappe, hvis navn inkluderer ordre-ID og dato og tid for skærmbillederne:

- Hele Visningsvinduet
- 3D billede
- 2D-farvesøgerbillede (hvis luppen er trukket på 3D-billedet)

Hvert sæt skærmbilleder gemmes i en separat mappe og gemmes i en mappe med patientens navn, som kan downloades fra MyiTero som en zip-fil.

Skærmbilleder kan tages fra ethvert vindue hvorfra Snapshot tool (Billedtagningsværktøjet) er synligt på værktøjslinjen.

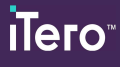

#### **Sådan tages et skærmbillede af et scannet billede:**

1. I **View (Visning)** tilstand skal du trykke på billedtagningsværktøjet.

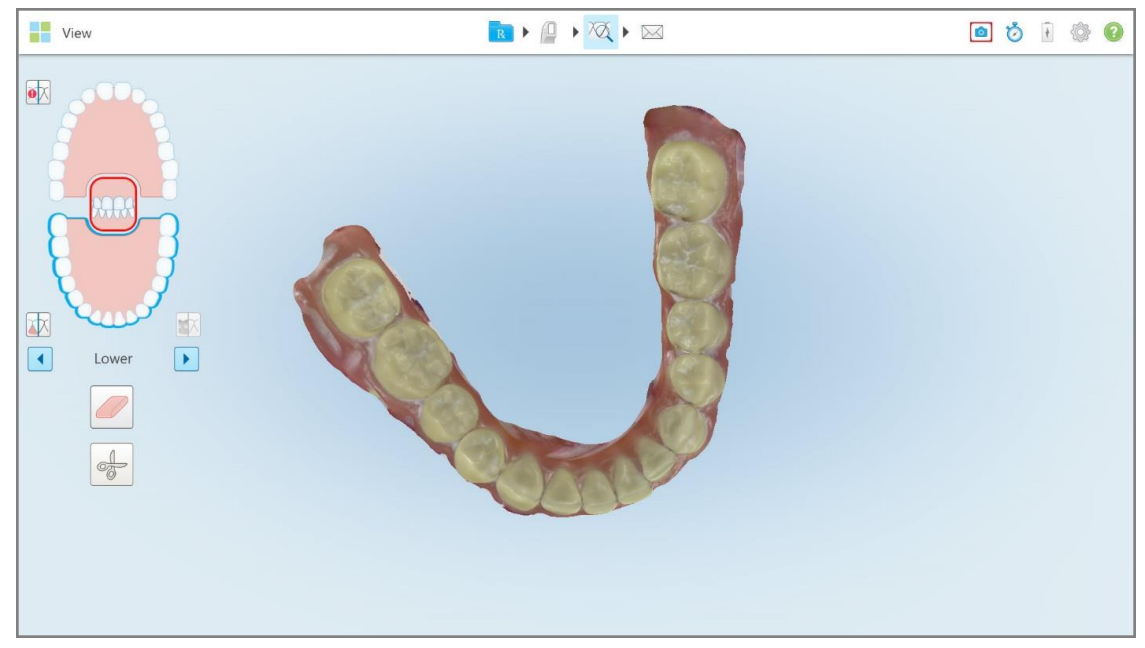

**Figur 191: Visningstilstand – med billedtagningsværktøj**

Skærmen blinker, hvilket angiver at skærmbilledet blev taget. En miniaturebillede af skærmbilledet vises nederst til venstre i vinduet og forbliver synligt i 7 sekunder.

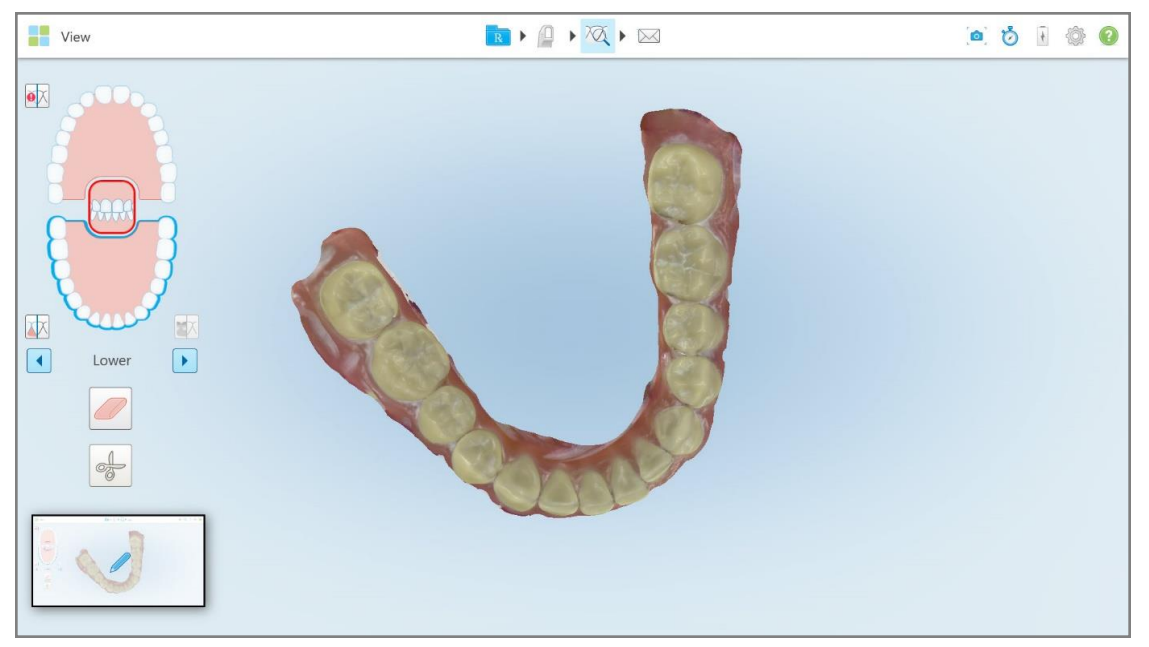

**Figur 192: Miniaturebilledet vises efter at have taget en skærmoptagelse**

2. Tryk på miniaturen, hvis du ønsker at kommentere på skærmbilledet.

Vinduet *Draw (Tegn)* vises med et skærmbillede af hele vinduet med en kommentarværktøjslinje øverst.

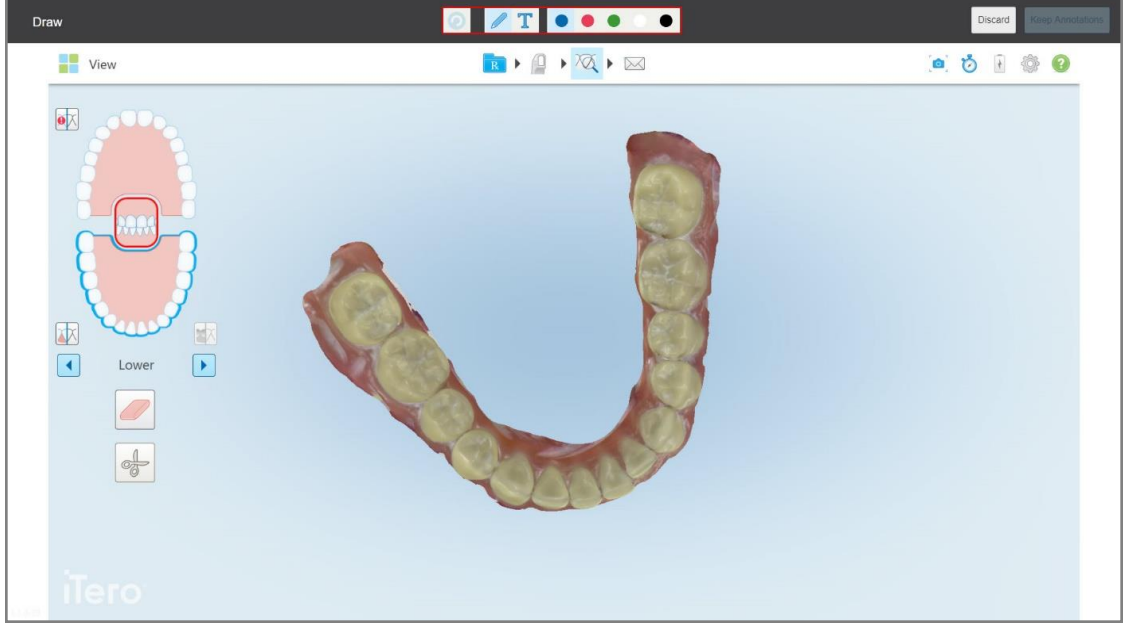

**Figur 193: Skærmbillede med en kommentarsværktøjslinje**

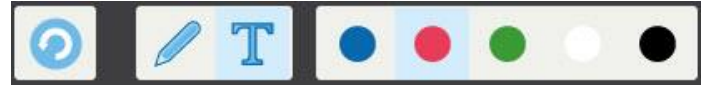

**Figur 194: Kommentarværktøjslinje**

Kommentarværktøjslinjen indeholder følgende knapper:

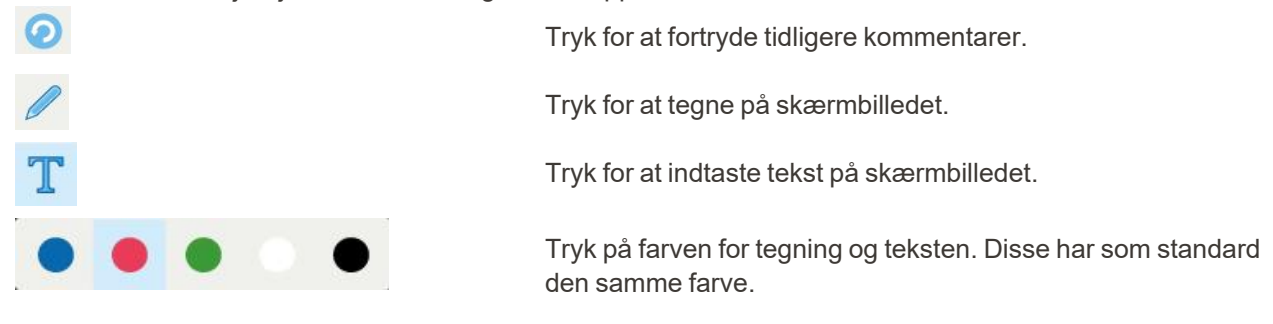

3. Tryk på det ønskede værktøj og farve, og tilføj derefter dine kommentarer. Når du har tilføjet tekst, skal du

trykke på **for at gemme teksten i den valgte farve.** 

**Bemærk:** Hvis du ikke trykker på **efter indtastning af tekst, ændres tekstens farve, hvis du vælger en** anden farve til den næste kommentar.

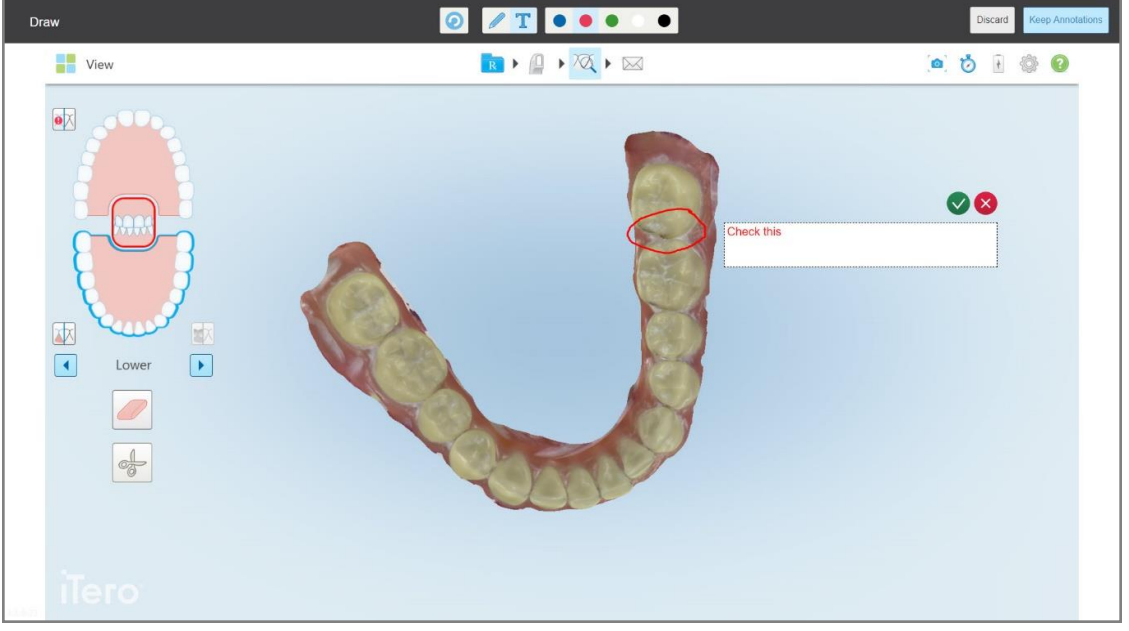

**Figur 195: Tilføjelse af tekst til skærmbilledet**

4. For at gemme skærmbilledet med kommentarerne skal du trykke på **Keep Annotations (Behold kommentarer)**.

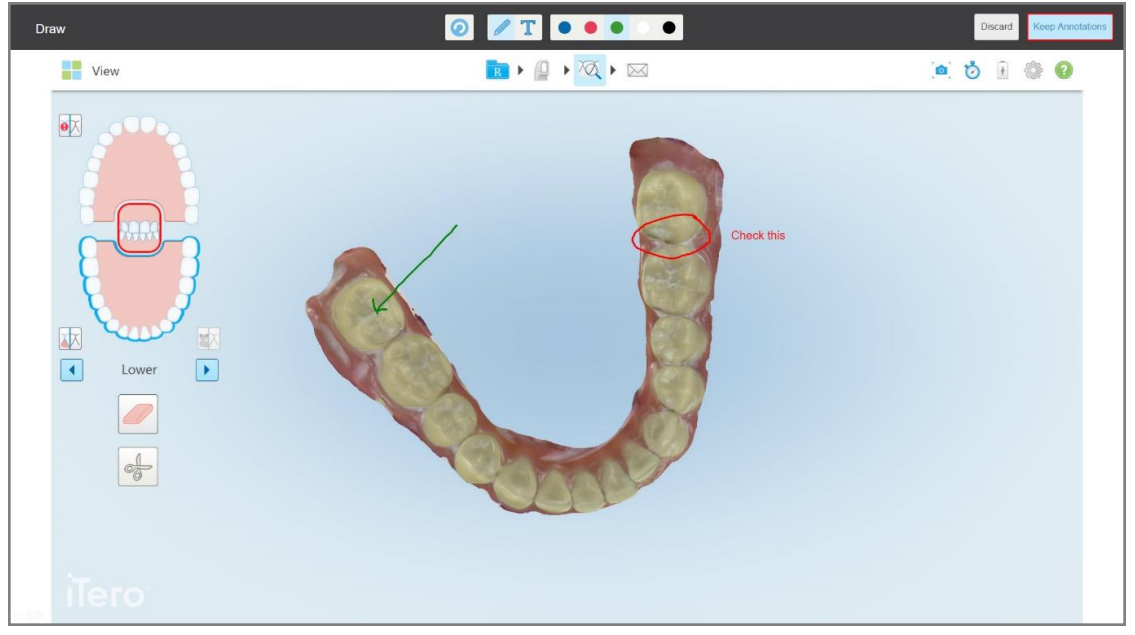

**Figur 196: Skærmbillede med kommentarer**

En pop up-meddelelse vises nederst på skærmen, hvor der meddeles, at skærmbillederne og kommentarerne uploades til MyiTero, hvor du kan få adgang til dem.

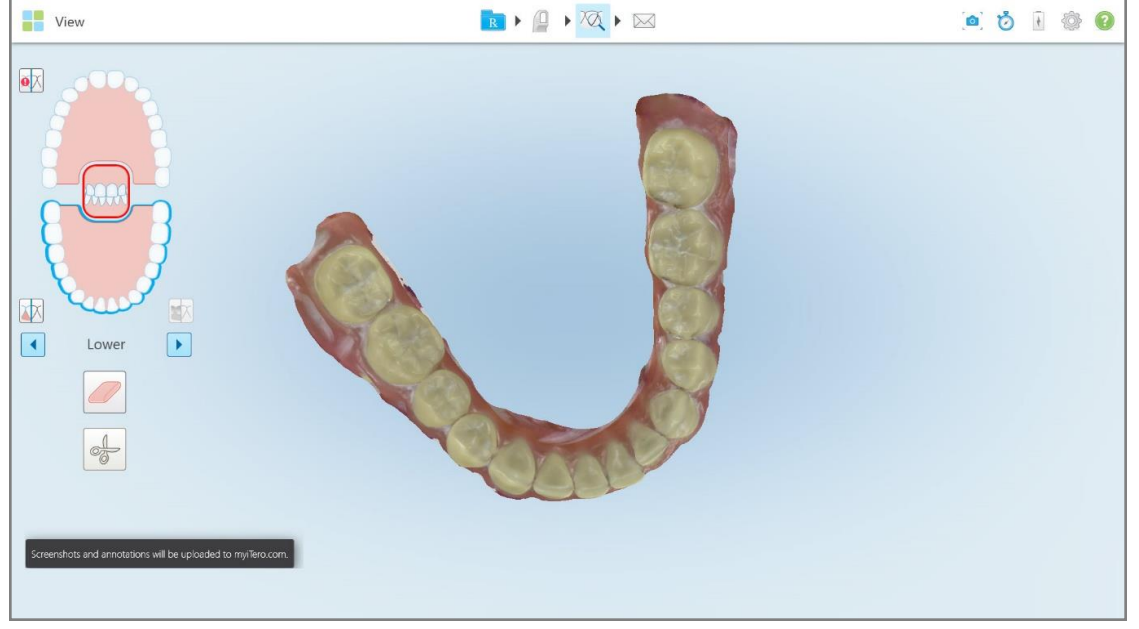

**Figur 197: Meddelelse om, at skærmbillederne og kommentarerne uploades til MyiTero**

5. For kun at gemme skærmbillederne uden kommentarerne skal du trykke på **Discard (Kassér)**. Der vises en bekræftelsesmeddelelse.

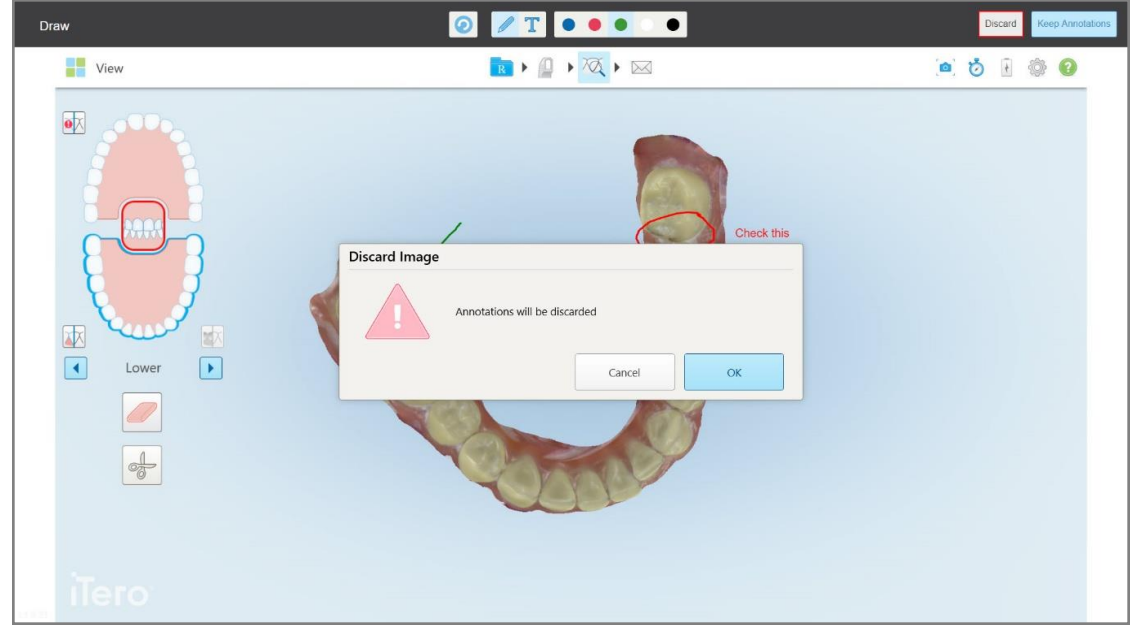

**Figur 198: Bekræftelse af, at kommentarerne kasseres**

a. Tryk på **OK** for at fortsætte.

Der vises en pop up-meddelelse, der oplyser at skærmbillederne uploades til MyiTero.

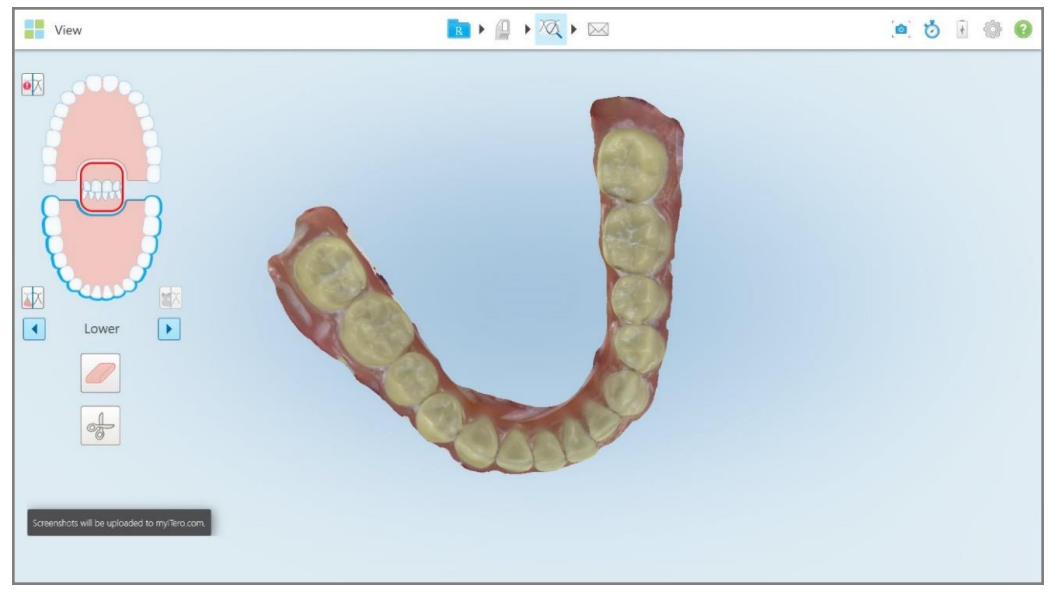

**Figur 199: Meddelelse om, at skærmbillederne uploades til MyiTero**

H Orders 曲 **V**  $\bigcap$ 0 ₷ Dr. Demo, Demo In Progress  $ID \nabla$ **Patient Name Chart Number** Scan Date Procedure Status **Company** Study Model/iRecord Rx Created Study Model/iRecord 66 04/08/2022 Scanning  $m = 10$ Invisalign Rx Created **Signal** 12345 Invisalign Rx Created Invisalign Rx Created Rx Crea  $\begin{array}{|c|c|} \hline \quad\quad \alpha \end{array}$ Past Orders Search orders ID  $\overline{\mathbf{v}}$ **Patient Name Chart Number** Scan Date Procedure Status 103164334 123 06/08/2022 Invisalign Completed 103161042 **State America** 06/08/2022 Study Model/iRecord Completed Demo, Patient1 103158019  $123$ 06/08/2022 Study Model/iRecord Completed View Rx Viewer Export **Invisalign Outo Invisalign Progress Assessr** OrthoCAD iTero Scan Rep e Simulator

Screenshots kan nu downloades fra MyiTero fra siden *Orders (Ordrer)* eller Viewer (Visning).

**Figur 200: Mulighed for at downloade skærmbilleder fra siden Orders (Ordrer) i MyiTero**

Download Scr

shots

# 11 Pleje og vedligeholdelse

Hvis du udfører sanitetsprocedurer på kontoret, der involverer sprays eller forstøvning, skal du sørge for at iTeroscanneren ikke er i rummet.

For at undgå krydskontaminering skal følgende procedurer altid gennemføres:

- <sup>l</sup> Rengør og desinficer scannerens komponenter som beskrevet i de følgende afsnit.
- Udskift stavhylster før hver patientsession som beskrevet i [Anvendelse](#page-98-0) af stavhylster.
- <sup>l</sup> Udsmid stavhylsteri overensstemmelse med de gældende betjeningsprocedurer eller lokale regler for bortskaffelse af forurenet medicinsk affald.
- Fjern og udskift handsker efter hver patient.
- Bortskaf revnede, kontaminerede eller brugte handsker.

#### **11.1 Håndtering af stav og kabel**

Scanningsenheden indeholder skrøbelige komponenter og bør håndteres varsomt.

Når den ikke er i brug, skal staven opbevares i holderen med det blå beskyttelseshylster fastgjort. Hvis du har en scanner til laptop- eller mobilkonfiguration, skal staven opbevares i den medfølgende bæretaske eller vogn med beskyttelseshylsteret fastgjort.

Mellem patienter skal du udrede eventuelle snoninger og knuder for at fjerne al spænding fra stavkablet. Hvis kabelhætten løsnes fra staven, skal du forsigtigt sætte den fast igen.

#### **11.2 Rengøring og desinfektion af staven**

ITero staven skal gennemgå procedurerne i de følgende afsnit for rengøring og desinfektion.

Disse procedurer skal udføres:

- Efter scanneropsætning, før brug første gang
- Mellem patientsessioner

**Advarsel:** Undgå at afvige fra den anbefalede rengørings- og desinfektionsproces, eller ændre og udskifte anbefalede materialer, for at forhindre biologisk fare.

Du skal følge alle rengørings- og desinficeringstrin nedenfor for at sikre, at staven er korrekt genbehandlet og klar til brug.

#### **11.2.1 Forberedelse inden rengøring og desinfektion**

- 1. For at undgå falsk aktivering af staven under rengørings- og desinfektionsprocedurerne, skal du sørge for at afslutte enhver scanning ved enten at sende casen, eller ved at gå tilbage til startskærmen.
- 2. Fjern stavhylster, og sørg for ikke at berøre stavens optiske overflade.

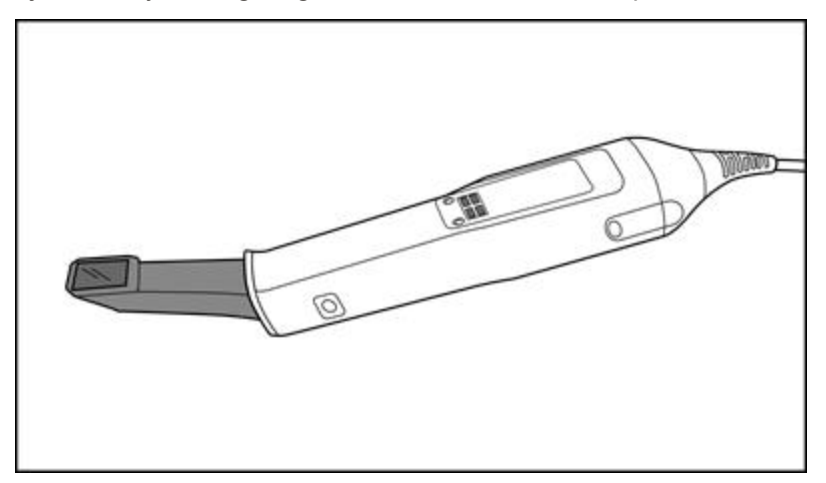

**Figur 201: Stav uden et hylster**

3. Inspicer staven visuelt for enhver mærkbar skade, såsom korrosion, misfarvning, og revner.

**Advarsel:** Staven må ikke rengøres, decinficeres eller anvendes hvis den har synlige skader. Kontakt iTerokundesupport for yderligere instruktioner.

- 4. Forbered følgende:
	- <sup>o</sup> Påkrævede rengørings- og desinficeringsmaterialer:
		- CaviWipes1 (eller, for en liste over alternative materialer og den påkrævede kontakttid, se [Godkendt](#page-204-0) rengørings- og [desinficeringsmateriale\)](#page-204-0)
		- 70% isopropylalkohol (IPA)
		- Tøre fnugfri klude
		- Blød børste (f.eks. den mindre ende af en Healthmark Trumpet Valve Brush 1mm diameter, Cat # 3770 eller tilsvarende)
	- <sup>o</sup> Personlige Værnemidler og arbejdsmiljø
		- Følg producentens instruktioner om rengørings- og desinfektionsmateriale

**Bemærk:** Udskift rengørings- og desinfektionsmaterialer (børster/klude), hvis de er synligt beskadigede eller snavsede.

**Inden rengørings- og desinfektionsproceduren påbegyndes, skal du anvende de påkrævede værnemidler.**

### **11.2.2 Rengørelse og desinficering af stav**

Før rengøring og desinficering af staven skal du sikre dig hylster er fjernet.

#### **Rengøring**

1. Brug CaviWipes1 til at fjerne kontaminerede stoffer på stavkroppen og stavspidsen i mindst et (1) minut.

**Bemærk:** Hvis du bruger et alternativt desinfektionsmiddel, henvises til Godkendt [rengørings-](#page-204-0) og [desinficeringsmateriale](#page-204-0) for den påkrævede kontakttid.

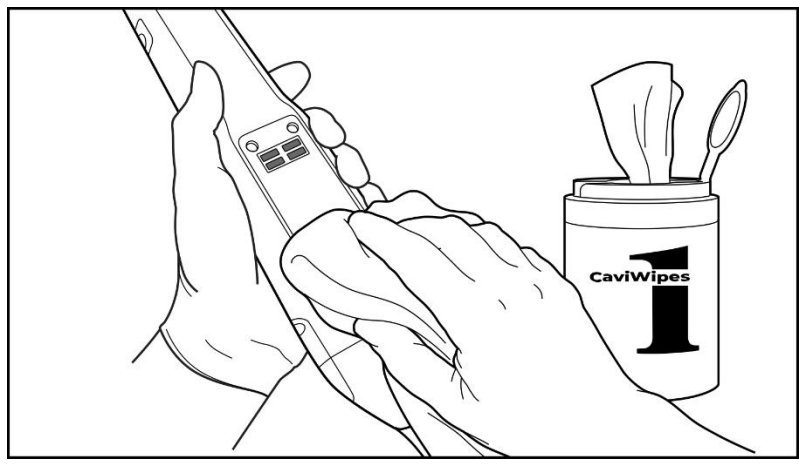

**Figur 202: Fjern kontaminerede stoffer ved hjælp af CaviWipes1**

2. Brug den bløde børste til at fjerne eventuelle resterende mærker og pletter på stavkroppen og stavspidsen, og vær særlig opmærksom på riller, indhæng, samlinger, ventilationsåbninger osv. Børst indtil overfladen er synligt ren.

**FORSIGTIG:** Børsten må ikke bruges på den optiske overflade, da dette kan beskadige staven.

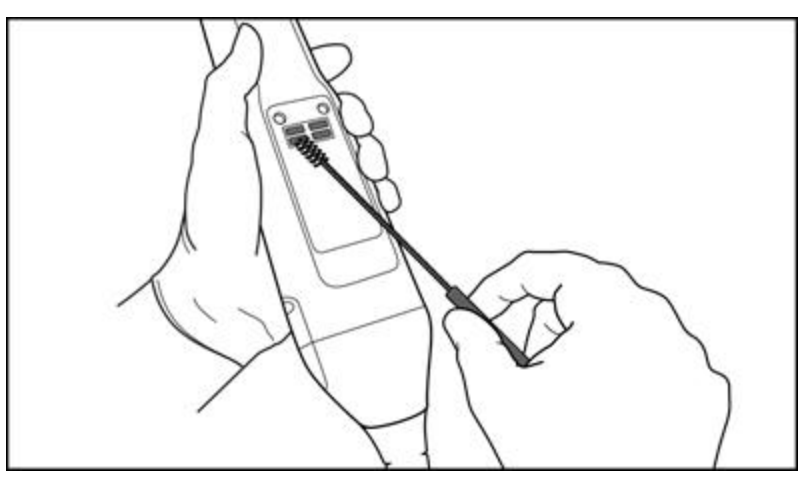

**Figur 203: Fjern mærker og pletter ved hjælp af en blød børste**

- 3. Brug CaviWipes1 til at fjerne eventuelle resterende kontaminerende stoffer fra stavkroppen og stavspidsen.
- 4. Inspicér enheden visuelt i et velbelyst miljø, for at sikre at alle overflader er synligt rene.

**Tero** 

#### **Desinfektion**

1. 1. Fugt grundigt alle udvendige overflader på stavkroppen og stavspidsen inklusiv den optiske overflade med CaviWipes1, og sørg for, at de forbliver våde i mindst et (1) minut.

**Bemærk:** Brug om nødvendigt flere friske klude for at holde stavoverfladen våd i hele (1) minuts kontakttid.

3. Brug fnugfri klude, som er fugtige (men ikke våde) med 70% Isopropylalkohol (IPA) på stavens optiske overflade en (1) gang, indtil den er synlig ren.

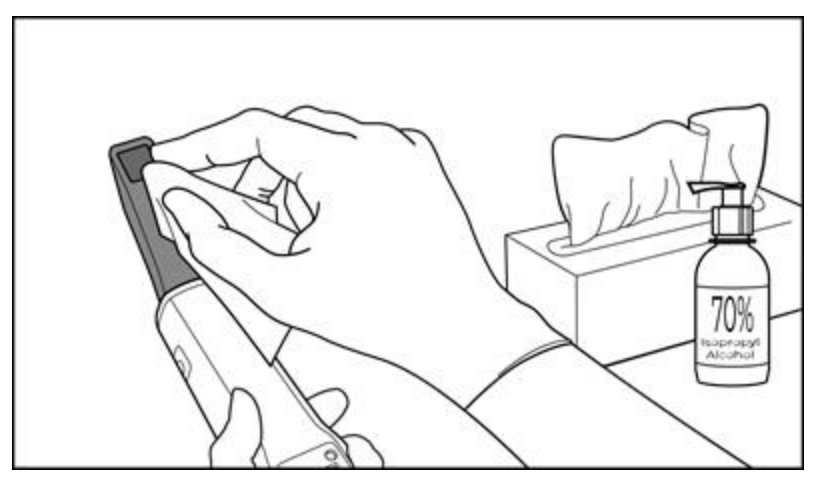

**Figur 204: Aftør stavens optiske overflade med IPA**

- 4. Vent indtil den optiske overflade tørrer (ca. 5-10 sekunder).
- 5. Fjern eventuelle rester fra den optiske overflade ved hjælp af en tør fnugfri wipe.

#### **11.2.3 Tørring – stavkrop**

Lufttør den desinficerede stav ved stuetemperatur.

#### **11.2.4 Opbevaring og vedligeholdelse**

1. Inspicer staven visuelt for enhver mærkbar skade, såsom korrosion, misfarvning, og revner. Vær særlig opmærksom på den optiske overflade, og sørg for at den forbliver ren.

**Advarsel:** Brug ikke staven, hvis der opdages skader. Kontakt iTero Support for yderligere instruktioner.

- 2. Placer det blå beskyttelseshylster på stavspidsen.
- 3. Placer staven i den rensede og desinficerede holder, som beskrevet i Rengøring og [desinfektion](#page-200-0) af holderen, nedenfor.
- 4. Hvis du har en scanner til laptop- eller mobilkonfiguration, skal du opbevare staven i bæretasken eller vognen, når den ikke er i brug.

#### <span id="page-200-0"></span>**11.3 Rengøring og desinfektion af holderen**

Holderen kræver procedurerne i de følgende sektioner for rengøring og desinfektion.

Disse procedurer skal udføres:

- Efter scanneropsætning, før brug første gang
- Mellem patientsessioner

**Warning (Advarsel)**: Undgå at afvige fra den anbefalede rengørings- og desinfektionsproces, eller ændre og udskifte anbefalede materialer, for at forhindre biologisk fare.

Du skal følge alle rengørings- og desinficeringstrin nedenfor for at sikre, at holderen er korrekt genbehandlet og klar til brug.

#### **11.3.1 Forberedelse inden rengøring og desinfektion**

1. Undersøg visuelt holderen for eventuelle mærkbare skader, såsom misfarvning og revner.

**FORSIGTIG:** Holderen må ikke rengøres, desinficeres eller bruges, hvis der findes nogen synlig skade. Kontakt iTero-kundesupport for yderligere instruktioner.

- 2. Forbered følgende:
	- <sup>o</sup> Påkrævede rengørings- og desinficeringsmaterialer:
		- CaviWipes1 (eller, for en liste over alternative materialer og den påkrævede kontakttid, se [Godkendt](#page-204-0) rengørings- og [desinficeringsmateriale\)](#page-204-0)
		- Blød børste (f.eks. den mindre ende af en Healthmark Trumpet Valve Brush 1 mm i diameter, Cat # 3770 eller tilsvarende)
	- <sup>o</sup> Værnemidler og arbejdsmiljø
		- Følg venligst producentens instruktioner til rengørings- og desinficeringsmaterialerne

**Bemærk:** Udskift rengørings- og desinfektionsmaterialer (børster/klude), hvis de er synligt beskadigede eller snavsede.

**Inden rengørings- og desinfektionsproceduren påbegyndes, skal du anvende de påkrævede værnemidler.**

#### **11.3.2 Rengøring og desinfektion af holder**

#### **Rengøring**

1. Fjern eventuelle grove forurenende stoffer på holderen med CaviWipes1 i mindst et (1) minut.

**Bemærk:** Hvis du bruger et alternativt desinfektionsmiddel, henvises der til afsnit Godkendt [rengørings-](#page-204-0) og [desinficeringsmateriale](#page-204-0) for den påkrævede kontakttid.

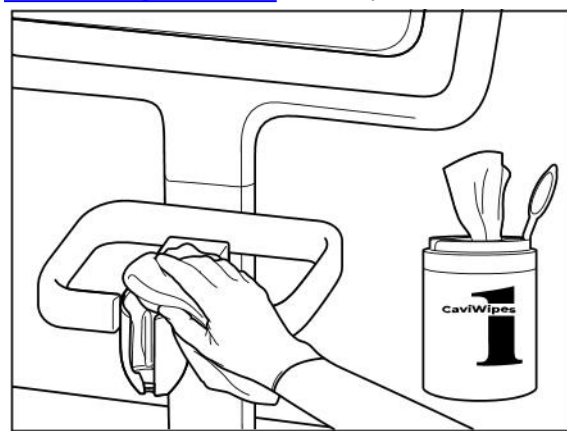

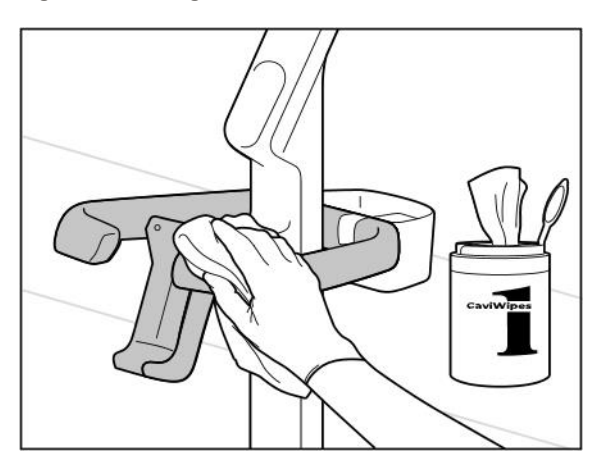

**Figur 207: Tørring af iTero Element 2 Plus vognkonfigurationsholderen**

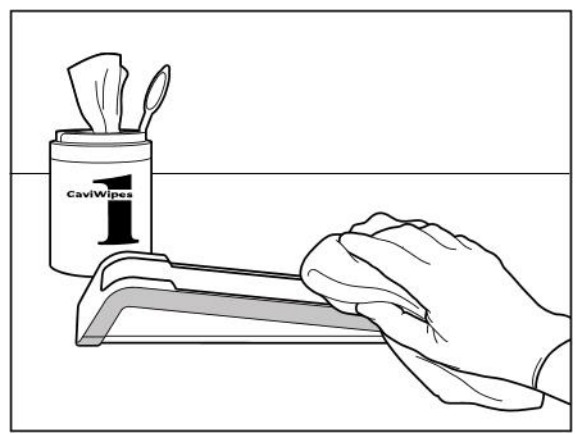

**Figur 205: Tørring af iTero Element 2 holderen Figur 206: Tørring af iTero Element Flex holderen**

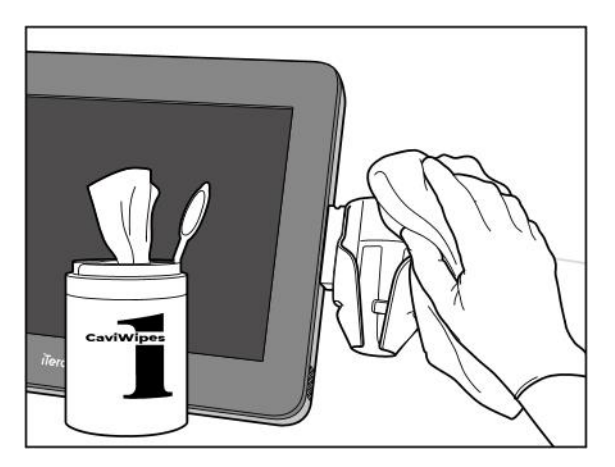

**Figur 208: Tørring af iTero Element 2 Plus mobilkonfigurationsholderen**

2. Brug den bløde børste til at fjerne eventuelle resterende mærker og pletter på holderen, og vær særlig opmærksom på riller, samlinger osv.

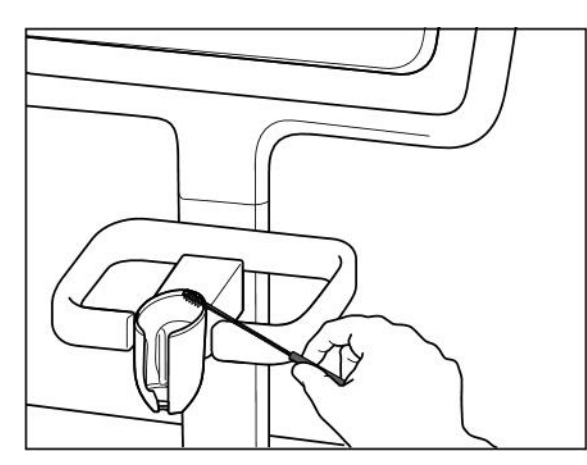

**Figur 209: Børstning af iTero Element 2 holderen Figur 210: Børstning af iTero Element Flex holderen**

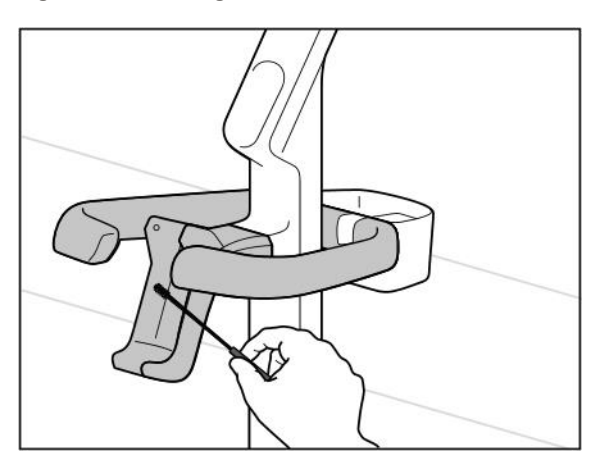

**Figur 211: Børstning af iTero Element 2 Plus vognkonfigurationsholderen**

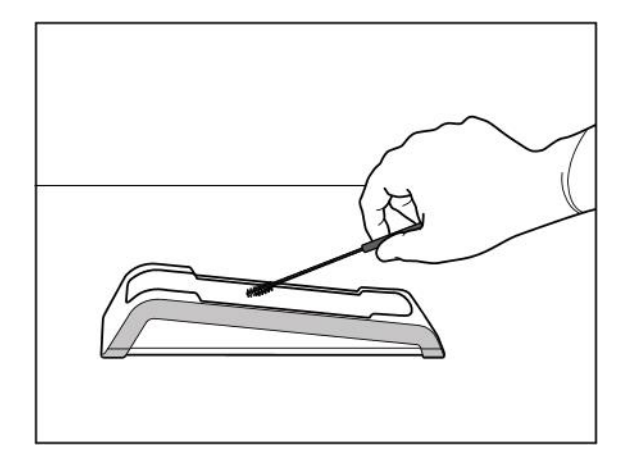

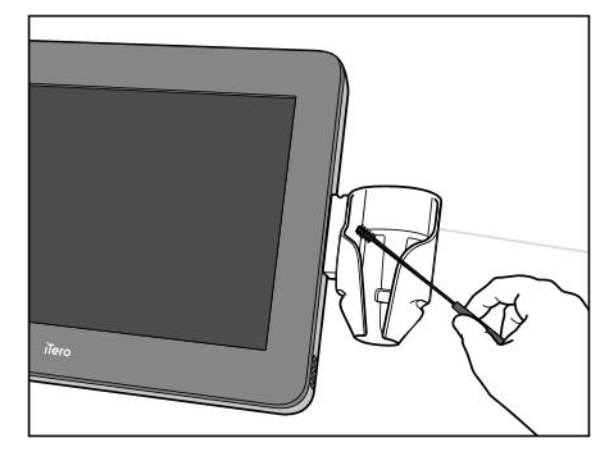

**Figur 212: Børstning af iTero Element 2 Plus mobilkonfigurationsholderen**

- 3. Brug CaviWipes1 til at fjerne eventuelle resterende kontaminerede stoffer på holderen.
- 4. Inspicer holderen visuelt i et velbelyst miljø, for at sikre at alle overflader er synligt rene.

#### **Desinfektion**

• Brug CaviWipes1 til at fugte alle yderflader på holderen grundigt, og sørg for at de forbliver våde i mindst et (1) minut.

**Bemærk:** Brug om nødvendigt flere friske klude for at holde overfladerne våde i et helt (1) minuts kontakttid.

#### **11.3.3 Tørring – holder**

Lufttør den desinficerede holder ved stuetemperatur.

#### **11.3.4 Opbevaring og vedligeholdelse**

Undersøg visuelt holderen for eventuelle mærkbare skader, såsom misfarvning og revner.

**Advarsel:** Brug ikke holderen, hvis der opdages skader. Kontakt iTero-kundesupport for yderligere instruktioner.

iTero Element Flex Holderen til laptop-konfigurationen skal opbevares i bæretasken, når den ikke er i brug.

#### **11.4 Rengøring og desinfektion af scannerens berøringsskærm og hjulstand**

Scannerskærmen og hjulstanden skal rengøres mellem hver patientsession som følger:

- 1. Rengør alle yderflader ved hjælp af godkendte desinfektionsservietter eller spray desinfektionsmiddel på en ren fnugfri klud, og følg producentens instruktioner. For en liste over godkendte materialer, se [Godkendt](#page-204-0) rengørings- og [desinficeringsmateriale.](#page-204-0)
- 2. Fjern eventuelt resterende flydende desinfektionsmiddel med en ren fnugfri klud.

**Bemærk:** Brug aldrig slibende rengøringsmidler og/eller ætsende rengøringsmidler eller desinfektionsmidler med syrer, baser, oxidationsmidler og opløsningsmidler.

#### **11.5 Generel rengøring**

Alle scannerdele og tilbehør, som ikke er beskrevet ovenfor, skal rengøres i henhold til standardprocedurer eller lokale forskrifter.

Ud over de processer, der er beskrevet ovenfor, kan der gælde nationale standarder og forskriftsmæssige krav.

#### <span id="page-204-0"></span>**11.6 Godkendt rengørings- og desinficeringsmateriale**

Følgende tabel viser de Align-anbefalede rengørings- og desinfektionsmaterialer samt den påkrævede minimale kontakttid.

Hvis du bruger flydende desinfektionsmiddel, blødlægges en ren, steril, fnugfri wipe i væsken og klemmes indtil den er fugtig. Følg derefter rengørings- og desinfektionsinstruktionerne beskrevet i dette dokument.

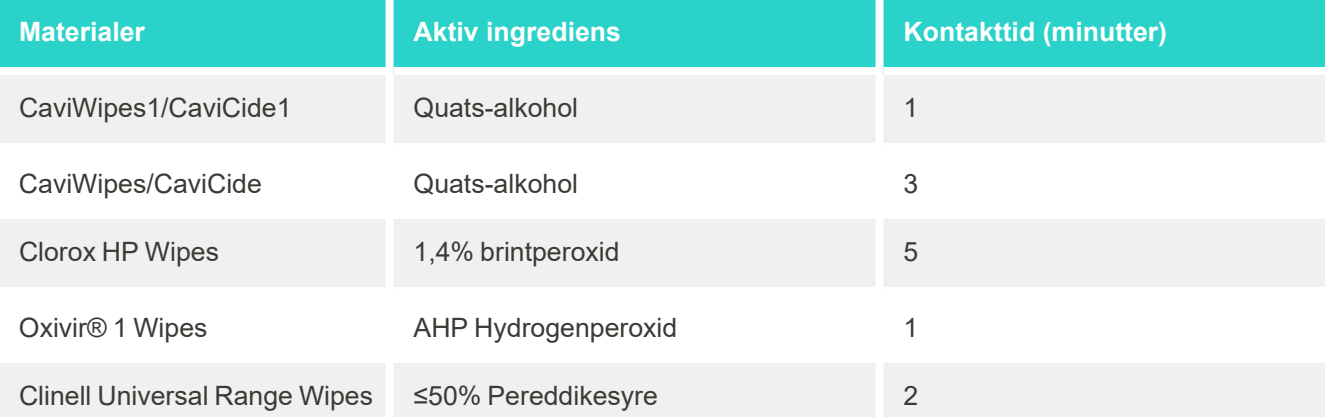

**Bemærk:** Hvis de anbefalede alternative desinfektionsmidler ikke er tilgængelige i dit område, skal du kontakte din lokale leverandør af desinficeringsmaterialer for at bestille tilsvarende produkter i din region. Tilsvarende produkter skal opfylde lokale lovgivningsmæssige krav, have de samme aktive ingredienser og derudover være i stand til at desinficere mod mindst hepatitis og tuberkulose.

## A Netværksretningslinjer for Klinik LAN

#### **A.1 Introduktion**

Scanneren er i stand til at oprette forbindelse til det trådløse LAN for at understøtte filoverførsel til og fra iTeroskyen. Forbindelse til andre trådløse enheder understøttes ikke.

Herunder er nogle nyttige retningslinjer for den bedste Wi-Fi-forbindelse.

#### **Niveauer af Wi-Fi-forbindelse**

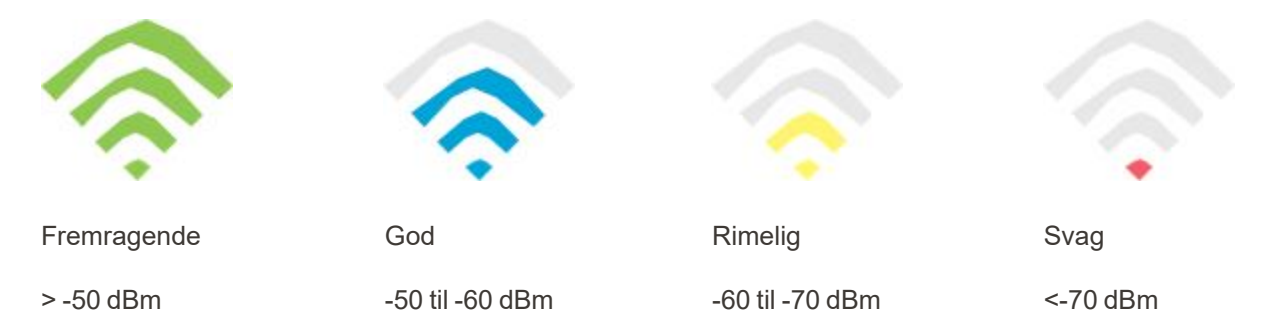

**VIGTIGT:** For at opnå den bedste oplevelse med din iTero scanner skal du sikre dig, at Wi-Fi signalstyrken er Fremragende eller i det mindste God.

**Advarsel:** Tilslut aldrig LAN-kablet til scanneren, da dette kan føre til elektrisk stød.

#### **A.2 Forberedelser**

- <sup>l</sup> Det påkrævede modem/router skal konfigureres med WPA2-sikkerhedsstandard, herunder med et stærkt kodeord.
- <sup>l</sup> Sørg for, at dit IT-professionelle personale vil være tilgængeligt, når scanner-installationen skal finde sted.
- <sup>l</sup> Sørg for at følgende Wi-Fi SSID-legitimations oplysninger er tilgængelige: Login & adgangskode.
- Det minimale Wi-Fi-styrkesignal for systemet skal vise mindst tre linjer, som vist ovenfor.
- <sup>l</sup> Følgende er nogle forslag til kontorets IT-person, hvad angår overvejelser for at forhindre problemer som adgang eller tilslutning til/med iTero-scanneren:
- Værtsnavns anbefalinger relateret til Align-services lytteport 443, som beskrevet i Align [værtsnavn](#page-207-0)[anbefalinger](#page-207-0).
- Undgå at forhindre FTP-kommunikation, da scanneren sender bestemte filtyper (.3ds and.3dc/.3dm).
- Deaktiver enhver proxy-klient til datakommunikation via TCP/IP.
- Tilføj ikke scanneren til nogen domænegruppe.
- Kør ikke nogen gruppepolitik på scanneren, da den kan forstyrre dens korrekte funktion.

#### **A.3 Retningslinjer for router**

Mindstekrav: 802.11N / 802.11AC

#### **A.4 Retningslinjer for internetforbindelse**

For at opnå den bedste oplevelse med din iTero scanner skal du sikre dig, at din internetforbindelses uploadhastighed er mindst 1 Mbps pr scanner. Bemærk også, at eventuelle yderligere enheder, der er forbundet til internettet parallelt med scanneren, kan påvirke scannerens ydeevne.

#### **A.5 Firewall**

Åbn følgende port (i tilfælde af en firewall):

 $-443$  - HTTPS - TCP

#### **A.6 Wi-Fi tips**

Wi-Fi-routere giver dig adgang til internettet ved hjælp af en Wi-Fi-forbindelse fra stort set alle steder inden for den funktionelle rækkevidde for det trådløse netværk. Ikke desto mindre kan antallet, tykkelsen og placeringen af vægge, lofter eller yderligere skillevægge, som de trådløse signaler skal rejse igennem, begrænse signalets rækkevidde og styrke. Normale signaler varierer afhængigt af materialetyperne og RF-støj (radiofrekvens) i baggrunden i dit hjem eller din virksomhed.

- Sørg for at have et minimalt antal vægge og lofter mellem routeren og andre netværksenheder. Hver barriere kan reducere adapterens rækkevidde med 1-3 meter (3-9 fod).
- <sup>l</sup> Sørg for at have en lige linje, uden nogen skillevægge, mellem netværksenheder. Selv en mur, der virker ret tynd, kan blokere et signal på en meter (tre fod), hvis vægvinklen flyttes bare 2 grader. For at opnå den bedste forbindelse bør du placere alle enheder, så Wi-Fi-signalet bevæger sig direkte gennem en væg eller en skillevæg (frem for i en vinkel).
- Byggematerialer gør en forskel. En solid metaldør eller aluminiumssøm kan være meget tætte og kan have en negativ effekt på et Wi-Fi-signal. Forsøg at placere adgangspunkter, trådløse routere og computere, så signalet bevæger sig gennem gipsvægge eller åbne døråbninger. Materialer og genstande som glas, stål, metal, vægge med isolering, vandtanke (akvarier), spejle, arkivskabe, mursten og beton kan reducere det trådløse signal.
- Hold scanneren på afstand (mindst 3-6 fod eller 1-2 meter) fra elektriske apparater eller apparater, der genererer RF-støj.
- Hvis du bruger 2,4 GHz trådløse telefoner eller X-10 (trådløse produkter som f.eks. loftsventilatorer, fjernbetjente lamper og hjemmesikkerhedssystemer), kan du risikere at den trådløse forbindelse bliver ustabil eller falder helt ud. Basen på mange trådløse enheder sender et RF-signal, selvom enheden ikke er i brug. Placer dine andre trådløse enheder så langt som muligt fra scanneren og routeren.
- <sup>l</sup> I dit område kan der være mere end ét aktivt trådløst netværk. Hvert netværk bruger en eller flere kanaler. Hvis kanalen er tæt på dine systemkanaler, kan kommunikationen gradvist aftage. Bed din it-afdeling om at kontrollere dette og om nødvendigt ændre de kanalnumre, der bruges af dit netværk.

#### <span id="page-207-0"></span>**A.7 Align værtsnavn-anbefalinger**

Align forbedrer konstant sine produkter og tjenester og kan derfor forpligte sig til et værtsnavn snarere end en bestemt IP-adresse.

Følgende liste over værtsnavne blev oprettet for at give Align-scannerne de korrekte driftsfunktioner til at kunne udnytte alle de avancerede muligheder i scannerens ydeevne.

Juster anbefaling af værtsnavn:

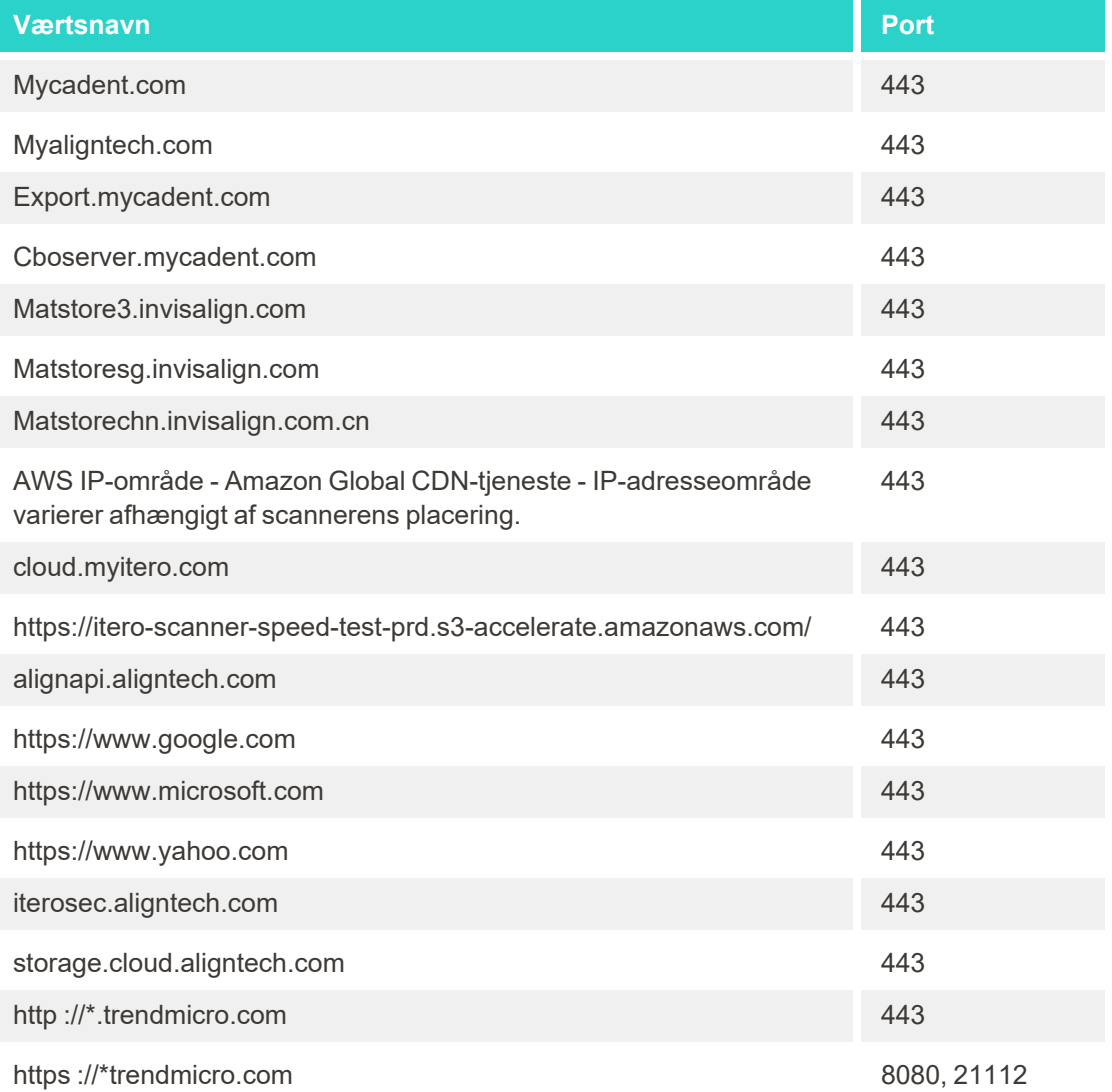

## B EMC-erklæringer

#### **B.1 EMC-erklæring – iTero Element 2 og iTero Element Flex**

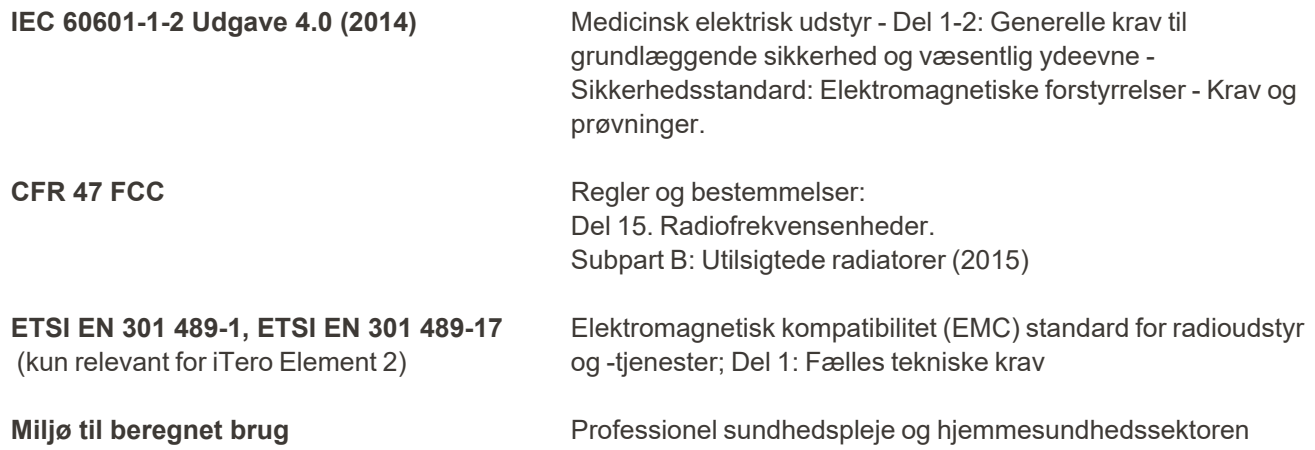

DeniTero Element 2 og iTero Element Flex intraorale scanners vigtigste funktioner er at:

- Vise søger og 3D-billedbehandling uden interferens på berøringsskærmen.
- Gemte scanningsdata er tilgængelige og kan vises.

**Bemærk:** På grund af elektromagnetisk forstyrrelse kan billedet i nogle tilfælde forsvinde, og der vises en fejlkommunikationsmeddelelse på touchskærmen. Scanneren vender tilbage til driftstilstand efter hjælp fra brugeren eller auto-gendannelse.

Følgende er et resumé af EMC-testresultaterne for iTero Element 2 og iTero Element Flex scannere:

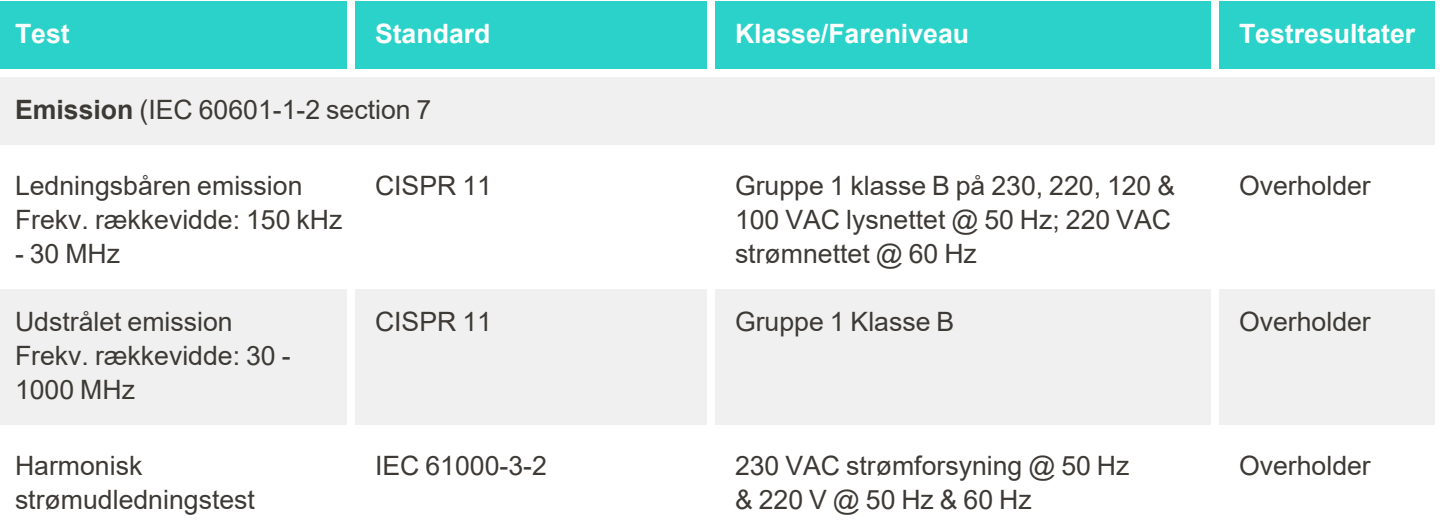

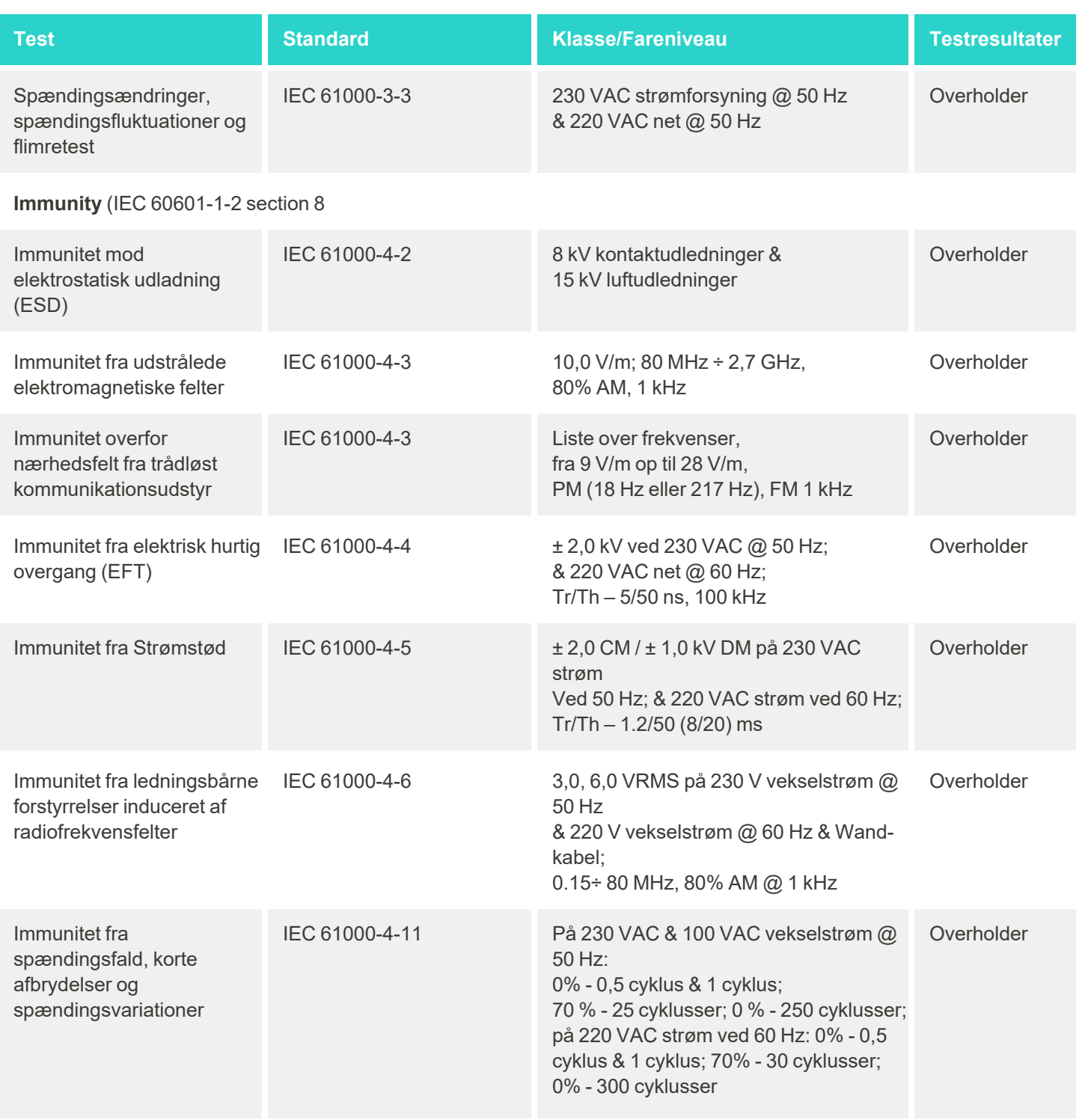

iTero<sup>®</sup>

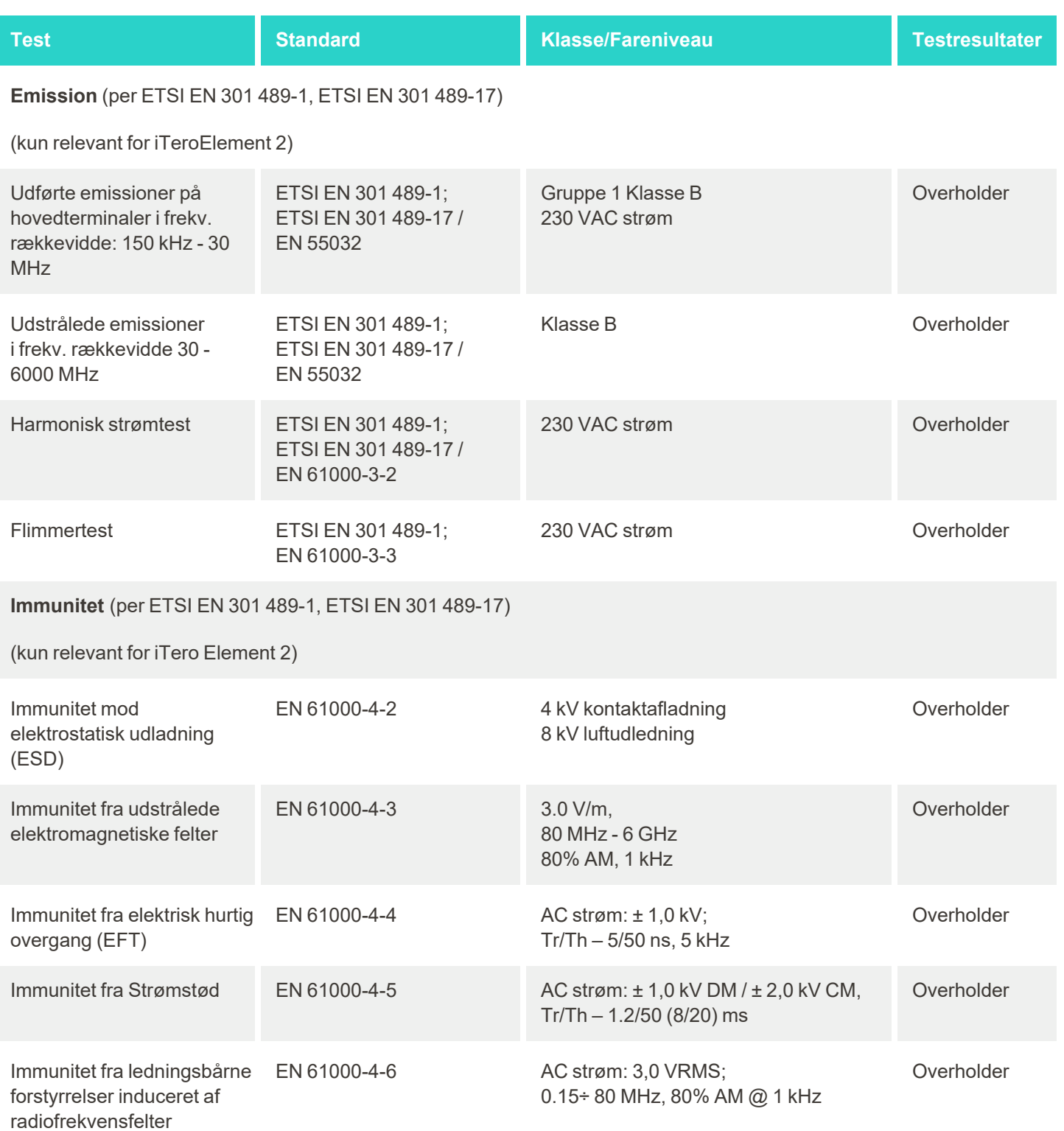

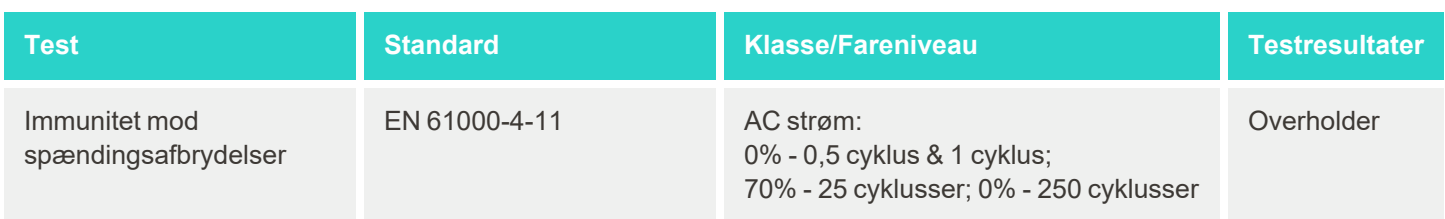

#### **B.2 EMC-erklæring - iTero Element 2 Plus**

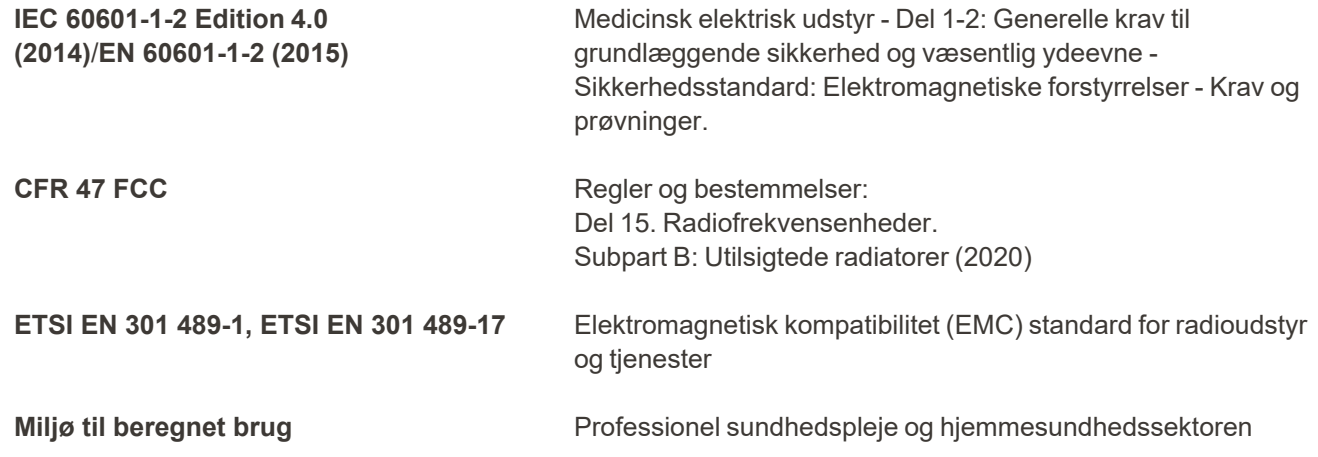

Den iTero Element 2 Plus intraorale scanners vigtigste funktioner er at:

- Vise søger og 3D-billedbehandling uden interferens på berøringsskærmen.
- Gemte scanningsdata er tilgængelige og kan vises.

**Bemærk:** På grund af elektromagnetisk forstyrrelse kan billedet i nogle tilfælde forsvinde, og der vises en fejlkommunikationsmeddelelse på touchskærmen. Scanneren vender tilbage til driftstilstand efter hjælp fra brugeren eller auto-gendannelse.

Følgende er et referat af EMC-testresultaterne for iTero Element 2 Plus scannere:

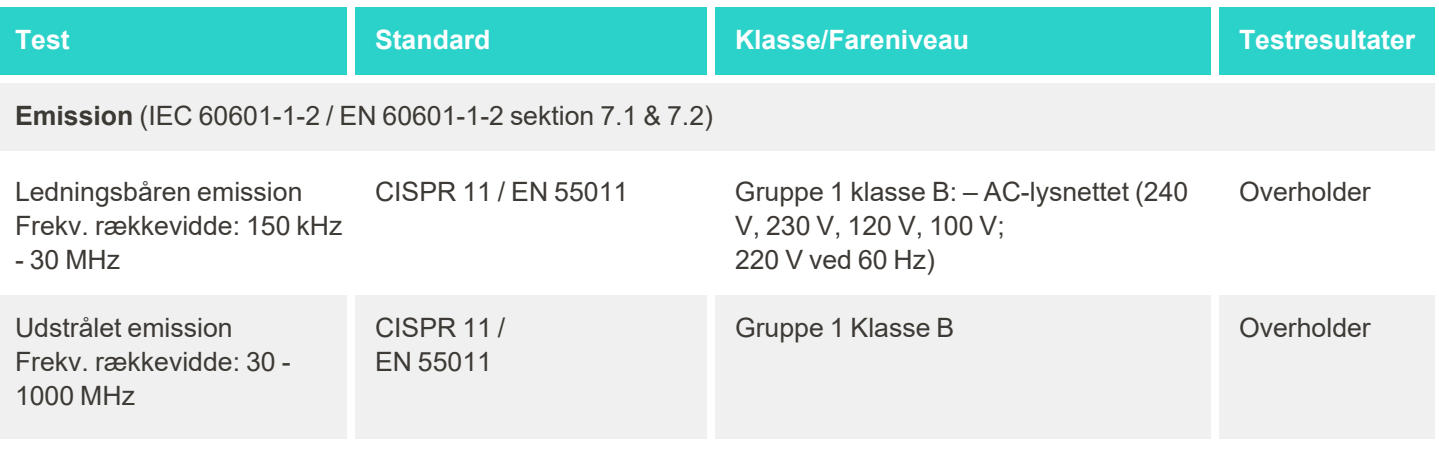

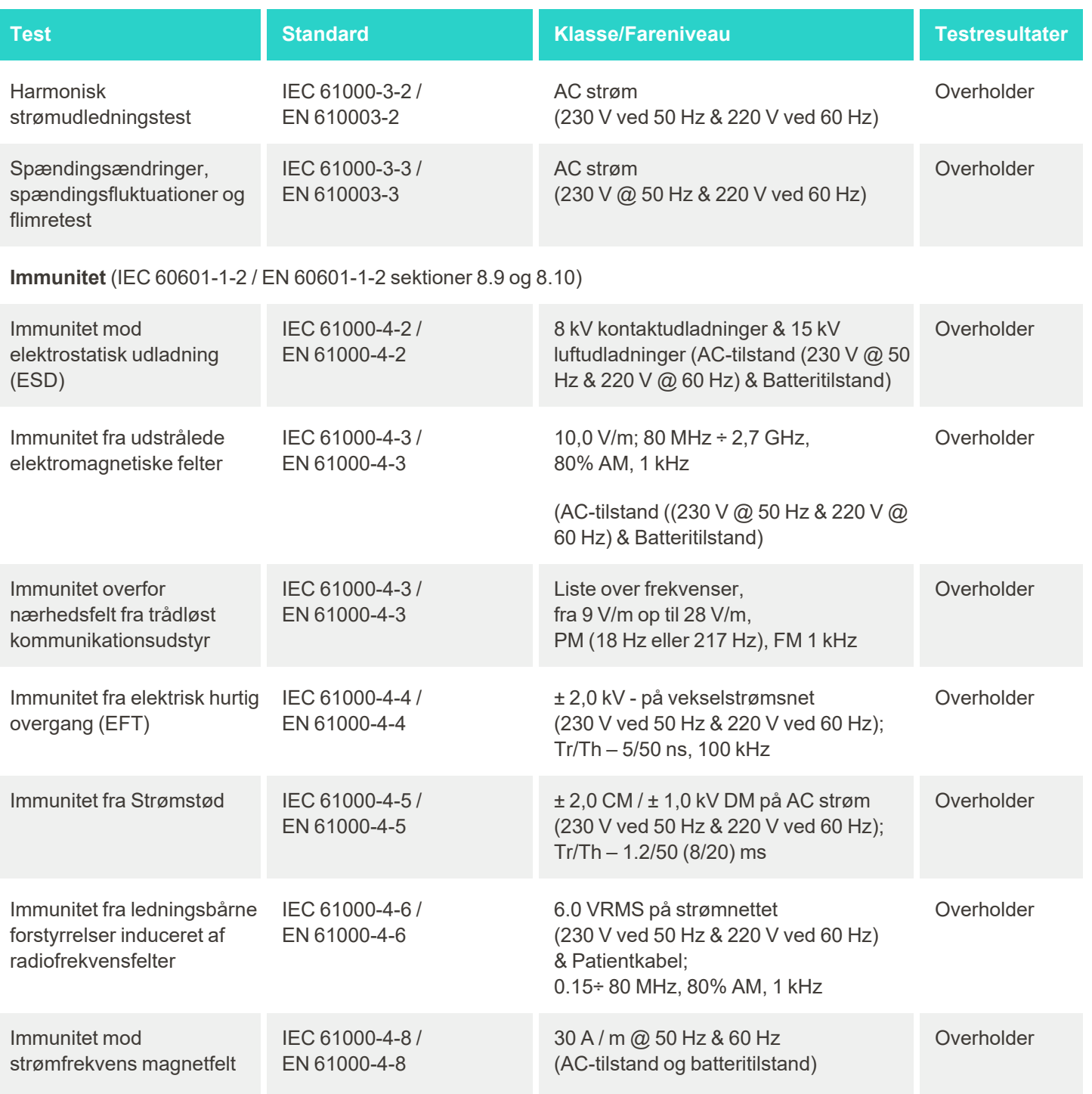

# iTero<sup>®</sup>

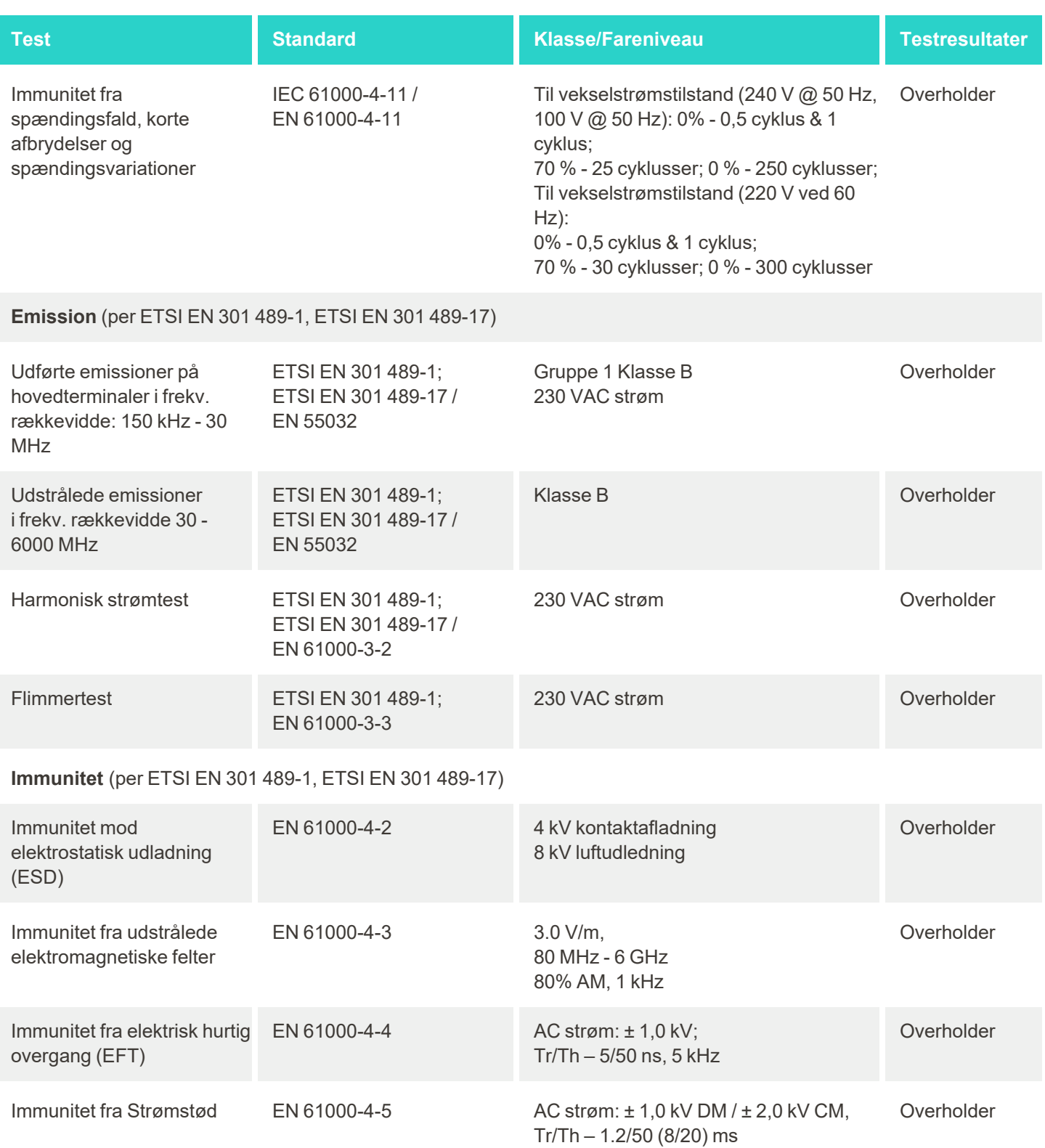

# iTero<sup>®</sup>

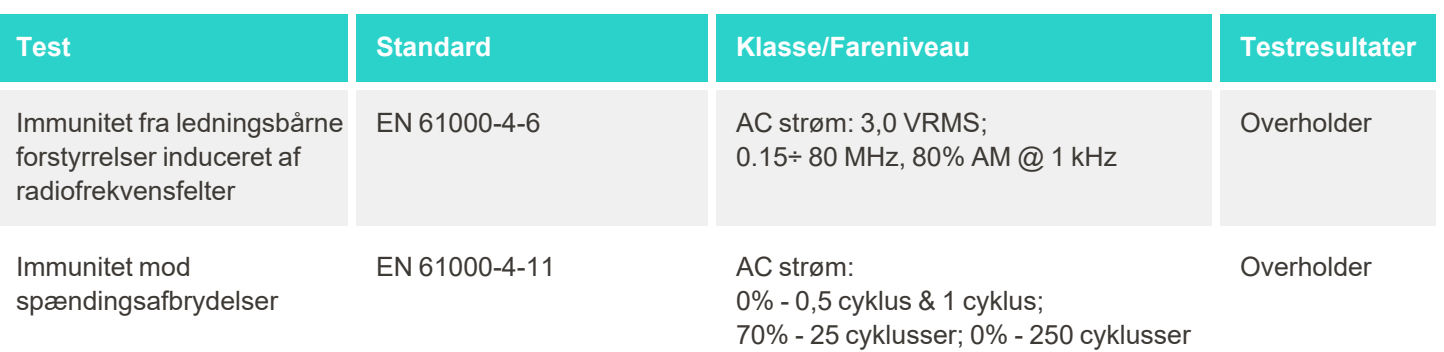

# C iTero Element produkt hvidbog

*Denne hvidbog (Rev B) gælder for iTero Element produktfamilien. Afhængig af den version af det produkt du har købt, kan der være forskelle i produktets funktioner. Da denne hvidbog blev oprettet på et tidligere tidspunkt, kan der endvidere være sket ændringer i Align Technology's produktsikkerhedspraksis for at tackle udvikling og ændringer i produktsikkerhedsprocedurer.*

#### **Vi forstår biovidenskab og sundhedsindustrien og adresserer sikkerhed i hele organisationen.**

Truslen om cyberangreb mod biovidenskab og sundhedsprodukter er i konstant udvikling. Med dette for øje etablerede vi proaktivt et produktsikkerhedsprogram, der er fokuseret på at minimere sikkerhedsrisikoen forbundet med vores produkter, hvilket gør det muligt for os at være opmærksomme, når vi står over for nye trusler og løbende forbedre vores produkter.

Vi anerkendte vigtigheden af at inkorporere overvejelser om sikkerheds og privatlivet ved design og vores produktlivscyklus. For at opnå dette etablerede vi et tværfunktionelt produktsikkerhedsteam, der inkluderer

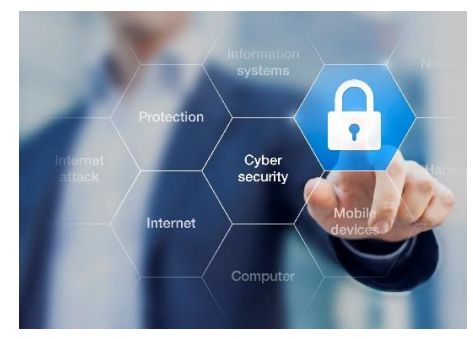

repræsentanter for ingeniør/softwareudvikling, sikkerhed, juridisk/privatliv, informationsteknologi og kvalitet.

#### **Vi identificerer sikkerhedsrisici ved hjælp af robuste risikostyringsprocesser.**

Align Technology er forpligtet til at adressere og minimere sikkerheds- og privatlivsrisici i de produkter vi designer, udvikler og vedligeholder. Vi foretager en dybdegående vurdering af vores produkt, så vi kan gennemføre passende risikobegrænsende foranstaltninger i starten af produktudviklingen. Baseret på produktets risikoniveau, samt produktets funktionalitet, anvendes nedenstående metode.

**Produktsikkerheds- og risikostyringsprogram:** Align Technology gennemførte programmet på iTero Element produktfamilien. Metoden omfattede planlægning og informationsindsamling, scoping af produktøkosystem,

udførelse af en produktsikkerhedsrisikovurdering, analyse af trusler og sårbarheder, vurdering af gældende sikkerhedskontrol og beregning af restrisikovurderingen af eventuelle identificerede huller. Sikkerheds- og privatlivsrisici, der betragtes som en del af vurderingsudnyttelsen af branchens førende praksis for sikkerhedsrisikorammer, herunder, men ikke begrænset til, AAMI TIR57, NIST CSF, IEC/TR 80001-2-2 og FDA's indhold af præmarked-indsendelser til ledelse af cybersikkerhed i medicinsk udstyr.

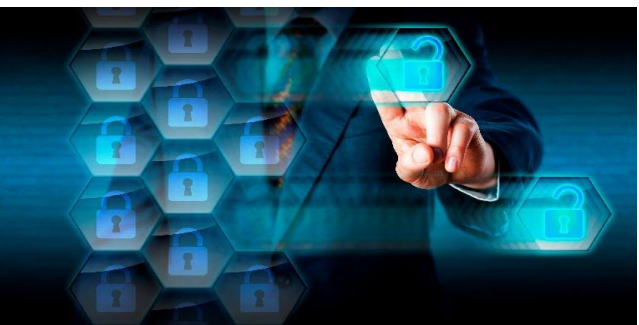

#### **Produktsikkerhed og beskyttelse af personlige oplysninger.**

Vi tilstræber at beskytte dine data og patienter gennem design og vedligeholdelse af vores produkter. Som et resultat af vores sikkerheds- og fortroligheds-design til produktudvikling har vi implementeret følgende ikkeudtømmende sikkerhedskontrol i iTero Element produktfamilien.
<sup>l</sup> **Data i hvile er krypteret:** Scannerne gemmer personligt identificerbar information (PII) i en krypteret database ved hjælp af AES-256 og intraorale scanningsbilleder i en krypteret mappe ved hjælp af Microsoft Encrypting File System (EFS). Disse krypteringsteknologier hjælper med at forhindre en hacker i at registrere patientoplysninger, der er gemt på scanneren.

*Gælder for iTero Element, iTero Element 2, iTero Element Flex, iTero Element 5D og iTero Element 5D Laptop Configuration, iTero Element 2 Plus, iTero Element 5D Plus, iTero Element 5D Plus Lite*

- <sup>l</sup> **Datatransmission er krypteret:** PII og intraorale scanningsbilleder, der er sikkerhedskopieret til Align-servere, transmitteres via TLS-kryptering (Transport Layer Security) 1.2 ved hjælp af pålidelige certifikater. Dette hjælper med at forhindre at en hacker får adgang til patientoplysninger, mens det transmitteres. *Gælder for iTero Element, iTero Element 2, iTero Element Flex, iTero Element 5D og iTero Element 5D Laptop Configuration, iTero Element 2 Plus, iTero Element 5D Plus, iTero Element 5D Plus Lite*
- <sup>l</sup> **Anti-malware-beskyttelse er installeret:** Scannerne leveres med forudinstalleret Trend Micro-antivirussoftware, der tjekker for ondsindede filer på systemet. Definitionerne for antivirus-softwaren opdateres ofte, og scanninger er planlagt til at køre dagligt på enhederne.

*Gælder for iTero Element, iTero Element 2, iTero Element 5D, iTero Element 2 Plus, iTero Element 5D Plus, iTero Element 5D Plus Lite*

<sup>l</sup> **Fjernvedligeholdelse er ikke mulig uden tilladelse:** Enhederne bruger TeamViewer til at oprette en fjernsession. TeamViewer-softwaren kræver et bruger-ID og adgangskode, som skal leveres fra kunden til Align-servicepersonalet, før forbindelsen kan finde sted.

*Gælder for iTero Element, iTero Element 2, iTero Element Flex, iTero Element 5D og iTero Element 5D Laptop Configuration, iTero Element 2 Plus, iTero Element 5D Plus, iTero Element 5D Plus Lite*

- <sup>l</sup> **Ændringer i operativsystemet og softwaren er begrænset:** Scannerne implementerer en kiosktilstand, der forhindrer brugeren i at foretage uønskede ændringer i operativsystemet og softwarekomponenterne. *Gælder for iTero Element, iTero Element 2, iTero Element 5D, iTero Element 2 Plus, iTero Element 5D Plus, iTero Element 5D Plus Lite*
- <sup>l</sup> **Brugeradgangskontrolstyring håndhæves:** En brugerkonto og adgangskode er påkrævet for at bruge scannerne. Dette hjælper med at beskytte imod uautoriseret adgang og brug af scanneren. *Gælder for iTero Element, iTero Element 2, iTero Element Flex, iTero Element 5D og iTero Element 5D Laptop Configuration, iTero Element 2 Plus, iTero Element 5D Plus, iTero Element 5D Plus Lite*
- <sup>l</sup> **Rollefordeling er aktiv:** Scannerne giver brugere muligheden for at registrere flere brugerkonti med forskellige roller til én scanner. Der er roller for læge, assistent og supporttekniker. Dette hjælper med at sikre muligheden for at spore aktiviteter, der udføres af individuelle brugere for bedre beskyttelse af enheden. *Gælder for iTero Element, iTero Element 2, iTero Element Flex, iTero Element 5D og iTero Element 5D Laptop Configuration, iTero Element 2 Plus, iTero Element 5D Plus, iTero Element 5D Plus Lite*

#### **Kundens sikkerheds- og privatlivsansvar.**

Som en del af vores vurderinger har vi identificeret risici, der afhænger af, hvordan produktet bruges. Sikringen af de produkter vi leverer til vores kunder er et fælles ansvar blandt alle interessenter. Baseret på vurderingen foretaget på iTero® Element™ optiske aftrykssystemserier forventer vi, at du vil tage følgende sikkerhedstrin for at beskytte produktet:

<sup>l</sup> **Sikre produktet fysisk og dets driftsmiljø:** Det er kundens ansvar at beskytte produktets fysiske sikkerhed og betjene det på en sikker måde. For iTero® Element™ Flex-systemet skal du kontrollere og overvåge fysisk adgang til platformen, der er vært for applikationen, ved hjælp af mekanismer som sikkerhedskameraer og sikkerhedskoder. Derudover skal du lukke fysiske porte på netværksudstyr, der ikke er i brug, for at forhindre uautoriseret adgang til applikationen.

*Gælder for iTero Element, iTero Element 2, iTero Element Flex, iTero Element 5D og iTero Element 5D Laptop Configuration, iTero Element 2 Plus, iTero Element 5D Plus, iTero Element 5D Plus Lite*

- <sup>l</sup> **Sikker betjening og beskyttelse af dit netværk:** Det er kundens ansvar at sikre dit netværk ved brug af netværksindtrængningsdetekterings- og forebyggelsesmekanismer ved hjælp af tilstrækkeligt dækkende netværks-/applikationsfirewalls og netværkssegmentering, især hvis de udsættes for offentligt internet. Derudover skal du bortskaffe data på en passende måde i overensstemmelse med alle lokale love og regler. *Gælder for iTero Element, iTero Element 2, iTero Element Flex, iTero Element 5D og iTero Element 5D Laptop Configuration, iTero Element 2 Plus, iTero Element 5D Plus, iTero Element 5D Plus Lite*
- <sup>l</sup> **Forebyg ondsindet aktivitet og mobil afkodning:** Det er kundens ansvar at vælge og implementere antivirus/anti-malware-beskyttelse til iTero® Element™ Flex-værtsmaskinen. Yderligere CPU- og hukommelsesressourcer bør leveres, hvis det er nødvendigt, for at forhindre enhver forringelse af ydeevnen forårsaget af udførelsen af denne software.

*Gælder for iTero Element Flex og iTero Element 5D Laptop Configuration*

<sup>l</sup> **Opret stærke adgangskoder og beskyt loginoplysninger:** Det er kundens ansvar at udvælge tilstrækkeligt stærke adgangskoder til scannere og Align-systemer. Jo flere tegn med specialtegn, jo stærkere er koden. Brug af en adgangssætning uden personlige oplysninger er en af de enkleste måder at sikre, at du har en stærk adgangskode, og denne bør ændres hver 90. dag. Beskyt dit brugernavn og din adgangskode til loginoplysninger der giver dig adgang til scannere og Align-systemer, ved ikke at dele disse med nogen, og ved arbejde i et sikkert miljø.

*Gælder for iTero Element, iTero Element 2, iTero Element Flex, iTero Element 5D og iTero Element 5D Laptop Configuration, iTero Element 2 Plus, iTero Element 5D Plus, iTero Element 5D Plus Lite*

<sup>l</sup> **Anvend rollefordeling og fjern personalekonti, når de ikke længere er i brug:** Hvis kunden har flere brugerkonti med adgang til scanneren, er det kundens ansvar at registrere de brugerkonti med den relevante rolle som læge, assistent eller supporttekniker. Dette hjælper med at sikre muligheden for at spore aktiviteter, der udføres af individuelle brugere for bedre beskyttelse af enheden. Derudover er det kundens ansvar at fjerne brugerkonti, når personalet ikke længere har brug for adgang til scanneren. *Gælder for iTero Element, iTero Element 2, iTero Element Flex, iTero Element 5D og iTero Element 5D Laptop Configuration, iTero Element 2*

*Plus, iTero Element 5D Plus, iTero Element 5D Plus Lite*

<sup>l</sup> **Sørg for at udføre kontinuerlig sikkerhedskopiering af data og vedligeholdse af den nyeste softwareversion:** Det er kundens ansvar at sikre, at scannere forbliver forbundet til Align-systemer til backup af PII og intraorale scanningsbilleder til Align-servere og genstartes som anmodet for at sikre, at de seneste scanneropdateringer anvendes.

*Gælder for iTero Element, iTero Element 2, iTero Element Flex, iTero Element 5D og iTero Element 5D Laptop Configuration, iTero Element 2 Plus, iTero Element 5D Plus, iTero Element 5D Plus Lite*

**Eksporterede data er ikke krypteret:** Det er kundens ansvar at beskytte eksporterede data, såsom intraorale billeder, ved hjælp af mekanismer som digitale signaturer eller kryptering af flytbare medier. *Gælder for iTero Element Flex og iTero Element 5D Laptop Configuration*

Hvis du har spørgsmål eller bekymringer om risiciene, som de er beskrevet, så tøv ikke med at kontakte os på [TRM@aligntech.com](mailto:TRM@aligntech.com) eller [privacy@aligntech.com](mailto:privacy@aligntech.com).

# D Systemspecifikationer

Dette afsnit indeholder specifikationerne for følgende systemer:

- iTero Element 2 [systemspecifikationer](#page-219-0)
- [Specifikationer](#page-220-0) for iTero Element Flex
- iTero Element 2 [Plussystemspecifikationer](#page-221-0)

# **D.1 iTero Element 2 systemspecifikationer**

<span id="page-219-0"></span>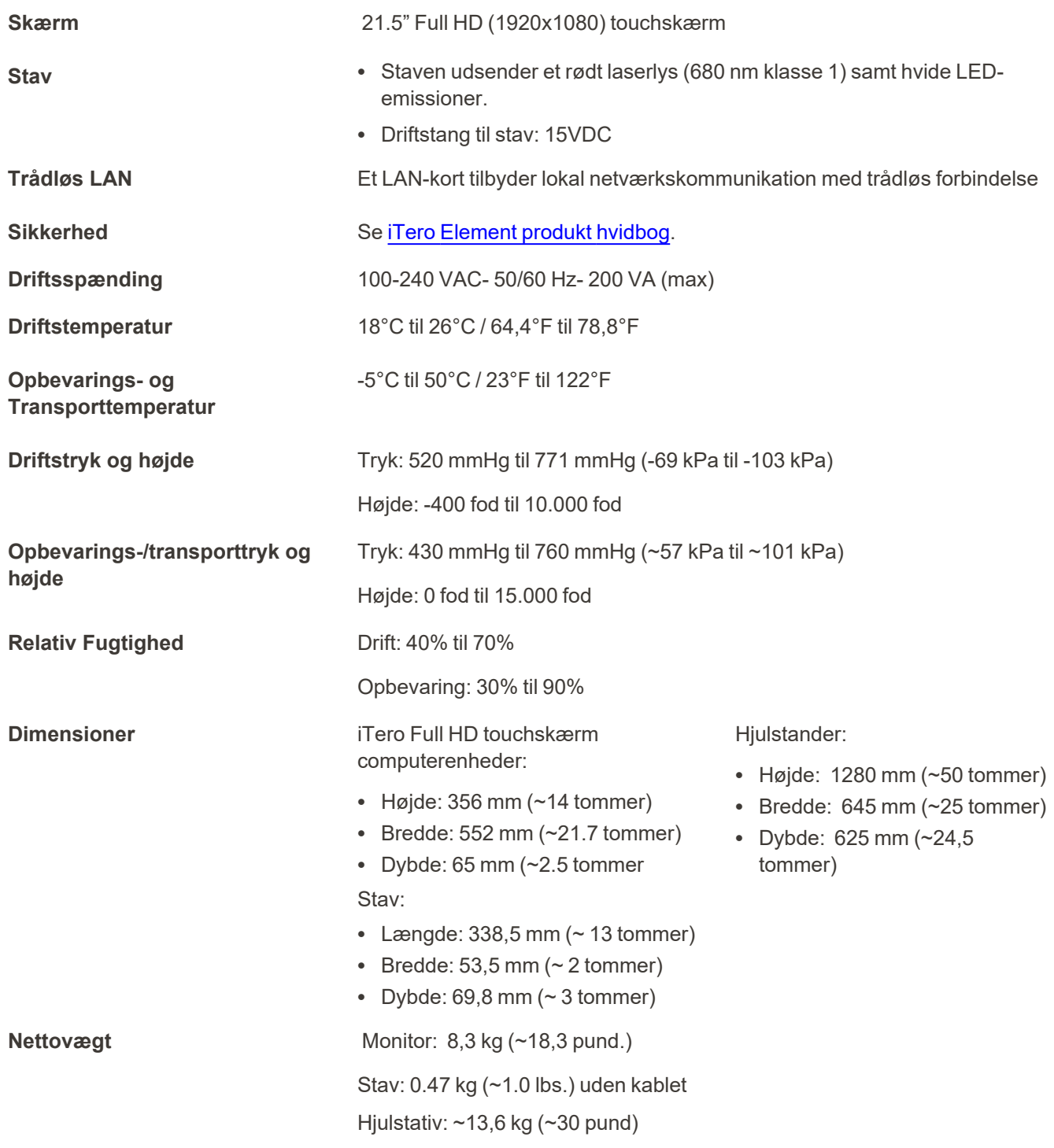

## **D.2 Specifikationer for iTero Element Flex**

<span id="page-220-0"></span>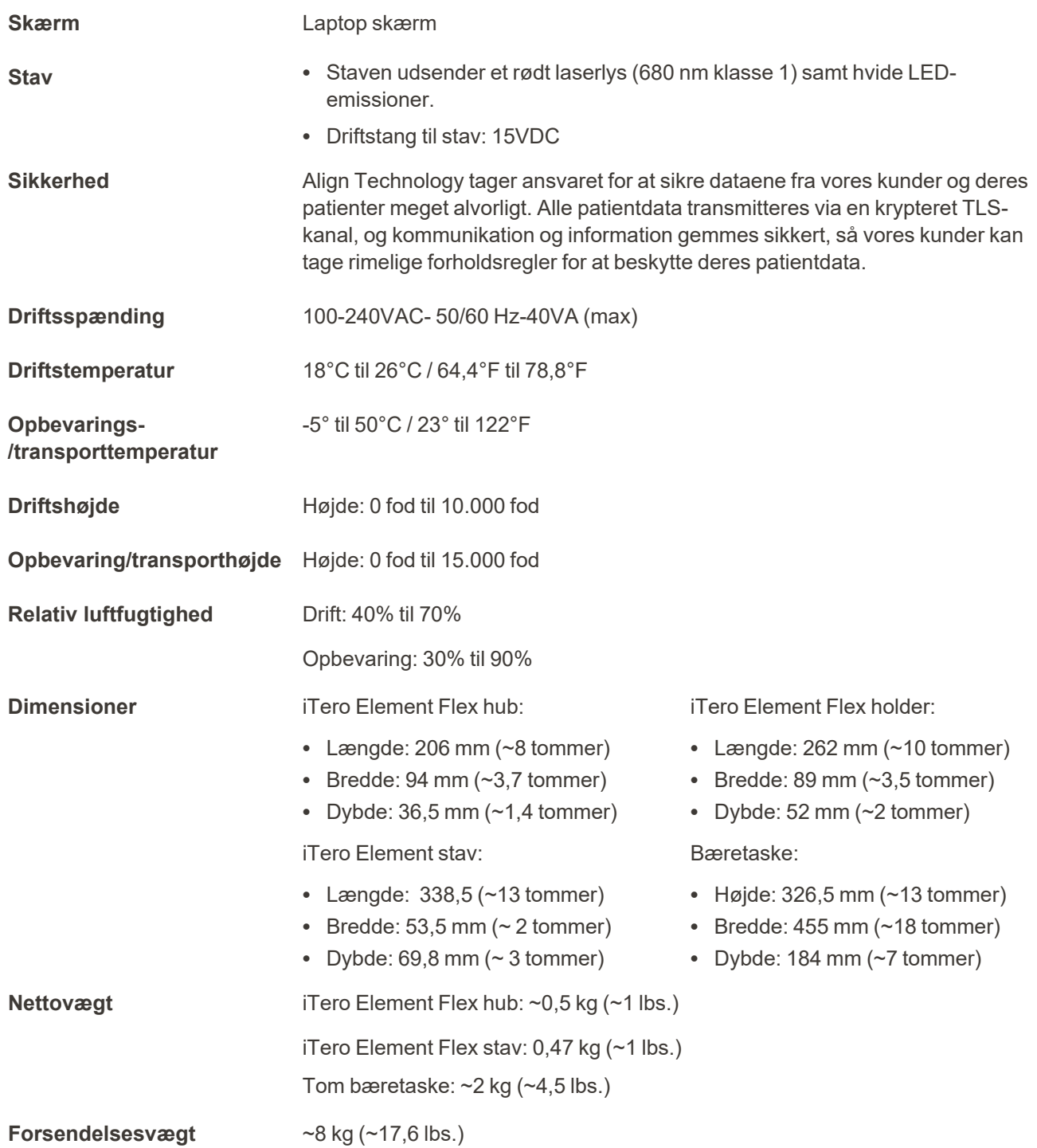

iTero<sup>®</sup>

## <span id="page-221-0"></span>**D.3 iTero Element 2 Plussystemspecifikationer**

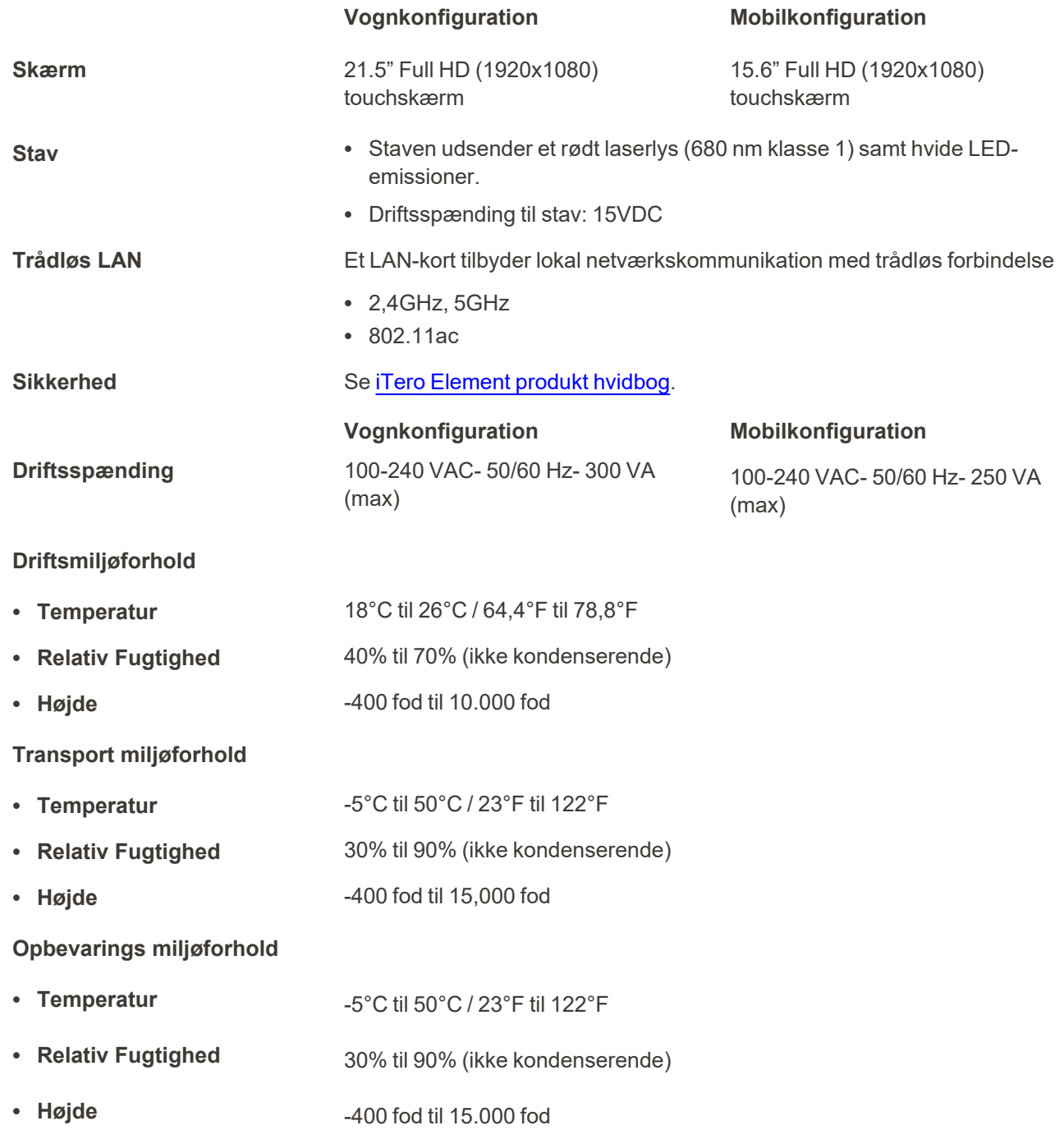

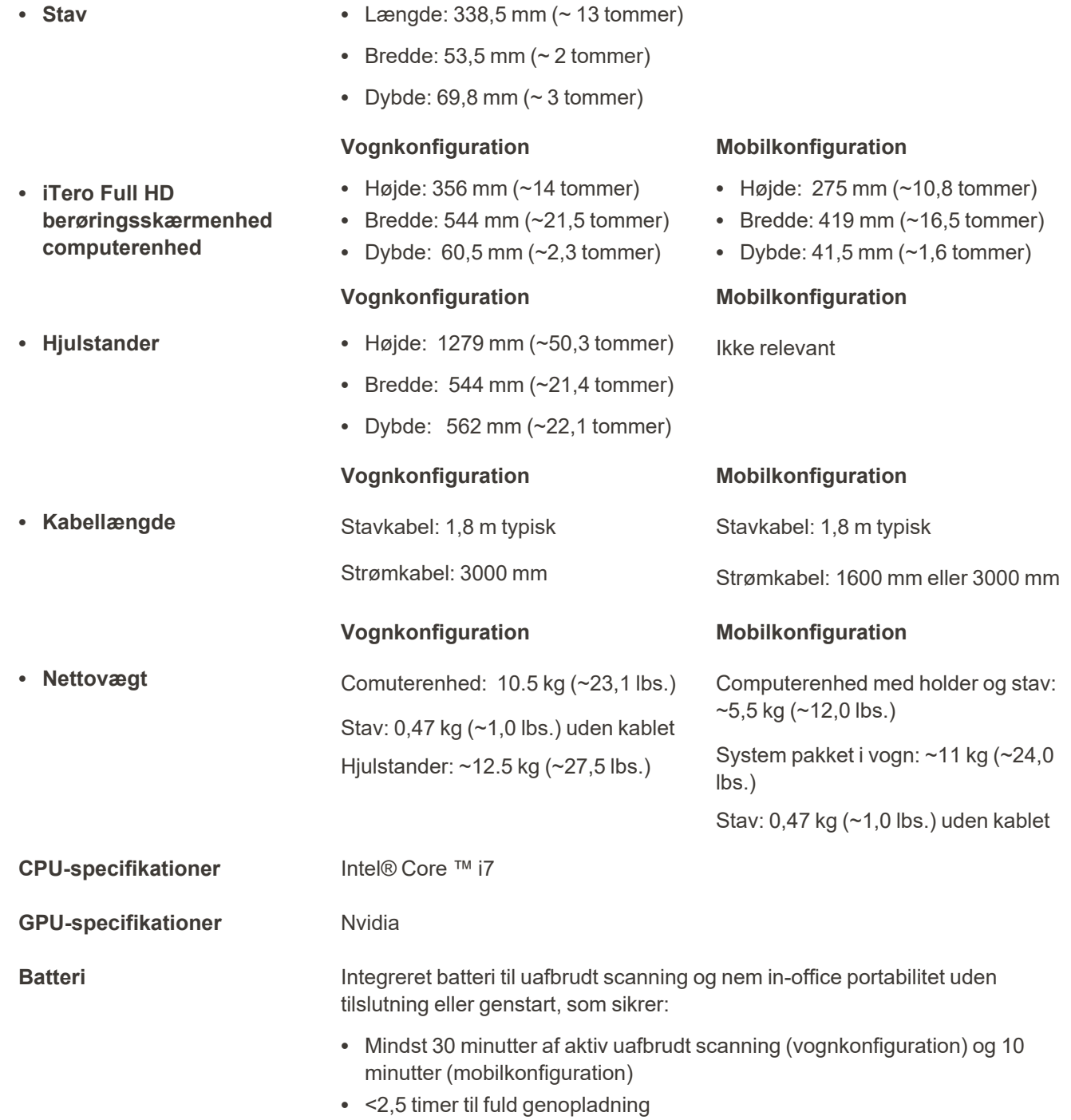

**Fysiske egenskaber**

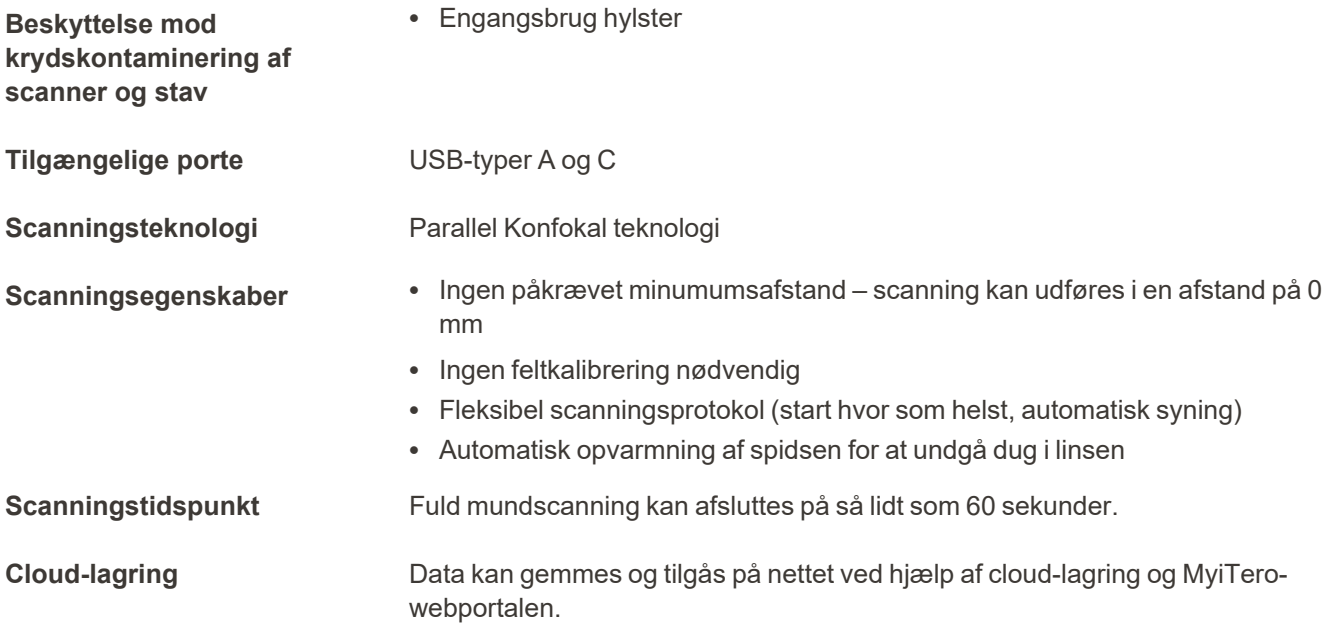

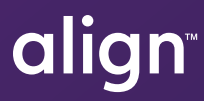

Align Technology, Inc. 410 North Scottsdale Road, Suite 1300, Tempe, Arizona 85281 USA

© 2022 Align Technology, Inc. Alle rettigheder forbeholdes. Align, Invisalign, iTero Element og andre er varemærker og/eller servicemærker tilhørende Align Technology, Inc. eller et af dets datterselskaber eller tilknyttede virksomheder, og kan være registreret i USA og/eller andre lande. 219889 Rev. A

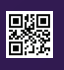